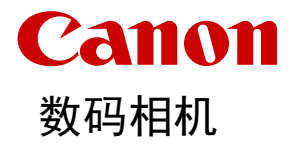

# **EOS R100**

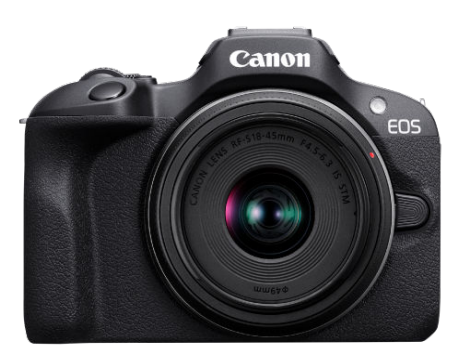

高级用户指南

在使用本产品之前,请务必先仔细阅读本使用说明书。 请务必妥善保管好本书,以便日后能随时查阅(保留备用)。 请在充分理解内容的基础上,正确使用。 **C**

修订日期:2023.04.01

CT2-D291-A

© CANON INC. 2023

# 目录

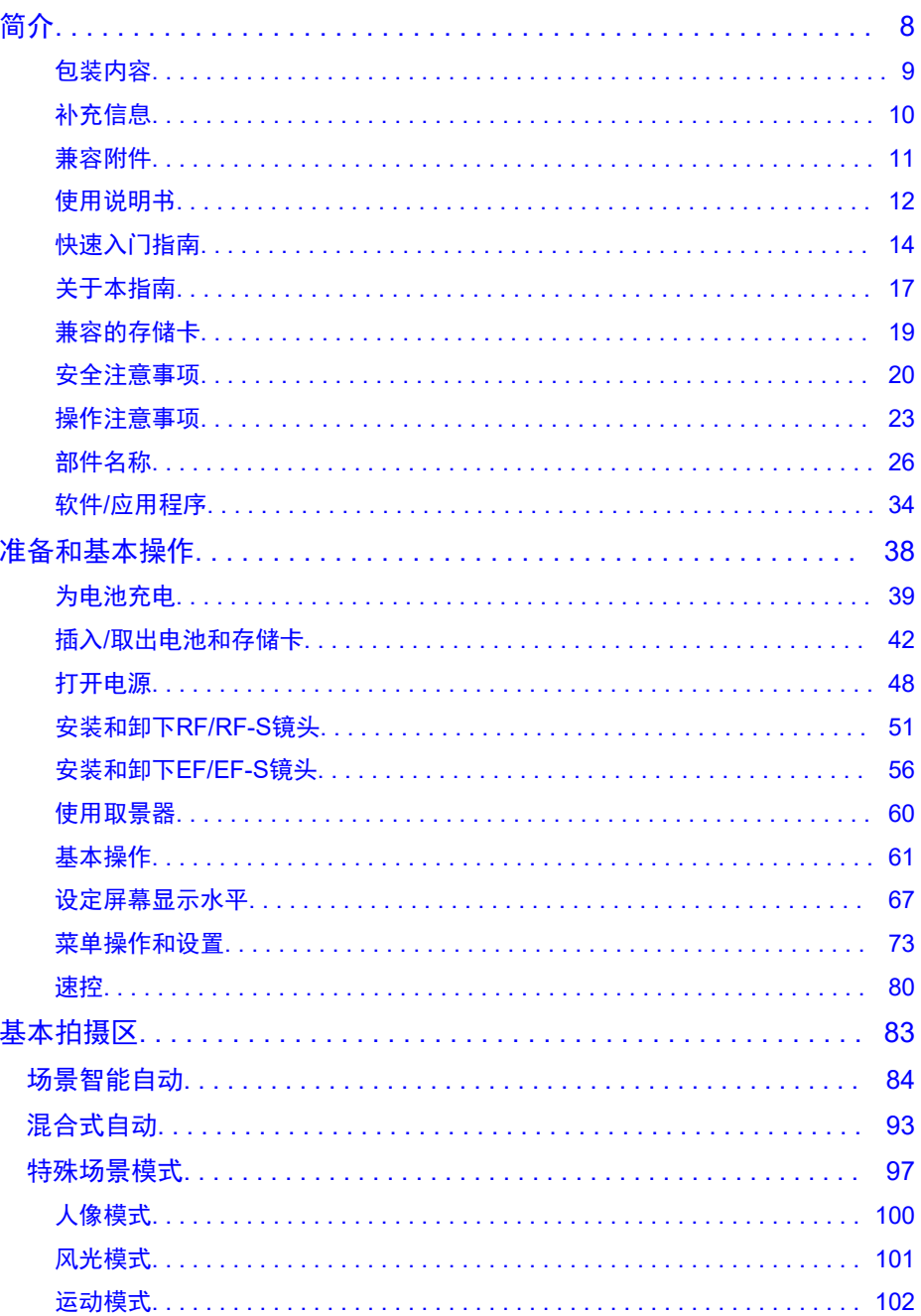

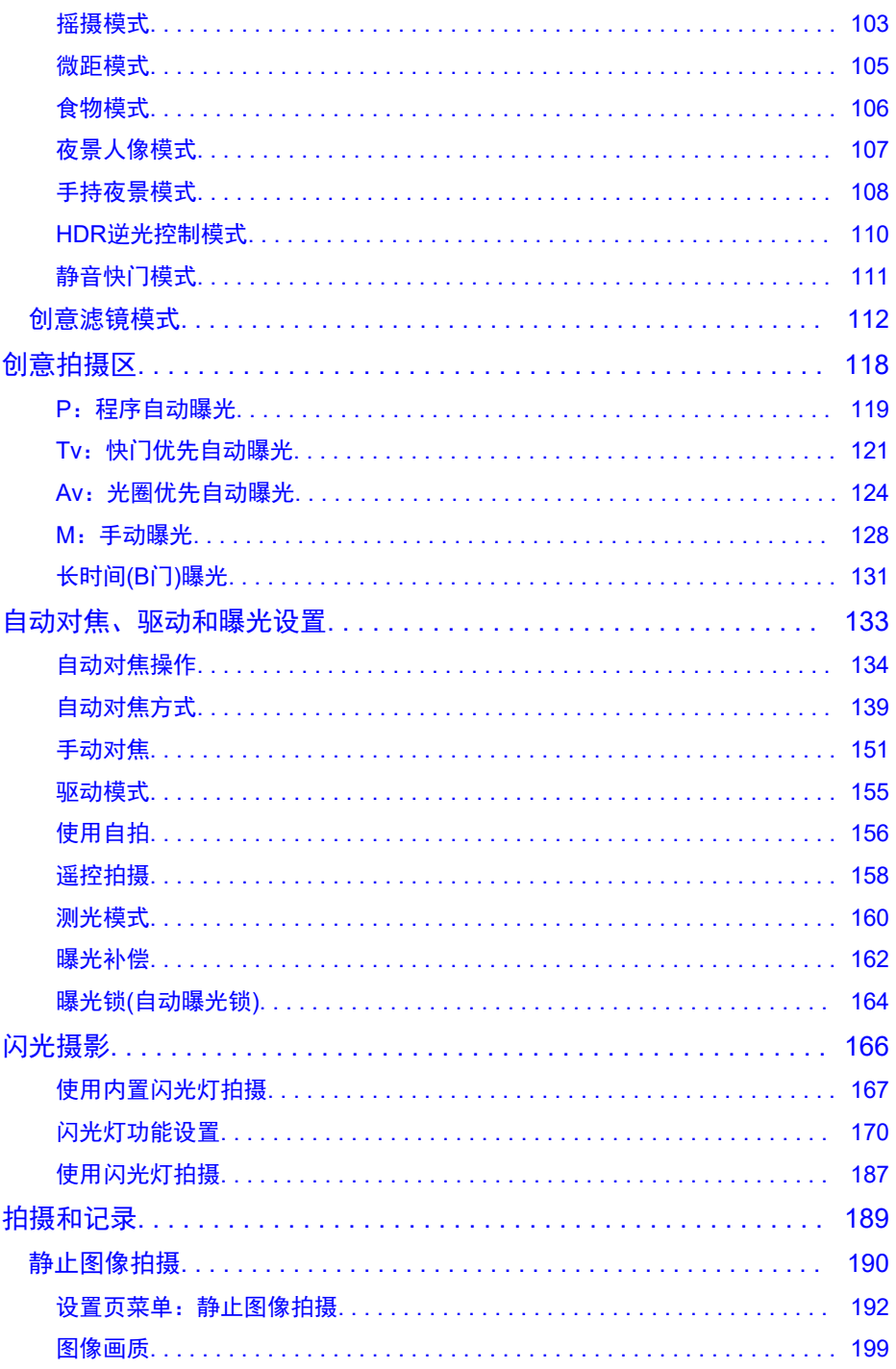

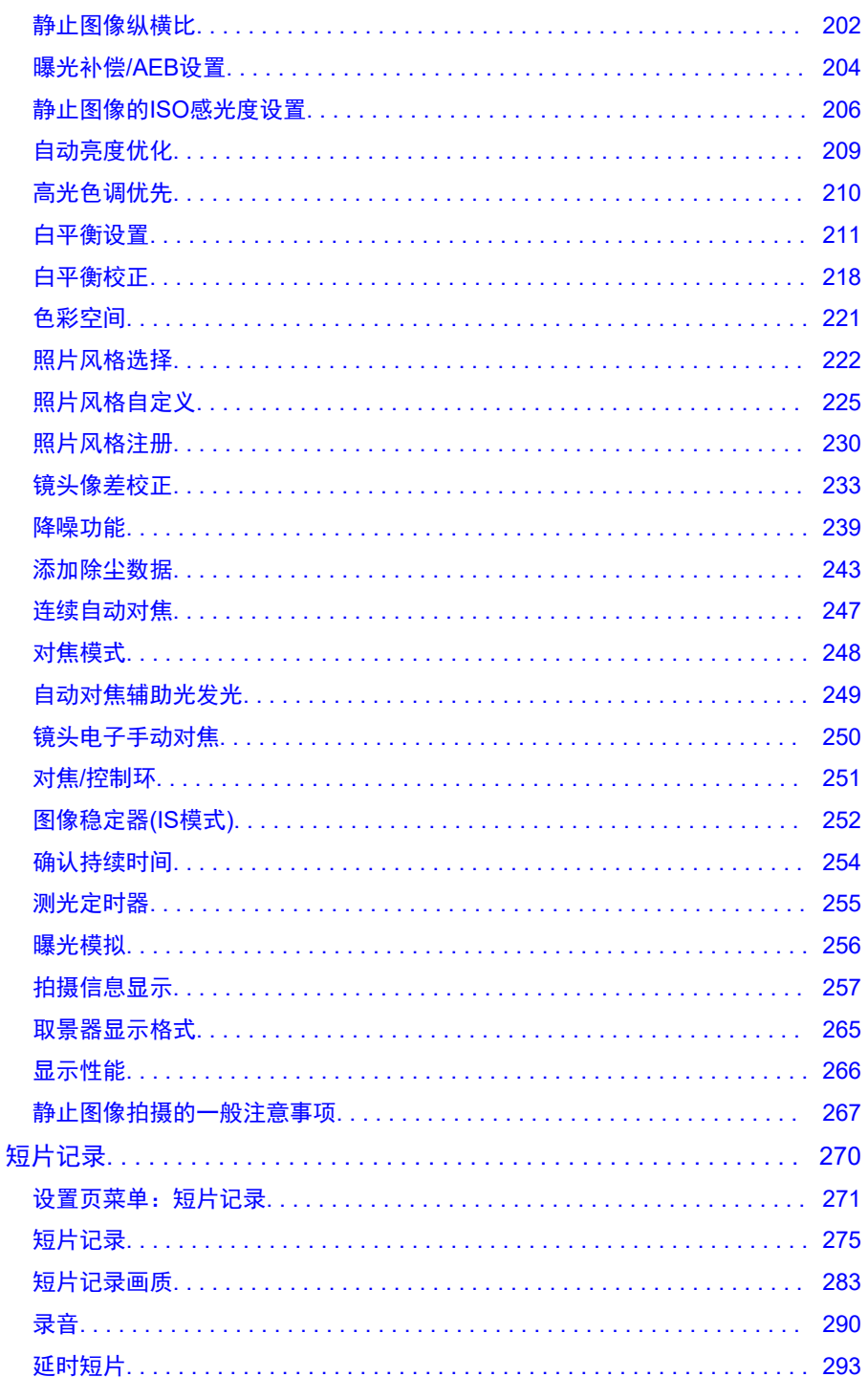

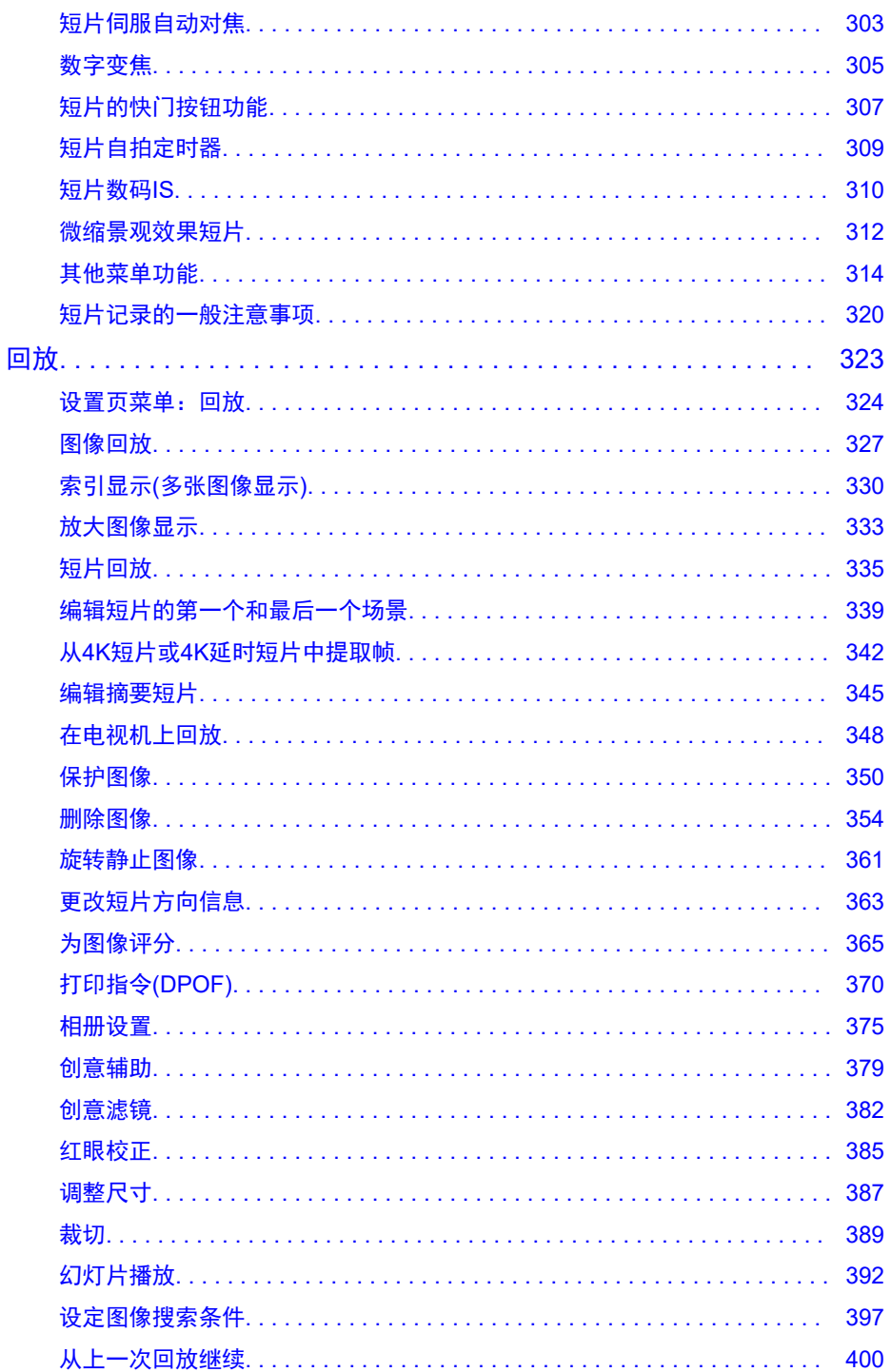

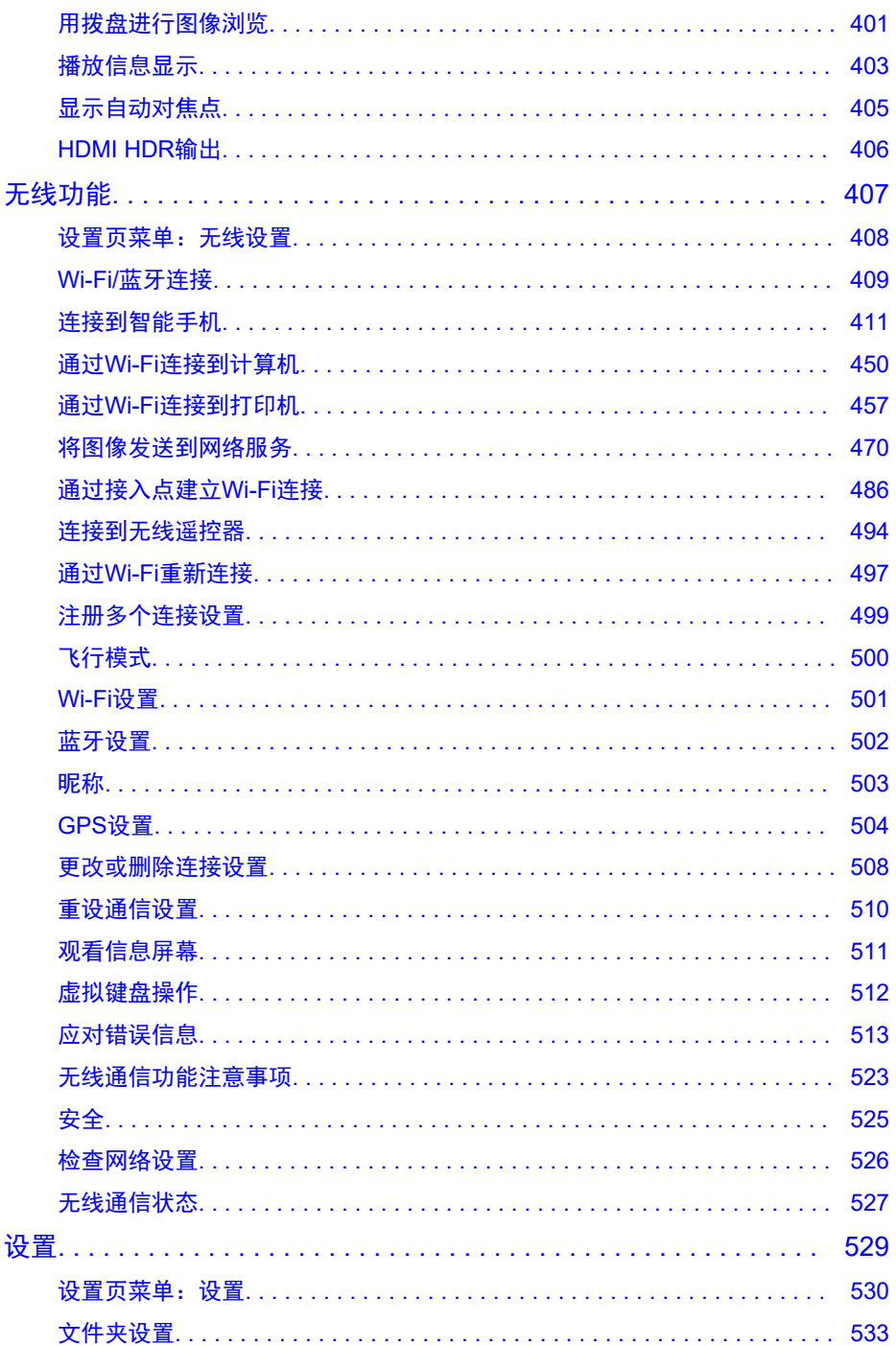

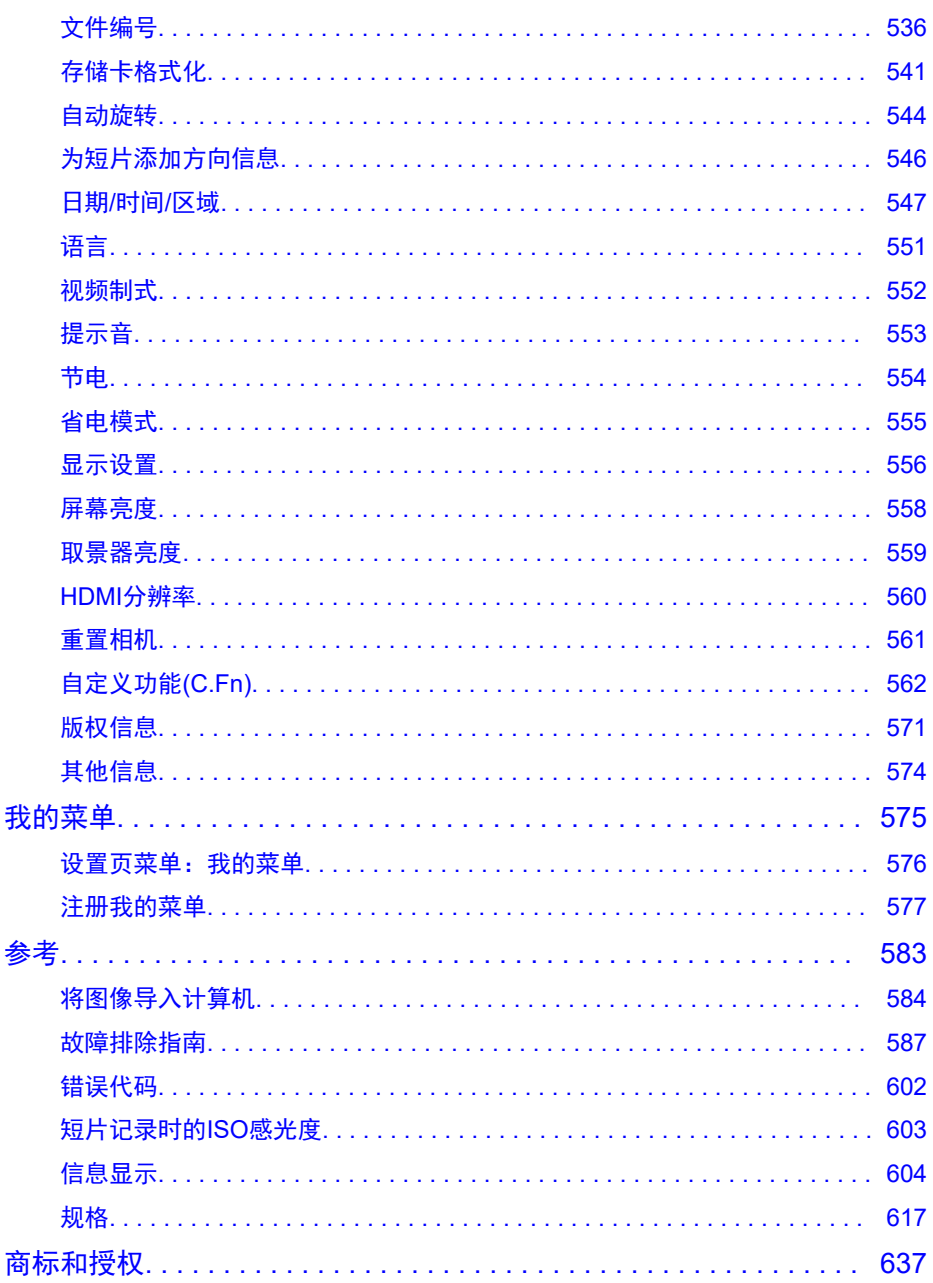

#### <span id="page-7-0"></span>开始拍摄前,请务必阅读以下内容

为避免拍摄问题和损坏相机,首先请阅读[安全注意事项和](#page-19-0)[操作注意事项。](#page-22-0)还请仔细阅读本高 级用户指南,确保正确使用相机。

#### 请拍摄前测试相机并注意如下事项

拍摄后,回放图像并确认是否已正确记录。如果由于相机或存储卡故障而无法记录图像等数 据或无法将图像等数据下载到计算机,对由此丢失的图像等数据佳能公司无法恢复,敬请谅 解。

#### 版权

某些国家的版权法禁止出于个人欣赏以外的目的未经授权使用由本相机记录的图像(或传输至 存储卡的音乐/带有音乐的图像)。另外要注意,某些公开演出、展览等可能禁止拍照,即使供 个人欣赏也不例外。

- [包装内容](#page-8-0)
- [补充信息](#page-9-0)
- [兼容附件](#page-10-0)
- [使用说明书](#page-11-0)
- [快速入门指南](#page-13-0)
- [关于本指南](#page-16-0)
- [兼容的存储卡](#page-18-0)
- [安全注意事项](#page-19-0)
- [操作注意事项](#page-22-0)
- [部件名称](#page-25-0)
- 软件/[应用程序](#page-33-0)

<span id="page-8-0"></span>使用前,请确保打印机包装内包含以下物品。如有缺失,请与经销商联系。

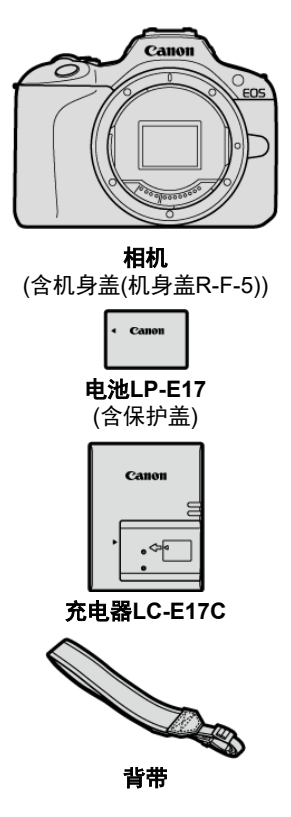

- 本相机不附带存储卡(<mark>62</mark>[\)](#page-18-0)、接口连接线或HDMI连接线。
- 如果购买了镜头套装,请查看是否包含镜头。
- 注意不要缺失以上任何物品。
- 不附带软件光盘。可从佳能网站下载软件(<mark>69</mark>)。

## 1 注意 ● 如需镜头使用说明书,请从佳能网站下载(<mark>@</mark>[\)](#page-11-0)。 镜头使用说明书是为单独售卖的镜头所编写,购买镜头套装时,镜头随附的某些附 件可能与镜头使用说明书上列出的附件不一致。

<span id="page-9-0"></span>有关兼容相机功能的镜头的信息,以及有关相机的补充信息,请参阅以下网站。

**<https://cam.start.canon/H001/>**

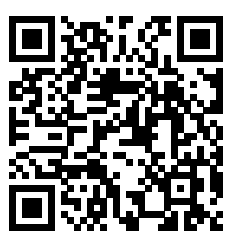

<span id="page-10-0"></span>有关兼容附件的详细信息,请查看以下网站。

**<https://cam.start.canon/H002/>**

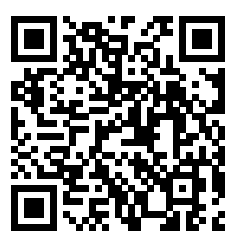

#### <span id="page-11-0"></span>使用说明书**(**相机随附**)**

提供相机的基本使用说明。

#### ● 高级用户指南

本高级用户指南提供完整的使用说明。 有关最新的高级用户指南,请参阅以下网站。 **<https://cam.start.canon/C015/>**

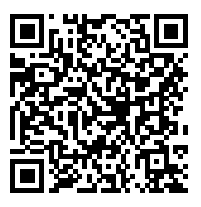

#### **● 镜头/软件使用说明书**

请从以下网站下载并参阅补充信息。 **<https://cam.start.canon/>**

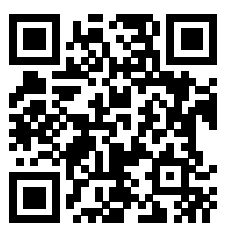

也可从以下网站下载。 **<https://www.canon.com.cn/dl>**

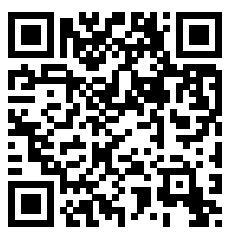

## 注意事项

● 选择[ $\blacklozen{F}$ : 手册/软件URL]以在相机屏幕上显示QR码。

# <span id="page-13-0"></span>快速入门指南

插入电池**( [\)](#page-41-0)**。 1.

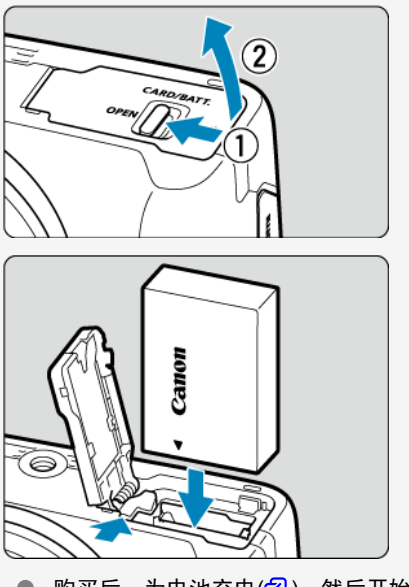

购买后,为电池充电(<mark>6</mark>[\)](#page-38-0),然后开始使用。  $\bullet$ 

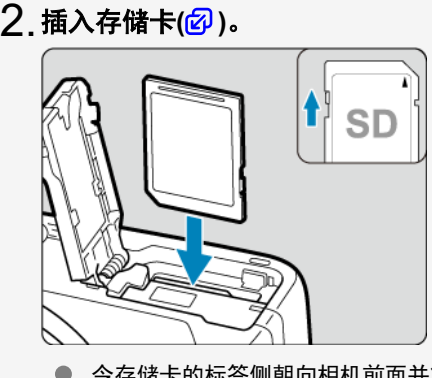

令存储卡的标签侧朝向相机前面并将其插入直到发出咔嚓声到位。

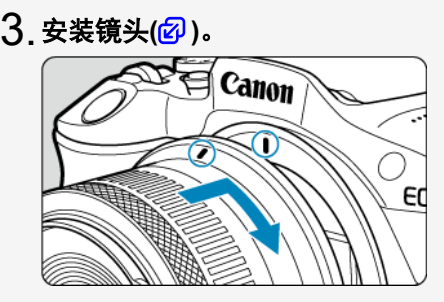

● 将镜头的红色安装标记的红色安装标记对齐以安装镜头。

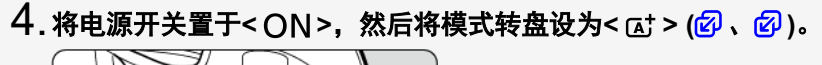

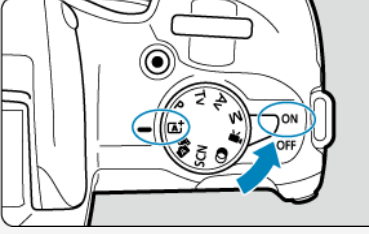

- 拍摄需要的所有相机设置会自动设定。 **● 如果显示[日期/时间/区域]**设置屏幕,请参[阅日期](#page-546-0)/时间/区域。
- 对被摄体对焦**[\(](#page-62-0) )**。 5.

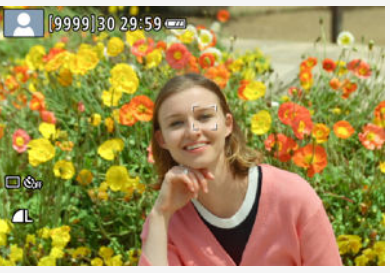

- 自动对焦的追踪框[ ]会出现在检测到的面部上。
- 半按快门按钮, 相机将对被摄体对焦。
- 如果屏幕中< 5 >闪烁, 请手动升起内置闪光灯。

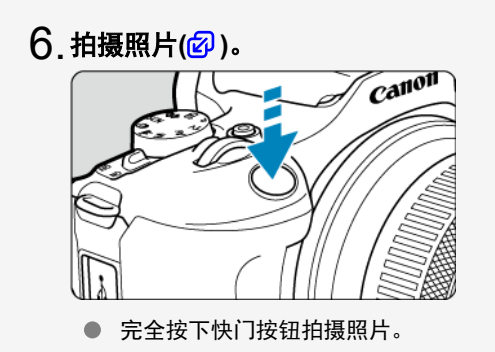

查看照片。 7.

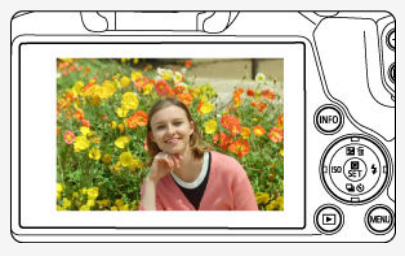

- 刚拍摄的图像将在屏幕上显示约2秒钟。
- 要再次显示图像,请按< ▶ > 按钮(2[\)](#page-326-0)。

# <span id="page-16-0"></span>关于本指南

- 本指南中的图标
- 图 [操作说明的基本假定和示例照片](#page-17-0)

# 本指南中的图标

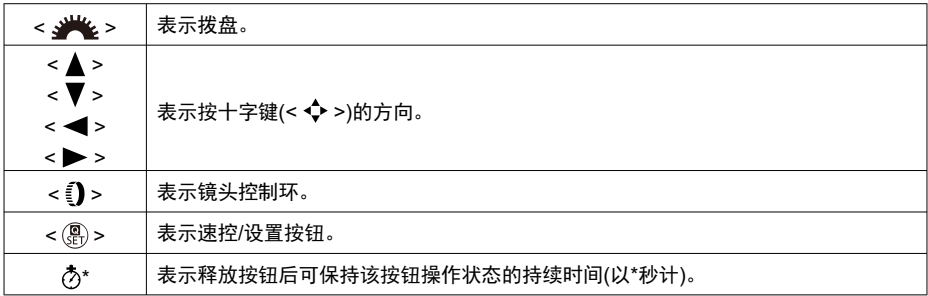

● 除上述各项外, 当提及相关操作和功能时, 本指南中还会使用相机按钮上使用的以及屏幕 上显示的图标和符号。

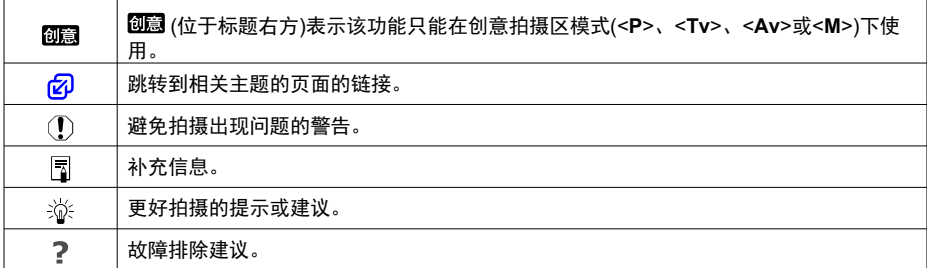

- <span id="page-17-0"></span>● 在按照说明进行操作前,请确保电源开关置于<  $ON$  > [\(](#page-47-0) $@$ )。
- 假定所有菜单设置和自定义功能均设为默认设置。
- 本指南中的图示使用安装了RF-S18-45mm F4.5-6.3 IS STM镜头的相机作为显示示例。
- 在相机上显示以及在本指南中使用的示例照片仅用于说明。
- 有关使用EF或EF-S镜头的说明中, 假定已使用卡口适配器。

<span id="page-18-0"></span>本相机可以使用下列存储卡(不限容量)。如果是新存储卡或以前使用其他相机或计算机格式化 (初始化[\)](#page-540-0)的存储卡,请使用本相机格式化该存储卡(<mark>6</mark>)。

● SD/SDHC/SDXC存储卡 支持UHS-I存储卡。

# 可以记录短片的存储卡

记录短片时,请使用性能可满足短片记录尺寸需求(读写速度较快[\)](#page-285-0)的存储卡(<mark>@</mark>)。

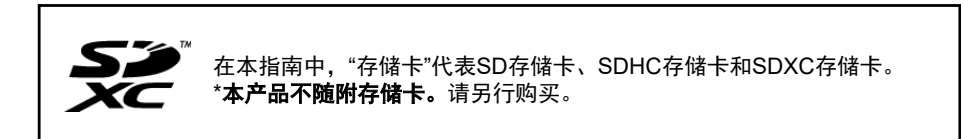

<span id="page-19-0"></span>为安全使用产品,请务必阅读这些注意事项。 请遵循这些注意事项,以防止产品使用者或他人受到损害或伤害。

#### 警告: 表示有造成重伤或死亡的危险。

● 请将产品放置在儿童接触不到的地方。

请将电池放置在儿童接触不到的地方。

相机带缠绕在人的颈部可能会导致窒息。

吞食相机部件或随附物品或附件十分危险。如不慎吞食,请立即就医。

吞食电池十分危险。如不慎吞食,请立即就医。

● 本产品内有纽扣型申池

纽扣型电池可造成危险。无论是新电池或者使用过的电池,务必始终放置在儿童接触不到的 地方。

如电池不慎被吞食或误入身体内任何部位,在2小时或更短的时间内就可造成严重或致命的伤 害。

如果怀疑纽扣型电池被吞食或误入身体内任何部位,请立即就医。

- 请仅使用本使用说明书中指定与产品配合使用的电源。
- 请勿拆卸或改装产品。
- 请勿使产品受到强烈撞击或震动。
- 请勿触碰任何暴露在外的内部零件。
- 如果产品出现冒烟或散发异味等任何异常情况, 请停止使用。
- 请勿使用酒精、汽油或油漆稀释剂等有机溶剂清洁产品。
- 请勿弄湿产品。请勿向产品中插入异物或倒入液体。
- 请勿在可能存在可燃气体的环境中使用产品。

否则可能导致触电、爆炸或起火。

● 请勿在未安装镜头盖的情况下放置镜头或装有镜头的相机。

- 镜头可能会聚集光线并导致起火。
- 雷雨天气下, 请勿触碰连接到电源插座的产品。

否则可能导致触电。

- 使用电池时,请遵循以下注意事项。
	- 请仅将电池用于指定产品。
	- 请勿加热电池或使其接触火源。
	- 请勿使用指定以外的电池充电器为电池充电。
	- 请勿将端子暴露在灰尘中或者使其接触金属钉或其他金属物体。
	- 请勿使用漏液电池。
	- 处理电池时, 请用胶带或通过其他方式隔离端子。

否则可能导致触电、爆炸或起火。

如果电池漏液并且泄露的物质接触到皮肤或衣物,请用流水彻底冲洗接触位置。如果接触到 眼睛,请用大量干净的流水彻底冲洗并立即就医。

- 使用电池充电器或交流电适配器时, 请遵循以下注意事项。
	- 请用干布定期清理电源插头和电源插座上累积的灰尘。
	- 请勿用湿手插拔电源插头。
	- 请勿在电源插头未完全插入电源插座的情况下使用产品。
	- 请勿将电源插头和端子暴露在灰尘中或者使其接触金属钉或其他金属物体。
	- •雷雨天气下,请勿触碰连接到电源插座的电池充电器或交流电适配器。
- 请勿在电源线上放置重物。请勿损坏、折断或改装电源线。
- 正在使用产品时或在产品刚刚使用完毕并且仍有一定热度时, 请勿用布或其他材料包裹产 品。
- 请勿诵讨拉扯电源线拔下电源插头。
- 请勿将产品长时间连接在电源上。
- 请勿在超出5 40 ℃范围的温度下为电池充电。
- 否则可能导致触电、爆炸或起火。
- 使用期间, 请勿使产品长时间接触皮肤同一位置。

即使并未感觉到产品发热,也可能造成低温接触灼伤,症状包括皮肤红肿和起泡。在高温环 境中使用产品时以及对于有血液循环问题或皮肤较不敏感的人士,建议使用三脚架或类似设 备。

- 在禁止使用该产品的场所,请遵循指示关闭产品。
- 否则可能因电磁波的影响导致其他设备发生故障,甚至可能引发意外事故。
- 请勿将申池放置于宠物周围。
- 宠物啃咬电池可能会导致电池漏液、过热或爆炸,从而导致产品损坏或起火。

## 注意: 请遵守以下注意事项。否则可能会导致人身伤害或财 产损失。

- 请勿在靠近眼睛处使用闪光灯。
- 否则可能会对眼睛造成伤害。
- 请勿长时间观看屏幕或诵讨取景器观看。
- 否则可能会引发类似于晕动病的症状。如果出现该情况,请立即停止使用产品并稍作休息, 然后再继续使用产品。
- 闪光灯闪光时会释放高温。拍摄照片时,请使手指、任何其他身体部位以及物品远离闪光 灯。
- 否则可能导致灼伤或闪光灯故障。
- 请勿将产品放置在高温或低温的环境中。
- 产品的温度可能会变高或变低,触碰时可能造成灼伤或伤害。
- 相机带仅可用于挂在身上。相机带安装至产品后如果挂在挂钩或其他物体上,可能会损坏 产品。此外,请勿摇晃产品或使其受到强烈碰撞。
- 请勿用力压挤镜头或使其与物体发生碰撞。
- 否则可能会造成伤害或产品损坏。
- 请仅将产品安装到足够稳固的三脚架上。
- 安装在三脚架上之后,请勿搬动产品。
- 否则可能造成伤害或可能导致意外事故。
- 请勿触碰产品内部的任何零件。
- 否则可能造成伤害。
- 如果在本产品的使用中或使用后,皮肤出现异常反应或发炎,请停止继续使用并及时就 医。

#### <span id="page-22-0"></span>相机的保养

- 本相机是精密仪器。请勿将其摔落或使其受到物理撞击。
- 本相机不是防水相机,不能在水下使用。如果将相机弄湿,请立即与佳能快修中心联系。 请用洁净的干布拭去所有水珠。如果相机曾暴露在含盐分的空气中,请用拧干的干净湿布 擦拭。
- 请勿将本相机靠近具有强磁场的物体,如磁铁或电动机。另外也要避免在发出较强无线电 波的物体附近使用相机或将相机靠近这些物体,如大型天线。强磁场可能引起相机故障或 破坏图像数据。
- 请勿将本相机放在温度讨高的地方,如处于阳光直射的汽车内。高温可能导致相机故障。
- 相机内有精密电子线路。请勿自行拆卸相机。
- 请不要用手指或其他物体妨碍快门帘幕操作。否则可能会导致故障。
- 请仅使用市售的气吹吹走镜头、取景器或其他部件上的灰尘。请勿使用含有有机溶剂的清 洁剂清洁机身和镜头。对于顽固污渍,请将相机送到附近的佳能快修中心处理。
- 请勿用手指接触相机的电子触点。以免触点受到腐蚀。腐蚀的触点可能导致相机故障。
- 如果相机突然从低温处进入温暖的房间,可能造成相机表面和其内部零件结露。为防止结 露,请先将相机放入密封的塑料袋中,然后等其温度逐步升高后再从袋中取出。
- 如果相机出现结露,为避免损坏,请勿使用相机、卸下镜头或取出存储卡或电池。请关闭 相机并等待湿气全部蒸发后再继续使用。即使在相机完全晾干后,相机内部仍可能处于低 温状态,在相机调节至环境温度前请勿卸下镜头或取出存储卡或电池。
- 如果相机长时间不使用,请取出电池并将相机放置在通风良好的干燥阴凉处。存放期间请 隔一段时间按动几次快门按钮,以确认相机是否能正常工作。
- 避免将相机存放在化学实验室等有导致生锈和腐蚀的化学物品的地方。
- 如果长时间未使用相机,拍摄前请测试所有功能。如果您有一段时间没有使用相机或如果 有重要的拍摄(如即将去国外旅行),请让最近的佳能快修中心检查相机或您自己检查相机 并确保其正常工作。
- 长时间进行重复连拍或静止图像/短片拍摄后,相机可能会变热。这不是故障。
- 如果图像区域的内部或外部有明亮的光源,则可能会出现重影。
- 在逆光下拍摄时,请尽可能让视角远离太阳。请始终保持强光源(如太阳、激光和其他人 工强光源)不出现在图像区域内或图像区域附近。汇聚的强光可能会导致冒烟或损坏图像 感应器或其他内部部件。
- 未进行拍摄时,请安装镜头盖以避免直射的阳光和其他光线进入镜头。

### 屏幕和取景器

以下情况不会影响相机拍摄的图像。

- 虽然屏慕和取景器采用非常高的精密技术制造,其有效像素高达99.99%以上,但是 0.01%或以下的像素可能会出现坏点,也可能会有黑色、红色或其他颜色的点。这不是故 障。
- 如果屏幕长时间保持开启状态,可能会出现屏幕残像现象,即屏幕上还能看到之前显示过 的图像残像。但是,这种情况只是暂时的,不使用相机几天后便会消失。
- 屏幕在低温下可能显示可能显示较暗, 但在室温下将恢复正常。

### 存储卡

为保护存储卡和记录的数据不受损坏,请注意下列各项:

- 请勿将存储卡掉落、弯折或弄湿。请勿对其施加过大外力、使其受到物理撞击或震动。
- 请勿用手指或任何金属物品接触存储卡的电子触点。
- 请勿在存储卡上粘贴任何贴纸等。
- 请勿在任何具有强磁场的物品(如电视机、扬声器或磁铁)附近存放或使用存储卡。另外要 避免易于产生静电的场所。
- 请勿将存储卡置于阳光下曝晒或靠近热源。
- 请将存储卡存放在盒中。
- 请勿将存储卡存放在高温、多尘或潮湿的环境中。
- 长时间进行重复连拍或静止图像拍摄/短片记录后,存储卡可能会变热。这不是故障。

#### 镜头

● 从相机上卸下镜头后,将镜头后端朝上放置并安装镜头后盖, 以防止划伤镜头表面和电 子触点(1)。

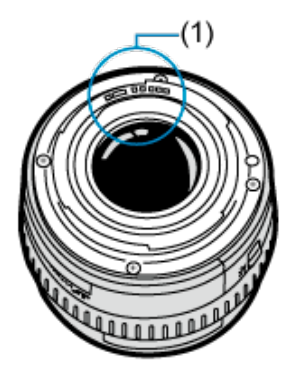

## 图像感应器上的污迹

- 可以用市售的气吹除去图像中显示的图像感应器上的灰尘或碎屑。
- 除了从外部进入相机的灰尘, 在极少数情况下, 相机内部部件的润滑剂可能会附着在感应 器前面。
- 如果图像上出现污点,请在您附近的佳能快修中心进行感应器的清洁。

## <span id="page-25-0"></span>2 [安装背带](#page-32-0)

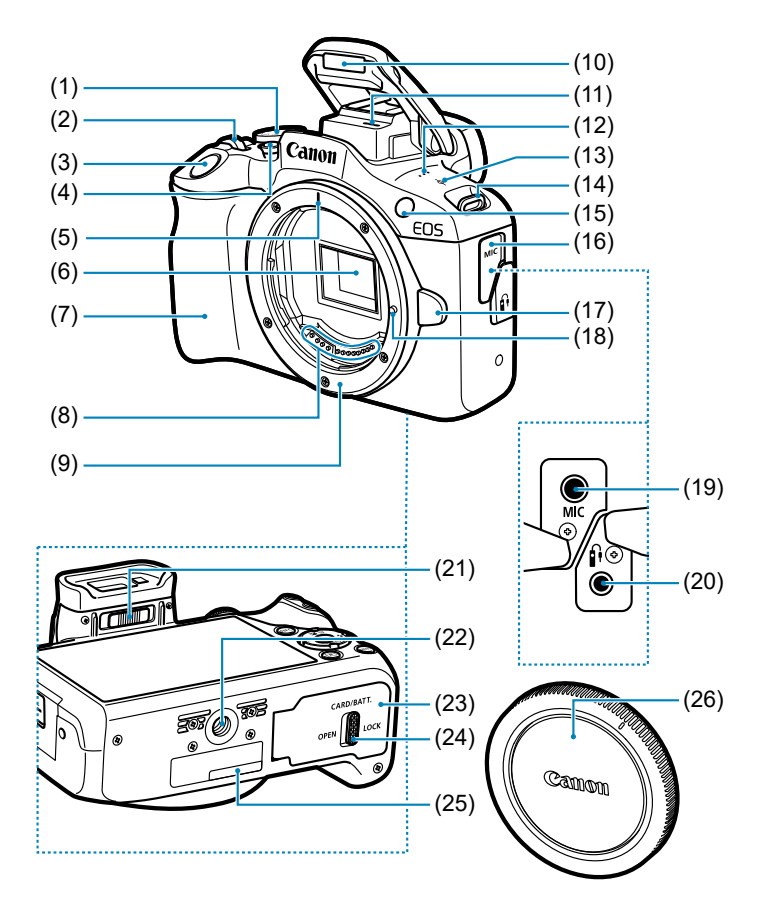

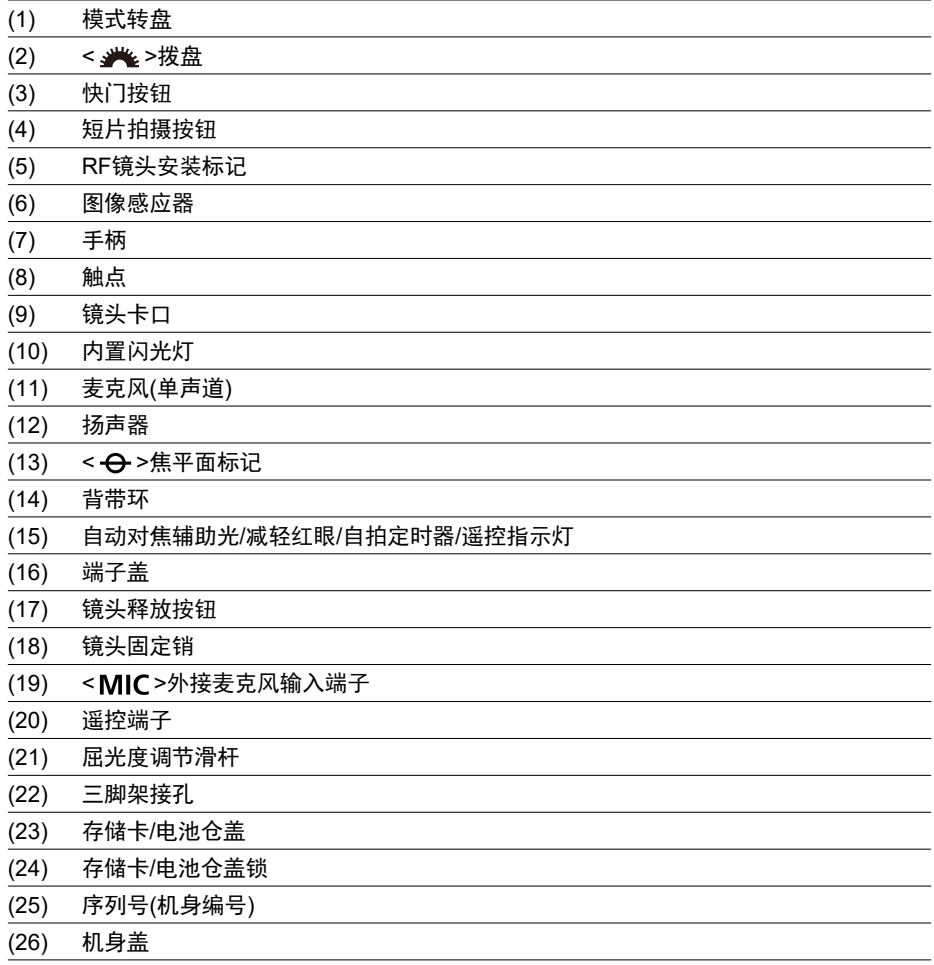

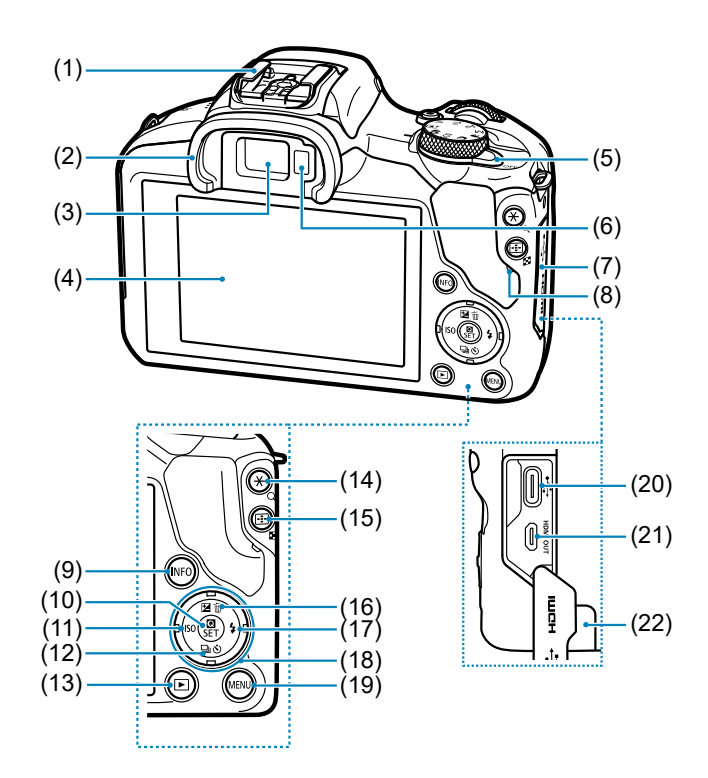

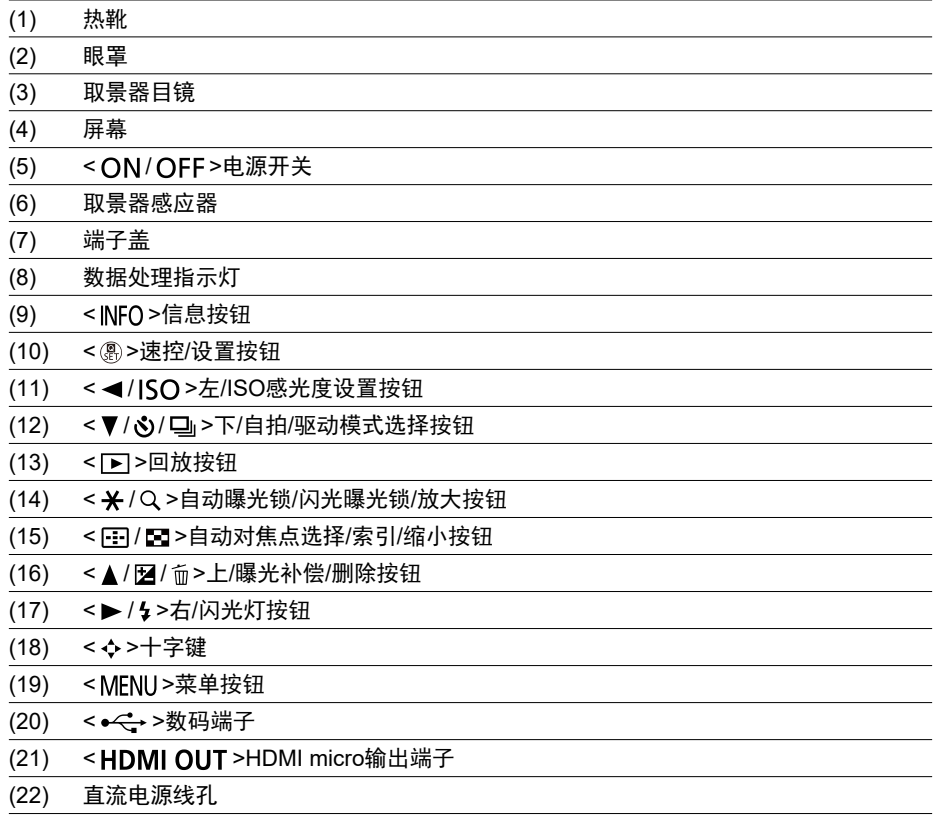

## 模式转盘

模式转盘上的功能分组为基本拍摄区模式、创意拍摄区模式和短片记录模式。

### **(1)** 基本拍摄区

只需按下快门按钮即可。相机会进行各种相应设置以适合要拍摄的被摄体或场景。

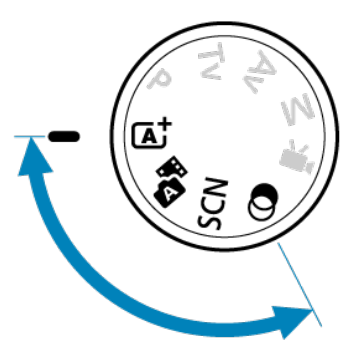

**[A]: 场景智能自动(<mark>@</mark>[\)](#page-83-0)** 

**: 图**: 混合式自动(<mark>6</mark>[\)](#page-92-0)

**SCN: 特殊场景(6[\)](#page-96-0)** 

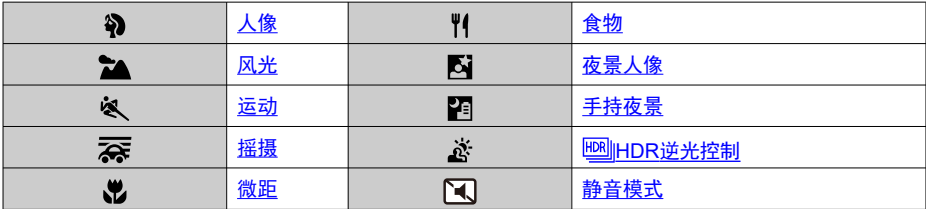

### **4:** 创意滤镜[\(](#page-111-0)6)

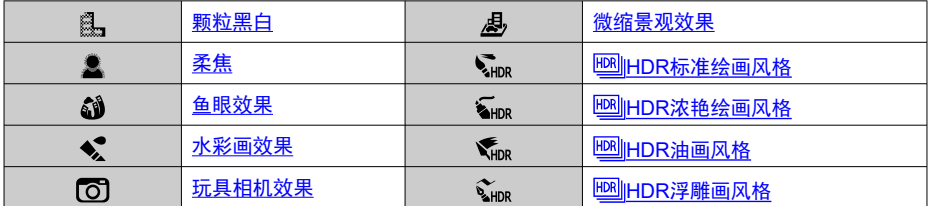

## **(2)** 创意拍摄区

这些模式让您进行更多控制,以便根据需要拍摄多种被摄体。

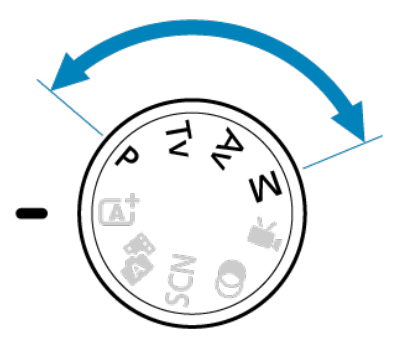

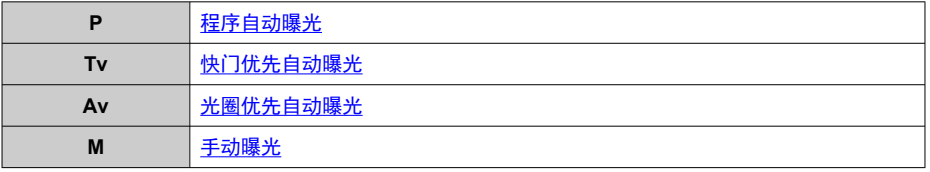

## **(3)** 短片记录

用于记录多种短片[\(](#page-269-0)<mark>6</mark>)。

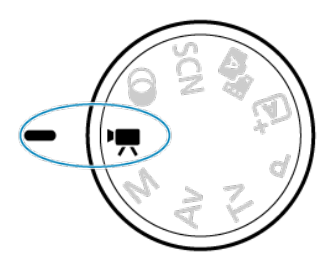

## 充电器**LC-E17C**

用于电池LP-E17的充电器[\(](#page-38-0)<mark>6</mark>)。

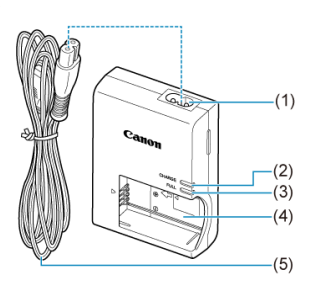

- (1) 电源线接孔
- (2) 充电指示灯 (3) 电池充满指示灯
- (4) 电池插槽
- 
- (5) 电源线

<span id="page-32-0"></span>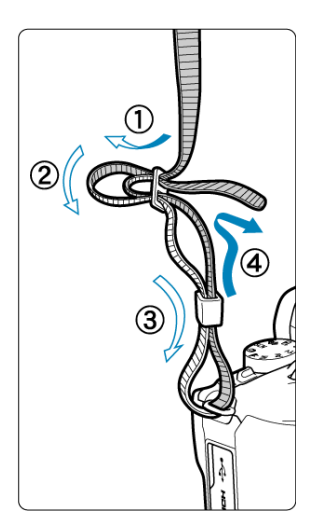

将背带一端从下面穿过背带环,然后如图所示将其穿过背带锁扣。拉紧背带,确保背带不会 从锁扣处松脱。

# <span id="page-33-0"></span>软件**/**应用程序

- 囜 软件/应用程序概要
- 2 [安装计算机软件](#page-34-0)
- 图 [安装智能手机应用程序](#page-35-0)
- 2 [软件使用说明书](#page-36-0)

# 软件**/**应用程序概要

本节概述与EOS相机配合使用的软件。请注意,安装软件需要连接互联网。无法在没有连接 互联网的环境中安装软件。

## 计算机软件

**EOS Utility** 可以将相机拍摄的图像传输到连接的计算机,从计算机设定多种相机设置以及从计算机遥 控拍摄。

#### **Digital Photo Professional**

此软件推荐给拍摄RAW图像的用户使用。可以对图像进行查看、编辑、打印和其他操 作。

#### **Picture Style Editor**

可以编辑现有的照片风格并创建和保存原创的照片风格文件。该软件面向熟悉图像处理的 用户。

## 智能手机应用程序

**Camera Connect**

可以通过有线或无线连接将相机拍摄的图像传输到智能手机,从智能手机设定多种相机设 置以及从智能手机遥控拍摄。

#### **Digital Photo Professional Express**

用于在智能手机或平板电脑上进行RAW图像处理和图像编辑的应用程序。需要付费订 阅。

## <span id="page-34-0"></span>安装计算机软件

始终安装最新版本的软件。在这种情况下,会覆盖之前的版本。

#### 4 注意

- 当相机连接到计算机时,请勿安装软件。否则软件将无法正确安装。  $\bullet$
- 未连接互联网时,无法进行安装。
- **旧版本的软件不支持RAW图像处理,或无法正确显示本相机中的图像。**

## 1. 下载软件。

● 使用计算机连接至互联网并访问以下佳能网站。 **<https://cam.start.canon/>**

因软件而异,可能需要输入相机的序列号。序列号位于相机的底部。

## 2. 在计算机上解压缩安装程序。

#### 对于**Windows**

单击显示的安装程序文件,启动安装程序。

#### 对于**macOS**

- **双击dmg文件以打开安装窗口。**
- 双击此窗口中的图标以启动安装程序。

## 3. 请按照屏幕显示说明安装软件。

- <span id="page-35-0"></span>始终安装最新版本。
- 应用程序可从Google Play或App Store下载(Android用户还可以从佳能中国的主页下载)。
- 也可从以下佳能网站访问Google Play和App Store。 **<https://cam.start.canon/>**

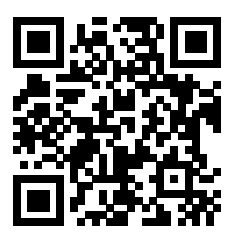
有关软件使用说明书,请参阅以下网站。

**<https://cam.start.canon/>**

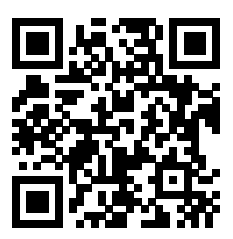

本章介绍开始拍摄前的准备步骤和基本相机操作。

- [为电池充电](#page-38-0)
- 插入/[取出电池和存储卡](#page-41-0)
- [打开电源](#page-47-0)
- [安装和卸下](#page-50-0)RF/RF-S镜头
- [安装和卸下](#page-55-0)EF/EF-S镜头
- [使用取景器](#page-59-0)
- [基本操作](#page-60-0)
- [设定屏幕显示水平](#page-66-0)
- [菜单操作和设置](#page-72-0)
- [速控](#page-79-0)

<span id="page-38-0"></span>1. 取下随电池附带的保护盖。

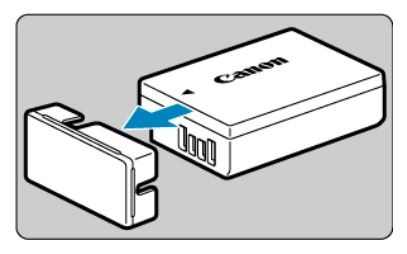

2. 将电池完全插入充电器。

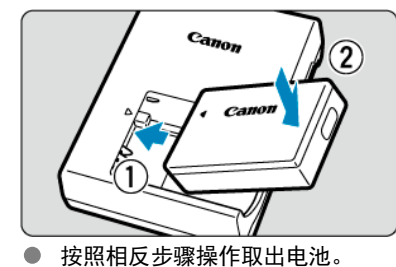

3. 为电池充电。

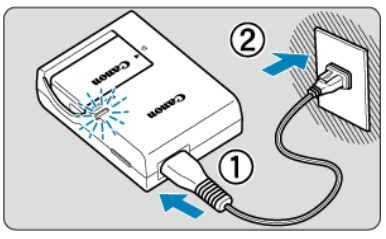

● 将电源线连接到充电器并将插头插入电源插座。

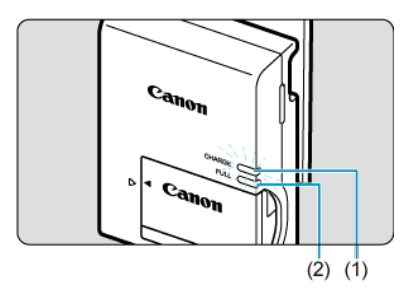

- 自动开始充电,充电指示灯(1)以橙色亮起。
- 电池完全充满后,完全充电指示灯(2)会以绿色亮起。 在室温**(23°C)**下,为电量耗尽的电池充电需要约**2**小时。
- 电池充电所需的时间根据环境温度和电池的剩余电量会有较大不同。 出于安全原因,在低温(5–10°C)下充电所需时间会较长(最多约4小时)。
- 购买时, 电池未完全充电。

使用前为电池充电。

● 在使用电池前一天或当天为其充电。

即使未使用已充电的电池,电池电量也会逐渐消耗。

- 充电结束后,取下电池并从电源插座上拔下充电器。
- 不使用相机时, 请取出电池。

如果将电池长期留在相机内,电池会持续释放少量电流,从而导致过度放电并缩短电池的 使用寿命。存放电池时,请为电池装上保护盖。存放充满电的电池可能会降低其性能。

### ● 在国外也可以使用此充电器。

充电器兼容100 V交流电至240 V交流电、50/60 Hz的电源。如有需要,请安装市售的相 应国家或地区的插头适配器。请勿将任何便携式变压器安装到充电器。否则可能会损坏充 电器。

## ● 如果电池充满电后迅速耗尽,该电池已到使用寿命。

请购买新电池。

## 1 注意

- 拔下充电器的电源插头后,请在约5秒钟内不要触摸插脚。
- 随附的充电器不能为电池LP-E17以外的任何电池充电。

# <span id="page-41-0"></span>插入**/**取出电池和存储卡

- 插入
- 6 [格式化存储卡](#page-43-0)
- [取出](#page-44-0)

将充满电的电池LP-E17和存储卡插入到相机中。所拍摄的图像记录在存储卡上。

# 插入

1. 滑动存储卡**/**电池仓盖锁并打开仓盖。

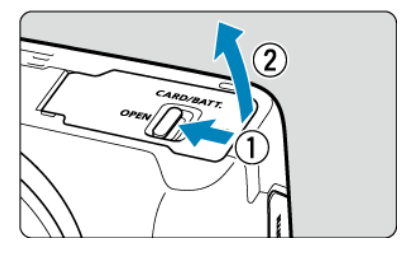

2. 插入电池。

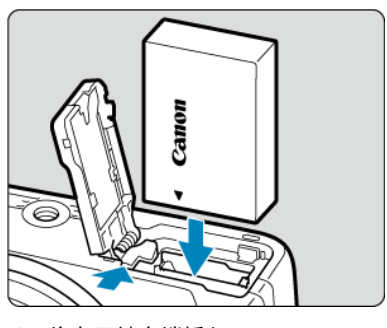

- 将电子触点端插入。
- 插入电池直至锁定到位。

3. 插入存储卡。

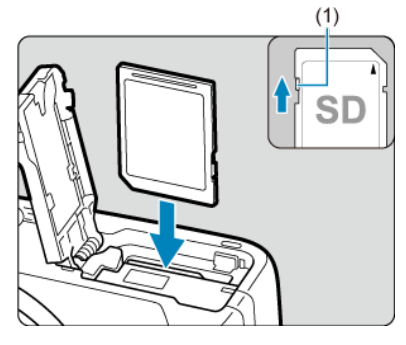

● 令存储卡的标签侧朝向相机前面并将其插入直到发出咔嚓声到位。

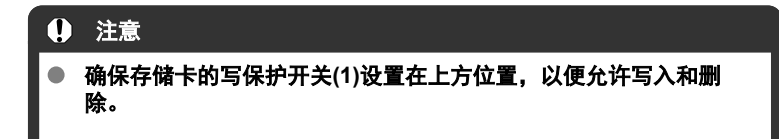

4. 关闭盖子。

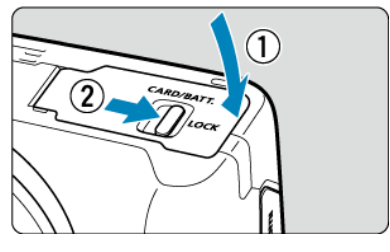

● 按下盖子直至关闭, 然后滑动存储卡/电池仓盖锁将其锁定。

#### $\bullet$ 注意

除电池LP-E17外,不能使用其他电池。

<span id="page-43-0"></span>如果是新存储卡或以前使用其他相机或计算机格式化(初始化)的存储卡,请使用本相机格式化 该存储卡[\(](#page-540-0)69)。

<span id="page-44-0"></span>1. 滑动存储卡**/**电池仓盖锁并打开仓盖。

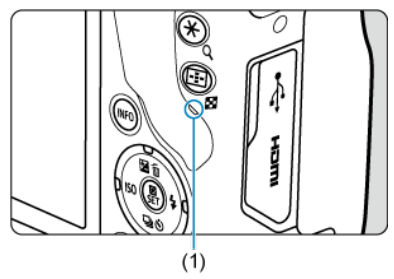

- 将电源开关置于< OFF >。
- 确认数据处理指示灯**(1)**熄灭,然后再打开存储卡**/**电池仓盖。
- 如果在屏幕上显示[**保存中...**],请关闭插槽盖。
- 2. 取出电池。

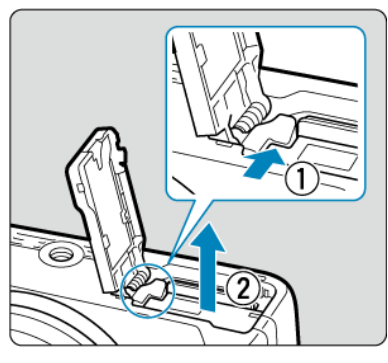

- 如箭头所示方向推动电池锁定杆并取出电池。
- 为避免短路,请始终为电池装上随附的保护盖[\(](#page-38-0)<mark>@</mark>)。

3. 取出存储卡。

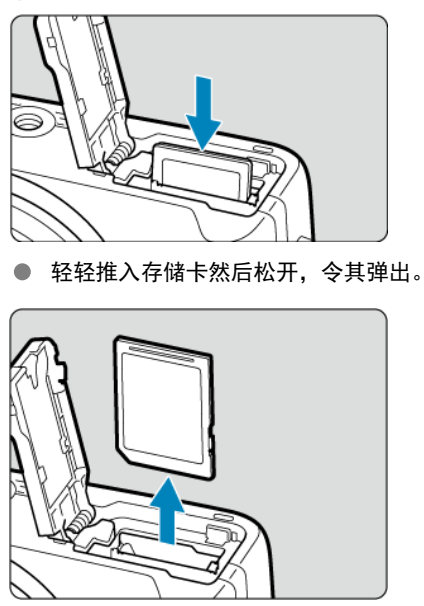

径直拉出存储卡,然后关闭盖子。

### 注意

拍摄时,请勿在显示红色**[ ]**图标后立即取出存储卡。由于相机内部温度较高,存储卡 可能会发烫。将电源开关置于< QFF >并暂停拍摄一段时间后再取出存储卡。拍摄后立 即取出发烫的存储卡可能会导致存储卡掉落并损坏。取出存储卡时请小心。

### 7 注意事项

因剩余存储卡容量以及图像画质和ISO感光度等设置而异,可拍摄张数会有不同。

## 4 注意

- $\bullet$ 当数据处理指示灯点亮或闪烁时,表示图像正在写入存储卡、正在从存储卡读取或 删除图像,或正在传输数据。请勿打开存储卡**/**电池仓盖。为避免破坏图像数据或损 坏存储卡或相机,在数据处理指示灯亮起或闪烁时,切勿执行以下任何操作。 • 取出存储卡。
	- 取出电池。
	- 摇晃或撞击相机。
	- 拔下或插入电源线

(使用另售的家用电源插座附件时)。

- 如果存储卡中已含有记录图像,则图像编号可能不会从0001开始[\(](#page-535-0)<mark>6</mark>2)。
- 如果在屏幕上显示存储卡相关的错误信息,请取出并重新插入存储卡。如果错误持 续存在,请用其他存储卡替换该卡。 如果可以将存储卡上的图像传输至计算机,请传输所有图像,然后使用相机格式化
- 存储卡(62)。存储卡可能会恢复正常。 请勿用手指或金属物品接触存储卡的触点。请勿让触点沾上灰尘或水。如果有污渍 附着在触点上,可能会导致接触不良。
- 无法使用多媒体存储卡(MMC)。(将显示存储卡错误。)

# <span id="page-47-0"></span>打开电源

- 2 设定日期、时间和时区
- [设定显示语言](#page-48-0)
- 2 [电池电量指示](#page-49-0)

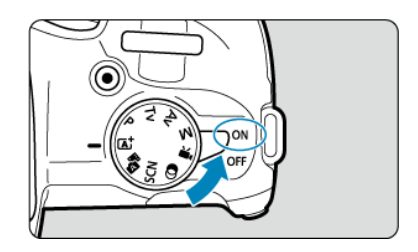

- $\bullet$  < $ON$ > 相机开启。现在可以拍摄静止图像和记录短片。
- **< >** 相机关闭,停止工作。不使用相机时,请将电源开关置于此位置。

## 司 注意事项

● 图像正记录到存储卡上时,如果将电源开关置于< **OFF** >,将会显示[保存中...],并 且相机会在记录过程完成后关闭。

# 设定日期、时间和时区

如果在打开相机电源后显示[日期**/**时间**/**区域]设置屏幕,请完成日期/[时间](#page-546-0)/区域设置。

<span id="page-48-0"></span>要更改界面语言,请参阅<u>语言</u>。

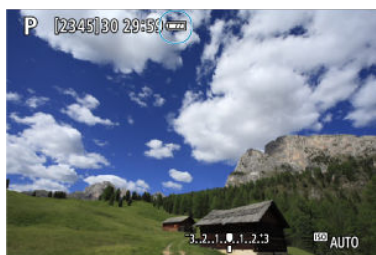

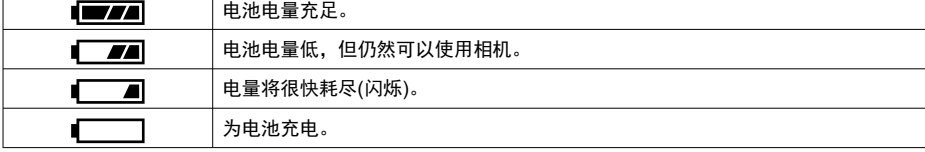

## 图 注意事项

● 进行下列任何操作将会更快耗尽电池:

<span id="page-49-0"></span>当电源开关设定为< ON >时, 将显示电池电量。

- 长时间半按快门按钮。
- 频繁地启动自动对焦但不拍摄照片。
- 使用图像稳定器。
- 使用Wi-Fi功能或蓝牙功能。
- 频繁使用屏幕。
- 可拍摄数量可能随实际拍摄条件不同而减少。
- 镜头操作由相机电池供电。使用某些镜头时, 电池耗电可能会更快。
- 如果环境温度较低,即使电池电量充足,也可能无法拍摄。

## <span id="page-50-0"></span>安装和卸下**RF/RF-S**镜头

- 2 [安装镜头](#page-51-0)
- 2 [卸下镜头](#page-54-0)

## (1) 注意

- 请勿直接透过任何镜头注视太阳。否则可能会导致失明。
- 安装或卸下镜头时,请将相机的电源开关置于< OFF >。
- 如果镜头的前部(对焦环)在自动对焦期间旋转,请勿触摸旋转部分。

### 关于防污防尘的建议

- 当更换镜头时,请在灰尘非常少的地方迅速更换。
- 存放未安装镜头的相机时, 请确保将机身盖安装到相机。
- 安装机身盖之前先除去上面的污渍和灰尘。

<span id="page-51-0"></span>1. 取下盖子。

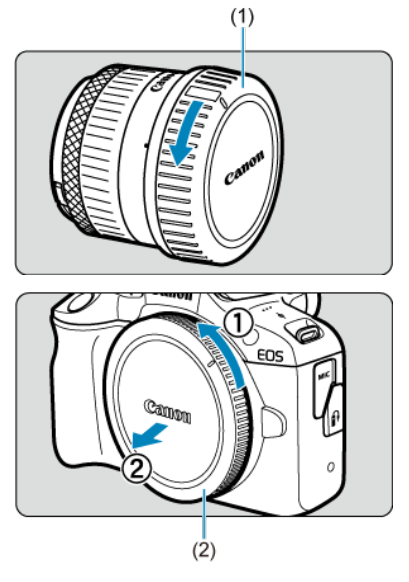

● 按箭头所示方向转动并取下镜头后盖(1)和机身盖(2)。

2. 安装镜头。

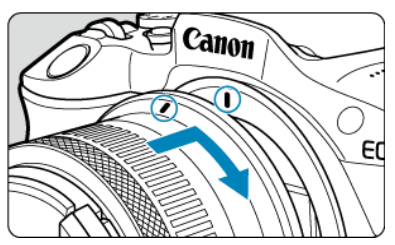

将镜头上的红色安装标记与相机上的红色安装标记对齐,然后如箭头所  $\hat{\phantom{a}}$ 示方向转动镜头直至卡到位。

- 3. 将对焦模式设为**<sup>&</sup>lt; <sup>&</sup>gt;**。
	- $<$   $AP$  > 表示自动对焦。
	- < MF > 表示手动对焦。自动对焦关闭。
	- 对于不具备对焦模式开关的**RF**镜头 将[<sup>6</sup>]: 对焦模式]设为[AF]。

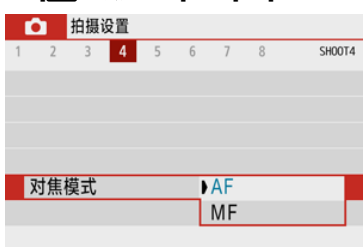

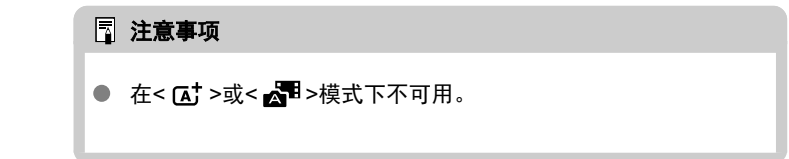

## **● 对于具备对焦模式开关的RF镜头**

将镜头对焦模式开关置于< AF >。由于镜头上的设置优先, 因此相机设 。<br>置无效。

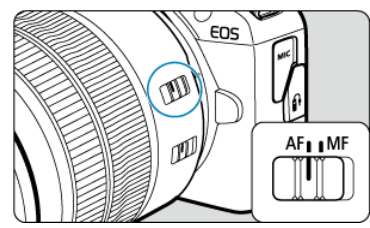

# 4. 取下镜头前盖。

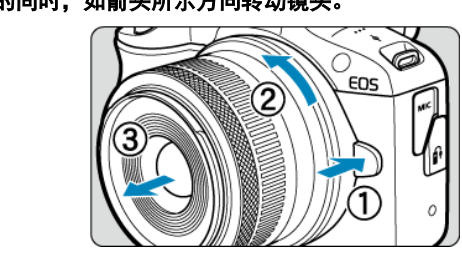

## <span id="page-54-0"></span>按下镜头释放按钮的同时,如箭头所示方向转动镜头。

- 转动镜头直至停下,然后卸下镜头。
- 为取下的镜头安装镜头后盖。

## <span id="page-55-0"></span>安装和卸下**EF/EF-S**镜头

2 安装镜头

2 [卸下镜头](#page-58-0)

通过安装另售的卡口适配器EF-EOS R,可使用所有EF镜头和EF-S镜头。本相机不能与**EF-M** 镜头一起使用。

## 安装镜头

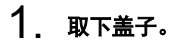

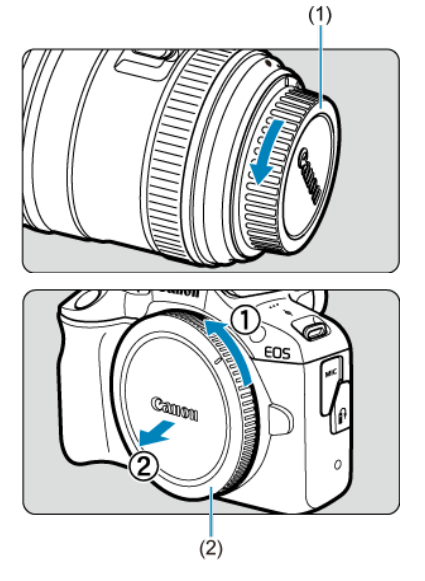

● 按箭头所示方向转动并取下镜头后盖(1)和机身盖(2)。

 $2.$  将镜头安装到卡口适配器。

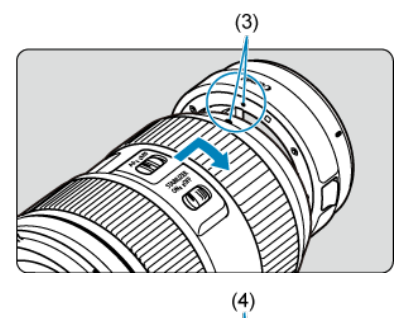

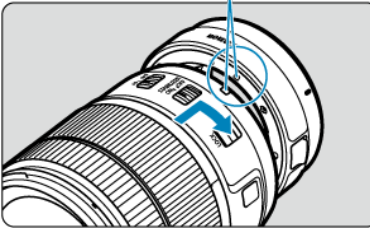

- 将镜头上的红色或白色安装标记与卡口适配器上的相应安装标记对齐, 然后如箭头所示方向转动镜头直至卡到位。
	- (3) 红色标记
	- (4) 白色标记
- 3. 将卡口适配器安装到相机。

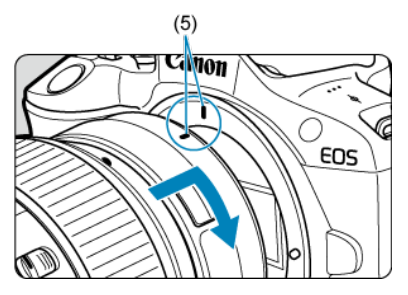

● 将卡口适配器与相机上的红色安装标记(5)相互对齐,然后如箭头所示方 向转动镜头直至卡到位。

4. 将镜头的对焦模式开关置于**<sup>&</sup>lt; <sup>&</sup>gt;**。

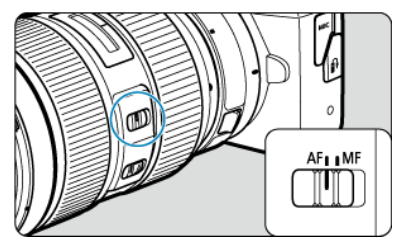

- < $AF$  > 表示自动对焦。
- < MF > 表示手动对焦。自动对焦关闭。
- 5. 取下镜头前盖。

<span id="page-58-0"></span>1. 按下镜头释放按钮的同时,如箭头所示方向转动卡口适配器。

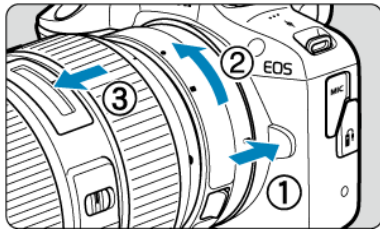

转动镜头直至停下,然后卸下镜头。

2. 将镜头从卡口适配器卸下。

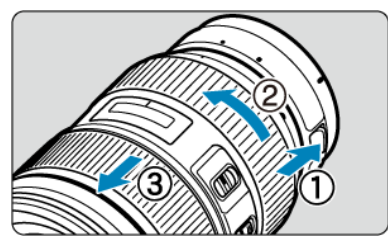

- 按住卡口适配器上的镜头释放杆,然后逆时针转动镜头。
- 转动镜头直至停下,然后卸下镜头。
- 为取下的镜头安装镜头后盖。

#### 注意  $\mathbf 0$

有关镜头的注意事项,请参阅[安装和卸载](#page-50-0)RF/RF-S镜头。

# <span id="page-59-0"></span>使用取景器

2 屈光度调节

通过取景器注视即可激活取景器显示。还可限定显示方式为屏幕或取景器[\(](#page-555-0)<mark>6</mark>2)。

# 屈光度调节

1. 滑动屈光度调节滑杆。

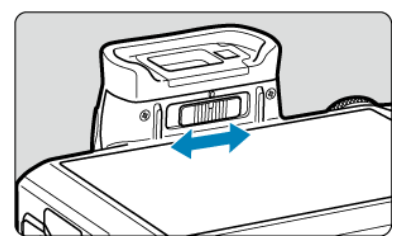

左右滑动滑杆,使取景器显示更加清晰。  $\bullet$ 

#### $\mathbf{0}$ 注意

- $\bullet$ 取景器和屏幕无法同时启用。
- 在某些长宽比设置下,屏幕的顶部和底部或左右两边会显示黑条。这些区域无法进  $\bullet$ 行记录。

# <span id="page-60-0"></span>基本操作

- 2 [相机握持方法](#page-61-0)
- 3 [快门按钮](#page-62-0)
- 図 ≤ 类 ≥ [拨盘](#page-63-0)
- < 0 > [控制环](#page-64-0)
- **Ø ≤NFO > [信息按钮](#page-65-0)**

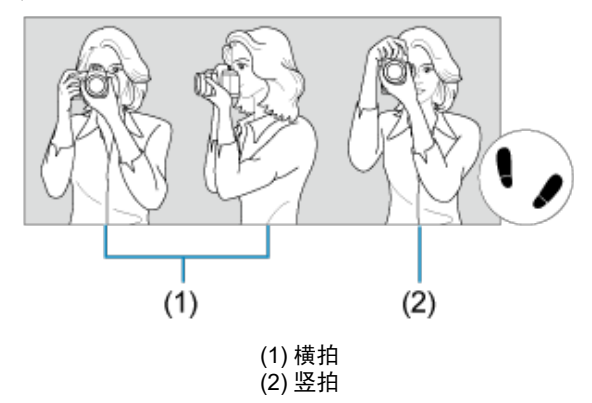

<span id="page-61-0"></span>要获得清晰的图像,握持相机时应静止不动以将相机抖动程度降至最低。

- 1. 使用右手,通过相机手柄稳固地握持相机。
- 2. 使用左手,从下方托住镜头。
- 3. 将右手食指轻轻放在快门按钮上。
- 4. 将双臂和双肘轻贴身体的前方。
- 5. 两脚前后略微分开站立,以保持稳定的姿态。
- 6. 将相机贴紧面部,从取景器中取景。

<span id="page-62-0"></span>快门按钮有两级。可以半按快门按钮。然后可以进一步完全按下快门按钮。

### 半按

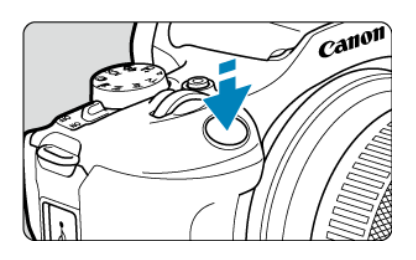

这会激活自动对焦以及设置快门速度和光圈值的自动曝光系统。 曝光值(快门速度和光圈值)显示在屏幕中或取景器上8秒钟(测光定时器/  $\delta$  8)。

## 完全按下

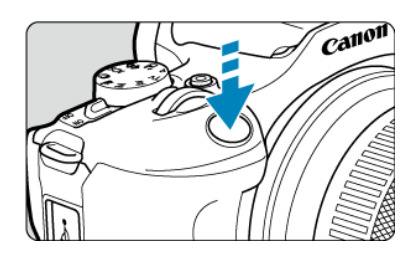

将释放快门并拍摄照片。

## 防止相机抖动

在曝光期间手持相机的移动称作相机抖动。这会导致照片模糊。要避免相机抖动,请注意 以下建议:

- 如[相机握持方法](#page-61-0)中所示,据 持相机时保持静止不动。
- 半按快门按钮自动对焦,然后慢慢地完全按下快门按钮。

司 注意事项

- 如果没有先半按快门按钮就直接完全按下,或者如果半按快门按钮后立即完全按 下,相机需要经过片刻才进行拍摄。
- 即使正在显示菜单或回放图像,半按快门按钮也可以回到拍摄就绪状态。

<span id="page-63-0"></span>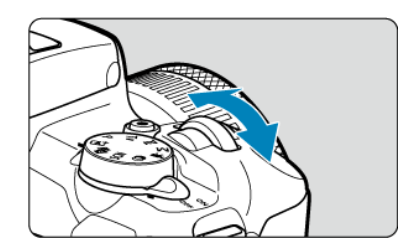

注视屏幕的同时,转动< 义务>拨盘。

使用该拨盘可设定快门速度、光圈值等。

<span id="page-64-0"></span>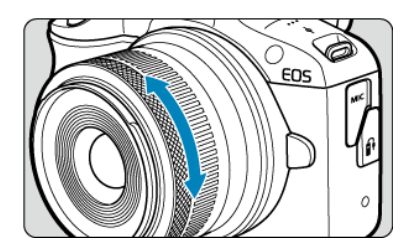

可在<**P**>、<**Tv**>、<**Av**>或<**M**>模式下半按快门按钮的同时,通过转动RF镜头控制环来设定 曝光补偿。

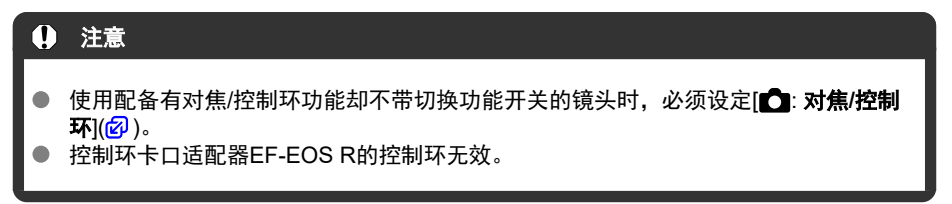

<span id="page-65-0"></span>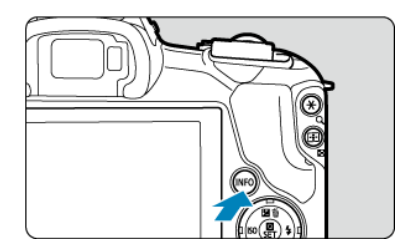

每按一下<INFO>按钮会更改显示的信息。 以下为静止图像的示例屏幕。

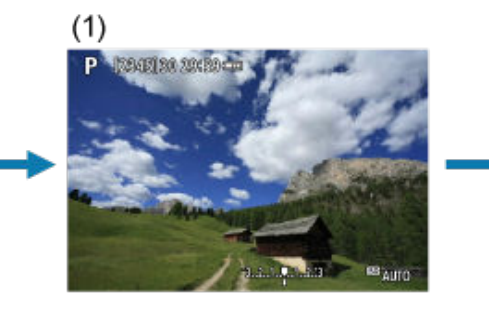

 $(5)$ 

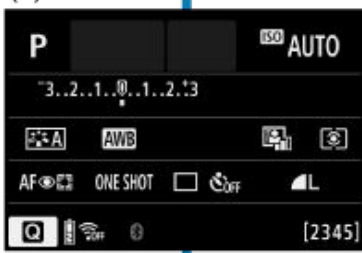

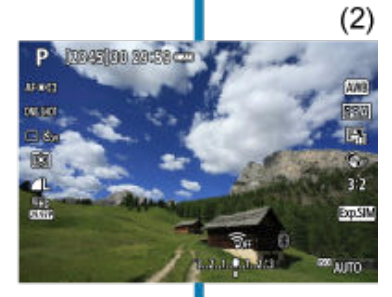

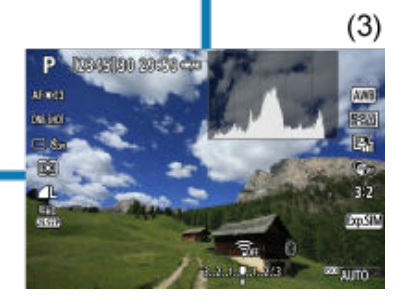

 $(4)$ 

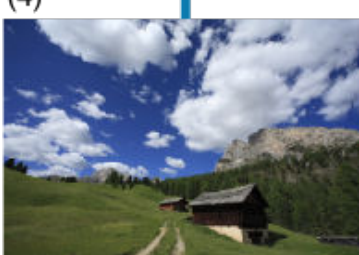

\* 在基本拍摄区模式下,不会显示屏幕(5)。

## <span id="page-66-0"></span>设定屏幕显示水平

- 12 菜单显示
- 2 [拍摄模式指南](#page-68-0)
- 2 [功能介绍](#page-70-0)

可根据个人喜好设定屏幕上的信息显示水平。根据需要更改设置。

1. 显示主设置页。

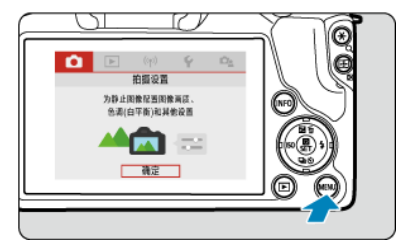

● 按<MFNU>按钮显示菜单屏幕。

2. 选择**[ ]**设置页。

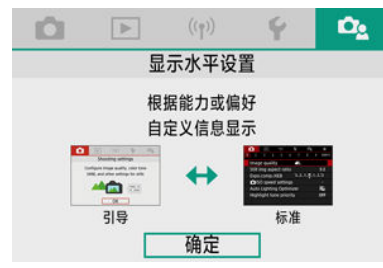

● 转动< 头 >拨盘或按< < >< ▶ >键以选择[△2]设置页, 然后按  $\langle \mathcal{Q} \rangle$ 

## 菜单显示

可从[标准]或[引导]中选择菜单显示的类型。设为[引导]时,按< MENU>按钮后相机会显示主 设置页的说明。设为[标准]时,按<MFNU>按钮后相机只显示主屏幕。默认设置为[引导]。

1. 选择**[ :** 菜单显示**]**。

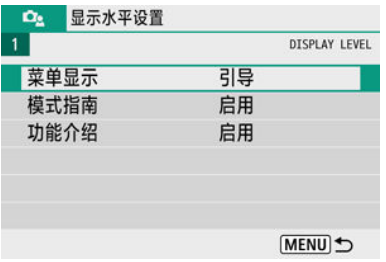

# 2. 选择显示类型。

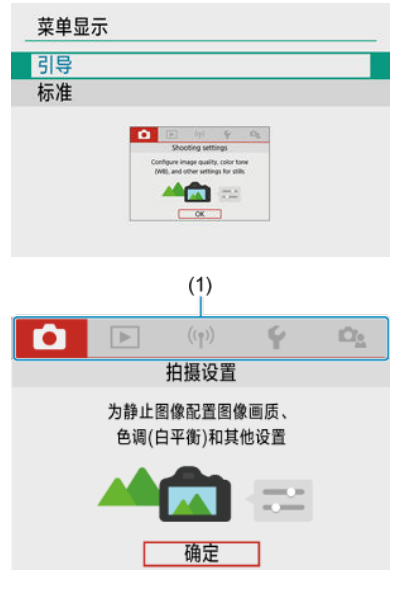

(1) 主设置页

# 司 注意事项 设为[**引导**]时,不会显示[★]设置页[\(](#page-574-0)我的菜单设置页)。要进入我的菜单(<mark>@</mark>),可将 菜单显示水平更改为[**标准**]。

<span id="page-68-0"></span>切换拍摄模式时,可显示拍摄模式的简要说明。默认设置为[**启用**]。

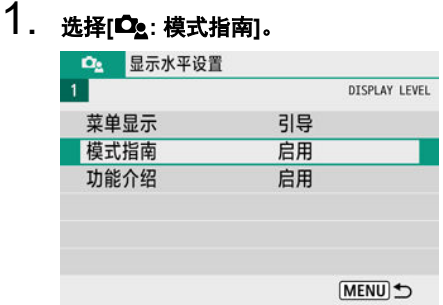

# 2. 选择**[**启用**]**。

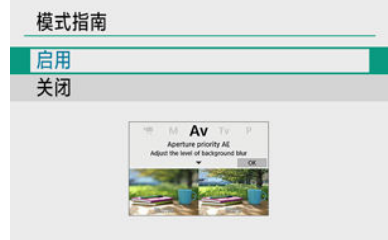

# 3. 转动模式转盘。

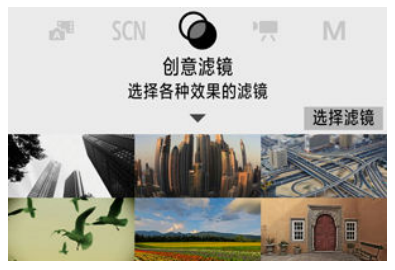

将会出现已选拍摄模式的相关说明。

4. 按<▼>键。

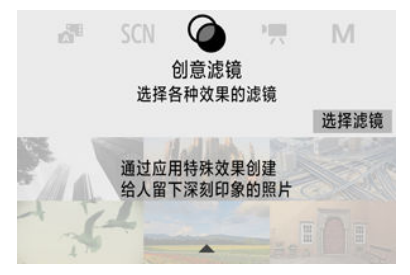

- 将会显示剩下的说明。
- 要清除模式指南, 按< 8>。
- 在< SCN >/< >>模式下,可显示拍摄模式选择屏幕。

<span id="page-70-0"></span>使用速控或菜单设置时,可显示功能和项目的简要说明。默认设置为[启用]。

# 1. 选择**[ :** 功能介绍**]**。

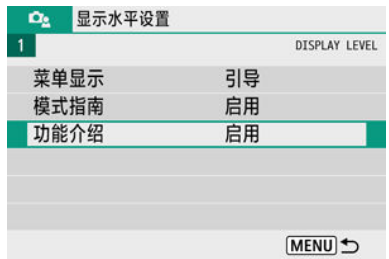

# 2. 选择**[**启用**]**。

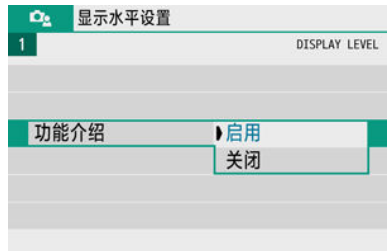

### 示例屏幕

### 速控屏幕

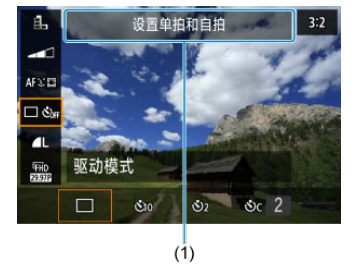

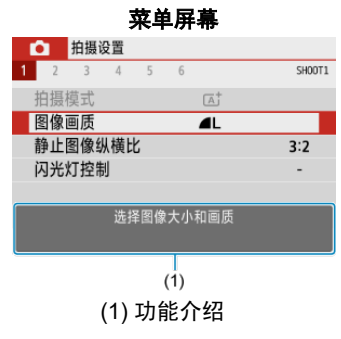

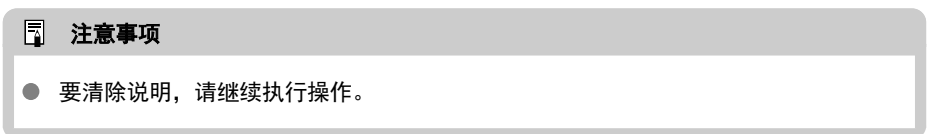
# 菜单操作和设置

- 2 [菜单屏幕](#page-73-0)
- 2 [菜单设置步骤](#page-74-0)
- 区 [灰显的菜单项目](#page-78-0)

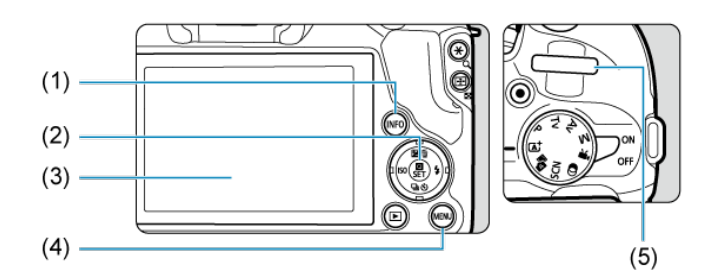

- (1) < INFO >按钮
- (2) < 49> > 按钮
- (3) 屏幕
- (4) < MENU>按钮
- (5) < >拨盘

<span id="page-73-0"></span>根据拍摄模式的不同,显示的菜单设置页和项目会有所不同。

#### 基本拍摄区

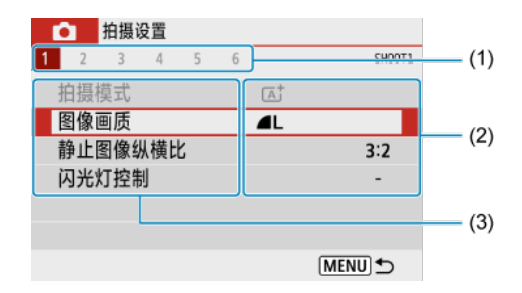

#### 短片记录

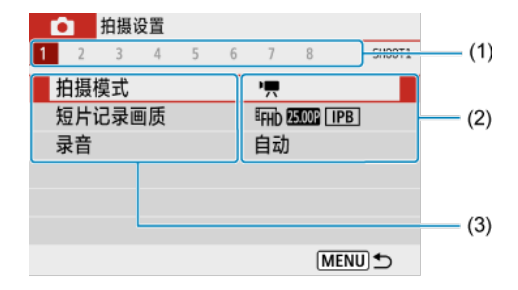

## 创意拍摄区

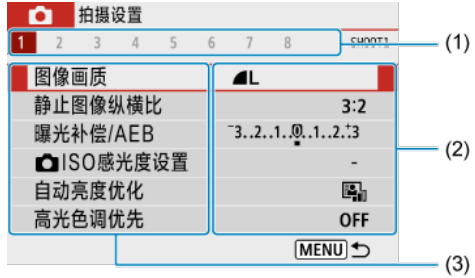

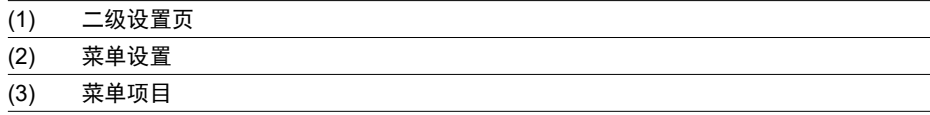

# <span id="page-74-0"></span>设为**[ :** 菜单显示**:** 引导**]**时

1. 显示主设置页。

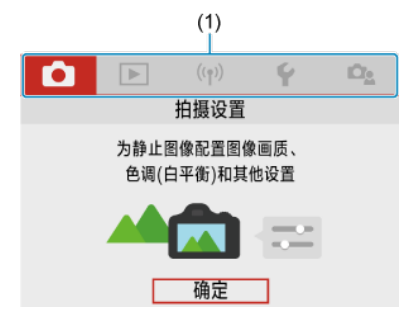

● 按< MENU >按钮时, 会显示主设置页(1)以及所选设置页的说明。

# 2. 选择主设置页。

- 转动< 当 >拨盘可在主设置页之间进行切换。
- 您还可以通过按< NFO >按钮切换主设置页。

# 3. 显示菜单屏幕。

- 按< 22> >按钮显示菜单屏幕。
- 要返回主设置页屏幕, 按< MENU >按钮。

4. 选择二级设置页。

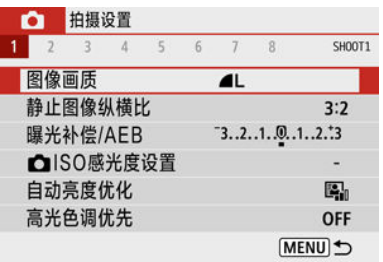

使用< >< >键或转动< >拨盘选择二级设置页。

# 5. 选择项目。

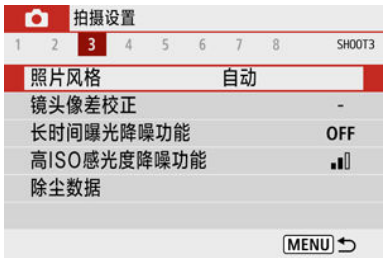

● 使用< ▲ >< ▼ >键选择项目, 然后按< 49 >按钮。

# 6. 选择选项。

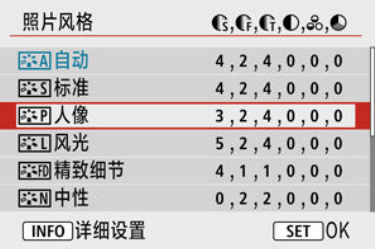

- 使用< ▲ >< ▼ >或< < >< >>键选择选项。(某些选项可通过 < ▲ >< ▼ >键选择, 其他选项可通过< < ▶ >键选择。)
- 以蓝色显示当前设置。

7. 设定选项。

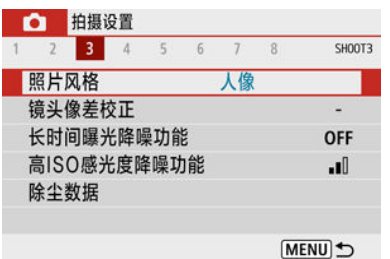

- 按< , , > 按钮进行设定。
- 如果更改默认设置,新设置会以蓝色显示(只适用于[1]设置页下的菜单 项目)。

# 8. 退出设置。

● 按两次<MENU>按钮退出菜单并返回拍摄就绪状态。

## 司 注意事项

- 以下介绍的菜单功能假定显示菜单屏幕。
- 要取消操作时, 按< MENU>按钮。

# 设为**[ :** 菜单显示**:** 标准**]**时

# 1. 显示菜单屏幕。

● 按< MENU >按钮显示菜单屏幕。

# 2. 选择设置页。

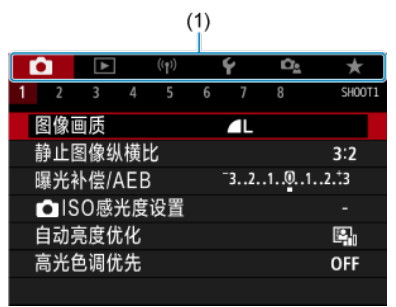

- 按< INFO >按钮可在主设置页(1)之间进行切换。
- 使用< < >>键或转动< 3 >> > 拨盘选择二级设置页。
- 此后,操作与[设为](#page-74-0)[  $\Omega_2$ : 菜单显示: 引导]时的相同。请参阅设为[  $\Omega_2$ : 菜 [单显示](#page-74-0): 引导]时,从步骤5开始操作。
- 要退出设置, 按一次< MENU >按钮。

## <span id="page-78-0"></span>示例:设为[高光色调优先]时

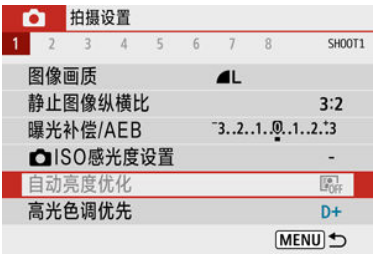

灰显的菜单项目无法设置。如果菜单项目因另一功能设置而无效,将以灰色显示。

自动亮度优化

当进行了相关功能的设置时无效。

· 高光色调优先

确定

通过选择灰显的菜单项目并按< , , > 按钮, 可以查看使之无效的功能。 如果取消使之无效功能的设置,灰显的菜单项目将会变成可设置。

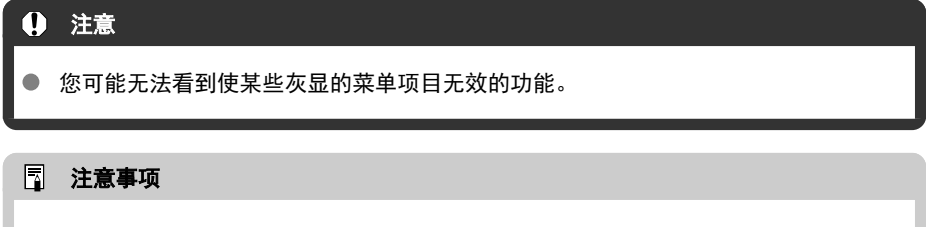

● 可通过[◆: 重置相机][\(](#page-560-0)<mark>@</mark>)下的[基本设置]将菜单功能重设为默认设置。

速控

- 12 拍摄期间
- 2 [回放期间](#page-81-0)

可以直接选择和设定显示在屏幕上的设置。

拍摄期间

- 1. 按< <br>
<sup>2</sup><br> **3**
- 2. 选择项目。

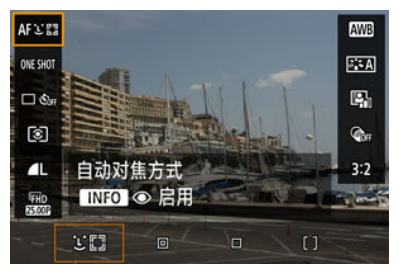

● 按< ▲ >< ▼ >键进行选择。

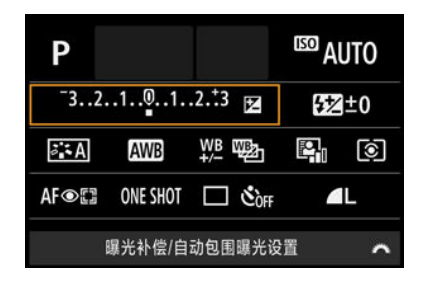

● 当显示以上屏幕时, 按< ▲ >< ▼ >< < →>罐进行选择。

# 3. 选择选项。

- 转动< >拨盘或按< >< >键调整设置。某些项目可在此之后通 过按按钮设定。
- 按< ( )> 按钮返回原来的屏幕。
- <span id="page-81-0"></span>1. <sup>按</sup>**<sup>&</sup>lt; <sup>&</sup>gt;**按钮。
- 2. 选择项目。

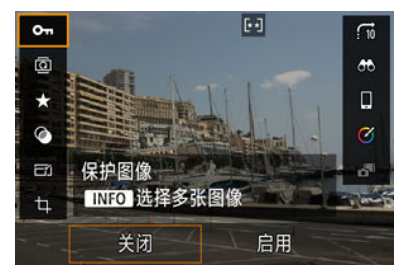

● 按< ▲ >< ▼ >键进行选择。

# 3. 选择选项。

- 转动< 义务盘或按< < >< ▶ >键调整设置。某些项目可在此之后通 过按按钮设定。
- 要配置在屏幕底部显示[ **图画**]图标的项目,请按< @ >按钮。
- 要取消此操作,请按<MENU>按钮。
- 按< (點) >按钮返回原来的屏幕。

# 4 注意

对于图像旋转,将[4:自动旋转]设为[开立] [ ] ( ] ( [\)](#page-543-0)。当[4: 自动旋转]设定为[开 ] 或[关]时,图像会标记有所选[ 旋转静止图像]选项,但不会在相机上旋转。

# 司 注意事项

对于来自其他相机的图像,可用的选项可能受到限制。

本章介绍如何使用模式转盘上的基本拍摄区模式获得最佳的拍摄效果。 使用基本拍摄区模式,只需要对准被摄体并进行拍摄,相机会自动设定所有设置。

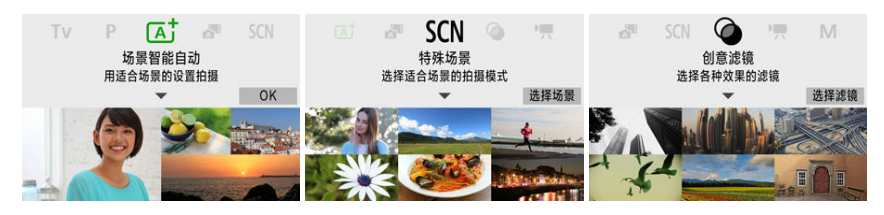

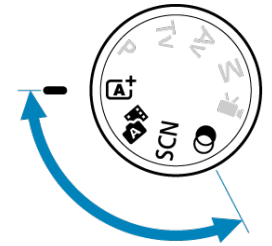

- [场景智能自动](#page-83-0)
- [混合式自动](#page-92-0)
- [特殊场景模式](#page-96-0)
- [人像模式](#page-99-0)
- [风光模式](#page-100-0)
- [运动模式](#page-101-0)
- [摇摄模式](#page-102-0)
- [微距模式](#page-104-0)
- [食物模式](#page-105-0)
- [夜景人像模式](#page-106-0)
- [手持夜景模式](#page-107-0)
- HDR[逆光控制模式](#page-109-0)
- [静音快门模式](#page-110-0)
- [创意滤镜模式](#page-111-0)

# <span id="page-83-0"></span>场景智能自动

- 图 [拍摄移动被摄体](#page-87-0)
- [场景图标](#page-88-0)
- $G$  [在应用效果的状态下进行拍摄](#page-89-0)(创意辅助)

**< >** 是全自动模式。相机自动分析场景并设定最佳设置。也可以通过检测被摄体的运动状 **。」 "是二百九**九九十九九十九九九九九九十九二五百<br>态,自动调整对静止被摄体还是移动被摄体对焦[\(](#page-87-0)<mark>6</mark>)。

1. 将模式转盘设为**<sup>&</sup>lt; <sup>&</sup>gt;**。

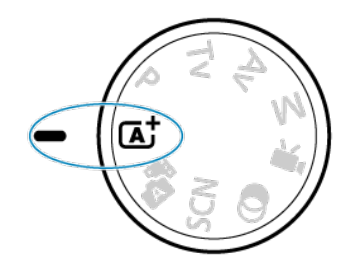

2. <sup>按</sup>**<sup>&</sup>lt; <sup>&</sup>gt;**按钮。

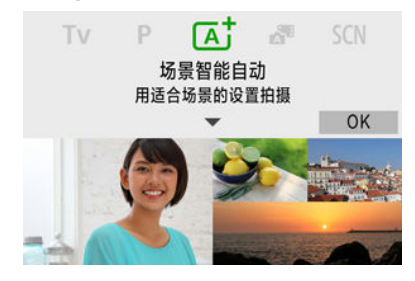

阅读信息并选择[**OK**]。

3. 将相机对准要拍摄的对象**(**被摄体**)**。

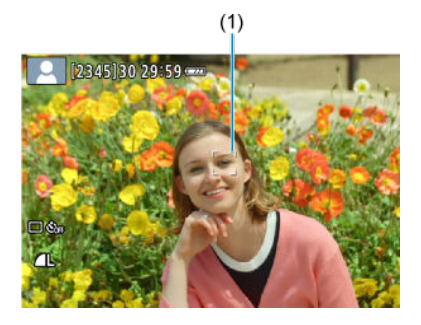

- 实质上,相机会对焦最近的被摄体。  $\bullet$ 自动对焦点(1)会显示在检测到的面部或眼睛上。
- 当屏幕上出现对焦框(自动对焦点)时, 将其对准被摄体。
- 4. 对被摄体对焦。

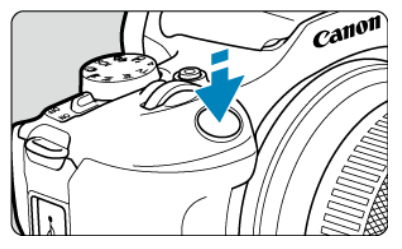

- 半按快门按钮进行对焦。 如果< 5 >闪烁, 请手动升起内置闪光灯。
- 在低光照条件下,必要时会自动启动自动对焦辅助光(<mark>@</mark>[\)](#page-248-0)。
- 一旦被摄体合焦, 自动对焦点会变为绿色且相机会发出提示音(单次自动 对焦)。
- 合焦在移动被摄体上的自动对焦点会变为蓝色且会追踪被摄体的移动(伺 服自动对焦)。

5. 拍摄照片。

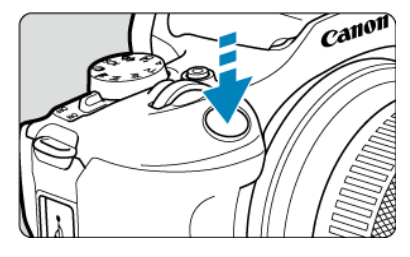

- 完全按下快门按钮拍摄照片。
- 刚拍摄的图像将在屏幕上显示约2秒钟。
- 要缩回内置闪光灯,请用手指将其推回。

## 1 注意

对于某些被摄体或拍摄条件,可能无法正确检测到被摄体移动(被摄体是否静止或移 动)。

#### 注意事项

- 半按快门按钮时会自动设定自动对焦操作(单次自动对焦或伺服自动对焦)。如果在半 按快门按钮时检测到被摄体移动,即使自动设为单次自动对焦,相机也将切换至伺 服自动对焦。
- < 反+ >模式可以让自然、室外和日落场景的色彩更加今人印象深刻。如果没有获得 所需的色调,请将模式改变为创意拍摄区模式( <mark>@[\)](#page-30-0) 并选择[ ā : A</mark>]以外的照片风格,然 后重新进行拍摄(6<mark>2</mark>[\)](#page-221-0)。

# 最大限度地减少照片模糊

- 请小心在手持拍摄期间的相机抖动。为避免相机抖动,建议使用三脚架。使用可承受拍摄 设备重量的稳固三脚架。将相机牢固地安装在三脚架上。
- 建议使用快门线(另售[,](#page-157-0) <mark>@</mark>)或无线遥控器(另售, <mark>@</mark>)。

# 常见问题解答

#### 无法进行对焦**(**以橙色自动对焦点指示**)**。

将自动对焦点对准反差适宜的区域,然后半按快门按钮( 2[\)](#page-62-0)。如果距被摄体大近,请远离 被摄体,然后重新拍摄。

#### ● 多个自动对焦点同时显示。

这些点已全部合焦。

#### ● 快门速度显示闪烁。

由于光线太暗,相机抖动可能导致所拍摄照片中的被摄体模糊。建议使用三脚架、内置闪 光灯或外接闪光灯[\(](#page-165-0)2)。

#### 照片太暗。

在白天拍摄逆光被摄体或在低光照条件下拍摄时,事先升起内置闪光灯以启用自动闪光灯 闪光。

#### ● 使用闪光灯拍摄的照片太亮。

进行闪光摄影时,如果近距离拍摄被摄体,照片可能会很亮(曝光过度)。远离被摄体并重 新拍摄。

#### ● 使用闪光灯拍摄的照片的底部显得异常暗。

拍摄距离太近的被摄体时,拍摄的图像中可能会出现镜头的阴影。远离被摄体并重新拍 摄。如果正在使用镜头遮光罩,请在拍摄前尝试将其取下。

## 司 注意事项

如果未使用内置闪光灯,请注意以下事项。

- 在容易发生相机抖动的低光照条件下,稳固地握持相机或使用三脚架。当使用变焦 镜头时,通过将镜头置于广角端可以减少由于手持拍摄引起的抖动。
- 在低光照条件下拍摄人像时, 请提醒被摄体在完成拍摄前保持静止不动。拍摄时, 任何动作都会使照片中的人物模糊。

<span id="page-87-0"></span>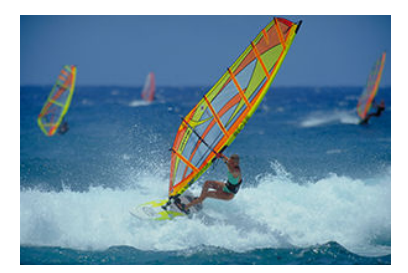

半按快门按钮可追踪移动的被摄体,使其保持对焦。 保持半按快门按钮的同时确保被摄体在屏幕中,在关键瞬间,完全按下快门按钮。

<span id="page-88-0"></span>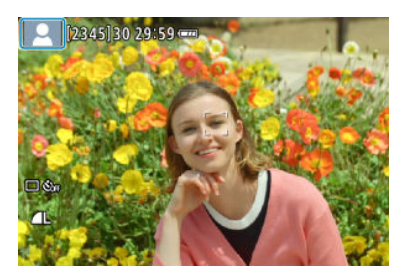

相机检测场景类型并自动设定所有设置以适合场景。在静止图像拍摄期间,屏幕左上方会显 ………………………………<br>示表示检测到的场景的图标(<mark>6</mark>)。

<span id="page-89-0"></span>1. <sup>按</sup>**<sup>&</sup>lt; <sup>&</sup>gt;**按钮。

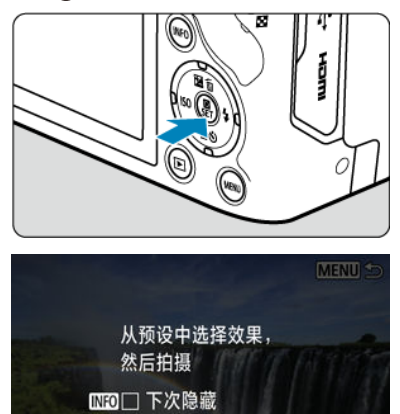

确定

 $\circ$ 

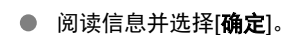

g,

2. 选择效果。

ñ

预设

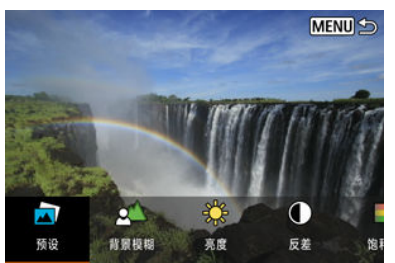

● 使用< 义务 >拨盘或< < >< ▶ >键选择效果, 然后按< ... > 按钮。

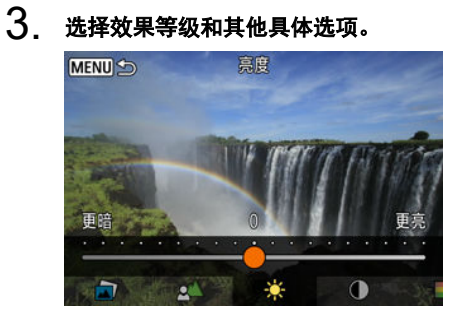

- 使用< 义务 >拨盘或< < >< > >>键进行设定, 然后按< 8>>按钮。
- 要重设设置,按< \* > > 按钮, 然后选择[确定]。

## 创意辅助效果

#### ● [**■**]预设

选择其中一个预设效果。 请注意,设定为[**B&W**]时,[饱和度]、[色调**1**]和[色调**2**]不可用。

#### ● [  $\leq$  1背景模糊

调整背景模糊。选择较高的值以使背景更清晰。要模糊背景,选择较低的值。[自动]会在 符合亮度的情况下调整背景模糊。因镜头的亮度(f/值)而异,某些位置可能无法使用。

**[ ]**亮度

调整图像亮度。

**[ ]**反差 调整反差。

- **旧**饱和度 调整色彩鲜艳程度。
- **【①】色调1** 调整琥珀色/蓝色色调。
- **[①]色调2** 调整绿色/洋红色色调。
- **旧单色** 设定单色拍摄的色调效果。

## 司 注意事项

- 闪光摄影时, [背景模糊]不可用。
- 切换拍摄模式或将电源开关置于< 0FF>时, 会重设这些设置。要保存设置, 将 [个]: 保留创意辅助数据]设为[启用]。

# 保存效果

要将当前设置保存至相机,在[创意辅助]设置屏幕中按< INFO >按钮,然后选择[确定]。 最多 可将三个预设保存为[**USER**\*]。已保存三个预设后,必须覆盖现有的[**USER**\*]预设后才可再保 存新的预设。

# <span id="page-92-0"></span>混合式自动

## 图 [摘要短片的类型](#page-94-0)

设为< >模式时,只需拍摄静止图像,便可创建拍摄当日短片。相机会记录每次拍摄前2–4 noted in the community contraction is contracted in the set of the contracted in the set of  $\overline{\omega}$  [\)](#page-344-0)。

# 1. 将模式转盘设为< $\mathbf{a}^{\text{H}}$ >。

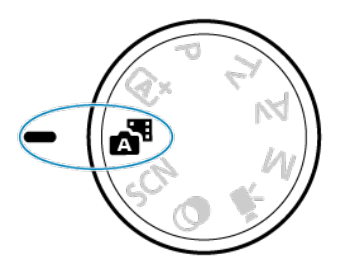

2. <sup>按</sup>**<sup>&</sup>lt; <sup>&</sup>gt;**按钮。

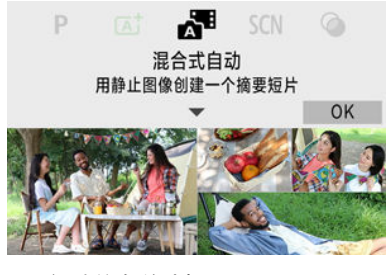

- 阅读信息并选择[**OK**]。
- 进行构图并拍摄。

#### 注意事项

- 要使摘要短片获得更好的效果,请在拍摄静止图像前保持相机对准被摄体约4秒钟。
- 此模式下电池的寿命比< [A] >模式下短, 因为每次拍摄时都会记录摘要短片。
- 如果在打开相机电源、选择< >模式或以其他方式操作相机后立即拍摄静止图 像,则可能不会记录摘要短片。
- 操作相机或镜头时产生的声音和振动会记录在摘要短片中。
- 摘要短片图像画质为[LHID<mark>@@M</mark>ALLI]](用于NTSC)或[LHID<mark>愿@M</mark>ALLI]](用于PAL)。根据 视频制式设置而有所不同。
- 相机不会发出响应半按快门按钮或使用自拍等操作的提示音。
- 在下列情况下,< 本模式下记录的各摘要短片即使是在同一天所记录, 仍会被保 存为单独的短片文件。
	- 摘要短片记录时间达到约29分59秒(如果文件的大小超过约4 GB,可能也会保存 为单独的文件)。
	- 摘要短片受保护。
	- 更改了夏令时、视频制式或时区设置。
- 已经记录的快门声音无法修改或删除。
- 使用EOS Utility拍摄时,请将EOS Utility中的[图像保存位置]设为[计算机和相机存储 卡]或[仅限相机存储卡]。

<span id="page-94-0"></span>在< >模式下拍摄时会同时拍摄静止图像和片段,但可指定是否在最终的摘要短片中包含 静止图像。

1. 将模式转盘设为< $\mathbf{S}^{\mathbf{H}}$ >。

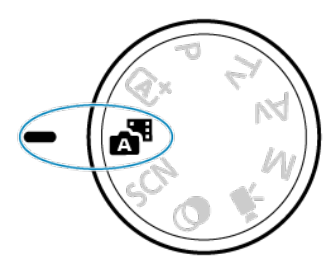

2. 选择[△ · 摘要类型]。

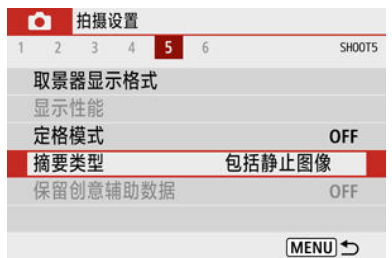

3. 选择选项。

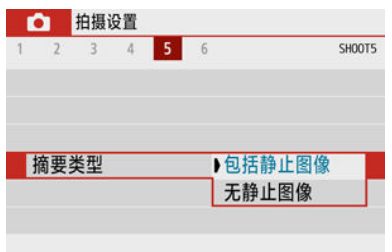

## ● 包括静止图像 摘要短片包含静止图像。

## ● 无静止图像

摘要短片不包含静止图像。

<span id="page-96-0"></span>为被摄体或场景选择拍摄模式时,相机会自动选择适当的设置。 \* < SCN > 表示特殊场景。

1. 将模式转盘设为**<sup>&</sup>lt; <sup>&</sup>gt;**。

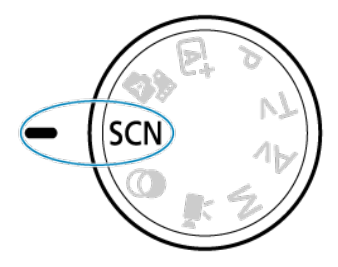

2. <sup>按</sup>**<sup>&</sup>lt; <sup>&</sup>gt;**按钮。

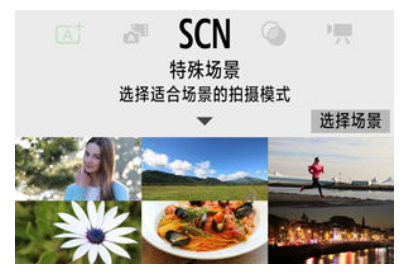

3. 选择拍摄模式。

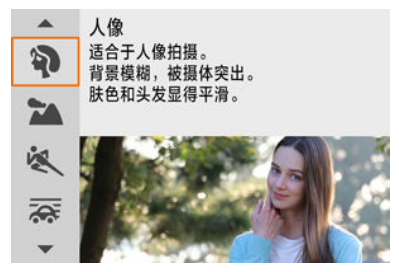

● 使用< 义务 >拨盘或< △ >< ▼ >键选择拍摄模式, 然后按< ⑧ >按钮。

# 注意事项

- 还可在[  $\bullet$  拍摄模式]中设定拍摄模式。
- 将[Ce: 模式指南]设为[关闭]时, 在步骤1之后按< 82) >按钮进入速控屏幕, 使用 < ※ > > 拨盘或< < > << ▶ > > 键选择拍摄模式, 然后按< ⑧ > 按钮。

# 在**<SCN>**模式下可使用的拍摄模式

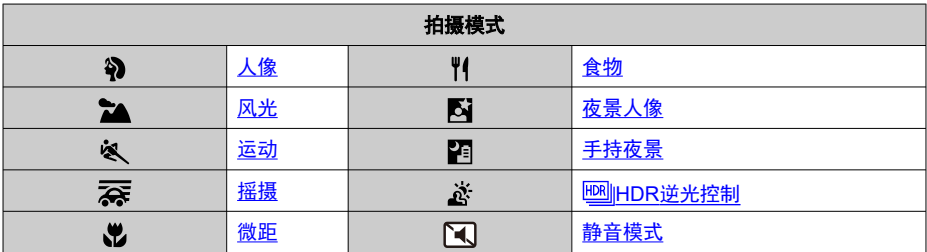

<span id="page-99-0"></span>使用[3) (人像)模式可将背景虚化并突出要拍摄的人物。还可使肤色和头发显得更柔和。

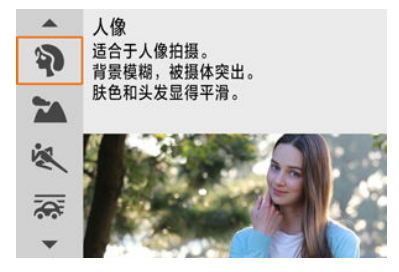

拍摄提示

#### ● 选择让被摄体和背景之间距离最远的位置。

被摄体距背景越远,背景的模糊效果就会越明显。在简洁的深色背景前,也可以更好地突 出被摄体。

#### ● 使用远摄镜头。

如果有变焦镜头,请使用远摄端使被摄体上半身充满画面。

#### ● 对面部对焦。

拍摄前对焦时,请确保位于被摄体面部的自动对焦点以绿色亮起。拍摄面部特写时,可将 [ $\bigcirc$ : 眼睛检测]设为[启用]以在被摄体眼睛合焦的状态下进行拍摄。

#### 连续拍摄。

默认设置为[4]1(连拍)。如果持续按住快门按钮,可连续拍摄以捕捉被摄体面部表情和姿 态的变化。

<span id="page-100-0"></span>使用[ 24] (风光)模式拍摄辽阔的风光,以由近及远保持整个画面合焦。用于拍摄鲜艳的蓝色 和绿色以及清晰、明快的图像。

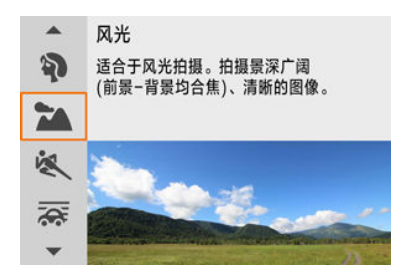

# 拍摄提示

使用变焦镜头时,请使用广角端。 当使用变焦镜头时,将镜头设为广角端以使远近的物体都在对焦范围内。还可增加风光的 广度。

● 拍摄夜景时, 请保持相机稳定。 建议使用三脚架。

#### $\bullet$ 注意

无法进行闪光摄影。

<span id="page-101-0"></span>使用[ 义] (运动)模式拍摄移动被摄体(如奔跑的人或移动的车辆)。

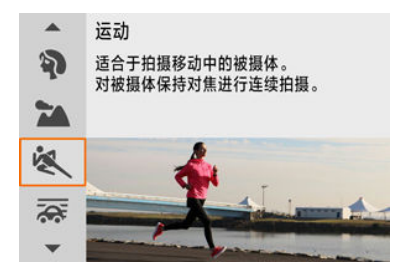

# 拍摄提示

#### 使用远摄镜头。

从远距离进行拍摄时,推荐使用远摄镜头。

#### ● 用区域自动对焦框追踪被摄体。

半按快门按钮后,会出现区域自动对焦框。一旦被摄体合焦,自动对焦点会变为蓝色。

#### 连续拍摄。

默认设置为[□](](连拍)。在关键瞬间,完全按下快门按钮拍摄照片。要追踪被摄体并捕捉 被摄体移动中的变化,请保持按住快门按钮以连续拍摄。

## 注意

- 在容易发生相机抖动的低光照条件下,左下方的快门速度值会闪烁。稳固地握持相  $\bullet$ 机并进行拍摄。
- 无法进行闪光摄影。

<span id="page-102-0"></span>通过摇摄,可以虚化背景以呈现速度感。

安装兼容[  $\delta$  ](摇摄)模式的镜头以减轻被摄体模糊并确保被摄体清晰锐利。

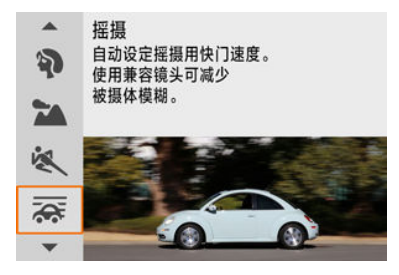

## 拍摄提示

#### ● 转动相机追踪移动的被摄影体。

拍摄时,追踪移动被摄体时请平稳转动相机。将自动对焦点对准要对焦的被摄体的某部 分,半按快门按钮,开始转动相机以保持对焦被摄体,然后完全按下快门按钮进行拍摄。 此后,使用相机持续追踪被摄体。

#### ● 设定背景动态模糊的级别。

在[效果]下,可设定背景动态模糊的级别。设为[效果**:** 最大]将设定较低的快门速度并增强 被摄体周围的背景动态模糊。如果被摄体模糊过大,请通过将[效果]设为[效果**:** 中等]或[效 果**:** 最小]来降低模糊程度。

# 1 注意

- $\bullet$ 因为更容易缩小光圈, 灰尘可能会更明显地出现在图像中。建议在开始拍摄前先获 得除尘数据。 (2[\)](#page-245-0)
- 有关兼容[  $\overline{\mathbb{Q}}$  ]模式的镜头的详细信息,请访问佳能网站。
- 快门速度较低。因此,摇摄模式只适合追随被摄体进行拍摄的情况。

● 默认设置为[二]。

- 无法进行闪光摄影。
- 虽然使用支持[文]模式的镜头拍摄图像时会应用镜头的图像稳定器效果,但在拍摄 时不会显示效果。(无论镜头的图像稳定器设置如何,拍摄时均会启用图像稳定器和 被摄体模糊量校正。)
- 使用不支持[秦]模式的镜头时,不会减少被摄体模糊,但会自动调整快门速度以匹 配[效果]设置。
- 当在明亮的光照条件(如夏日的晴天)下拍摄或当拍摄缓慢的被摄体时,可能无法应用 指定程度的摇摄效果。
- 使用支持[文]模式的镜头时,以下被摄体或拍摄条件可能会导致无法获得适当的被 摄体模糊量校正。
	- 反差非常弱的被摄体。
	- 低光照下的被摄体。
	- 强烈逆光或反光的被摄体。
	- 具有重复图案的被摄体。
	- 图案较少或图案单调的被摄体。
	- 反射的被摄体(玻璃中反射的图像等)。
	- 比区域自动对焦框小的被摄体。
	- 区域自动对焦框内移动的多个被摄体。
	- 被摄体移动方向和移动速度不规律。
	- 有时会不规则移动的被摄体(奔跑时会上下移动的跑步者等)。
	- 速度大幅变化的被摄体(开始移动后立即改变速度,或沿曲线移动等)。
	- 相机的移动太快或太慢。
	- 相机的移动与被摄体的移动不匹配。
	- 使用较长的镜头焦距。

<span id="page-104-0"></span>使用[光] (微距)模式拍摄花朵等较小被摄体的特写。要使小物体显得更大,请使用微距镜头 (另售)。

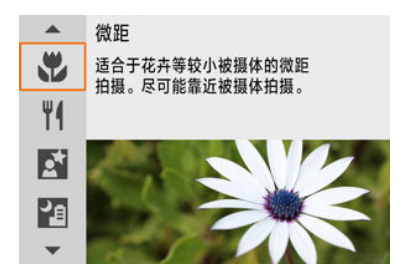

# 拍摄提示

#### 使用简单背景。

使用简单背景可以更好地突出小的物体(如花朵等)。

#### ● 尽可能地靠近被摄体。

检查镜头的最近对焦距离。镜头的最小对焦距离从相机上方的<  $\bigoplus$  >(焦平面)标记到被摄 体测得。如果过于靠近,则无法对焦。

# 使用变焦镜头时,请使用远摄端。 如果有变焦镜头,使用其远摄端可以使被摄体显得更大。

#### ● 当<sup>[</sup>1闪烁时

请手动升起内置闪光灯。

<span id="page-105-0"></span>使用[\" 1 (食物)模式进行美食摄影。照片会显得明亮且诱人。此外,在钨丝灯等光源下拍摄的 照片中,由光源导致的偏红色调会受到抑制。

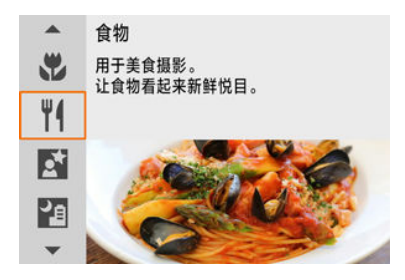

# 拍摄提示

#### 改变色调。

可调整[色调]。如果要增强食物的偏红色调,可将其向[暖色](红色)设定,如果食物显得太 红,可将其向[冷色](蓝色)设定。

## 4 注意

- 被摄体的暖色偏色可能会减弱。
- 当场景中包含多个光源时,照片的暖色偏色可能不会减少。
- 使用闪光摄影时,[色调]会切换为标准设置。  $\bullet$
- 如果照片里有人物,肤色可能不会正确再现。  $\bullet$

<span id="page-106-0"></span>使用[ $\bar{\bm{\mathsf{N}}}$ ] (夜景人像)模式拍摄以夜景为背景下的明亮、漂亮的人物照片。**请注意,在此模式下** 拍摄需要使用内置闪光灯或闪光灯。建议使用三脚架。

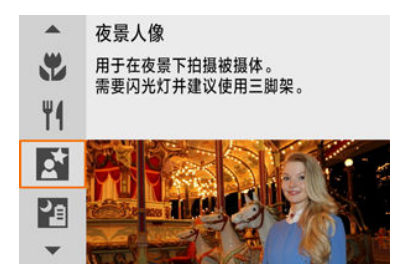

## 拍摄提示

#### 请使用广角镜头和三脚架。

使用变焦镜头时,请使用广角端以增强夜景的广度。由于手持拍摄会产生相机抖动,还建 议使用三脚架。

#### ● 查看图像亮度。

建议在拍摄后到的机构的图像以检查图像亮度。如果被摄体显得较暗,靠近被摄体并 重新拍摄。

#### ● 还请用其他拍摄模式拍摄。

由于照片很可能会显得模糊,建议还请在< [4] >和[20]模式下拍摄。

#### 1 注意

- 请提醒被摄体在闪光灯闪光后保持静止不动片刻。
- 如果拍摄时被摄体的面部显得较暗,则可能难以对焦。在这种情况下,将对焦模式 设为手动对焦[\(](#page-150-0)<mark>6</mark>2)并手动对焦。
- 当自动对焦点的覆盖范围内包含有光点时,在夜景或黑暗场景下可能难以自动对 焦。在这种情况下,将对焦模式设为手动对焦(6[\)](#page-150-0)并手动对焦。
- 拍摄的照片与在屏幕上显示的预览图像会显得略有不同。
- 闪光摄影存在曝光过度的风险时,快门速度或ISO感光度会自动调整以减少高光细节 的丢失并以标准曝光进行拍摄。使用某些镜头进行闪光灯拍摄时,半按快门按钮时 显示的快门速度和ISO感光度可能会与所用的实际设置不匹配。这可能会改变超出闪 光范围的背景的亮度。

#### 司 注意事项

● 如果使用自拍, 在此模式下拍摄后, 自拍指示灯会短暂发光。

<span id="page-107-0"></span>[ ] (手持夜景)模式可实现夜景下的手持拍摄。在此拍摄模式下,每张照片连续拍摄四次,然 后记录为一张减少相机抖动的合成图像。

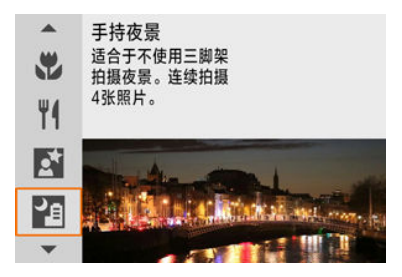

# 拍摄提示

## ● 稳固地握持相机。

保持双肘靠近身体, 以稳固握持相机( ?)。在此模式下, 会将四张照片对齐并合并成单张 图像,但是如果因相机抖动等原因四张照片中的任何一张显著错位,则在最终图像中可能 无法正确对齐。

#### 要拍摄人像,使用外接闪光灯。

如果要拍摄包含人物的图像,使用外接闪光灯。为实现更佳的人像效果,会为第一张照片 使用闪光灯。告知被摄体在所有四次连续拍摄完成前请勿移动。
- $\bullet$ 与其他拍摄模式相比,图像区域会较小。
- 无法设定RAW图像画质。
- 当自动对焦点的覆盖范围内包含有光点时,在夜景或黑暗场景下可能难以自动对 焦。在这种情况下,将对焦模式设为手动对焦(<mark>@</mark>[\)](#page-150-0)并手动对焦。
- 只有安装外接闪光灯时,才可进行闪光摄影。
- 使用外接闪光灯拍摄近距离的被摄体可能会导致曝光过度。
- 在光照条件有限的夜景下使用外接闪光灯可能会导致图像错位而生成模糊的照片。
- 使用外接闪光灯来同时照亮人物和附近的背景可能会导致图像错位而生成模糊的照 片。还可能会出现不自然的阴影和不适合的色彩。
- 闪光灯的闪光覆盖角度:
	- 使用自动设置闪光覆盖范围的闪光灯时,不管镜头的变焦位置如何,变焦位置都 将被固定在广角端。
	- 使用需要手动设置闪光覆盖范围的闪光灯时,请将闪光灯头置于常规位置。
- 如果拍摄移动被摄体,被摄体的移动可能会留下残影或被摄体的周围区域可能变 暗。
- 对于重复的图案(格子、条纹等)、平坦或单色调的图像, 或因相机抖动导致显著错位 的图像,图像对齐可能无法正常工作。
- 由于拍摄后图像被合并,因此将图像记录到存储卡会花费一些时间。处理图像时屏 幕上会出现"**BUSY**",且在处理完成前无法进行拍摄。
- 拍摄的照片与在屏幕上显示的预览图像会显得略有不同。

## **HDR**逆光控制模式

使用[ ~ 1 ( 图 HDR 逆光控制 ) 模式拍摄具有明暗区域的逆光场景。在此模式下进行拍摄会以不 同的曝光捕捉三张连续的图像,并会合成为一张HDR图像,此图像可保留可能会在逆光下丢 失的阴影中的细节。

\* HDR表示高动态范围。

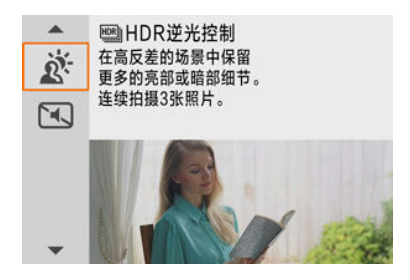

## 拍摄提示

#### ● 稳固地握持相机。

保持双肘靠近身体,以稳固握持相机(@)。在此模式下,会将三张照片对齐并合并成单张 图像。然而,如果因相机抖动原因三张照片中的任何一张显著错位,则在最终图像中可能 无法正确对齐。

- 与其他拍摄模式相比, 图像区域会较小。
- 无法设定RAW图像画质。
- 无法讲行闪光摄影。
- $\bullet$ 请注意,可能无法以平滑的层次表现图像,并且可能看起来不规则或有显著的噪 点。
- 对于极度逆光的场景或反差极高的场景, HDR逆光控制可能没有效果。
- 拍摄光线充足的被摄体(例如一般照明场景)时, HDR效果可能会使图像显得不自然。
- 拍摄移动被摄体可能会导致留下移动的残影,或被摄体的周围较暗。
- 对于重复的图案(格子、条纹等)、平坦或单色调的图像,或因相机抖动导致显著错位 的图像,图像对齐可能无法正常工作。
- 由于拍摄后图像被合并,因此将图像记录到存储卡会花费一些时间。处理图像时屏 幕上会出现"**BUSY**",且在处理完成前无法进行拍摄。

在需要静音的场合,可在不发出提示音或快门释放声音的状态下进行拍摄。拍摄时,屏幕的 周围会临时显示白框。

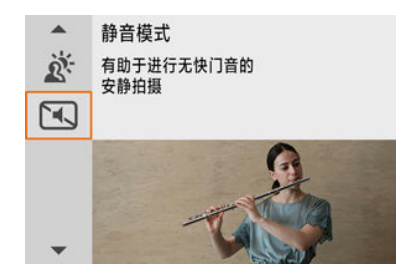

## 拍摄提示

#### 进行试拍。

建议事先进行几次试拍,在某些拍摄条件下,可能会听到镜头光圈和对焦调整的声音。

- 考虑到被摄体的隐私和肖像权,请斟酌使用静音拍摄。
- 快速移动的被摄体的图像可能会显得失真。
- 连拍和闪光摄影不可用。

## 创意滤镜模式

- 6 [创意滤镜特性](#page-114-0)
- 6 [调整微缩景观效果](#page-116-0)

可在应用滤镜效果后进行拍摄。可以在拍摄前预览滤镜效果。

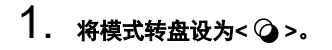

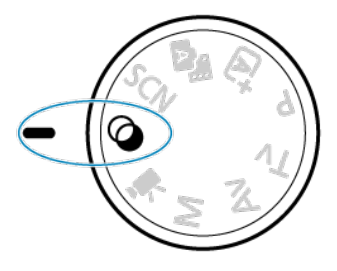

2. <sup>按</sup>**<sup>&</sup>lt; <sup>&</sup>gt;**按钮。

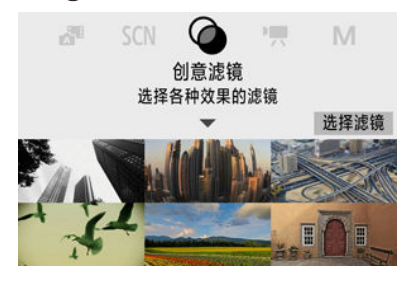

3. 选择滤镜效果。

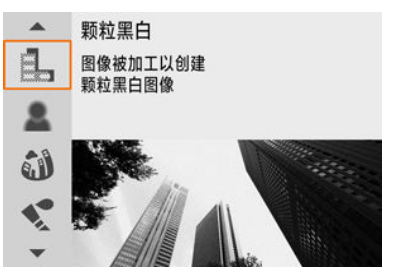

- 使用< >拨盘或< >< >键选择滤镜效果[\(](#page-114-0) ),然后按< >按 钮。
- 会显示应用滤镜效果的图像。

## 4. 调整效果并拍摄。

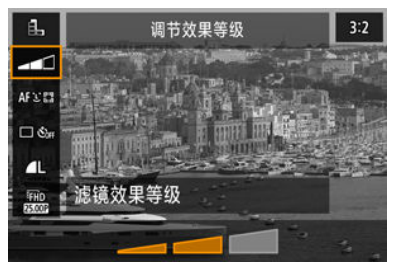

● 按< 8>并选择[创意滤镜]下面的图标(AD/ \me/\me/\\me/\\me/\\me/\\me

● 使用< 义务 >拨盘或< < >< > >键调整效果, 然后按< @ >按钮。

#### 注意  $\bf{0}$

- RAW和RAW+JPEG不可用。当设定RAW图像画质时,图像会以■ 图像画质进行拍 摄。当设定RAW+JPEG图像画质时,图像会以指定的JPEG图像画质进行拍摄。
- 当设定[ ]。[ 3]、[ 3]、[ \, [ ]、[ [ O]]或[ 易]时,连拍不可用。

### 司 注意事项

- 使用[**颗粒黑白**]时,颗粒粒顶览会与拍摄的图像的效果略微不同。
- 使用[柔焦]或[微缩景观效果]选项时,模糊效果预览会与拍摄的图像的效果略微不 同。
- 无柱状图显示。
- 放大显示不可用。
- 在创意拍摄区模式下, 可以通过速控屏幕使用某些创意滤镜设置。

#### <span id="page-114-0"></span>● 鼠 颗粒黑白

使得图像有颗粒黑白感。通过调节反差,可以改变黑白效果。

#### ● 显柔焦

使图像显得柔和。通过调节模糊,可以改变柔和程度。

#### ● 3 鱼眼效果

添加鱼眼镜头的效果。图像会有桶型失真。 根据该滤镜效果的等级不同,沿图像外围修整的区域会发生变化。此外,由于该滤镜效果 会放大图像中心,根据记录像素数的不同,中心的表观分辨率可能会降低,因此请在查看 最终图像的同时,设定滤镜效果。使用了一个自动对焦点,该点固定在中央。

#### ● ◆ 水彩画效果

令照片看起来像色彩柔和的水彩画。通过调节效果,可以改变色彩密度。请注意,可能无 法以平滑的层次表现夜景或黑暗场景,并可能看起来不规则或有显著的噪点。

#### ● 6 玩具相机效果

偏移色彩为玩具相机特有的色彩,并令图像的四角变暗。色调选项可以用于改变偏色。

#### ● 鼻微缩景观效果

创建立体透视效果。 在默认设置下拍摄会使图像中心看起来清晰。 要移动清晰的区域(场景框),请参[阅调整微缩景观效果](#page-116-0)。使用[**单点自动对焦**]作为自动对 焦方式。建议对齐自动对焦点和场景框后进行拍摄。

#### ● Cun HDR标准绘画风格

照片保留更多高光和阴影细节。反差降低并且层次更平坦,处理后的照片就像一幅绘画。 被摄体轮廓将有明亮(或黑暗)边缘。

#### ● Www.<sup>HDR</sup>旧DR浓艳绘画风格

色彩比[ **图 HDR标准绘画风格**]更加饱和,以低反差和平坦层次营造图形艺术的效果。

#### ● Wing HDR油画风格

色彩更饱和,使得被摄体浮现出来,照片看起来像油画。

#### ● Cing HDRDR浮雕画风格

降低色彩饱和度、亮度、反差和层次,使得照片显得平坦,因此看起来像褪色的旧照片。 被摄体轮廓将有更加明亮(或黑暗)的边缘。

## 4 注意

#### **[ ]**、**[ ]**、**[ ]**和**[ ]**注意事项

- 与其他拍摄模式相比, 图像区域会较小。
- 拍摄的照片与在屏幕上显示的滤镜效果预览会显得略有不同。
- 拍摄移动被摄体可能会导致留下移动的残影, 或被摄体的周围较暗。
- 对于重复的图案(格子、条纹等)、平坦或单色调的图像, 或因相机抖动导致显著错位 的图像,图像对齐可能无法正常工作。
- 请小心在手持拍摄期间的相机抖动。
- 天空或白墙等被摄体可能无法以平滑的层次呈现,并可能会出现噪点或不规则曝光 或色彩。
- 在荧光灯或LED照明下进行拍摄时可能会导致被照明区域的色彩再现不自然。
- 由于拍摄后图像被合并,因此将图像记录到存储卡会花费一些时间。处理图像时屏 幕上会出现"**BUSY**",且在处理完成前无法进行拍摄。
- 无法讲行闪光摄影。

#### 同 注意事项

● 使用[  $\Gamma_{\rm HDR}$ ]、[  $\Gamma_{\rm HDR}$ ]、[  $\Gamma_{\rm HDR}$ ]时,可拍摄保留高反差场景的高光和阴影细节的高 动态范围的照片。每次拍照时,会连续拍摄三张不同亮度的图像,然后生成一张图 像。请参阅[ sing]、[ sing]、[ sing]和[sing]的注意事项。

<span id="page-116-0"></span>1. 移动场景框。

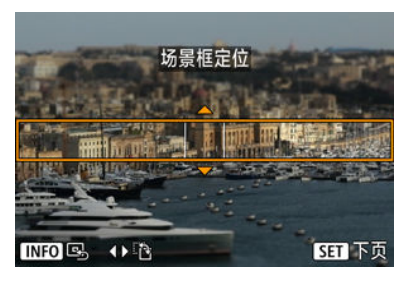

- 使用场景框来设定要清晰显示的区域。
- 按< ---- >按钮启用场景框移动, 场景框将变为橙色。在场景框为水平方 向时,可以使用< < > >>键切换场景框方向, 垂直方向时使用 < ▲ >< ▼ >键切换。
- 要移动场景框, 请使用< 当 >拨盘或< ▲ >< ▼ >< ◀ >< ▶ >键。要 再次将场景框居中, 按< INFO >按钮。
- 要确认场景框的位置,按< 8 >按钮。然后,设定自动对焦点。
- 2. 根据需要移动自动对焦点并拍摄。

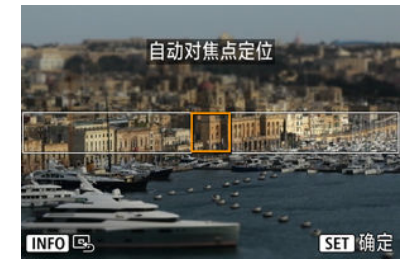

- 自动对焦点变为橙色且可以移动。
- 按<  $\triangle$  ><  $\blacktriangledown$  ><  $\blacktriangleleft$  ><  $\succ$   $\blacktriangleright$  >键, 可将自动对焦点移动到想要对焦的位 置。
- 建议对齐自动对焦点和场景框。
- 要将自动对焦点返回至屏幕的中央, 请按< NFO >按钮。
- 要确认自动对焦点的位置, 按< 42> > 按钮。

创意拍摄区模式通过根据偏好来设定快门速度、光圈值、曝光等,来提供自由灵活的多种拍 摄方式。

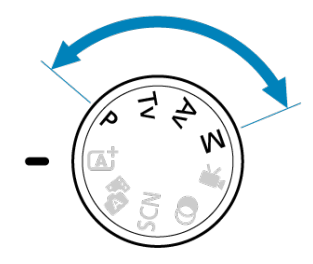

- 要清除转动模式转盘时显示的拍摄模式说明,按< >按钮( [\)](#page-68-0)。
	- P: 程序自动曝光
	- Tv: 快门优先自动曝光
	- <u>Av[:光圈优先自动曝光](#page-123-0)</u>
	- M[:手动曝光](#page-127-0)
	- [长时间](#page-130-0)(B门)曝光

<span id="page-118-0"></span>相机自动设置快门速度和光圈值以适应被摄体的亮度。 \* <**P**>表示程序。 \* AE表示自动曝光。

## 1. 将模式转盘设定为**<P>**。

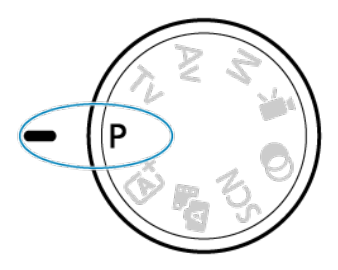

# 2. 对被摄体对焦。

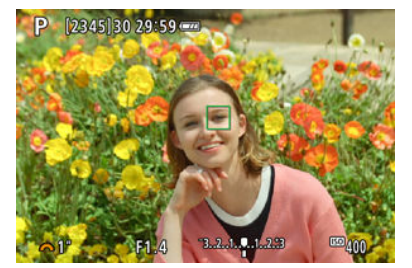

● 将自动对焦点对准被摄体并半按快门按钮。

## 3. 查看显示。

● 只要快门速度和光圈值没有闪烁, 即可获得标准曝光。

## 4. 拍摄照片。

● 构图并完全按下快门按钮。

### 4 注意

- 如果快门速度"**30"**"和最低的光圈值闪烁,表示曝光不足。 请提高ISO感光度或使用闪光灯。
- **如果快门速度"1/4000"和最高的光圈值闪烁,表示曝光过度。** 请降低ISO感光度或使用中灰(ND)滤镜(另售),以减少进入镜头的光量。

### 7 注意事项

#### **<P>**和**< >**模式的区别

● 在< 区+ >模式下, 将自动设定自动对焦方式和测光模式等许多功能以免拍摄劣质图 像。可以设置的功能有限。与此相反,<**P**>模式仅自动设定快门速度和光圈值,您可 以自由设定自动对焦方式、测光模式和其他功能。

#### 程序偏移

- 使用程序自动曝光,可以在保持曝光不变的情况下,随意更改相机设定的快门速度 和光圈值组合(程序)。这称为程序偏移。
- 要进行程序偏移,可半按快门按钮,然后转动< 头 > 拨盘直至显示所需的快门速度 或光圈值。
- 测光定时器结束后(曝光设置显示关闭),程序偏移将自动取消。
- 使用闪光灯时无法使用程序偏移。

## <span id="page-120-0"></span>**Tv**:快门优先自动曝光

在此模式下,设定快门速度,相机根据被摄体的亮度自动设定光圈值以获得标准曝光。较快 的快门速度会冻结移动被摄体的动作。较低的快门速度可以产生模糊的效果,给人以动感。 \* <**Tv**>表示时间值。

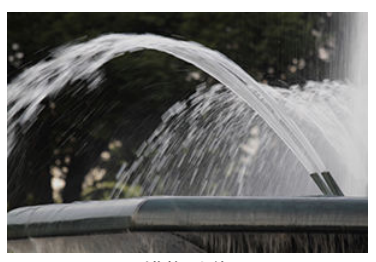

模糊动作 (低速快门速度:1/30秒)

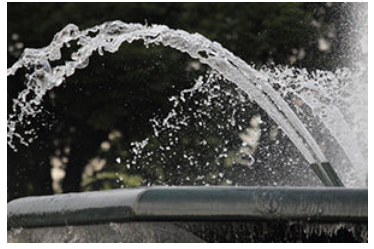

冻结动作 (高速快门速度:1/2000秒)

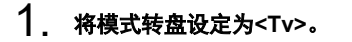

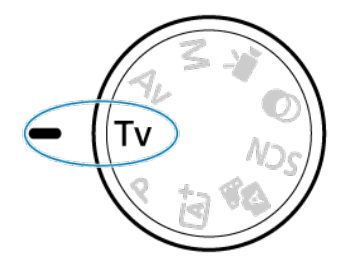

2. 设定所需的快门速度。

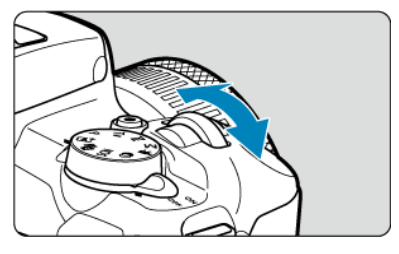

● 转动< 3 公>拨盘进行设定。

## 3. 对被摄体对焦。

● 半按快门按钮。

## 4. 查看显示内容并完成拍摄。

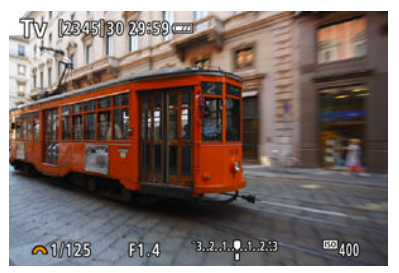

● 只要光圈值不闪烁, 即可获得标准曝光。

### (4) 注意

- 如果最低的光圈值闪烁,表示曝光不足。 转动< 义务公找盘设定较慢的快门速度直到光圈值停止闪烁,或者设定较高的ISO感 光度。
- 如果最高的光圈值闪烁,表示曝光过度。 转动< 义务公发盘设定较快的快门速度直到光圈值停止闪烁,或者设定较低的ISO感 光度。

## 注意事项

### 快门速度显示

对于低于1/4秒的快门速度,显示会从分母格式更改为**"**。例如,**0"5**表示0.5秒,**15"** 表示15秒。

## <span id="page-123-0"></span>**Av**:光圈优先自动曝光

在此模式下,设定所需的光圈值,相机会根据被摄体的亮度自动设定快门速度以获得标准曝 光。较大的f/值(较小的光圈孔径)会将更多的前景和背景纳入可接受的对焦范围。相反,较小 的f/值(较大的光圈孔径)会将更少的前景和背景纳入可接受的对焦范围。 \* <**Av**>表示光圈值(光圈孔径)。

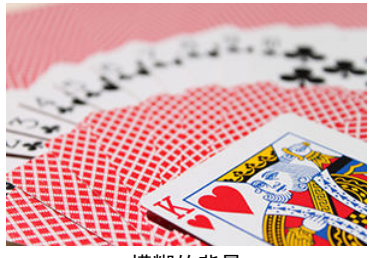

模糊的背景 (采用低光圈值: f/5.6)

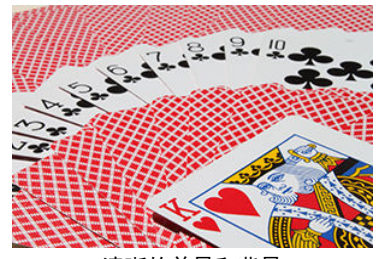

清晰的前景和背景 (采用高光圈值: f/32)

1. 将模式转盘设定为**<Av>**。

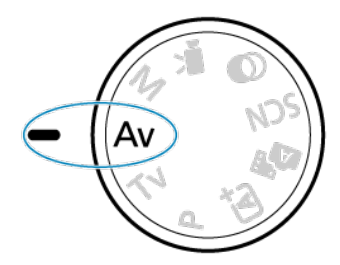

2. 设定所需的光圈值。

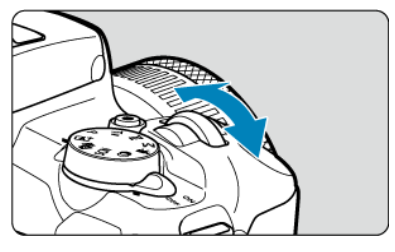

● 转动< 3 公>拨盘进行设定。

## 3. 对被摄体对焦。

● 半按快门按钮。

4. 查看显示内容并完成拍摄。

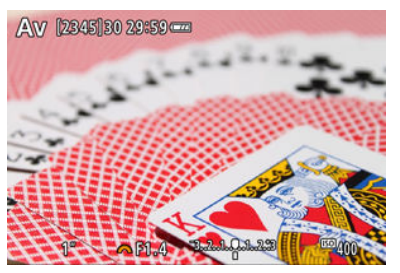

只要快门速度不闪烁,即可获得标准曝光。  $\bullet$ 

## 4 注意

如果快门速度"**30"**"闪烁,表示曝光不足。 转动< 义务 >拨盘减小光圈值(扩大光圈)直到快门速度停止闪烁, 或者设置较高的 ISO感光度。

如果快门速度"**1/4000**"闪烁,表示曝光过度。 转动< 义务 >拨盘增大光圈值(缩小光圈)直到快门速度停止闪烁,或者设置较低的 ISO感光度。

## 司 注意事项

#### 光圈值显示

● 光圈值越高,光圈开口将越小。根据镜头的不同,所显示的光圈值会有所不同。如 果相机没有安装镜头,则光圈值将显示为"**F00**"。

光圈仅在拍摄的一瞬间才会变化,在其他情况下均处于打开状态。因此,屏幕上显示的景深 会显得小或浅。要检查对焦区域,请将[5](景深预览)指定到某个按钮,并按下该按钮。

## 司 注意事项

- 光圈值越大,从前景到背景合焦的区域就越广。
- 更改光圈值并按下分配为景深预览的按钮时,可以在屏幕上清楚地看到景深效果。
- 当按住分配景深预览的按钮时会锁定曝光(自动曝光锁)。

<span id="page-127-0"></span>在该模式中,您可以根据需要设定快门速度和光圈值。要决定曝光时,请参考曝光量指示标 尺或使用市售的曝光计。

\* <**M**>表示手动。

1. 将模式转盘设定为**<M>**。

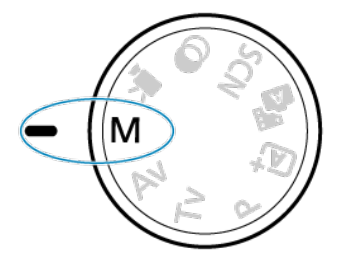

- 2. 设定**ISO**感光度**( [\)](#page-205-0)**。
	- 按< / >按钮进行设定。
	- 使用ISO自动时,可设定曝光补偿(6[\)](#page-129-0)。
- 3. 设定所需的快门速度。

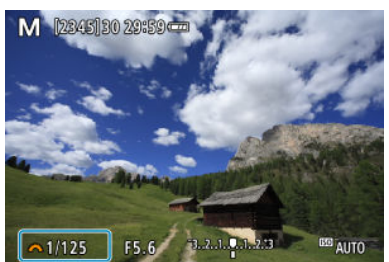

● 转动< 类 >拨盘进行设定。

 $4.$  设定所需的光圈值。

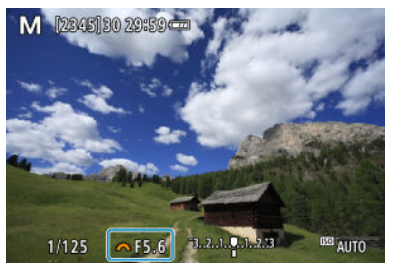

● 按< △ >键选择光圈值, 然后转动< ※ >拨盘设定数值。

## 5. 对被摄体对焦。

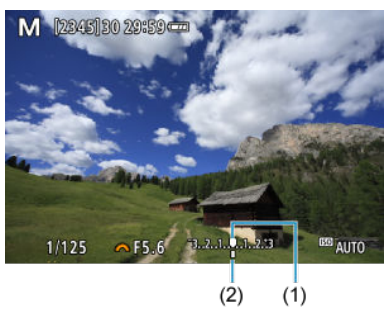

- (1) 标准曝光量指示标记
- (2) 曝光量标志
- 半按快门按钮。
- 查看曝光量标记[ ], 了解当前曝光量与标准曝光量之间的差距。

## 6. 设置曝光值并拍摄照片。

- 检查曝光量指示标尺, 并设定所需的快门速度和光圈值。
- 如果曝光量超过标准曝光±3级, 在曝光量指示标尺的末端会显示[ <1或  $\blacktriangleright$ ].

<span id="page-129-0"></span>如果ISO感光度已经为手动曝光拍摄设为[AUTO],您可以按照如下方法设定曝光补偿[\(](#page-161-0)<mark>@</mark>):

- **[● : 曝光补偿/AEB]**
- 在半按快门按钮的同时转动控制环(62[\)](#page-250-0)

#### 注意

- 设为ISO自动时,由于ISO感光度会根据指定的快门速度和光圈值进行调整以确保标 准曝光,因此可能达不到预期曝光。这种情况下,请设定曝光补偿。
- 即使已设定曝光补偿量,在使用ISO自动进行闪光摄影时也不会应用曝光补偿。

#### 注意事项

- 如果还想在<**M**>模式下指定自动亮度优化,则取消[*①*]: **自动亮度优化**][\(](#page-208-0)*@*)下[**手动曝** 光期间关闭]的[√]标记。
- 设定了ISO自动后,可以按< \* > 按钮锁定ISO感光度。
- 如果按< >按钮并重新构图拍摄,可以在曝光量指示标尺上查看与按< >按钮时 相比的曝光量差异。

<span id="page-130-0"></span>在此模式下,持续地完全按下快门按钮期间快门保持打开,松开快门按钮时快门关闭。B门曝 光用于拍摄夜景、焰火、天体以及其他需要长时间曝光的被摄体。

1. 将模式转盘设定为**<M>**。

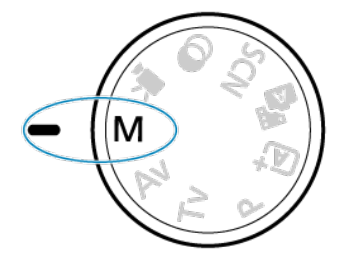

2. 将快门速度设为**[BULB]**。

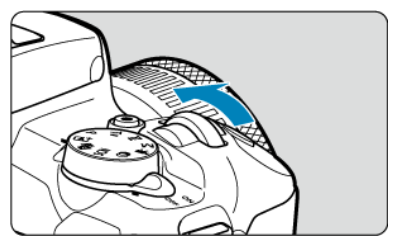

● 向左转动< 义务 > 拨盘设定[BULB]。

## 3. 设定所需的光圈值。

● 按< ▲ >键选择光圈值, 然后转动< ※ > 拨盘设定数值。

## 4. 拍摄照片。

- 保持快门按钮完全按下期间将持续曝光。
- 屏幕上会显示已经过的曝光时间。

### (4) 注意

- 请勿将相机对准强光源, 如太阳或强烈的人造光源, 否则可能会损坏图像感应器或 相机内部部件。
- **长时间B门曝光比通常在图像中产生更多噪点。**
- 如果设定了ISO自动, 将设定ISO 400[\(](#page-626-0)<mark>6</mark>2)。

### 7 注意事项

- 通过使用[ : 长时间曝光降噪功能][\(](#page-238-0) ),可减少长时间曝光期间产生的噪点。
- 建议为B门曝光使用三脚架。
- 还可以通过使用快门线RS-60E3(另售, <mark>@</mark>)进行B门曝光拍摄。

● 还可通过使用无线遥控器BR-E1(另售,<mark>@</mark>)进行B门曝光拍摄。当您按下遥控器的释 放(传输)按钮时, B门曝光将立即启动或在2秒后启动。再次按下该按钮停止B门曝 光。

## 自动对焦、驱动和曝光设置

本章节介绍如何配置自动对焦、驱动模式、测光模式和相关设置。

- $\leq$   $\sf A$ F > 表示自动对焦。 $\leq$   $\sf MP$  > 表示手动对焦。
- [自动对焦操作](#page-133-0)<mark>创意</mark>
- [自动对焦方式](#page-138-0)
- [手动对焦](#page-150-0)
- [驱动模式](#page-154-0)
- [使用自拍](#page-155-0)
- [遥控拍摄](#page-157-0)
- ・<mark>[测光模式](#page-159-0)</mark>创意
- <mark>[曝光补偿](#page-161-0)</mark>创意
- 曝光锁([自动曝光锁](#page-163-0))创意
- <span id="page-133-0"></span>图 [用于静止被摄体的单次自动对焦](#page-135-0)
- 图 [用于移动被摄体的伺服自动对焦](#page-136-0)
- 6 [自动对焦辅助光](#page-137-0)

可以选择适合拍摄条件或被摄体的自动对焦操作特性。在基本拍摄区模式下,自动为相应拍 摄模式设置最佳的自动对焦操作。

- 1. 将模式转盘转动到创意拍摄区。
- 2. 将对焦模式设为**AF**。
	- 对于不具备对焦模式开关的**RF**镜头 将[**1**]: **对焦模式**]设为[AF]。

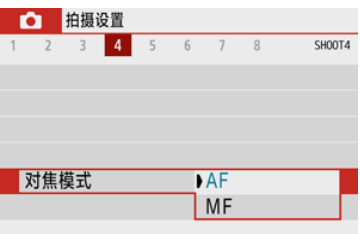

**● 对于具备对焦模式开关的RF镜头** 将镜头对焦模式开关置于< AF >。

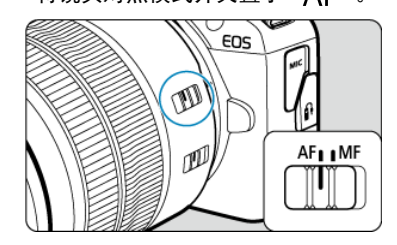

3. 选择**[ :** 自动对焦操作**]**。

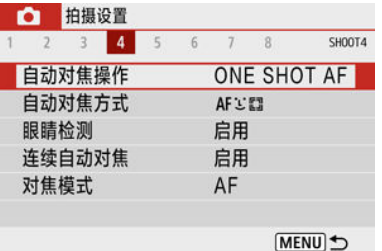

## 4. 选择选项。

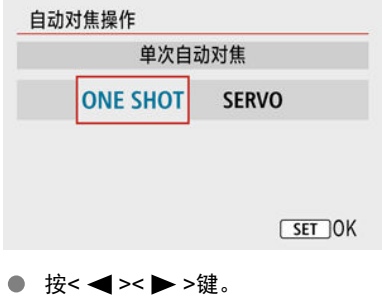

: 单次自动对焦 : 伺服自动对焦

135

## <span id="page-135-0"></span>用于静止被摄体的单次自动对焦

该自动对焦操作适合于静止被摄体。半按快门按钮时,相机只实现一次合焦。

- 被摄体合焦后,合焦的自动对焦点会变为绿色且相机会发出提示音。如果没有合焦,自动 对焦点将会变为橙色。
- 保持半按快门按钮可持续锁定对焦, 以便在拍摄照片前对图像重新构图。
- 有关连拍速度的详细信息,请参阅[驱动模式。](#page-154-0)

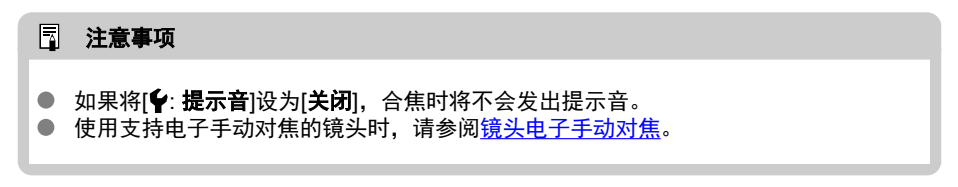

### 对焦锁定拍摄

对焦锁定拍摄时,会将单次自动对焦与固定的自动对焦点一起使用,然后构图并拍摄。半按 快门按钮进行对焦时,步骤如下。

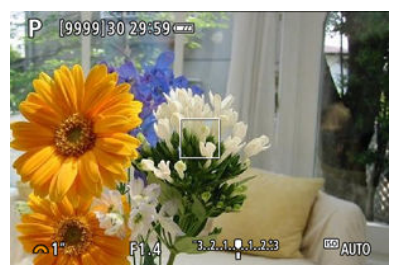

1. 将固定的自动对焦点对准被摄体进行对焦, 然后半按快门按钮。

2. 合焦的自动对焦点变为绿色后,保持半按快门按钮,然后重新构图。

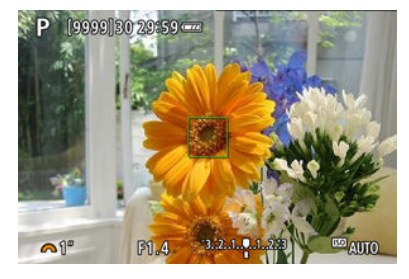

3. 完全按下快门按钮拍摄照片。

## <span id="page-136-0"></span>用于移动被摄体的伺服自动对焦

该自动对焦操作适合于移动被摄体。保持半按快门按钮期间,相机会对被摄体持续对焦。

- 被摄体合焦后,合焦的自动对焦点会变为蓝色。即使已合焦也不会发出提示音。
- 会在拍摄照片时设定曝光。
- 有关连拍速度的详细信息,请参阅<u>驱动模式</u>。

### (4) 注意

- 在光圈值较大的情况下,或者根据镜头、被摄体的距离及被摄体移动速度的不同, 可能无法准确对焦。
- 在连拍期间进行变焦可能会导致脱焦。先变焦,然后重新构图并拍摄。  $\bullet$

<span id="page-137-0"></span>在低光照或类似条件下半按快门按钮时,自动对焦辅助光(<mark>2)[、](#page-248-0)②</mark>)可能会发光,以使自动对 焦更加容易。

使用闪光灯时,根据需要配置闪光灯上的设置。

## $\bullet$ 注意 自动对焦操作设定为[**伺服自动对焦**]时,闪光灯不会发出自动对焦辅助光。  $\bullet$

#### $\overline{\mathbb{R}}$ 注意事项

要关闭自动对焦辅助光发光,将[ : 自动对焦辅助光发光]设为[关闭]。

- <span id="page-138-0"></span>[2] [选择自动对焦方式](#page-140-0)
- 2 [眼睛检测](#page-145-0)
- [放大显示](#page-147-0)
- 2 [自动对焦拍摄提示](#page-148-0)
- 2 [对焦困难的拍摄条件](#page-149-0)
- 2 [自动对焦范围](#page-149-0)

可以选择适合拍摄条件或被摄体的自动对焦方式。相机尝试对自动对焦点或区域自动对焦框 内的人物的面部进行对焦。在< >、< >和< >模式下,自动设为[ **+**追踪]。有关选 择自动对焦方式的说明,请参[阅选择自动对焦方式。](#page-140-0)

## **: +**追踪

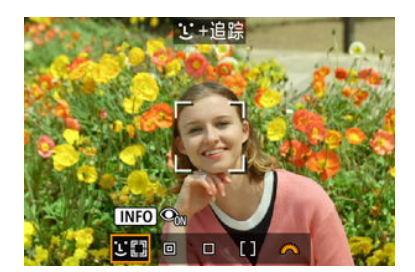

相机检测并对人脸对焦。自动对焦点[ ]会出现在检测到的面部上,并对面部进行追踪。 如果未检测到面部,将对整个自动对焦区域进行对焦。

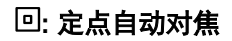

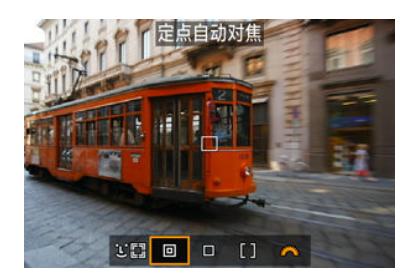

相机在比[单点自动对焦]区域更窄的范围内进行对焦。

## **:** 单点自动对焦

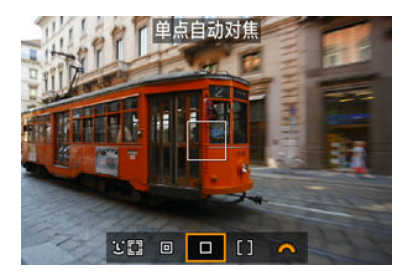

相机用1个自动对焦点对焦[1]。

## **:** 区域自动对焦

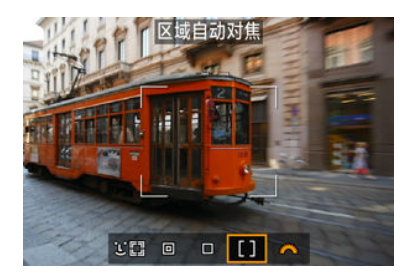

以较广的区域自动对焦框进行对焦,会比使用[单点自动对焦]时更容易捕捉被摄体。 优先对最近的被摄体进行对焦。对于区域自动对焦框内的人物面部,也会优先对焦。 **合焦的自动对焦点显示为< □>。** 

# <span id="page-140-0"></span>1. 选择**[ :** 自动对焦方式**]**。

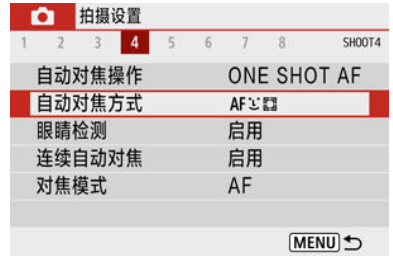

## 2. 选择选项。

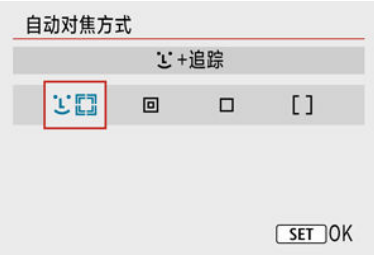

## 图 注意事项

● 不使用菜单时,也可以通过按< -- 2>按钮然后再次按< -- 2>按钮设定自动对焦方 式。

### **+**追踪**:**

相机检测并对人脸对焦。如果面部移动,自动对焦点[ ]也会移动以追踪面部。 将[**眼睛检测**]设为[**启用**]时,可在被摄体眼睛合焦的状态下进行拍摄(<mark>6</mark>[\)](#page-145-0)。 \* 这些说明适用于将自动对焦操作设为[**单次自动对焦**][\(](#page-136-0)<mark>@</mark> )时的相机。如果设定[**伺服自动对焦**](<mark>@</mark> ),合 焦后自动对焦点将变为蓝色。

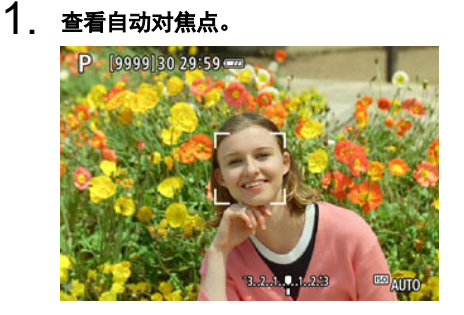

- 自动对焦点[ ]会出现在检测到的面部上。
- 检测到多个面部时, 按< ----- >按钮会将自动对焦点更改为[ · )。按 < ◀ >< ▶ >键以选择要对焦的面部。

## 2. 对焦并拍摄照片。

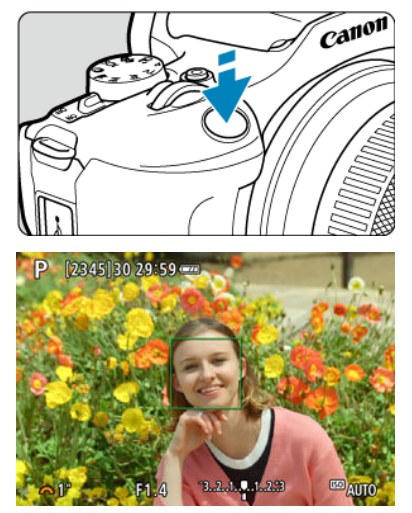

半按快门按钮且被摄体合焦后,自动对焦点会变为绿色且相机会发出提 示音。

橙色自动对焦点表示相机无法对焦被摄体。

### 4 注意

- $\bullet$ 如果被摄体的面部严重脱焦,则无法进行面部检测。手动调节对焦(@)以使面部能够 被检测到,然后进行自动对焦。
- 可能会将人脸以外的物体检测为面部。
- 如果照片中的面部非常小或非常大、过亮或过暗、或部分被遮挡,面部检测将无 效。
- $\bullet$ 自动对焦无法检测位于屏幕边缘的被摄体或人物面部。重新构图使被摄体居中或靠 近屏幕中央。

#### 司 注意事项

- 有效的[ ]可能只覆盖面部的一部分,而不是整个面部。
- 根据被摄体的不同, 自动对焦点的大小会改变。
- 如果在自定义功能[\(](#page-561-0)C.Fn)(@)的自定义控制按钮中配置了[**选择追踪的被摄体**]设置, 自动对焦点会对合焦的面部或眼睛进行追踪。 要在自动对焦点[ ]出现在检测到的面部或眼睛上之后进行对焦, 请按分配给[**选择** 追踪的被摄体]的按钮,这样自动对焦点会变为[[ ]]。即使面部或眼睛在屏幕内移 动,自动对焦点[[]也会随之移动来进行追踪。
- 自动对焦点[ ]】出现在检测到的面部或眼睛上之后, 每按一下分配给[**选择追踪的被** 摄体]的按钮,就会从[ ]检测到的一个面部或眼睛切换到下一个面部或眼睛,直到 在检测到的所有面部或眼睛之间切换一遍,之后自动对焦点变为[ ]。

## 定点自动对焦 **/** 单点自动对焦 **/** 区域自动对焦

可以手动设定自动对焦点或区域自动对焦框。这里以单点自动对焦屏幕为例进行说明。

1. 查看自动对焦点。

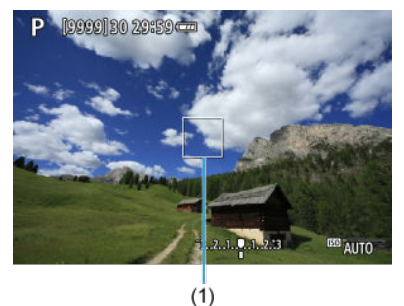

将显示自动对焦点(1)。使用区域自动对焦,会显示区域自动对焦框。  $\bullet$ 

2. 移动自动对焦点。

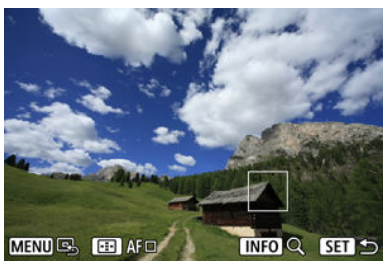

- 要移动自动对焦点,请按< -- >按钮, 然后按< ▲ >< ▼ >< < >> 键。
- 要使自动对焦点居中,请按<MENU>按钮。
3. 对焦并拍摄照片。

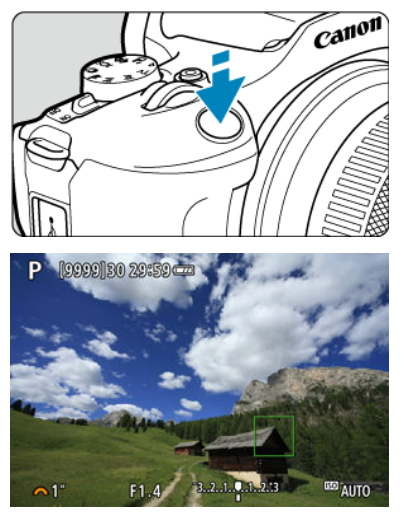

将自动对焦点对准被摄体并半按快门按钮。当合焦时,自动对焦点将会 变为绿色并发出提示音。如果没有合焦,自动对焦点将会变为橙色。

### (4) 注意

- [**伺服自动对焦**]与区域自动对焦配合使用时,在某些条件下自动对焦点可能不会追踪 被摄体。
- 使用屏幕边缘附近的自动对焦点时,难以通过自动对焦辅助光进行对焦。这种情况  $\bullet$ 下,移动至屏幕中央的自动对焦点。

### 司 注意事项

● 要将自动对焦点返回至图像区域的中央,请按住< -- > 按钮。

将自动对焦方式设为[iu<sup>+</sup>追踪]时,可以在保持被摄体眼睛合焦的状态下进行拍摄。

# 1. 选择[△ · 眼睛检测]。

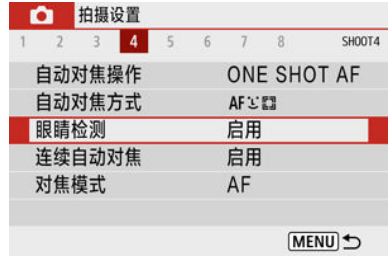

# 2. 选择**[**启用**]**。

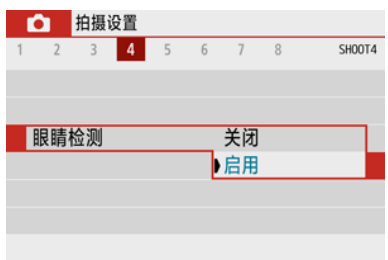

3. 将相机对准被摄体。

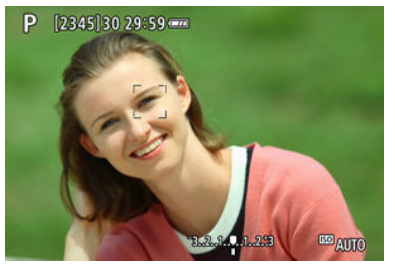

- 眼睛周围会显示自动对焦点。
- 如果未检测到所选的眼睛,会自动选择要对焦的眼睛。
- 根据[眼睛检测]设置,按< >按钮后显示[ ]时,可使用 << >>>罐选择要对焦的眼睛或面部。

4. 拍摄照片。

# (1) 注意

- 根据被摄体和拍摄条件,被摄体眼睛可能无法正确检测到。
- 要取消眼睛检测, 将[1 : 眼睛检测]设为[关闭]。

### 7 注意事项

按< >按钮后,如果已在速控屏幕中将[自动对焦方式]设为[ **+**追踪],则可以通过 按< NFO>按钮切换[眼睛检测]设置。

要在「L··追踪I以外的自动对焦方式下查看对焦,可通过按< Fi-7 >按钮然后按< INFO >按钮将 显示放大约5倍或10倍。

- 以[定点自动对焦]或[单点自动对焦]的自动对焦点为中心,以及以 [区域自动对焦]的区域自 动对焦框为中心进行放大。
- 设为[**定点自动对焦**]和[**单点自动对焦**]时,如果半按快门按钮,则以放大显示执行自动对 焦。设为[区域自动对焦]时,则返回正常显示后执行自动对焦。
- 使用伺服自动对焦时,如果在放大显示下半按快门按钮,相机将返回正常显示进行对焦。

### 注意

- 如果在放大显示时难以对焦, 请返回正常显示并进行自动对焦。
- 如果在正常显示下进行自动对焦,然后使用放大显示,则可能无法正确合焦。
- 正常显示和放大显示的自动对焦速度不同。
- 显示放大时无法使用连续自动对焦和短片伺服自动对焦。  $\bullet$
- 使用放大显示时,由于相机抖动,合焦会更加困难。建议使用三脚架。

# 自动对焦拍摄提示

- 即使已经合焦,半按快门按钮时也会再次对焦。
- 在自动对焦之前和之后,图像亮度可能会改变。
- 根据被摄体和拍摄条件的不同,对焦可能要花费较长时间或者连拍速度可能会降低。
- 如果在拍摄时光源发生变化,屏幕可能会闪烁并可能难以对焦。这种情况下,重新启动相 机并在将要使用的光源下使用自动对焦重新进行拍摄。
- 如果无法通过自动对焦方式进行对焦,请进行手动对焦(<mark>6</mark>2[\)](#page-150-0)。
- 对于位于屏幕边缘且略微脱焦的被摄体,请尝试将被摄体(或自动对焦点或区域自动对焦 框)居中进行对焦,然后构图并拍摄。
- 对于某些镜头, 自动对焦可能需要更长时间才能合焦, 也可能无法准确对焦。

# 对焦困难的拍摄条件

- 如蓝天、纯色平面等低反差被摄体或当高光或阴影细节丢失时。
- 低光照下的被摄体。
- 条纹以及其他只在水平方向有反差的图案。
- 具有重复图案的被摄体(例如:摩天高楼的窗户和计算机键盘等)。
- 精细线条和被摄体轮廓。
- 亮度、颜色或图案持续变化的光源下。
- 夜景或点光源。
- **在荧光灯或LED光源下图像闪烁。**
- 极小的被摄体。
- 位于屏幕边缘的被摄体。
- 强烈逆光或反光的被摄体(例如:具有高反射车身的汽车等)。
- 被一个自动对焦点覆盖的远近被摄体(例如:笼子中的动物等)。
- 由于相机抖动或被摄体模糊而在自动对焦点范围内不断移动并且不保持静止的被摄体。
- 在被摄体严重脱焦时讲行自动对焦。
- 用柔焦镜头应用柔焦效果。
- 使用特殊效果滤镜。
- 自动对焦期间, 在屏幕上出现噪点(光点、条纹等)。

# 自动对焦范围

根据使用的镜头和长宽比以及是否使用如短片数码IS等功能,可用的自动对焦范围会不同。

<span id="page-150-0"></span>如果自动对焦无法合焦,请按照下列步骤进行手动对焦。

- 1. 将对焦模式设为**<sup>&</sup>lt; <sup>&</sup>gt;**。
	- **对于不具备对焦模式开关的RF镜头** 将[**1 对焦模式**]设为[MF]。 ■ <u>拍摄设置</u><br>1 2 3 4 5 6 7 8 SH00T4

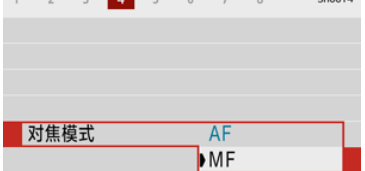

### **● 对于具备对焦模式开关的RF镜头**

将镜头对焦模式开关置于< MF >。

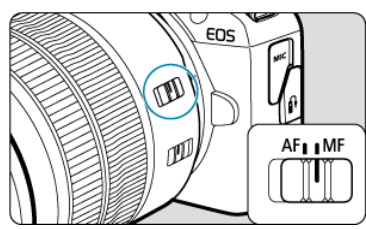

2. 放大图像。

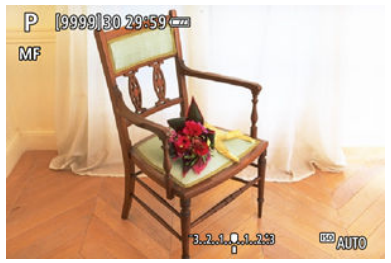

● 按< -- > 按钮, 然后按< INFO >按钮, 会按以下顺序更改放大倍率。

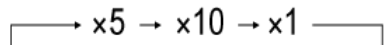

3. 移动放大的区域。

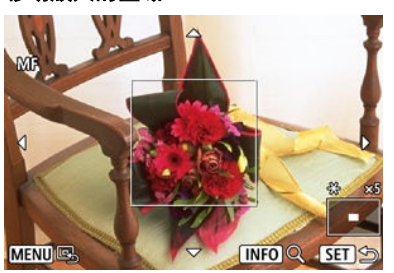

- 使用< ▲ >< ▼ >< < → > >键将放大区域移动到对焦位置。
- 要使放大区域居中,请按<MENU>按钮。

# $4.$  手动对焦。

- 在注视放大图像的同时, 转动镜头对焦环进行对焦。
- 合焦后, 按< ------ >按钮返回正常显示。

# 手动对焦峰值设置**(**轮廓强调**)**

拍摄时,合焦被摄体的轮廓会以彩色显示,使对焦更加容易。可设定轮廓颜色并调整轮廓检 测的灵敏度(级别)(< << << << << <>

# 1. 选择**[ :** 手动对焦峰值设置**]**。

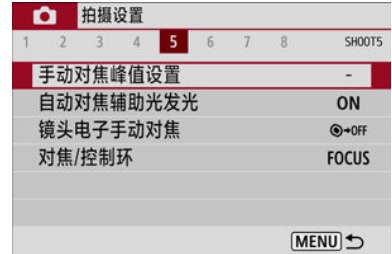

# 2. 选择**[**峰值**]**。

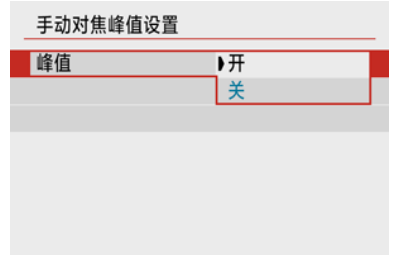

选择[开]。

3. 设定级别和颜色。

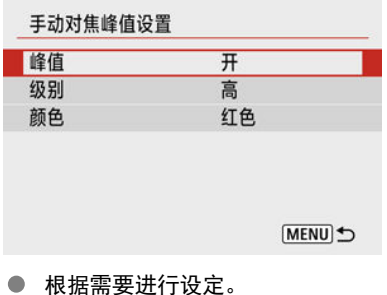

### (4) 注意

- 在放大显示中,不会出现峰值显示。
- 在HDMI输出期间,峰值显示不会出现在通过HDMI连接的设备上。
- 在高ISO感光度下,手动对焦峰值可能难以辨别,特别是当设定ISO感光度扩展时。 必要时,降低ISO感光度或将[峰值]设为[关]。

### 司 注意事项

● 屏幕上显示的峰值不会记录到图像中。

<span id="page-154-0"></span>1. 选择[△: 驱动模式]。

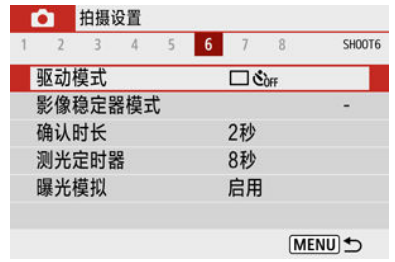

2. 选择选项。

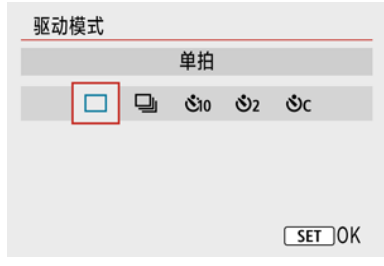

● **[□]单拍** 

完全按住快门按钮时,将只拍摄一张照片。

**[ ]**连拍

完全按住快门按钮时,在保持快门按钮按住期间可以最快约**6.5**张**/**秒连续拍摄。将自动对 焦操作设为[伺服自动对焦]时,连拍速度最快约为**3.5**张**/**秒。

- **[** $\bar{$ **· <sup>5</sup>] 自拍定时器:10秒/遥控**
- [<sup>1</sup>32] 自拍定时器:2秒/遥控
- **[◆ <sup>1</sup>】c]自拍定时器:连拍** 有关自拍拍摄,请参[阅使用自拍](#page-155-0)。有关遥控拍摄,请参[阅遥控拍摄](#page-157-0)。

<span id="page-155-0"></span>1. 选择[△: 驱动模式]。

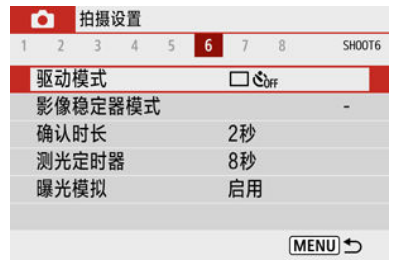

# 2. 选择选项。

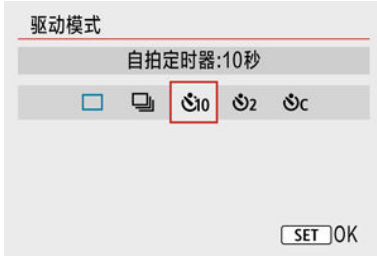

- **/** :**10**秒后拍摄 也可以进行遥控拍摄[\(](#page-157-0)<mark>6</mark>9 )。
- **· 3**<sub>2</sub>/ 3<br>
<sup>2</sup> 秒后拍摄 し、<br>也可以进行遥控拍摄[\(](#page-157-0)<mark>6</mark>2)。
- **ふ**C: 10秒后连续拍摄指定的张数 按< ▲ >< ▼ >键设定拍摄张数(2-10)。无法进行遥控拍摄。
- 相机与无线遥控器(另售[,](#page-157-0) 2)配对时会显示[ 2)和[ 2)图标。

3. 拍摄照片。

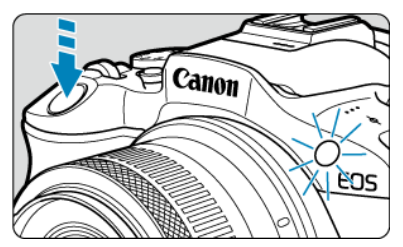

- 对被摄体对焦,然后完全按下快门按钮。
- 要检查操作,注视自拍指示灯、留意提示音或观察屏幕上的倒计时秒 数。
- 在拍摄前,自拍指示灯会快速闪烁约2秒。

### 注意

使用[  $\bullet$  c l时, 根据图像画质、闪光灯使用及其他因素的不同, 在某些拍摄条件下拍 摄间隔可能会变长。

### 司 注意事项

- [ペ), ]可用于在使用三脚架拍摄静物或长时间曝光拍摄时,在不接触相机的情况下开 始拍摄并避免相机抖动。
- 进行自拍拍摄后,建议回放图像[\(](#page-326-0)<mark>@</mark>)以查看对焦和曝光。
- 当使用自拍拍摄您自己时, 对与站立位置距相机距离相同的被摄体应用对焦锁定  $($ [2 $)$ 。
- 要取消自拍定时器, 按< 8> > 按钮。
- 相机设定为遥控拍摄时, 自动关闭电源时间可能会延长。

# <span id="page-157-0"></span>遥控拍摄

- 无线遥控器BR-E1
- **M** 快门线[RS-60E3](#page-158-0)

无线遥控器BR-E1或快门线RS-60E3(分别对应蓝牙和有线连接;另售)支持遥控拍摄。

# 无线遥控器**BR-E1**

可以在距离相机最远约5米的地方遥控拍摄。将相机与BR-E1配对(<mark>@</mark>[\)](#page-493-0)后,将驱动模式设定为  $| \cdot |$   $\circ$  [\)](#page-154-0)  $\circ$ 

有关操作说明,请参阅BR-E1使用说明书。

### 司 注意事项

- 相机设定为遥控拍摄时, 自动关闭电源时间可能会延长。
- BR-E1也可用于短片记录[\(](#page-317-0) $\circled{p}$ )。

<span id="page-158-0"></span>连接至相机后,使用此快门线可通过有线连接遥控拍摄。 有关操作步骤,请参阅RS-60E3使用说明书。

- 1. 打开端子盖。
- 2. 将插头与遥控端子相连。

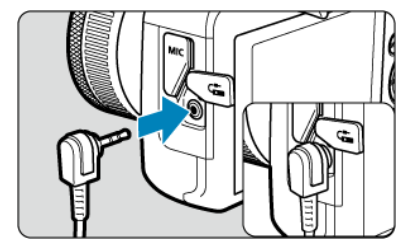

<span id="page-159-0"></span>提供四种测量被摄体亮度的方法(测光模式)。通常建议使用评价测光。在基本拍摄区中会自动 设定评价测光(使用中央重点平均测光的< 3: 6)>模式下除外)。

# 1. 选择[1]: 测光模式]。

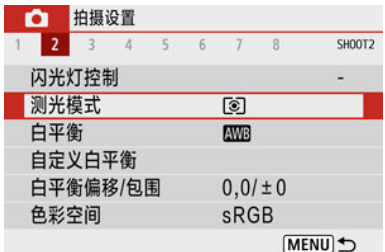

# 2. 选择选项。

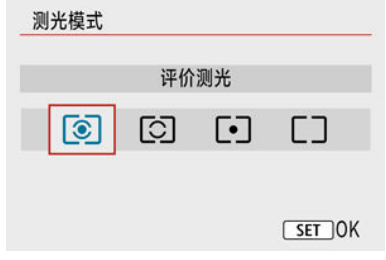

#### **● ©: 评价测光**

这是一种通用的测光模式,也能适用于逆光被摄体。相机自动调整适合场景的曝光。

**● [C]: 局部测光** 

由于逆光等原因而导致被摄体周围有过于明亮的光线时有效。覆盖屏幕中央约5.8%的区 域。局部测光区域显示在屏幕中。

### ● **[•]**: 点测光

当对被摄体的某一特定部分进行测光时有效。覆盖屏幕中央约2.9%的区域。点测光区域 显示在屏幕中。

#### ● 「一: 中央重点平均测光

对整个屏幕平均测光,但偏重于屏幕中央。

# 注意

在使用 (评价测光)的情况下,使用[单次自动对焦]拍摄后保持半按快门按钮时,会  $\bullet$ 锁定曝光值(自动曝光锁)。在使用[●](局部测光)、[●](点测光)或[\_\_](中央重点平均测 光)的情况下,会在拍摄照片的瞬间设定曝光(半按快门按钮时不会锁定曝光值)。

曝光补偿能使相机设定的标准曝光更亮(增加曝光量)或更暗(减少曝光量)。 曝光补偿在<**P**>、<**Tv**>、<**Av**>和<**M**>模式下可用。有关同时设定了<**M**>模式和ISO自动时的 曝光补偿的详细信息,请参阅使用ISO[自动时的曝光补偿。](#page-129-0)

# 1. 选择曝光量指示标尺。

- 按< ▲ >键显示指示标尺。
- 2. 设定补偿量。

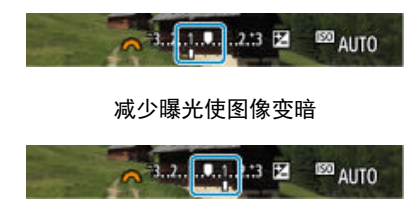

增加曝光使图像变亮

- 注视屏幕的同时,转动< 头 >拨盘进行设定。
- [2]图标会显示, 用于表示曝光补偿。

## 3. 拍摄照片。

● 要取消曝光补偿,请将曝光量指示标尺[ 1返回至标准曝光量指示标志  $\blacksquare$ 

#### 注意  $\mathbf 0$

如果将[1 : 自**动亮度优化**](<mark>@</mark>[\)](#page-208-0)设为[**关闭**]以外的任何设置,即使为获得较暗的图像 而设定减少曝光补偿,图像仍可能显得较亮。

## 注意事项

- 即使关闭相机后,曝光补偿量仍然有效。
- 也可在[ : 曝光补偿**/**自动包围曝光设置][\(](#page-203-0) )下的拍摄功能屏幕中进行设定。

当您想分别设定对焦和曝光时,或您要以相同的曝光设置拍摄多张照片时,可以锁定曝光。 按< \* >按钮锁定曝光, 然后重新构图并拍摄照片。适合于拍摄逆光的被摄体等。

# 1. 对被摄体对焦。

- 半按快门按钮。
- 2. <sup>按</sup>**<sup>&</sup>lt; <sup>&</sup>gt;**按钮。

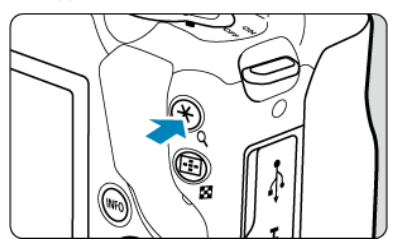

● [<del>米</del>]会显示在屏幕上,来表示曝光已锁定(自动曝光锁)。要取消自动曝光 锁, 请再次按< \* > > 按钮。

# 3. 重新构图并拍摄照片。

按快门按钮。

#### 注意  $\mathbf 0$

如果将[<mark>①</mark>: **自动亮度优化**](<mark>②</mark>[\)](#page-208-0)设为[**关闭**]以外的任何设置,即使为获得较暗的图像 而设定减少曝光补偿,图像仍可能显得较亮。

# 自动曝光锁效果

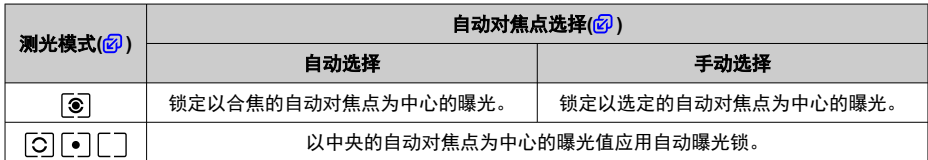

\* 如果相机配置为手动对焦( $\widehat{\boldsymbol{\omega}}$ )时设定[ $\widehat{\boldsymbol{\Sigma}}$ ], 则将锁定中央重点曝光。

### 7 注意事项

**● 自动曝光锁无法与B门曝光配合使用。** 

# 闪光摄影

本章介绍如何使用内置闪光灯或外接闪光灯(EL/EX系列闪光灯)拍摄。

● 页面标题右方的**创意**表示该功能只能在创意拍摄区模式(<P>、<Tv>、<Av>或<M>)下使 用。

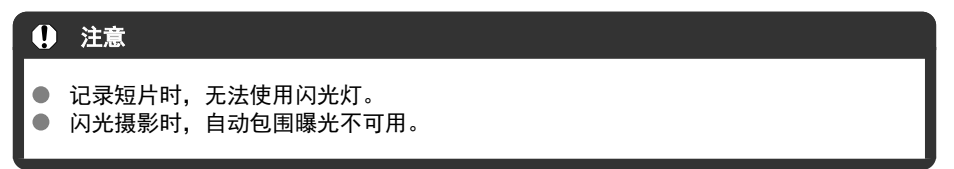

- [使用内置闪光灯拍摄](#page-166-0)
- [闪光灯功能设置](#page-169-0)
- [使用闪光灯拍摄](#page-186-0)创意

# <span id="page-166-0"></span>使用内置闪光灯拍摄

#### $\mathbf{z}$ [使用闪光曝光锁拍摄](#page-167-0)<sup>创意</sup>

在取景器中或屏幕上出现[5]图标、白天拍摄逆光被摄体、或在低光照条件下拍摄时,建议使 用内置闪光灯。

1. 手动升起闪光灯。

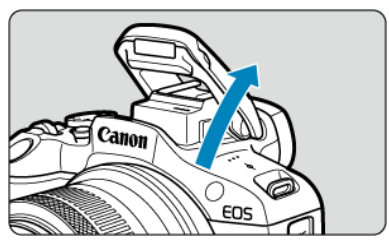

- 在创意拍摄区模式下,只要闪光灯升起,即可使用闪光灯拍摄。
- 在闪光灯充电期间,屏幕上会显示[**BUSY**]。

# 2. 半按快门按钮。

- 确认屏幕上出现[2]。
- 3. 拍摄照片。

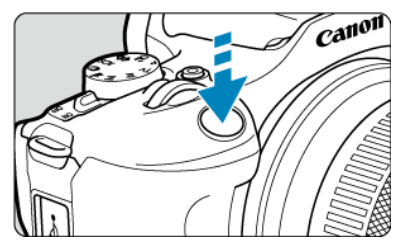

- 合焦以后,完全按下快门按钮,闪光灯将会持续闪光。
- 拍摄后要缩回内置闪光灯,请用手指按下内置闪光灯直至发出喀哒声卡 到位。

## <span id="page-167-0"></span>拍摄提示

#### 在亮光下,请降低**ISO**感光度。

如果取景器中的曝光设定闪烁,请降低ISO感光度。

### ● 卸下镜头遮光罩。不要太靠近被摄体。

如果镜头安装有遮光罩或您距离被摄体太近,由于闪光光线被遮挡,照片底部可能会显得 较暗。重要的拍摄可回放图像并检查,以确保照片底部不会显得异常暗。

### 1 注意

请勿在内置闪光灯未完全升起的状态下对其进行使用。

#### 司 注意事项

● 如果使用超远摄镜头或大口径镜头,图像底部可能会比较暗,建议使用外接闪光灯 (另售, 2)。

# 使用闪光曝光锁拍摄

创意

在被摄体靠近屏幕边缘的情况下进行闪光摄影时,背景或其他因素可能会使被摄体显得更亮 或更暗。在这种情况下,请使用闪光曝光锁。为适当的被摄体亮度设定闪光输出后,可以重 新构图(让被摄体位于边缘位置)并拍摄。还可以将此功能用于佳能EL/EX系列闪光灯。  $*$  FF $\ddot{x}$ 示闪光曝光。

1. 手动升起闪光灯。

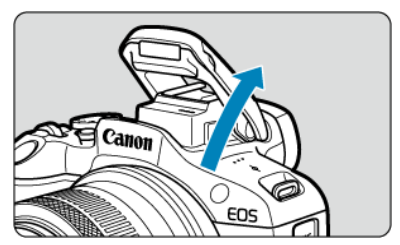

● 半按快门按钮并确认屏幕上出现[4]。

# 2. 对被摄体对焦。

3. <sup>按</sup>**<sup>&</sup>lt; <sup>&</sup>gt;**按钮**( )**。

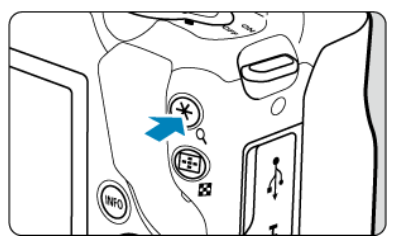

- 将被摄体置于取景器中央,然后按< **<del>X</del>** >按钮。
- 闪光灯会进行一次预闪,并保留拍摄所需的闪光输出。

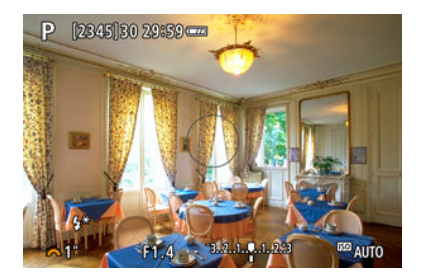

- 屏幕上出现[ $$^{\star}$$ ]。
- 每次按< \* >按钮都进行预闪, 并且会保留拍摄时必需的闪光输出。
- 4. 拍摄照片。

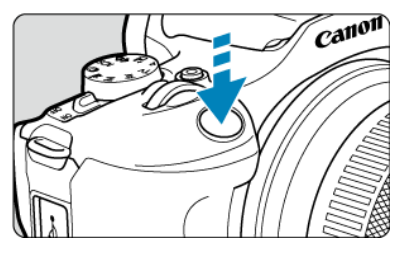

构图并完全按下快门按钮。  $\bullet$ 

# 注意

当被摄体距离过远并且拍摄的图像较暗时,[4]图标将闪烁。请靠近被摄体并重复步 骤2至4。

# <span id="page-169-0"></span>闪光灯功能设置

- 2 [闪光灯闪光](#page-171-0)
- $\mathbf G$ E-TTL II[闪光测光](#page-172-0)<sup>创意</sup>
- 2 [减轻红眼](#page-173-0)
- 2 [慢速同步](#page-174-0)创意
- 2 [内置闪光灯功能设置](#page-175-0)<mark>创意</mark>
- 囵 [外接闪光灯功能设置](#page-179-0)创意
- ☑ [外接闪光灯自定义功能设置](#page-184-0)创意
- 6 [清除闪光灯功能设置](#page-185-0)/自定义功能设置创意

可以在相机的菜单屏幕上设定内置闪光灯或外接EL/EX系列闪光灯的功能。 设定外接闪光灯的功能之前,请安装闪光灯并将其打开。 有关外接闪光灯功能的详细信息,请参阅闪光灯使用说明书。

# 1. 选择[△: 闪光灯控制]。

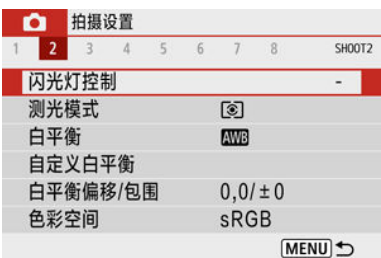

2. 选择选项。

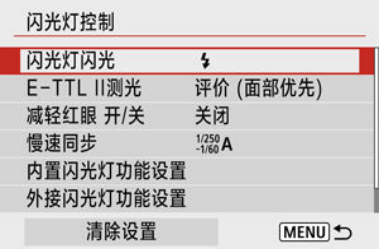

<span id="page-171-0"></span>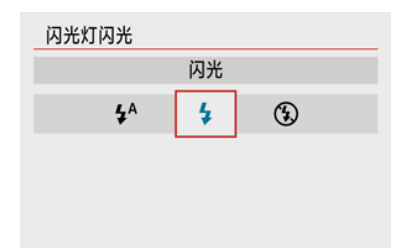

- 设定为[<sup>4</sup>4](在基本拍摄区或<P>模式下)以根据拍摄条件让闪光灯自动闪光。
- 设定为[2]以在拍摄时让闪光灯始终闪光。
- 选择[ $\bigcirc$ ](在创意拍摄区模式下)以保持闪光灯关闭,或将使用自动对焦辅助光。

<span id="page-172-0"></span>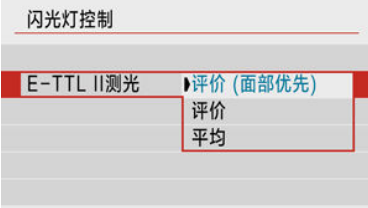

- **将闪光测光设定为[评价 (面部优先)], 以适合于人物拍摄。**
- 强调在连拍过程中闪光时, 请将闪光测光设定为[评价]。
- 如果设为[**平均**], 闪光曝光将对整个测光场景进行平均测光。

### (4) 注意

即使设为[评价 **(**面部优先**)**]时,某些被摄体和拍摄条件也可能妨碍获得预期的结果。

<span id="page-173-0"></span>在闪光灯闪光之前,设定为[启用]可亮起减轻红眼灯,以减轻红眼。

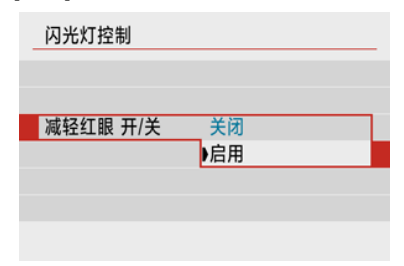

<span id="page-174-0"></span>可在<**Av**>和<**P**>模式下为闪光摄影设定闪光同步速度。

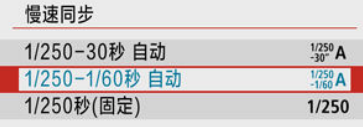

 $SET$  OK

### ●  $\frac{1/250}{30}$ A11/250-30秒 自动

在1/250秒至30秒范围内根据场景亮度自动设置闪光同步速度。在低光照环境下(在某些拍 摄条件下)会使用慢速同步拍摄,且快门速度会自动降低。

### ●  $\frac{1}{2760}$ A]1/250-1/60秒 自动

防止在低光照条件下自动设定低速快门速度。这对防止被摄体模糊和相机抖动有效。闪光 灯的光线可为被摄体提供标准的曝光,但请注意背景可能会比较暗。

#### ●  $[1/250]1/250$ 秒(固定)

快门速度固定为1/250秒,相比使用[1/250-1/60秒 自动]能更有效地防止被摄体模糊和相机 抖动。但是,在低光照条件下,被摄体背景会比使用[**1/250-1/60**秒 自动]时显得更暗。

#### $\mathbf 0$ 注意

要在<**Av**>/<**P**>模式下使用慢速同步拍摄,请设为[**1/250-30**秒 自动]。

<span id="page-175-0"></span>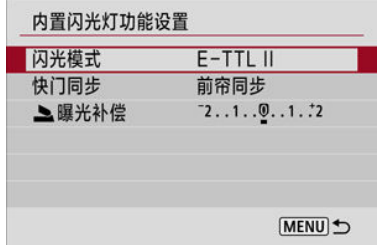

# 闪光模式

设定为[E-TTL II], 以在E-TTL II/E-TTL全自动闪光模式下拍摄。

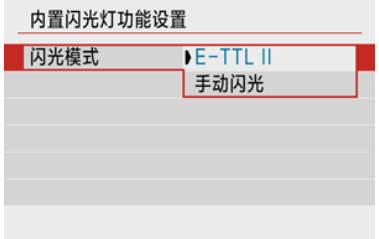

设定为[手动闪光],以在[ 3 闪光输出]中指定所需的闪光输出。

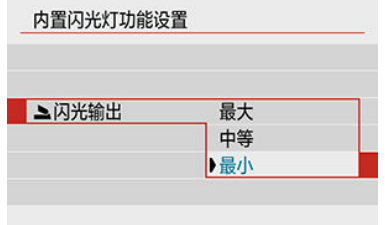

• 只能在<**Tv**>/<**Av**>/<**M**>模式下使用。

# 快门同步

通常,设为[前帘同步],以便闪光灯在拍摄开始后立即闪光。 设定为[**后帘同步**]并使用较慢的快门速度,可拍摄自然的被摄体运动轨迹图像,如汽车前灯 等。

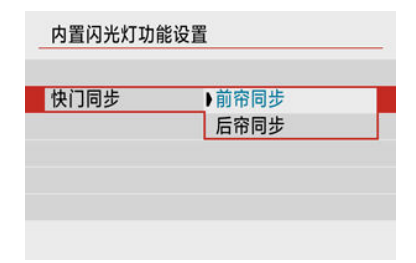

#### $\bullet$ 注意

● 使用[**后帘同步**]进行拍摄时,设定1/60秒或更低的快门速度。对于超过1/60秒的快门 速度,即使设定了[后帘同步],也会自动使用前帘同步。

## ▲曝光补偿创意

如果被摄体的亮度未达到所需效果(因此您想要调节闪光输出),可在闪光摄影时设定闪光曝光 补偿。可以在±2级间以1/3级为单位设定闪光曝光补偿。

1. 选择**[** 曝光补偿**]**。

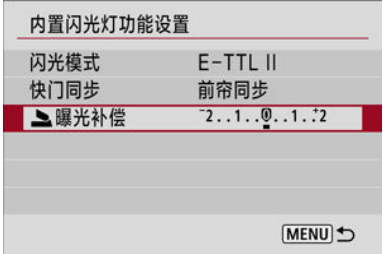

# 2. 设定补偿量。

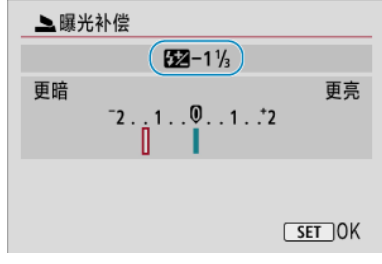

- 如果曝光太暗, 按< ▶ >键(增加曝光量)。
- 如果曝光太亮, 按< < > 锌(减少曝光量)。
- 拍摄照片后,通过将闪光曝光补偿设回0将其取消。

# 4 注意

- $\bullet$ 即使为较暗的曝光设定了负的闪光曝光补偿,将[C : 自动亮度优化]( @ [\)](#page-208-0)设为[关闭] 以外的选项,图像也仍可能显得较亮。
- 如果用闪光灯(另售,<mark>@</mark>[\)](#page-186-0)设定了闪光曝光补偿,您无法用相机(速控或外接闪光灯功 能设置)设定闪光曝光补偿。请注意,如果同时设定了相机和闪光灯,则闪光灯的设 置将覆盖相机的设置。

# 注意事项

● 即使电源开关置于<  $\mathbf{QFF}$  >后, 曝光补偿量仍然有效。

<span id="page-179-0"></span>根据闪光灯型号、闪光灯自定义功能设置、闪光模式和其他因素,屏幕上显示的信息、显示 位置和可用的选项会有所不同。有关闪光灯功能的详细信息,请参阅闪光灯使用说明书。

### 显示示例

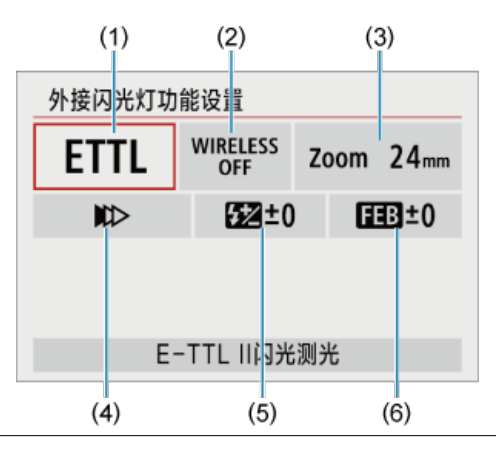

- (1) 闪光模式
- (2) 无线闪光功能/闪光比控制
- (3) 闪光灯变焦(闪光覆盖范围)
- (4) 快门同步
- (5) 闪光曝光补偿
- (6) 闪光包围曝光

#### $\mathbf 0$ 注意

当使用不兼容闪光灯功能设置的EX系列闪光灯时,功能会受到限制。
### 闪光模式

可以选择适合您所需的闪光摄影的闪光模式。

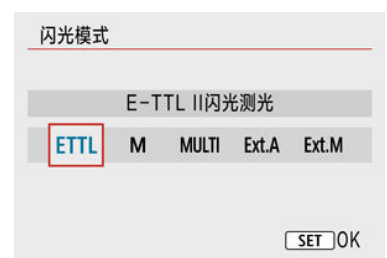

- [**E-TTL II**]是支持自动曝光闪光摄影的EL/EX系列闪光灯的标准模式。
- [手动闪光]是用于手动配置闪光灯的[闪光输出]设置的模式。
- 使用兼容的闪光灯时,可以使用[**CSP**](连拍优先模式)。该模式会自动减少一级闪光输 出,同时增大一级ISO感光度。对于连拍非常有用,且可助于保存闪光灯电池电量。
- 有关其他闪光模式,请参阅兼容相应闪光模式的闪光灯使用说明书。

#### 注意

在<**Tv**>或<**M**>模式下以[**CSP**]进行闪光摄影时,如果产生曝光过度,请根据需要调 [整曝光补偿](#page-161-0)。

#### 图 注意事项

**● 设定[CSP**]时, ISO感光度会自动设定为[自动]。

### 无线闪光功能

可以通过无线电或光学无线传输,以使用无线多重闪光照明进行拍摄。 有关无线闪光的详细信息,请参阅兼容无线闪光摄影的闪光灯的使用说明书。

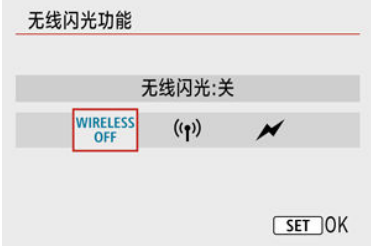

### 闪光比控制

使用微距闪光灯,可以设定闪光比控制。 有关闪光比控制的详细信息,请参阅微距闪光灯的使用说明书。

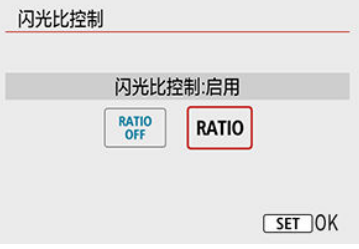

### 闪光灯变焦 **(**闪光覆盖范围**)**

使用具有变焦闪光灯头的闪光灯时,可以设定闪光覆盖范围。

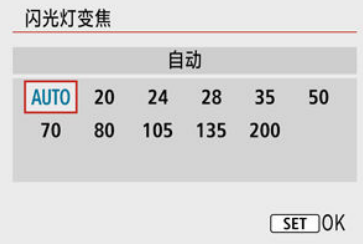

### 快门同步

通常,将此选项设为[**前帘同步**],以便闪光灯在拍摄开始后立即闪光。设定为[**后帘同步**]并使 用较慢的快门速度,可拍摄自然的被摄体运动轨迹图像,如汽车前灯等。

设定为[高速同步],可进行快门速度高于最大闪光同步快门速度的闪光摄影。例如,在<**Av**> 模式下以全开光圈拍摄,从而模糊日光下的室外被摄体后方的背景时,该功能较为有效。

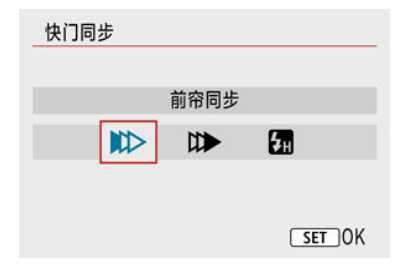

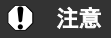

使用[后帘同步]进行拍摄时,设定1/60秒或更低的快门速度。对于超过1/60秒的快门 速度,即使设定了[后帘同步],也会自动应用前帘同步。

#### 闪光曝光补偿

与调节曝光补偿的方式类似,也可以调节外接闪光灯的闪光输出。

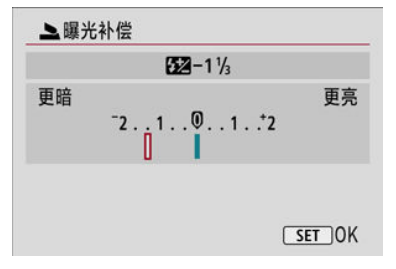

#### $\blacksquare$ 注意

如果用闪光灯设定了闪光曝光补偿,则无法在相机上设定闪光曝光补偿。请注意, 如果同时设定了相机和闪光灯,则闪光灯的设置将覆盖相机的设置。

#### 闪光包围曝光

具备闪光包围曝光(FEB)功能的闪光灯可以在一次性拍摄三张照片时自动更改外接闪光灯输 出。

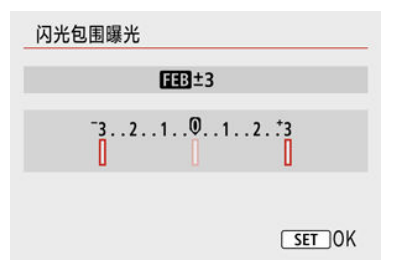

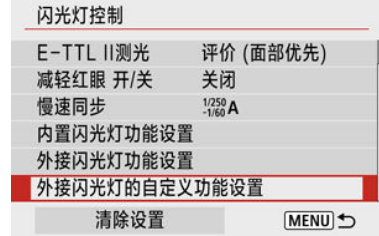

有关外接闪光灯的自定义功能的详细信息,请参阅闪光灯的使用说明书。

#### $\bullet$ 注意

- 使用EL/EX系列闪光灯时,如果[闪光测光模式]自定义功能设为[**1:TTL**](自动闪光),  $\bullet$ 闪光灯将始终以全功率输出闪光。
- 无法从相机的[1:外接闪光灯功能设置]屏幕设定或清除闪光灯的个性化功能 Ō (P.Fn)。请直接从闪光灯上设置该功能。

## 1. 选择**[**清除设置**]**。

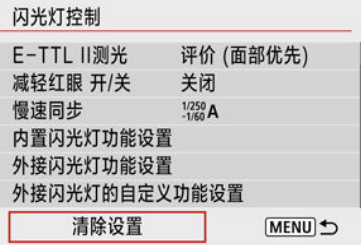

### 2. 选择要清除的设置。

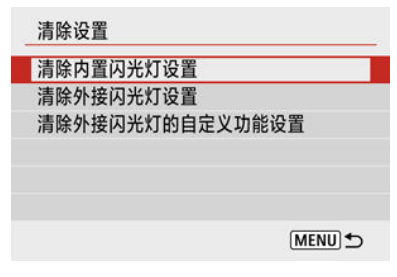

● 选择[清除内置闪光灯设置]、[清除外接闪光灯设置]或[清除外接闪光灯的 自定义功能设置]。

创意

● 在确认屏幕中选择[确定]以清除全部闪光灯设置或自定义功能设置。

## 使用闪光灯拍摄

- EOS相机专用的EL/EX系列闪光灯
- EL/EX系列以外的佳能闪光灯
- [非佳能闪光灯](#page-187-0)

### **EOS**相机专用的**EL/EX**系列闪光灯

本相机支持使用EL/EX系列闪光灯(另售)的所有功能进行闪光摄影。 有关使用说明,请参阅EL/EX系列闪光灯的使用说明书。

#### 注意

闪光灯不会间歇性发光以进行自动对焦辅助。

### **EL/EX**系列以外的佳能闪光灯

- 使用A-TTL或TTL自动闪光模式的EZ/E/EG/ML/TL系列闪光灯时,只能全功率输出闪光。 请将相机拍摄模式设定为<**M**>或<**Av**>,并在拍摄前调节光圈值。
- 使用具有手动闪光模式的闪光灯时,请使用手动闪光模式拍摄。

### <span id="page-187-0"></span>同步速度

本相机可以与小型的非佳能闪光灯同步,同步速度最快为1/250秒。使用大型摄影棚闪光灯 时,闪光持续时间比小型闪光灯长,这将因型号而异。拍摄前,通过以约1/60秒至1/30秒的同 步速度进行试拍来确认是否已正确执行闪光同步。

#### 4 注意

- 请在安装外接闪光灯前手动缩回内置闪光灯。
- 将专用于其他厂家相机的闪光灯或闪光灯附件用于本相机时,可能会引起故障甚至 导致损坏。
- 请勿在本相机的热靴上安装高压闪光灯,否则可能不会闪光。  $\bullet$

本章介绍拍摄和记录以及拍摄([1])设置页中的菜单设置。

- [静止图像拍摄](#page-189-0)
- [短片记录](#page-269-0)

<span id="page-189-0"></span>页标题右方的问题表示该功能只能在创意拍摄区模式下使用。

- 设置页菜单: 静止图像拍摄
- [图像画质](#page-198-0)
- [静止图像纵横比](#page-201-0)
- [曝光补偿](#page-203-0)/AEB设置创意
- 静止图像的ISO[感光度设置](#page-205-0)创意
- [自动亮度优化](#page-208-0)<sup>创意</sup>
- [高光色调优先](#page-209-0)**创意**
- [白平衡设置](#page-210-0)<sup>创意</sup>
- [白平衡校正](#page-217-0)回遍
- [色彩空间](#page-220-0)<sup>创意</sup>
- •[照片风格选择](#page-221-0)<sup>创意</sup>
- [照片风格自定义](#page-224-0)创意
- [照片风格注册](#page-229-0)<sup>创意</sup>
- [镜头像差校正](#page-232-0)创意
- [降噪功能](#page-238-0)创意
- [添加除尘数据](#page-242-0)创意
- [连续自动对焦](#page-246-0)
- [对焦模式](#page-247-0)创意
- [自动对焦辅助光发光](#page-248-0)
- [镜头电子手动对焦](#page-249-0)创意
- 对焦/[控制环](#page-250-0)创意
- [图像稳定器](#page-251-0)(IS模式)
- [确认持续时间](#page-253-0)
- [测光定时器](#page-254-0)创意
- [曝光模拟](#page-255-0)创意
- [拍摄信息显示](#page-256-0)
- <u>取景器显示格</u>式
- [显示性能](#page-265-0)
- [静止图像拍摄的一般注意事项](#page-266-0)

### <span id="page-191-0"></span>设置页菜单:静止图像拍摄

#### 拍摄**1**

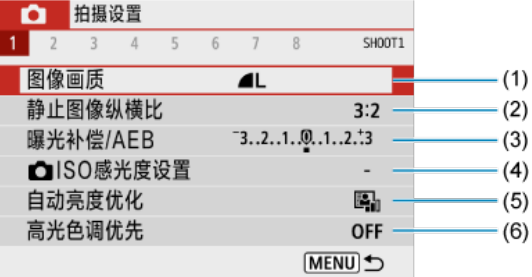

- (1) [图像画质](#page-198-0)
- (2) [静止图像纵横比](#page-201-0)
- (3) <mark>[曝光补偿](#page-203-0)/AEB</mark>创意
- (4) **OISO[感光度设置](#page-205-0)创意**
- (5) [自动亮度优化](#page-208-0)创意
- (6) [高光色调优先](#page-209-0)回扇
- 拍摄**2**

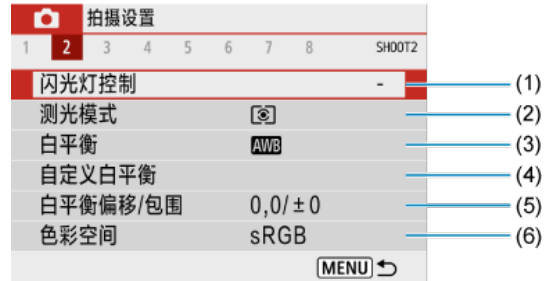

- (1) **[闪光灯控制](#page-169-0)**
- (2) <mark>[测光模式](#page-159-0)</mark>创意
- (3) [白平衡](#page-210-0)回遍
- (4) <u>[自定义白平衡](#page-214-0)</u>创意
- (5) [白平衡偏移](#page-217-0)/包围
- (6) [色彩空间](#page-220-0)创意

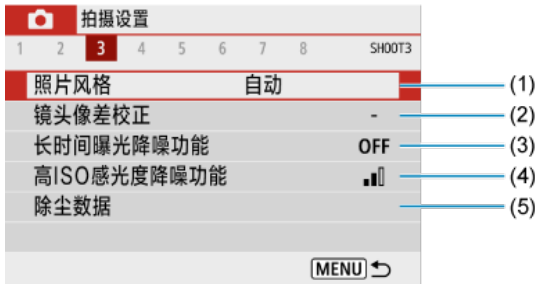

#### (1) 照片风格**创意**

[照片风格选择](#page-221-0)创意

[照片风格自定义](#page-224-0)创意

[照片风格注册](#page-229-0)创意

- (2) <u>镜头</u>像差校正<sup>创意</sup>
- (3) [长时间曝光降噪功能](#page-238-0)创意
- (4) 高ISO[感光度降噪功能](#page-240-0)
- (5) <mark>[除尘数据](#page-243-0)</mark>创意
- 拍摄**4**

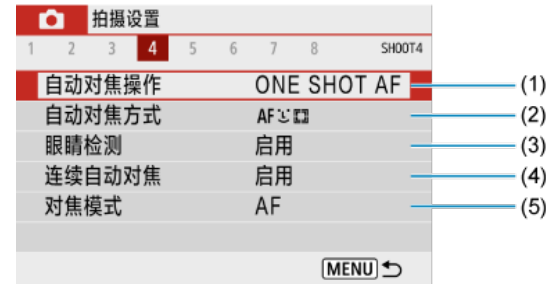

- (1) <mark>[自动对焦操作](#page-133-0)</mark>创意
- (2) [自动对焦方式](#page-140-0)
- (3) [眼睛检测](#page-145-0)
- (4) [连续自动对焦](#page-246-0)
- (5) <mark>[对焦模式](#page-247-0)</mark>创意

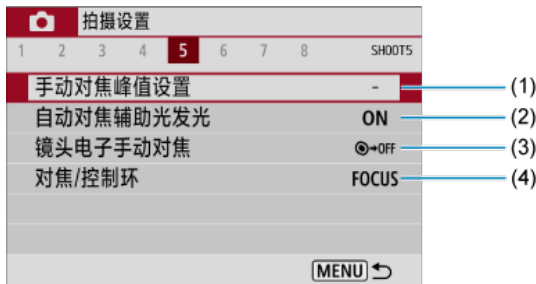

- (1) [手动对焦峰值设置](#page-152-0)
- (2) [自动对焦辅助光发光](#page-248-0)
- (3) [镜头电子手动对焦](#page-249-0)<sup>创意</sup>
- (4) <mark>对焦/[控制环](#page-250-0)</mark>创意

### 拍摄**6**

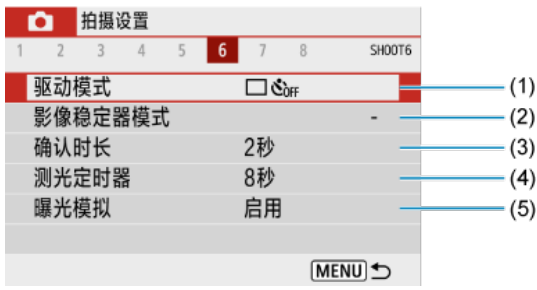

- (1) [驱动模式](#page-154-0)
- (2) <u>[影像稳定器模式](#page-251-0)</u>
- (3) **[确认时长](#page-253-0)**
- (4) <mark>[测光定时器](#page-254-0)</mark>创意
- (5) <mark>[曝光模拟](#page-255-0)</mark>创意

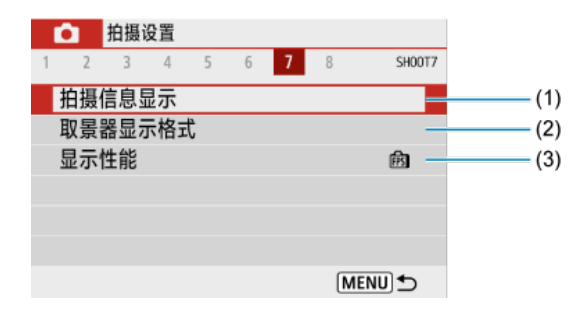

- (1) [拍摄信息显示](#page-256-0)
- (2) [取景器显示格式](#page-264-0)
- (3) [显示性能](#page-265-0)

#### 拍摄**8**

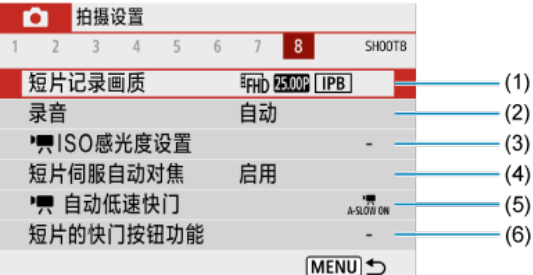

- (1) [短片记录画质](#page-282-0)
- (2) [录音](#page-289-0)
- (3) KISO[感光度设置](#page-314-0)创意
- (4) [短片伺服自动对焦](#page-302-0)
- (5) 尺 [自动低速快门](#page-315-0)
- (6) [短片的快门按钮功能](#page-306-0)

#### 在基本拍摄区模式下,会显示以下屏幕。请注意,可用设置项目因拍摄模式而 异。

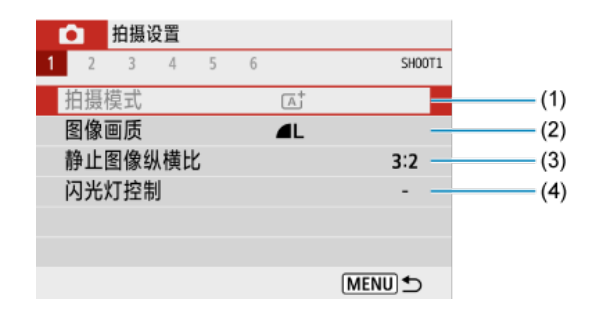

- (1) [拍摄模式](#page-82-0)
- (2) [图像画质](#page-198-0)
- (3) [静止图像纵横比](#page-201-0)
- (4) [闪光灯控制](#page-169-0)

#### 拍摄**2**

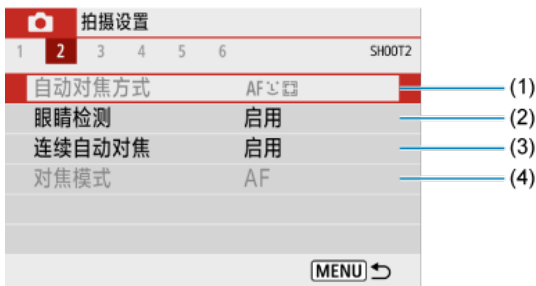

- (1) [自动对焦方式](#page-140-0)
- (2) [眼睛检测](#page-145-0)
- (3) [连续自动对焦](#page-246-0)
- (4) [对焦模式](#page-247-0)

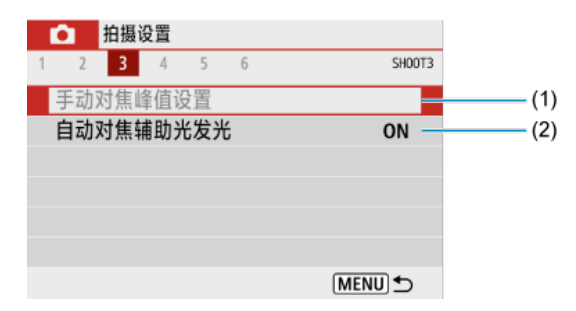

- (1) [手动对焦峰值设置](#page-152-0)
- (2) [自动对焦辅助光发光](#page-248-0)

#### 拍摄**4**

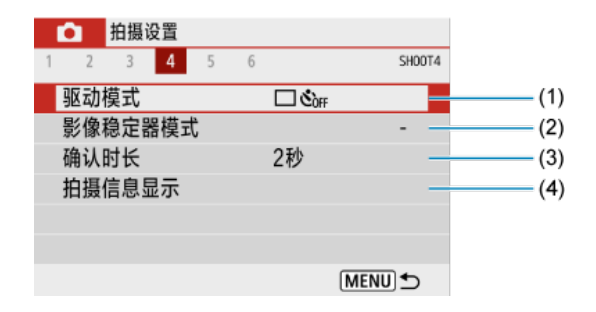

- (1) [驱动模式](#page-154-0)
- (2) [影像稳定器模式](#page-251-0)
- (3) [确认时长](#page-253-0)
- (4) [拍摄信息显示](#page-256-0)

#### 拍摄**5**  $\bullet$

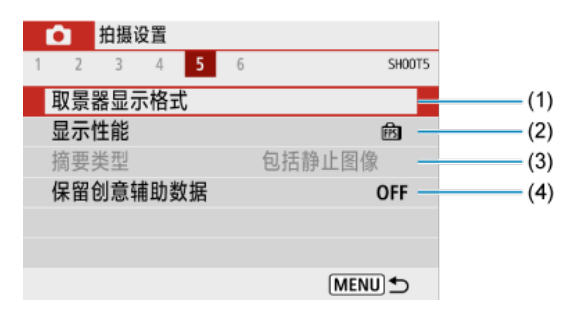

- (1) [取景器显示格式](#page-264-0)
- (2) [显示性能](#page-265-0)
- (3) [摘要类型](#page-94-0)
- (4) [保留创意辅助数据](#page-91-0)
- 拍摄**6**

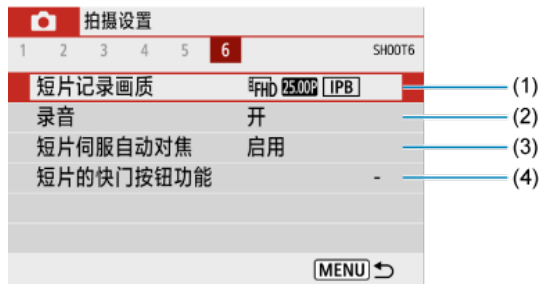

- (1) [短片记录画质](#page-282-0)
- (2) [录音](#page-289-0)
- (3) [短片伺服自动对焦](#page-302-0)
- (4) [短片的快门按钮功能](#page-306-0)

### <span id="page-198-0"></span>图像画质

- [RAW](#page-199-0)图像
- [图像画质设置指南](#page-200-0)  $\mathbf{z}$
- 6 [连拍时的最大连拍数量](#page-200-0)

# 1. 选择[△:图像画质]。

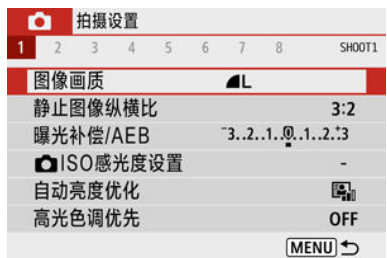

# 2. 设定图像画质。

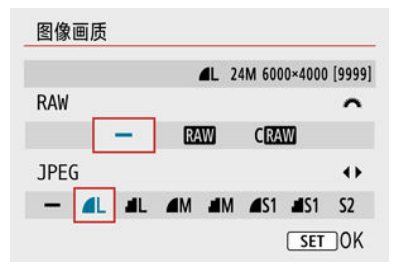

- 对于RAW图像,转动< 类 >拨盘, 对于JPEG图像, 按< < >> 键。
- 按< 22> >按钮进行设定。

#### $\bf{0}$ 注意

无论实际的长宽比设置[\(](#page-201-0)<mark>@</mark>)如何,在图像画质设置屏幕上以[\*\*\*\*]指示的可用拍摄张 数始终会显示应用了[**3:2**]设置时的数值。

#### <span id="page-199-0"></span>注意事项

- 如果RAW图像和JPEG图像均设为[-], 则会设定△L。
- 如果同时选择RAW和JPEG, 每次拍摄时, 将以指定的图像画质同时在存储卡上记 录RAW和JPEG格式的同一图像。将以相同文件编号记录两张图像(文件扩展名: JPEG为.JPG、RAW为.CR3)。
- S2为 (优)画质。
- 图像画质图标的含义: RAWRAW、CRAW尺寸小的RAW、JPEG、4优、■普通、 **I**大、M中、S小。

### **RAW**图像

RAW图像是来自图像感应器的原始数据,根据选择以数字方式在存储卡中记录为RAW或 CRAW(比RAW更小)文件。

可以使用Digital Photo Professional(EOS软件)处理RAW图像。可以根据用途对图像进行不同 调整,并生成可反映该调整效果的JPEG或其他类型的图像。

#### 1 注意

- 要在计算机上显示RAW图像,建议使用Digital Photo Professional(EOS软件、以下 简称DPP)。
- 旧版本的DPP 4.x版不支持对本相机拍摄的RAW图像进行显示、处理、编辑或其他 操作。如果您的计算机已安装了DPP 4.x版之前的版本,请从佳能网站获得并安装 DPP的最新版本来进行更新( ?[\)](#page-33-0),之前的版本会被覆盖。同样, DPP3.x版或之前的 版本不支持对本相机拍摄的RAW图像进行显示、处理、编辑或其他操作。
- 市售的软件可能无法显示用本相机拍摄的RAW图像。有关兼容信息,请联系软件制 造商。

### <span id="page-200-0"></span>图像画质设置指南

有关文件大小、可拍摄张数、最大连拍数量和其他估计值的详细信息,请参[阅文件大小](#page-618-0)/可拍 [摄张数](#page-618-0)[和最大连拍数量](#page-619-0)(大约张数)。

### 连拍时的最大连拍数量

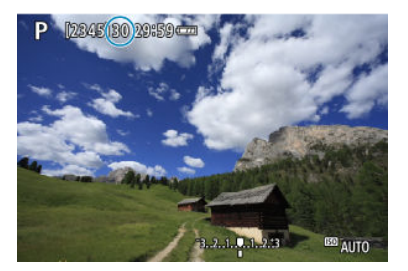

预计最大连拍数量会显示在拍摄屏幕的上方。

#### 司 注意事项

静止图像拍摄下最大连拍指示为"**99**"时,可以连续拍摄99张或以上的图像。数值为 98或更少时可拍摄张数较少,当拍摄屏幕上显示[**BUSY**]时,表示内存已满且拍摄将 会暂时停止。如果停止连拍,最大连拍数量将会增加。所有拍摄的图像写入存储卡 后,可再次以[最大连拍数量](#page-619-0)(大约张数)中列出的最大连拍数量进行拍摄。

### <span id="page-201-0"></span>静止图像纵横比

1. 选择[△ · 静止图像纵横比]。

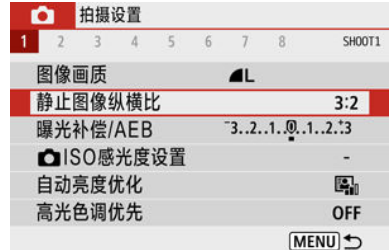

## 2. 设定长宽比。

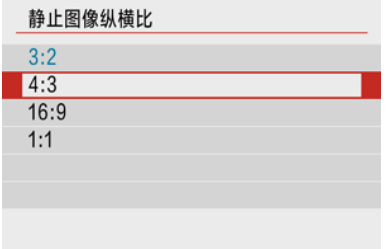

● 选择长宽比,然后按< 8>按钮。

#### ● JPEG图像

将以设定的长宽比记录图像。

#### **● RAW图像**

将始终以[**3:2**]长宽比记录图像。所选长宽比信息会被添加到RAW图像文件,这可实现在 使用Digital Photo Professional(EOS软件)处理RAW图像时,让该软件使用与拍摄设置相 同的长宽比生成图像。

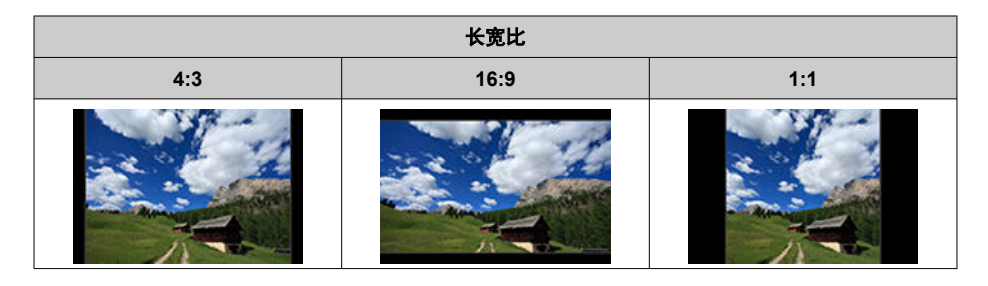

#### 注意事项

在回放期间会显示以[**4:3**]、[**16:9**]或[**1:1**]长宽比拍摄的RAW图像,并伴随表示各长宽 比的线条,但这些线条不会记录在图像中。

<span id="page-203-0"></span>可以使用相机调整的不同快门速度、光圈值和ISO感光度拍摄三张图像。这称为AEB。 \* AEB表示自动包围曝光。

## 1. 选择[△ ·曝光补偿/AEB]。

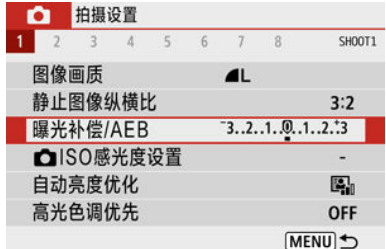

## 2. 设定自动包围曝光范围。

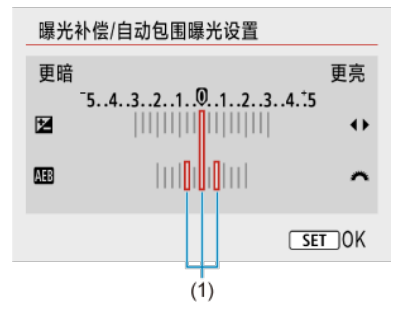

- 转动< 义务 >拨盘设定自动包围曝光范围(1)。通过使用< < >>>>> 键,可设定曝光补偿量。
- 按< ( )>进行设定。
- 设定自动包围曝光范围后,会在屏幕上的曝光量指示标尺中显示。

### 3. 拍摄照片。

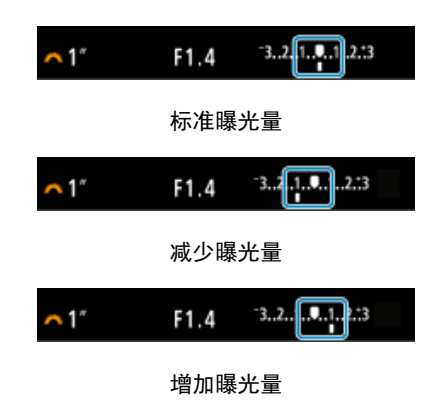

- 将按照所指定的驱动模式以如下顺序拍摄三张包围曝光的照片:标准曝 光量、减少曝光量和增加曝光量。
- 自动包围曝光不会被自动取消。要取消自动包围曝光, 按照步骤2关闭自 动包围曝光范围显示。

#### $\mathbf 0$ 注意

将[<sup>6</sup>]: 自动亮度优化][\(](#page-208-0) 2) 设为[关闭]以外的选项时, 自动包围曝光下的曝光补偿可 能效果较弱。

#### 同 注意事项

- 如果驱动模式设为[□],每次拍摄需要按三次快门按钮。在[□][模式下,保持快门 按钮完全按下会依次拍摄三张图像,然后相机会自动停止拍摄。设定[  $\mathcal{E}_{10}$  ]或[  $\mathcal{E}_{20}$  ] 时,在10或2秒延迟后会连续拍摄三张照片。设定[  $\circ$  c |时, 在连拍时会拍摄指定拍摄 张数三倍的照片。
- 可以配合曝光补偿设定自动包围曝光。
- 使用闪光灯、多张拍摄降噪、创意滤镜或B门拍摄时,自动包围曝光不可用。
- 如果进行以下任何操作:电源开关置于<  $\bigcap$  FF >或闪光灯充满电时,自动包围曝光 会被自动取消。

### <span id="page-205-0"></span>静止图像的**ISO**感光度设置

根据环境光照水平设置ISO感光度(图像感应器对光线的灵敏度)。 在基本拍摄区模式下,自动设定ISO感光度。 有关短片记录时的ISO感光度的详细信息,请参[阅短片记录时的](#page-602-0)ISO感光度。

1. <sup>按</sup>**<sup>&</sup>lt; <sup>&</sup>gt;**键。

2. 设定**ISO**感光度。

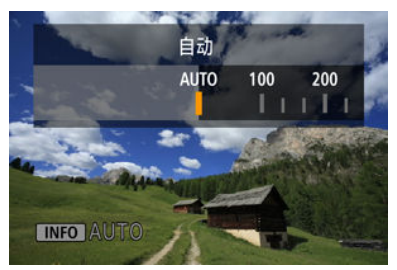

- 通过按< < >< >>罐进行设定。
- 可在ISO 100-12800的范围内以1/3级为单位设定ISO感光度。
- **选择[AUTO**]时,将自动设定ISO感光度。也可以按<INFO>按钮将感光 度设定为[**AUTO**]。
- **选择[AUTO**]时, 半按快门按钮将显示实际设定的ISO感光度。

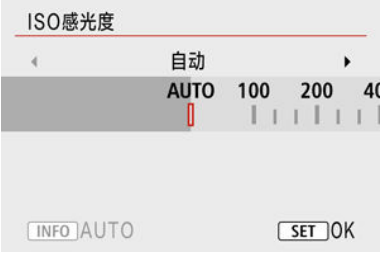

**● 要在[△ : △ ISO感光度设置]下设定 [ISO感光度]时指定[AUTO](如上所** 示), 按 < INFO >按钮。

#### **ISO**感光度指南

- 较低的ISO感光度可降低图像的噪点,但在某些拍摄条件下,可能会增加相机/被摄体抖动 的风险或会缩小合焦的区域(较浅的景深)。
- 较高的ISO感光度可实现低光照拍摄、更大的合焦区域(较深的景深)以及更远的闪光灯范 围,但会增加图像的噪点。

#### 司 注意事项

- **也可在[ : | 1SO感光度设置**]下的[**ISO感光度**]屏幕中进行设定。
- 要将[H] (相当于ISO 25600)添加为可用选项, 在[♥: 自定义功能(C.Fn)]下将[ISO感 光度扩展1设为[1:启用](<mark>6</mark>[\)](#page-564-0)。

#### 注意

- 将[**亡]**: **高光色调优先**]设为[**启用**]或[**增强**](<mark>@</mark>[\)](#page-209-0)可避免选择ISO 100/125/160或[**H**](相 当于ISO 25600)。
- 在高温条件下拍摄可能会导致图像显得较有颗粒感。长时间曝光还可能导致图像出 现异常色彩。
- 在高ISO感光度下,图像噪点(如光点或条纹)或不规则色彩可能会比较明显。
- 在高ISO感光度下,近距离拍摄的被摄体可能会出现曝光过度。
- 当在产生极多噪点的条件下(如高ISO感光度、高温和长时间曝光的组合)拍摄时,可 能不会正确记录图像。
- 在属于扩展ISO感光度的**H**(相当于ISO 25600)下,图像噪点(如光点或条纹)和不规则 色彩可能会增加,表观分辨率可能会降低。

对于ISO自动,可在ISO 400–12800的范围内设定最大ISO感光度限制。

1. 选择[△ **· △** ISO感光度设置]。

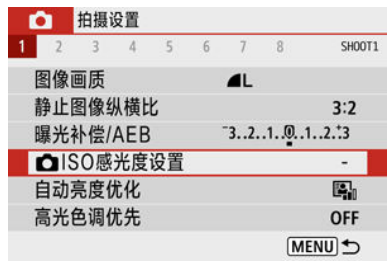

## 2. 选择**[**自动的上限**]**。

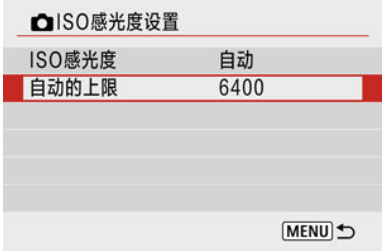

选择[自动的上限],然后按< >按钮。

## 3. 选择**ISO**感光度。

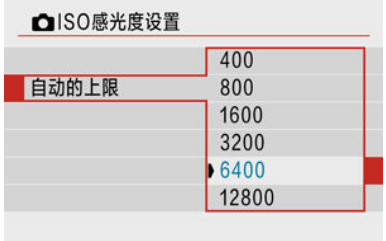

选择ISO感光度,然后按< >按钮。

<span id="page-208-0"></span>如果拍摄的图像暗或反差太低或太高,亮度和反差会被自动校正。

1. 选择**[ :** 自动亮度优化**]**。

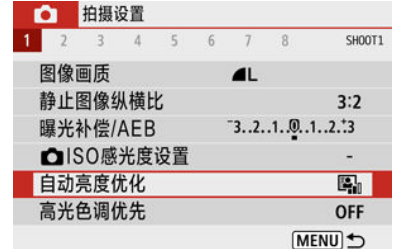

### 2. 设定校正选项。

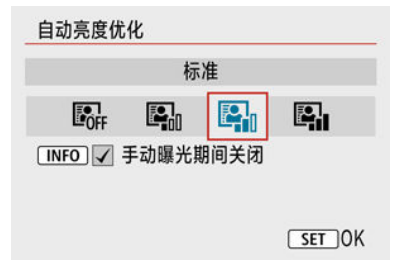

#### 4 注意

- 在某些拍摄条件下,噪点可能会增加且表观分辨率可能会改变。
- 如果自动亮度优化效果太强并且拍摄效果没有达到预期的亮度,设定[弱]或[关闭]。
- 如果设定了[关闭]以外的设置并且使用曝光补偿或闪光曝光补偿以使曝光变暗,图像
- 可能仍然显得较亮。如果想要更暗的曝光,将该功能设为[关闭]。
- 设定为[强]时,最大连拍数量会减少。图像记录至存储卡所花费的时间也会变长。

#### 司 注意事项

● 要在<M>模式下也可设定[C : 自动亮度优化], 请在步骤2中按< INFO >按钮以清除 [手动曝光期间关闭]的勾选标记[√]。

<span id="page-209-0"></span>可以减少曝光过度的高光细节丢失。

1. 选择**[ :** 高光色调优先**]**。

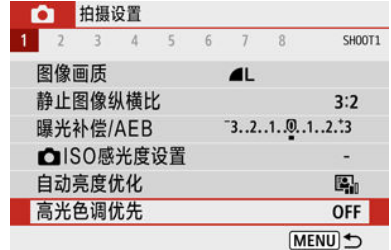

### 2. 设定选项。

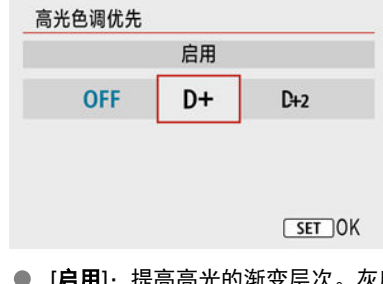

**● [启用]**: 提高高光的渐变层次。灰度和高光之间的渐变会更加平滑。

**● [增强]**: 减少曝光过度的高光, 在某些拍摄条件下效果高于[启用]。

#### 注意

- 噪点可能会略微增多。
- 可用的ISO感光度范围从ISO 200开始。无法设定扩展ISO感光度。
- 当记录短片时, [增强]不可用。
- 设定为[增强]时,在某些场景下可能达不到预期效果。
- <span id="page-210-0"></span>[白平衡](#page-211-0)
- [ **AWB**][自动白平衡](#page-212-0)
- $[ 6]$   $\lbrack 2]$ [自定义白平衡](#page-214-0)
- 区 【 人 ] [色温](#page-216-0)

使用白平衡(WB)可以使白色区域呈现白色。自动[MM](氛围优先)或[MM]W](白色优先)设置通 常将获取正确的白平衡。如果用自动不能获得自然的色彩,可以选择适于光源的白平衡或通 过拍摄白色物体手动设定白平衡。

# 1. 选择[△: 白平衡]。

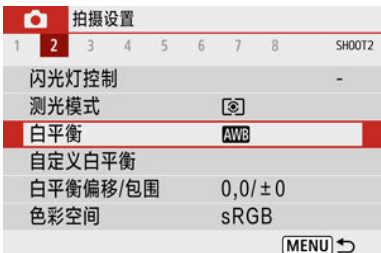

### 2. 选择选项。

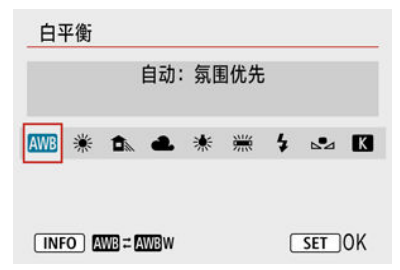

创意

(大约值)

<span id="page-211-0"></span>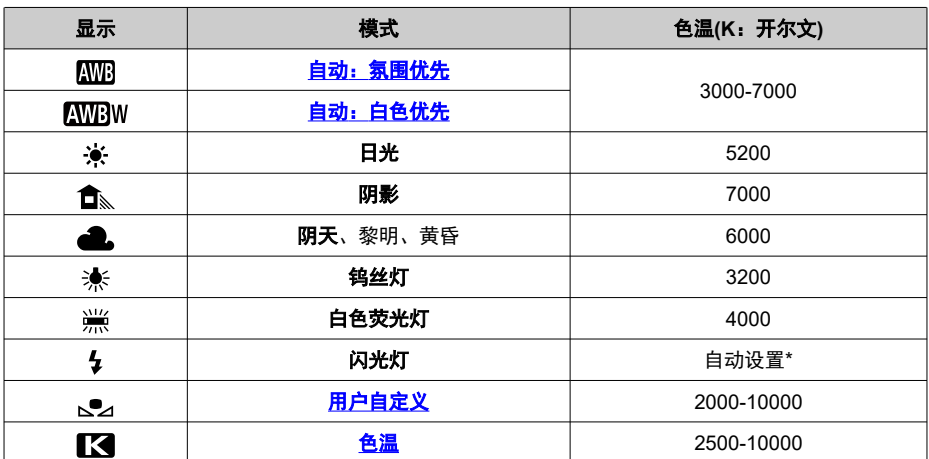

\* 适用于具有色温传输功能的闪光灯。否则,将被固定为约6000K。

## 白平衡

人眼会适应光线的变化,因此白色物体在所有光源下始终呈现为白色。数码相机会根据光源 的色温来确定白色,并基于此方式来应用图像处理以在拍摄的图像中呈现自然的色调。

<span id="page-212-0"></span>当使用[MB]时,可以在拍摄钨丝灯照明的场景时略微增加图像暖色偏色的强度。 如果选择[AWBW],可以减少图像暖色偏色的强度。

1. 选择**[ :** 白平衡**]**。

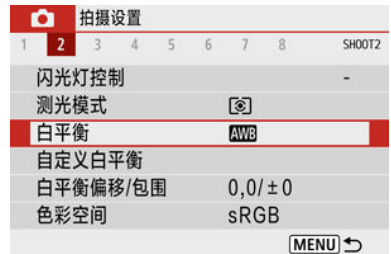

# 2. 选择**[ ]**。

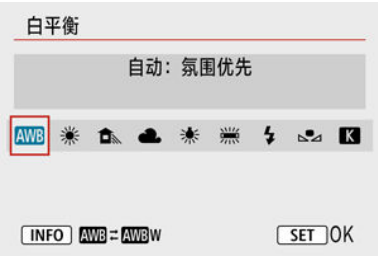

● 选择[**ME**], 然后按< INFO >按钮。

### 3. 选择选项。

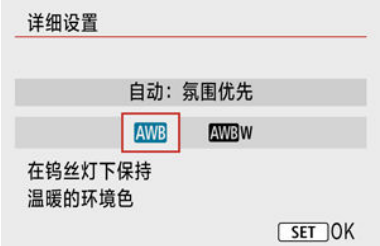

### 1 注意

#### 设为[AWBW]时的注意事项

- 被摄体的暖色偏色可能会减弱。
- 当场景中包含多个光源时,照片的暖色偏色可能不会减少。
- 当使用闪光灯时,色调将与使用[ ]相同。

<span id="page-214-0"></span>使用自定义白平衡可以为拍摄地点的特定光源手动设置白平衡。确保在实际拍摄地点的光源 下执行此步骤。

## 1. 拍摄白色物体。

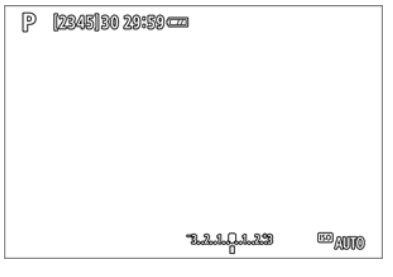

- 将相机对准纯白色物体,使白色充满屏幕。
- 手动对焦并用为白色物体设定的标准曝光拍摄。
- 可以使用白平衡中的任何设置。

# 2. 选择**[ :** 自定义白平衡**]**。

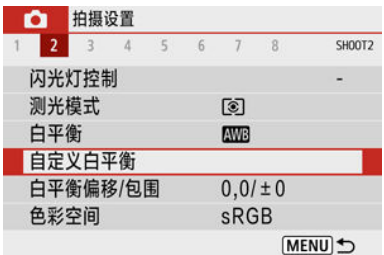

3. 导入白平衡数据。

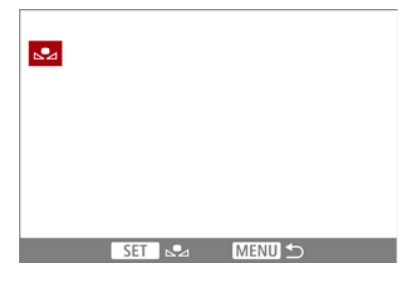

- 使用< < > >键选择在步骤1中拍摄的图像, 然后按< @ >按钮。 选择[确定]以导入数据。
- 4. 选择[△: 白平衡]。
- 5. 选择**[ ]**。

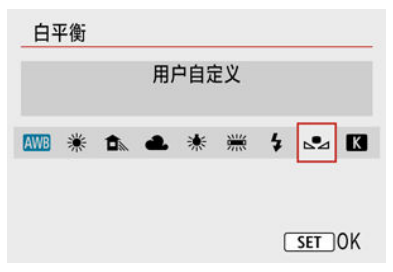

### 1 注意

- 如果在步骤1中获得的曝光与标准曝光极其不同,则可能无法获得正确的白平衡。
- 无法选择以下图像: 在照片风格设定为[**单色**]期间拍摄的图像、拍摄前或后应用了创 意滤镜的图像、剪裁过的图像或用其他相机拍摄的图像。
- 可能会显示设置中无法使用的图像。

#### 司 注意事项

● 除拍摄白色物体外,您还可拍摄灰度卡或标准18%灰度反光板(市售)。
## 1. 选择**[ :** 白平衡**]**。

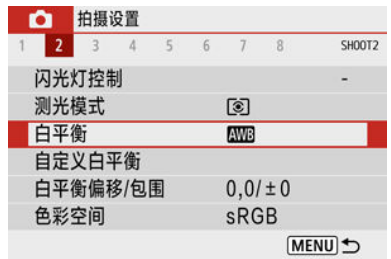

## 2. 设定色温。

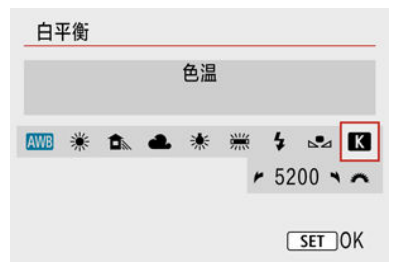

- 选择[K]。
- 转动< 义务 > 拨盘根据个人偏好设定色温, 然后按< 8>> > 按钮。
- 可在约2500K至10000K的范围内以100K为单位设定色温。

## □ 注意

- 设定人工光源下的色温时,可根据需要设定白平衡校正(偏向洋红色或绿色)。
- 将[  $\blacksquare$  ]设为市售的色温计测量的读数时,请先试拍几张,然后根据需要调整设置以 补偿色温计和相机的读数差异。

## <span id="page-217-0"></span>白平衡校正

- 6 白平衡校正
- 6 [白平衡自动包围曝光](#page-219-0)

白平衡校正与使用市售的色温转换滤镜或色彩补偿滤镜效果相同。

## 白平衡校正

# 1. 选择**[ :** 白平衡偏移**/**包围**]**。

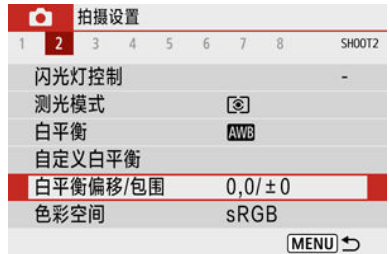

2. 设定白平衡校正。

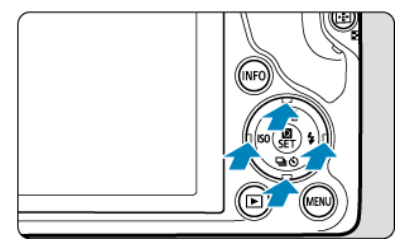

设置示例:A2、G1

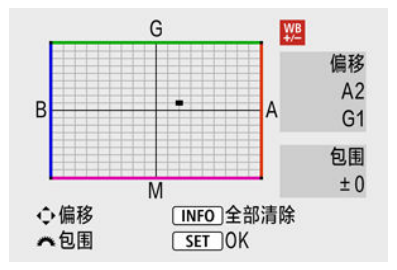

- 按< ▲ ▼>或< < ▶ >键将"■"标记移动到所需位置。
- B是蓝色;A是琥珀色;M是洋红色;G是绿色。会以移动标记的方向校 正白平衡。 在屏幕右侧的[偏移]分别表示方向和校正量。
- 按< NFO >按钮将取消所有[白平衡偏移/包围]设置。
- 按< 图>按钮退出设置。

### 司 注意事项

● 1级蓝色/琥珀色校正相当于约5 Mired的色温转换滤镜。(Mired: 色温计量单位, 用 于表示如色温转换滤镜密度等数值。)

<span id="page-219-0"></span>白平衡包围曝光可使用不同的色调一次性拍摄三张图像。

### 设置白平衡包围曝光量

蓝色/琥珀色偏移±3级

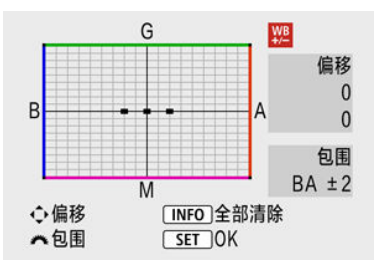

- [在白平衡校正步](#page-217-0)骤2中,转动< 类。>拨盘时,屏幕上的"■"标记将变为"■ ■ "(3点)。
- 顺时针转动拨盘设置蓝色/琥珀色包围曝光,逆时针转动设置洋红色/绿色包围曝光。 屏幕右侧的[包围]表示包围曝光方向和校正量。
- 按< INFC >按钮将取消所有[白平衡偏移/包围1设置。
- 按< 8>>按钮退出设置。

#### $\mathbf 0$ 注意

- 白平衡包围曝光过程中, 最大连拍数量将会减少。
- 由于一次拍摄记录3张图像,将图像记录到存储卡会花费较长时间。

#### $\overline{\mathbb{R}}$ 注意事项

- 图像将按以下顺序进行包围曝光:1.标准白平衡、2.偏向蓝色(B)和3.偏向琥珀色 (A),或1.标准白平衡、2.偏向洋红色(M)和3.偏向绿色(G)。
- 您也可以设置白平衡校正和自动包围曝光,与白平衡包围曝光组合使用。如果设置 自动包围曝光与白平衡包围曝光组合使用,则一次拍摄将记录总计9张图像。
- 设定了白平衡包围曝光后,白平衡图标会闪烁。(如果不显示图标,请重复按 < INFO >按钮以切换显示。)
- 包围表示包围曝光。

#### **K** Adobe RGB

可再现的色彩范围称为"色彩空间"。对于普通拍摄,推荐使用sRGB。

- 1. 选择**[ :** 色彩空间**]**。
- 2. 设定色彩空间选项。

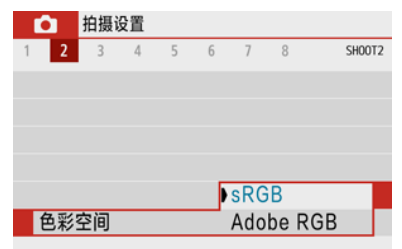

## **Adobe RGB**

本色彩空间主要用于商业印刷和其他专业用途。使用兼容Adobe RGB的监视器或兼容DCF 2.0 (Exif 2.21或更高版本)的打印机等设备时推荐此设置。

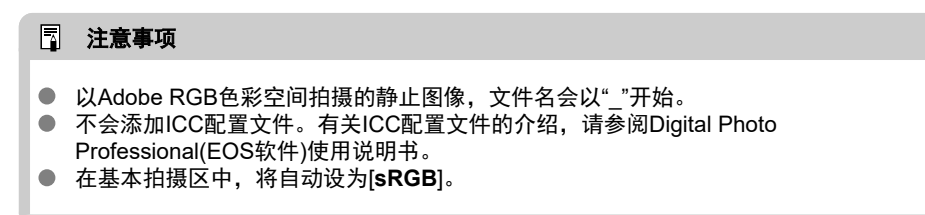

## 照片风格选择

#### 2 [照片风格特征](#page-222-0)

### [符号](#page-223-0)

通过选择预设的照片风格,即可获得符合您想要的拍摄风格或被摄体特性的图像效果。

# 1. 选择[△:照片风格]。

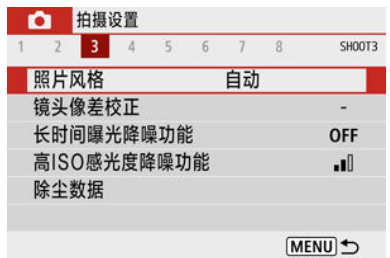

## 2. 选择一种照片风格。

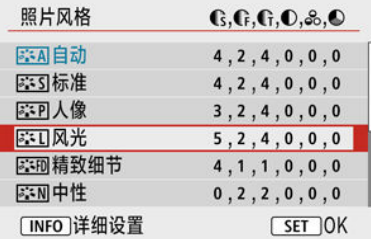

#### <span id="page-222-0"></span>● [<mark>3]</mark>[ 利自动

色调将被自动调节以适合场景。尤其对于在自然界、室外和日落场景下拍摄的蓝天、绿色 植物和日落等照片,色彩会显得鲜艳。

#### 司 注意事项

● 如果用[自动]无法获得所需色调,请使用另一种照片风格。

#### ● [<mark>8:55</mark>]标准

图像显得鲜艳、清晰、明快。适用于大多数场景。

#### ● [<mark>< : +</mark>P]人像

适合表现平滑的肤色,且较为清晰的效果。适于近距离拍摄人像。 可通过按[照设置和效果](#page-226-0)中的说明更改[ 色调]来调整肤色。

#### ● [ **a** 11风光

用于拍摄鲜艳的蓝色和绿色以及非常清晰、明快的图像。拍摄令人印象深刻的风光时非常 有效。

#### **[ ]**精致细节

适合表现被摄体的详细轮廓和细腻纹理。颜色会略微鲜艳。

#### ● [ **]** [ **]** [ **]** [ ] ] 中性

用于后期计算机修图。图像较为柔和,对比度较低,色调中性。

#### **● [**  $\Xi$ : 1 ] 可靠设置

用于后期计算机修图。忠实再现以5200K色温的日光下测量的被摄体的实际色彩。呈现柔 和、反差较低的图像。

#### **● 【** 】【 2】 1】 单色

创建黑白图像。

#### 4 注意

● 无法从使用[**单色**]照片风格拍摄的JPEG图像中恢复彩色图像。

#### ● [<mark>a:<1</mark>] 用户定义1-3

您可基于[人像]或[风光]或照片风格文件等预设添加新的风格,并根据需要进行调节[\(](#page-229-0) <mark>②</mark> )。 使用未自定义的风格拍摄的照片将具有与默认[自动]设置相同的特性。

<span id="page-223-0"></span>照片风格选择屏幕上的图标表示[ 的锐度]的[ 《强度]、[ 《 ]精细度 ]和[ 《 ]临界值], 以及[ 《 》反差] 和其他参数。数字表示为相应照片风格指定的这些设置的值。

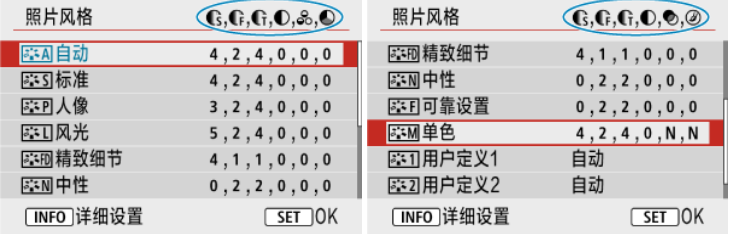

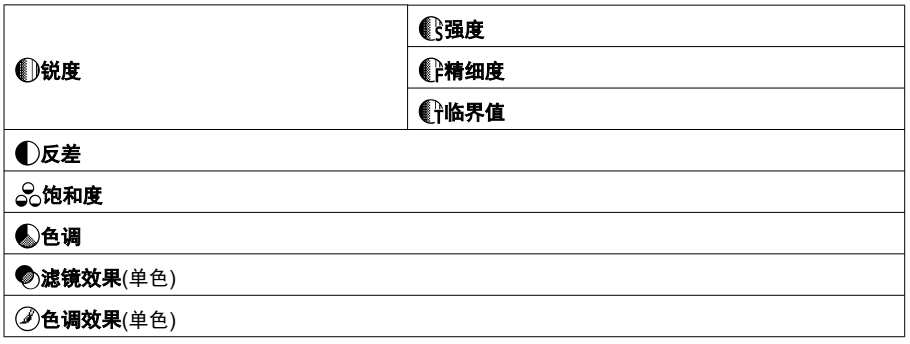

#### $\bf{0}$ 注意

对于短片记录,\*表示[10锐度]的[1精细度]和[1)怕界值]参数。短片将不应用[1)精 细度]和[ ( ) 临界值]。

## <span id="page-224-0"></span>照片风格自定义

6 [设置和效果](#page-226-0)

#### 2 <sup>[ 2</sup> 14 ] [单色调整](#page-227-0)

可通过对默认设置进行更改来自定义照片风格。有关自定义[\[](#page-227-0)单色]的详细信息,请参阅[ <mark> </mark> [单色调整](#page-227-0)。

# 1. 选择[△:照片风格]。

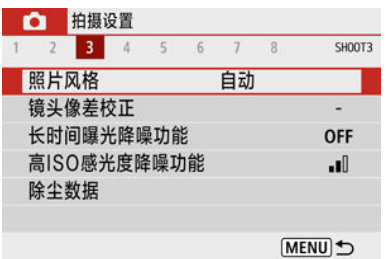

# 2. 选择一种照片风格。

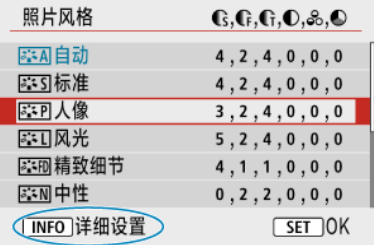

● 选择要调整的照片风格,然后按<INFO>按钮。

3. 选择选项。

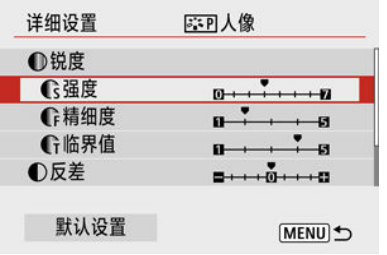

● 有关设置和效果的详细信息,请参阅[设置和效果。](#page-226-0)

## 4. 设定效果等级。

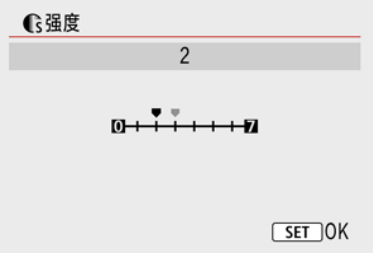

● 设定数值,然后按< 22>。

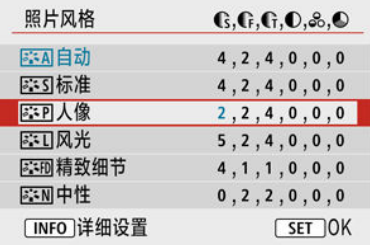

- 按< MENU>按钮保存调整的设置并返回照片风格选择屏幕。
- 更改为不同于默认值的设置都显示为蓝色。

<span id="page-226-0"></span>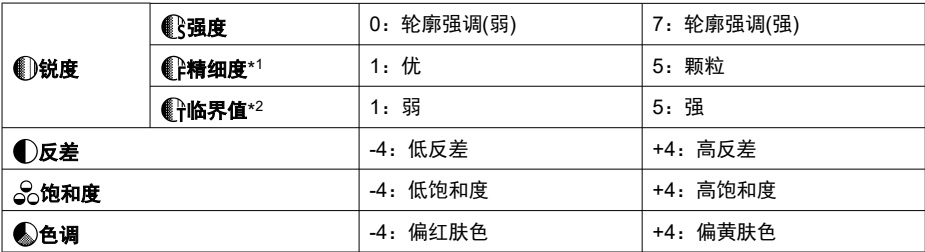

\* 1:表示要强调的轮廓线的精细程度。数值越小,要强调的轮廓越精细。

\* 2:表示用来确定轮廓强调程度的轮廓与周围图像区域之间的反差阈值。数值越小,当反差差异较低时 越强调轮廓。但是,当数值较小时,噪点容易变得更加明显。

#### 司 注意事项

- 对于短片记录,[ 锐度]下不会显示[ 精细度]和[ 临界值]设置,且无法设定。
- 通过在步骤3中选择[**默认设置**],可以将相应的照片风格的参数设置恢复为默认值。
- 要用您所调整的照片风格拍摄时, 首先选择已调整的照片风格, 然后进行拍摄。

## <span id="page-227-0"></span>**[** 滤镜效果**]**

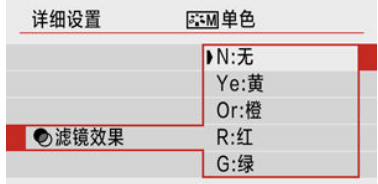

将滤镜效果应用于单色图像后,可以使白云和绿树更加突出。

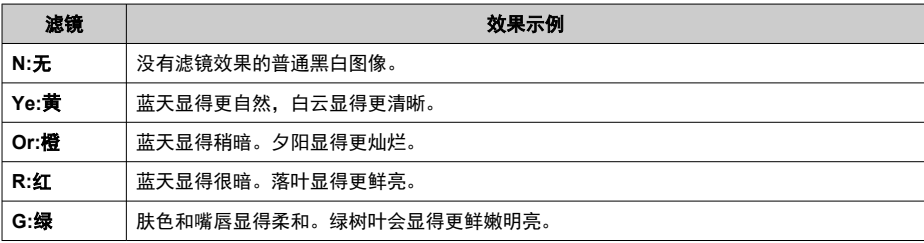

### 7 注意事项

● 增加[  $\bigcirc$  反差]会强化滤镜效果。

$$
[② \text{é } 3] \text{ and } ② \text{f}
$$

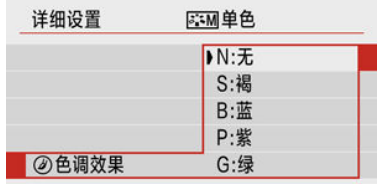

通过应用色调效果,可以在该选定的颜色中创建单色图像。要创建令人印象深刻的图像时非 常有效。

<span id="page-229-0"></span>您可以选择一种基本照片风格,如[人像]或[风光],根据需要进行调整,并在[用户定义1]-[用 户定义**3**]中进行注册。使用不同设置创建多个照片风格时非常有用。 已使用EOS Utility(EOS软件,  $\Omega$ )注册到相机的照片风格也可在此处进行调整。

# 1. 选择**[ :** 照片风格**]**。

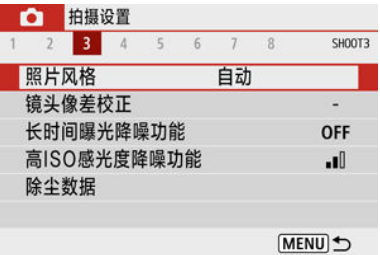

## 2. 选择用户定义的风格编号。

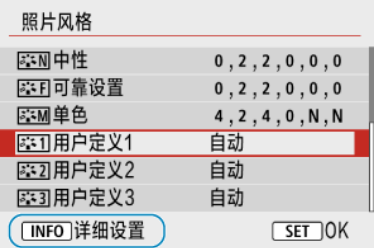

● 从[用户定义1]至[用户定义3]中选择一个编号,然后按<INFO>按钮。

# 3. <sup>按</sup>**<sup>&</sup>lt; <sup>&</sup>gt;**按钮。

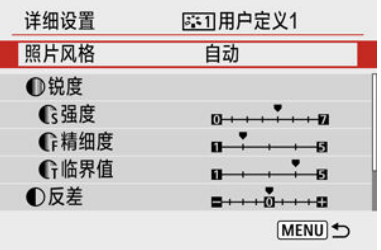

● 选择[照片风格],然后按< 8>按钮。

4. 选择基本照片风格。

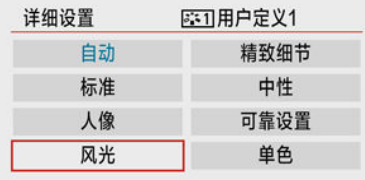

- 选择基本照片风格。
- 当调整使用EOS Utility(EOS软件)注册到相机的照片风格时,也以此方式 ……<br>选择照片风格。

## 5. 选择选项。

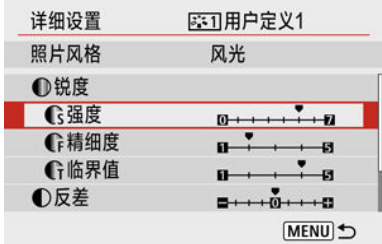

6. 设定效果等级。

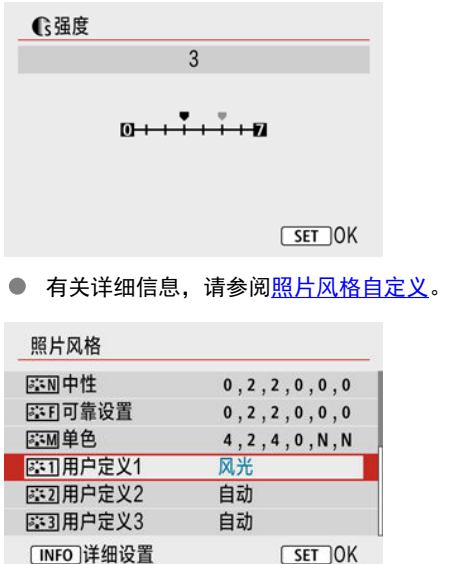

● 按<MFNU>按钮保存调整的设置并返回照片风格选择屏幕。 基本照片风格将显示在[用户定义**\***]的右侧。 蓝色的照片风格名称表示已更改为不同于默认值的设置。

### 注意

- 如果已在[用户定义**\***]下注册了照片风格,更改基本照片风格将清除之前注册的用户 定义照片风格的参数设置。
- 执行[ $\blacklozen{e}$ : 重置相机]中的[基本设置][\(](#page-560-0)<mark>@</mark>)时, 会重设[用户定义\*]设置。

#### 司 注意事项

- **要用已注册的照片风格拍摄时,选择已注册的[用户定义\*]**,然后拍摄。
- 有关将照片风格文件注册到相机的步骤,请参阅EOS Utility使用说明书(<mark>@</mark>[\)](#page-33-0)。
- 2 [周边光量校正](#page-233-0)
- 2 [失真校正](#page-234-0)
- 6 [数码镜头优化](#page-235-0)
- 2 [色差校正](#page-236-0)
- 2 [衍射校正](#page-237-0)

根据镜头光学特性,可能会导致暗角、图像失真和其他问题。通过使用[**镜头像差校正**],相机 可补偿这些现象。

# 1. 选择[△ **: 镜头像差校正**]。

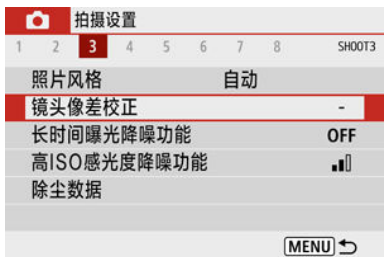

## 2. 选择选项。

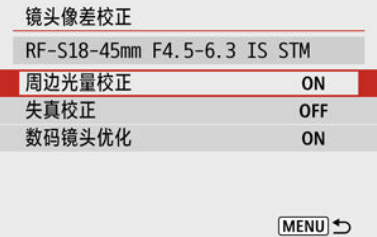

<span id="page-233-0"></span>3. 选择**[**启用**]**。

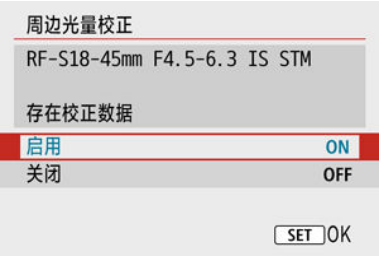

- 确认所安装镜头的名称和[存在校正数据](设定[衍射校正]时除外)会显 示。
- 如果显示[没有校正数据]或[ ] 图标, 请参[阅数码镜头优化](#page-235-0)。

## 周边光量校正

可校正暗角(图像边角发暗)。

$$
\theta \quad \text{if } \quad
$$

- 根据拍摄条件的不同,可能会在图像周边出现噪点。  $\bullet$
- ISO感光度越高,校正量会越低。

#### 司 注意事项

- 应用的校正量会比可以用Digital Photo Professional(EOS软件)设定的最大校正量低 一些。
- 校正数据注册至相机时, 在基本拍摄区模式下会自动校正周边光量。

<span id="page-234-0"></span>可校正失真(图像畸变)。

## 4 注意

- 指定失真校正可能会略微改变视角, 从而生成略微剪裁且锐度稍低的图像。
- 图像裁切量在静止图像和短片之间可能会有不同。

#### $\blacksquare$ 注意事项

**● 使用RF镜头时,支持在短片记录期间执行失真校正。** 

<span id="page-235-0"></span>可校正由于镜头光学特性所产生的多种像差、衍射现象和分辨率损失。

如果使用[数码镜头优化]时显示[没有校正数据]或[ @],可使用EOS Utility将镜头校正数据添加 到相机。有关详细信息,请参阅EOS Utility使用说明书。

#### 注意

- 根据拍摄条件,噪点可能会随着校正效果一起加剧。图像边缘可能也会被强调。拍 摄前,根据需要调整照片风格锐度或将[数码镜头优化]设为 [关闭]。
- ISO感光度越高, 校正量会越低。
- 记录短片时不会显示[**数码镜头优化**]。(无法进行校正。)

#### $\overline{\mathbb{R}}$ 注意事项

● 尽管不显示色差校正和衍射校正选项,启用[**数码镜头优化**]也会校正色差和衍射。

<span id="page-236-0"></span>可校正色差(被摄体轮廓上的彩色边纹)。

### 注意事项

● 当将[**数码镜头优化**]设为[**启用**]时,不显示[色差校正]。

<span id="page-237-0"></span>可校正衍射(光圈导致的锐度损失)。

### 4 注意

- 根据拍摄条件,噪点可能会随着校正效果一起加剧。
- ISO感光度越高, 校正量会越低。
- 记录短片时不会显示[**衍射校正**]。(无法进行校正。)
- 拍摄时无法在屏幕上查看衍射校正的效果。

#### 司 注意事项

● 当将[数码镜头优化]设为[启用]时,不显示[衍射校正]。

### 注意

#### 镜头像差校正的一般注意事项

- 镜头像差校正无法应用至现有的JPFG图像。
- 使用非佳能镜头时,即使显示[存在校正数据],也建议将校正设为[关闭]。
- 放大图像周边可能会将不记录的部分图像显示出来。
- 对于没有提供距离信息的镜头, 校正量(衍射校正除外)会较少。

### 同 注意事项

#### 镜头像差校正的一般说明

- 根据镜头以及拍摄条件不同,镜头像差校正的效果会有所不同。还可能难以辨别效 果,具体取决于使用的镜头、拍摄条件等。
- 如果难以辨别校正效果,建议在拍摄后放大并检查图像。
- 即使在安装了原尺寸转换器时,也会应用校正。
- 如果所安装镜头的校正数据尚未注册到相机,结果将与校正设为[**关闭**]时相同(衍射校 正除外)。
- 如有需要, 也请同时参阅EOS Utility使用说明书。
- 图 长时间曝光降噪功能
- 高ISO[感光度降噪功能](#page-240-0)

## 长时间曝光降噪功能

可减少快门速度为1秒或更慢的长时间曝光中易出现的噪点。

## 1. 选择[△ · 长时间曝光降噪功能]。

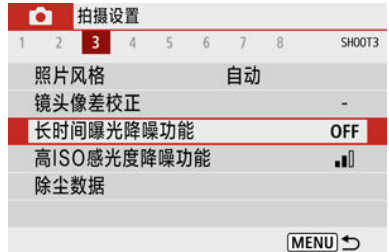

## 2. 设定降噪选项。

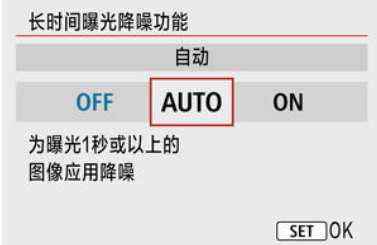

#### ● [AUTO]自动

对于1秒或更长时间曝光的图像,如果检测到长时间曝光特有的噪点,会 自动执行降噪。该设置在大多数情况下足够有效。

#### ● **[ON]启用**

对所有1秒或更长时间曝光的图像都进行降噪。[启用]设置可以减少[自 动]设置检测不到的噪点。

## 注意

- 设为[**自动**]或[**启用**]时,拍摄后所需的降噪时间可能与拍摄时的曝光时间相同。
- 与[关闭]或[自动]设置相比,设为[启用]时图像可能显得更有颗粒感。
- 在设定[启用]的情况下进行长时间曝光拍摄后,在降噪处理期间(以[**BUSY**]显示表示) 不会显示拍摄屏幕,且在处理完成前无法再次拍摄。

## <span id="page-240-0"></span>高**ISO**感光度降噪功能

可减少产生的图像噪点。此功能在高ISO感光度下拍摄时特别有效。以低ISO感光度拍摄时, 图像较暗部分(阴影区域)的噪点会进一步降低。

1. 选择**[ :** 高**ISO**感光度降噪功能**]**。

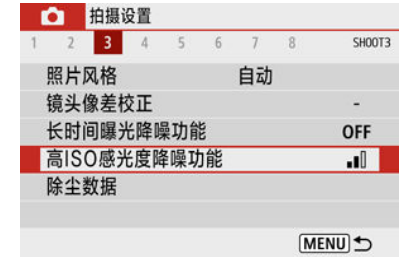

## 2. 设定等级。

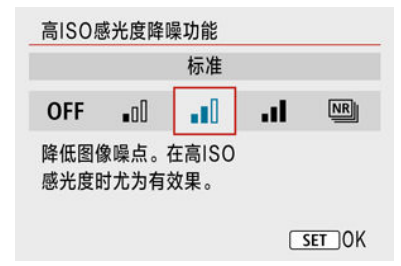

#### ● [四]多张拍摄降噪

该降噪设置与[强]相比可获得更高的图像画质。对于单张照片,连续拍摄四张照片并自动 将其对齐合并成一幅JPEG图像。

请注意, 当将图像画质设为RAW或RAW+JPEG时, [多张拍摄降噪]不可用。

## 4 注意

#### 设为**[**多张拍摄降噪**]**时的注意事项

- 如果因相机抖动原因图像大幅度错位, 则降噪效果可能更不明显。
- 请小心在手持拍摄期间的相机抖动。建议使用三脚架。
- 如果拍摄移动被摄体,移动被摄体可能会留下残影。
- 对于重复的图案(格子、条纹等),或平坦、单色调的图像,自动图像对齐可能不正常 工作。
- 如果在连续拍摄四张图像期间被摄体的亮度发生变化,则可能会导致图像的曝光不 规则。
- 拍摄后,如果进行了降噪和合并图像,将图像记录到存储卡可能会花费一些时间。 图像处理期间,拍摄屏幕上会显示[**BUSY**]。在处理完成前无法进行拍摄。
- 设定以下功能时, [多张拍摄降噪]不可用: B门曝光、自动包围曝光或白平衡包围曝 光、RAW或RAW+JPEG拍摄、长时间曝光降噪功能或创意滤镜。
- 无法进行闪光摄影。请注意,根据[①: 自**动对焦辅助光发光**]设置,可能不会发射自 动对焦辅助光。
- 当记录短片时, [多张拍摄降噪]不可用(不显示)。
- 如果将电源开关置于<  $\bigcap$  FF > 、更换电池或存储卡或切换至基本拍摄区模式、B门曝 光或短片记录,会自动切换至[标准]。

## <span id="page-242-0"></span>添加除尘数据

创意

准备

[除尘数据获取](#page-243-0)  $\mathbf G$ 

6 [添加除尘数据](#page-245-0)

可将用于清除尘点的除尘数据添加至图像。Digital Photo Professional(EOS软件)用除尘数据 自动清除尘点。

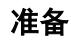

- 使用RF或EF镜头。
- 准备一个纯白色的物体,如一张纸。
- 将镜头焦距设置为50 mm或更长。
- 将对焦模式设为手动对焦(<mark>@</mark>[\)](#page-150-0),然后顺时针方向(从相机正面的角度来看)转动对焦环,设 定对无限远处对焦(∞)。

# <span id="page-243-0"></span>1. 选择[△:除尘数据]。

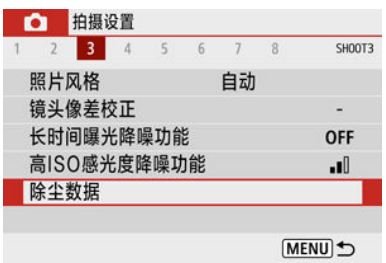

# 2. 选择**[**确定**]**。

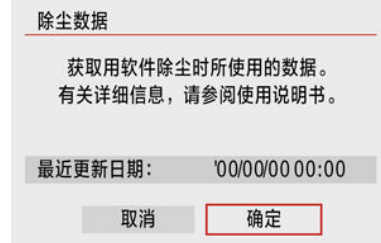

3. 拍摄纯白色物体。

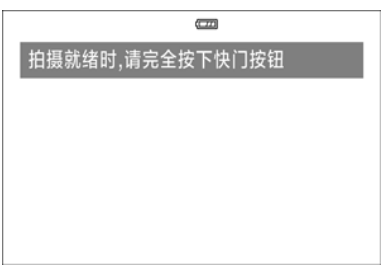

- 在20-30 cm的距离, 使纯白色物体(例如一张全新的白纸)充满屏幕并进 行拍摄。
- 因为图像不会保存, 即使相机中没有存储卡仍然可以获取数据。

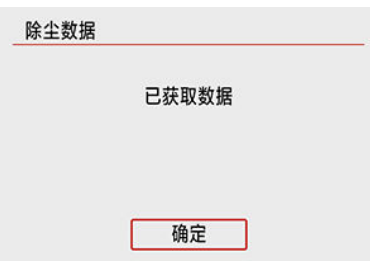

- 拍摄照片后,相机将开始收集除尘数据。获取除尘数据后,会出现一条 信息。
- 如果没有成功获取数据,会出现错误信息。查看[准备中](#page-242-0)的信息,选择[确 定],然后重新拍摄。

<span id="page-245-0"></span>获取后,除尘数据会添加至获取之后拍摄的静止图像中。建议在开始拍摄前先获得除尘数 据。

有关使用Digital Photo Professional(EOS软件)自动清除尘点的详细信息,请参阅Digital Photo Professional使用说明书。

将除尘数据添加至图像基本上不会影响文件大小。

#### 注意  $\mathbf 0$

- 如果物体上有任何图案或花样,它们可能会被识别为灰尘数据并影响Digital Photo  $\bullet$ Professional(EOS软件)除尘的准确度。
- 除尘数据不会添加至在以下条件下拍摄的照片中。  $\bullet$ 
	- 在[ ]或[ ぶ] (< SCN >模式)拍摄期间
	- 在[6] (< >模式)拍摄期间
	- 设定多张拍摄降噪时
	- 将[△ 镜头像差校正]下的[失真校正]设为[启用]时

该功能一般可持续对焦被摄体。当半按快门按钮时,相机会立即进行对焦。

1. 选择[△ 连续自动对焦]。

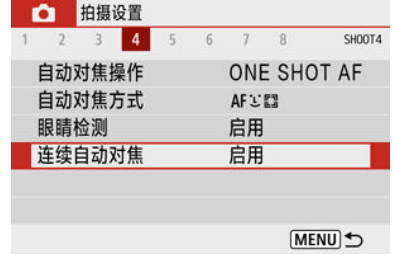

## 2. 选择**[**启用**]**。

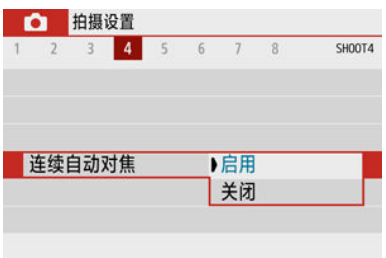

#### 注意  $\bullet$

设为[**启用**]时,由于会连续驱动镜头并消耗电池电量,因此可拍摄的张数会较少。

可指定对焦方式(对焦模式)。

1. 选择**[ :** 对焦模式**]**。

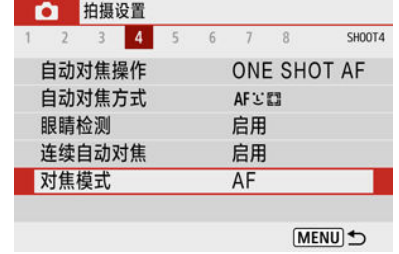

## 2. 选择选项。

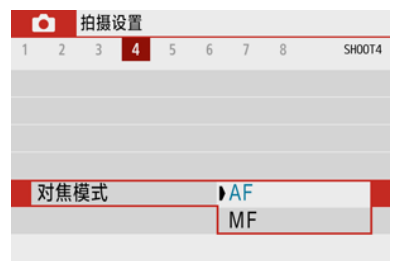

- **●** [AF]: 自动对焦
- **●** [MF]: 手动对焦

### 注意

当对焦位置处于专用于手动对焦(MF)的有效范围时,不会显示[<sup>6</sup>]: **对焦模式**]。向无 ● 限远方向转动对焦环(从相机正面的角度为顺时针方向)来移动对焦位置,直到出现  $[$  $0:$  对焦模式 $]$ 。

可启用相机的自动对焦辅助光发光。

1. 选择**[ :** 自动对焦辅助光发光**]**。

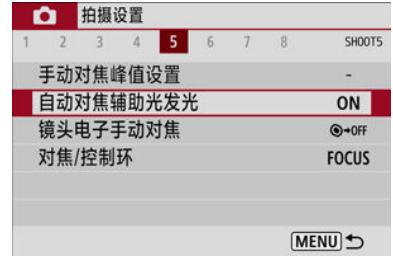

## 2. 选择选项。

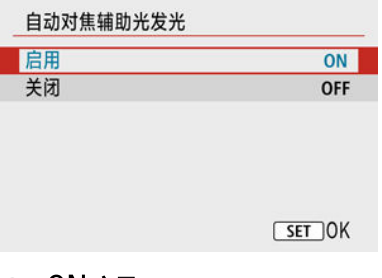

- $[ON]$ 启用 需要时启用自动对焦辅助光发光。
- [OFF]关闭

关闭自动对焦辅助光发光。如果不想发射自动对焦辅助光时设定。

对于配备有电子手动对焦的镜头,可指定在进行单次自动对焦时的手动对焦调整方式。

1. 选择**[ :** 镜头电子手动对焦**]**。

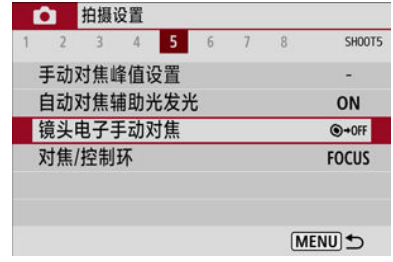

## 2. 选择项目。

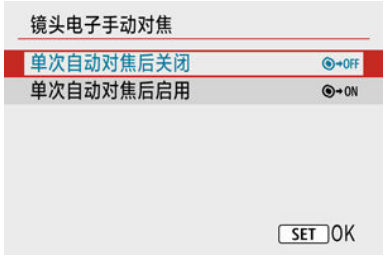

#### 单次自动对焦后关闭

自动对焦操作后,手动对焦调节会关闭。

#### ● 单次自动对焦后启用

在自动对焦操作后如果持续半按快门按钮,可手动调节对焦。

#### $\mathbf{0}$ 注意

有关镜头手动对焦规格的详细信息,请参阅镜头使用说明书。

## 对焦**/**控制环

从菜单切换镜头对焦/控制环功能。

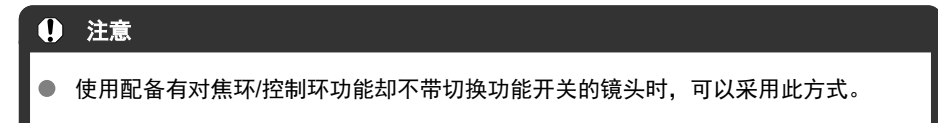

# 1. 选择[△:对焦/控制环]。

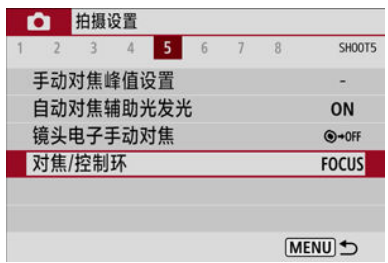

# 2. 选择要使用的功能。

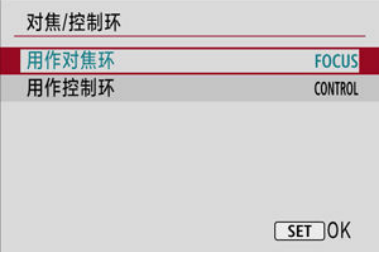

#### **●** [用作对焦环] -<br>此环将用作对焦环。

**●** [用作控制环] 此环将用作控制环。

## 图像稳定器**(IS**模式**)**

由镜头执行的图像稳定可减少拍摄时的相机抖动。使用没有IS开关的IS镜头时,要启用镜头 IS,请按以下方式将[影像稳定器模式]设为[开]。请注意,当使用配备IS开关的IS镜头时,不 会显示[影像稳定器模式]设置。在这种情况下,将镜头IS开关置于< 0N >可启用镜头的稳定功 能。

## 1. 选择[△:影像稳定器模式]。

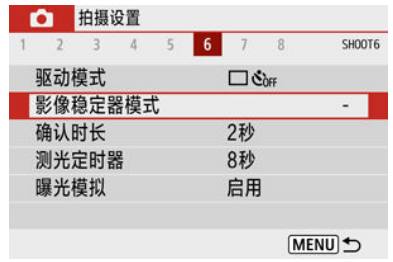

## 2. 选择**[**影像稳定器模式**]**选项。

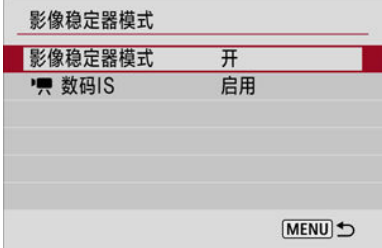

- **[**关**]** 关闭图像稳定器。
- **[**开**]** 校正相机抖动。

#### $\mathbf 0$ 注意

在某些情况下,可能不会对某些镜头提供充足的稳定效果。
### 注意事项

● 有关短片记录的图像稳定的详细信息,请参阅<mark>[短片数码](#page-309-0)IS</mark>。

设为[**持续显示**]会在拍摄后保持显示拍摄的图像,或设为[关]可不显示拍摄的图像。

1. 选择[<sup>1: 确认时长]。</sup>

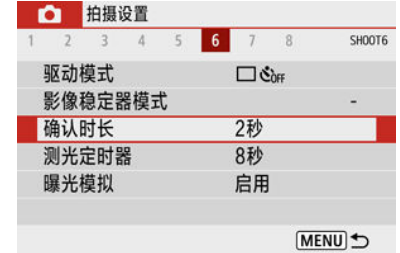

# 2. 设定时间选项。

## 注意事项

● 当设定[持续显示]时, 图像会按照[1: 节电]中设定的时长进行显示。

<span id="page-254-0"></span>可设定测光定时器被动作(如半按快门按钮)自动触发后运行的时长(确定曝光值显示的持续时 间)。

# 1. 选择**[ :** 测光定时器**]**。

2. 设定时间选项。

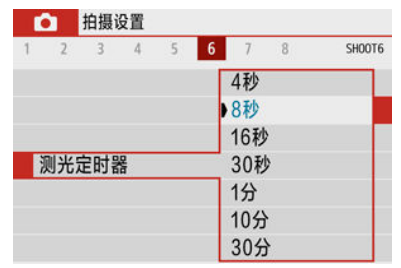

<span id="page-255-0"></span>使用曝光模拟时,图像的亮度会更接近拍摄图像的实际亮度(曝光)。

1. 选择[ $\bigcirc$ :曝光模拟]。

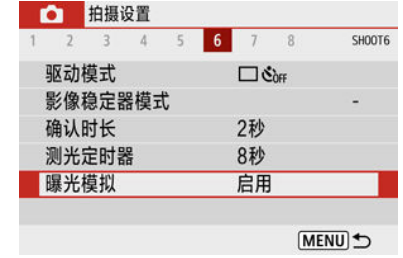

# 2. 选择选项。

- $[$ 启用 $]$  $($   $\overline{\mathbf{x}}$  $\overline{\mathbf{y}}$  $\overline{\mathbf{s}}$  $\overline{\mathbf{w}}$  $)$ 显示的图像亮度将接近于最终图像的实际亮度(曝光)。如果设定曝光补 偿,图像亮度将会随之改变。
- [关闭]( ① ) }

会以标准亮度显示图像,使其容易观看。即使设定曝光补偿,也以标准 亮度显示图像。

## <span id="page-256-0"></span>拍摄信息显示

- $G$ 自定义屏幕上的信息
- 图 [自定义取景器中的信息](#page-258-0)
- [取景器垂直显示](#page-260-0)
- 2 [网格线](#page-261-0)
- 2 [柱状图](#page-262-0)
- 2 [清除设置](#page-263-0)

您可以自定义拍摄时屏幕上或取景器中显示的详细信息和屏幕。

# 自定义屏幕上的信息

# 1. 选择[△: 拍摄信息显示]。

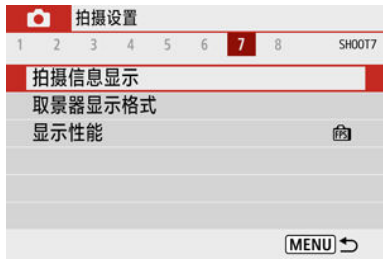

# 2. 选择**[**屏幕信息设置**]**。

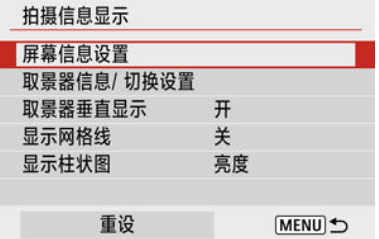

3. 选择屏幕。

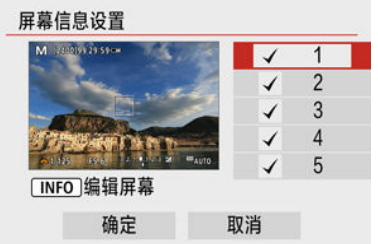

- 按< ▲ >< ▼ >键选择相机上显示的信息屏幕。
- 对于不想显示的信息,按< >按钮以清除勾选标记[ ]。
- 要编辑屏幕, 按< $NFO$ >按钮。

## 4. 编辑屏幕。

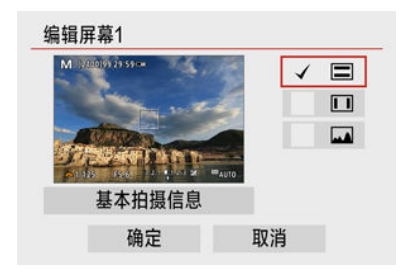

- 按< ▲ >< ▼ >键选择信息屏幕上显示的选项。
- 对于不想显示的项目,按< 2> >按钮以清除勾选标记[√]。
- 选择[确定]以注册设置。

# <span id="page-258-0"></span>1. 选择[△ **: 拍摄信息显示**]。

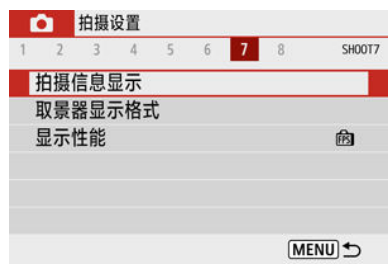

## 2. 选择**[**取景器信息**/** 切换设置**]**。

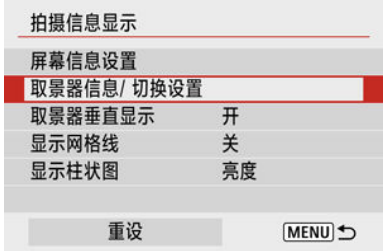

# 3. 选择屏幕。

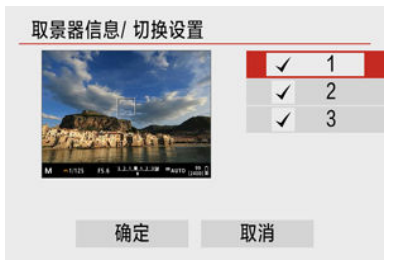

- 按< ▲ >< ▼ >键选择取景器上显示的信息屏幕。
- 对于不想显示的信息,按< 2> > 按钮以清除勾选标记[√]。
- 已选择屏幕2或3时要编辑屏幕, 请按< INFC >按钮。

4. 编辑屏幕。

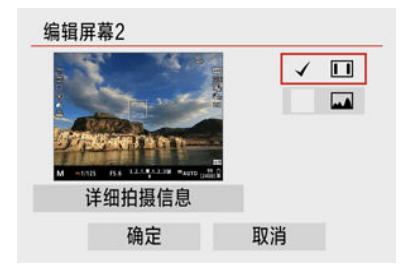

- 按< ▲ >< ▼ >键选择取景器中信息屏幕上显示的选项。
- 对于不想显示的项目,按< 8>>按钮以清除勾选标记[√]。
- 选择[确定]以注册设置。

<span id="page-260-0"></span>您可选择竖拍静止图像时如何显示取景器信息。

1. 选择**[ :** 拍摄信息显示**]**。

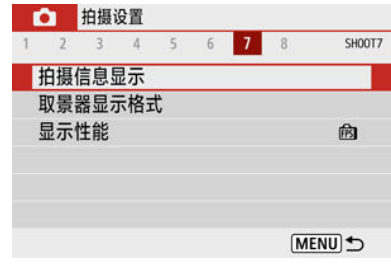

# 2. 选择**[**取景器垂直显示**]**。

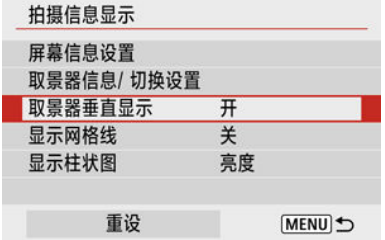

# 3. 选择选项。

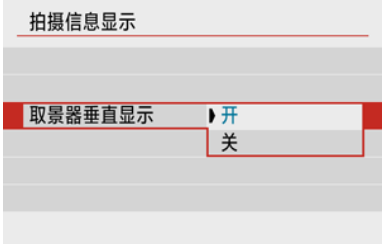

#### ● 开

信息会自动旋转,使信息读取更方便。

关

信息不会自动旋转。

<span id="page-261-0"></span>网格线可显示在屏幕和取景器上。

1. 选择[△ **: 拍摄信息显示**]。

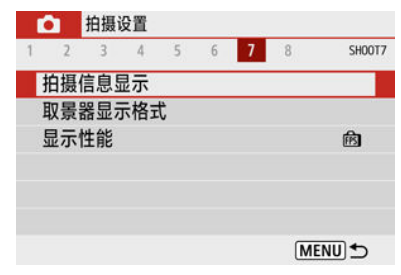

# 2. 选择**[**显示网格线**]**。

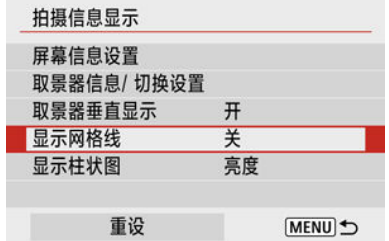

# 3. 选择选项。

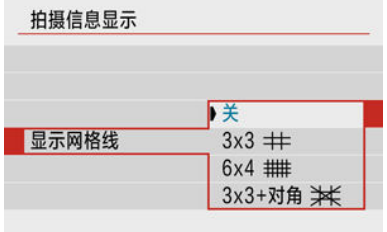

<span id="page-262-0"></span>可以选择柱状图的内容和显示大小。

1. 选择[△ **: 拍摄信息显示**]。

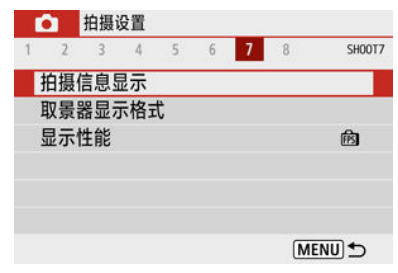

## 2. 选择**[**显示柱状图**]**。

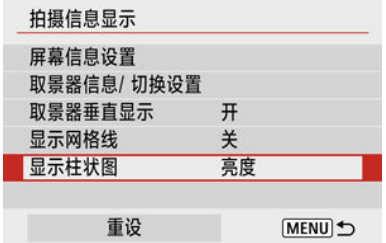

3. 选择选项。

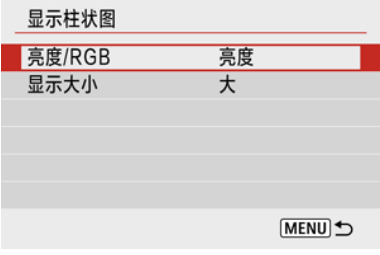

**● 选择内容([亮度]或[RGB**])和显示大小([大]或[小])。

# <span id="page-263-0"></span>1. 选择[△ · 拍摄信息显示]。

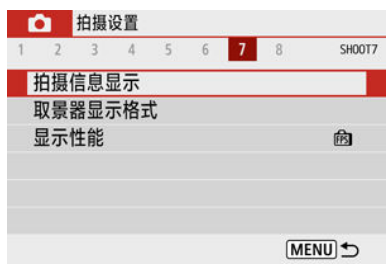

# 2. 选择**[**重设**]**。

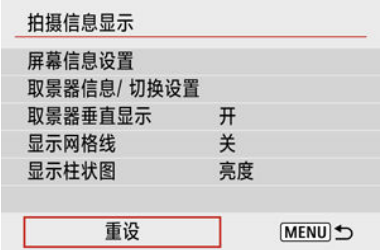

# 3. 选择**[**确定**]**。

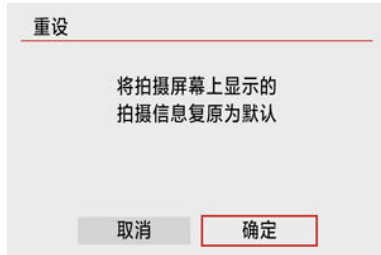

<span id="page-264-0"></span>1. 选择[△ · 取景器显示格式]。

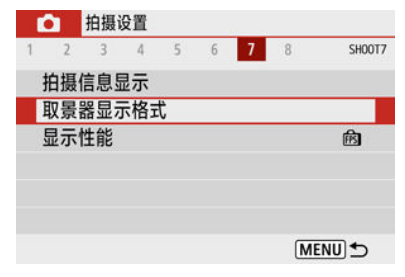

2. 选择选项。

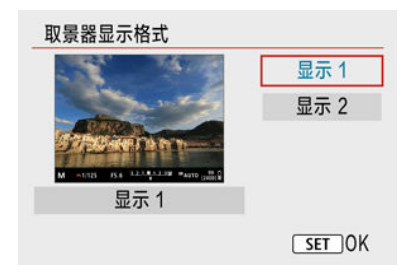

显示性能

可选择在静止图像拍摄屏幕显示中优先采用的性能参数。

1. 选择[△:显示性能]。

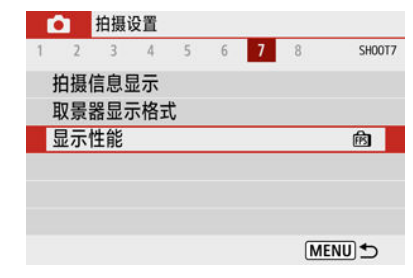

## 2. 选择选项。

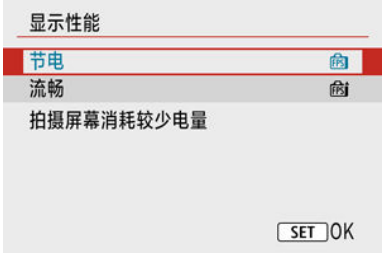

● 节电 屏幕显示消耗较少电量。

#### ● 流畅

即使快速移动的被摄体也会流畅地显示。

## 静止图像拍摄的一般注意事项

- 12 拍摄期间
- [信息显示](#page-268-0)

### 拍摄期间

#### 注意

● 请勿将相机对准强光源,如太阳或强烈的人造光源,否则可能会损坏图像感应器或 相机内部部件。

#### 图像画质

- 在高ISO感光度下,图像噪点(如光点或条纹)或不规则色彩可能会比较明显。
- 在高温下拍摄可能会导致图像中出现噪点和异常色彩。
- 长时间频繁拍摄可能会导致内部温度升高且会影响图像画质。不拍摄时,请务必关 闭相机。
- 如果在相机内部温度较高时进行长时间曝光拍摄,图像画质可能会降低。停止拍 摄,等候数分钟再重新拍摄。

#### 白色**[ ]**和红色**[ ]**图标

- 白色[风]或红色[风]图标表示因长时间拍摄或在高温下使用等因素导致相机内部温度 较高。
- 白色[M] 图标表示静止图像的图像画质会降低。停止拍摄一段时间以便让相机冷却 下来。
- 品示白色[M]图标时,建议在低ISO感光度下拍摄,而非使用高ISO感光度。
- 红色[ ]图标表示拍摄即将自动终止。在相机的内部冷却下来前将无法再次进行拍 摄,因此请暂停拍摄或关闭相机以便让相机冷却一段时间。
- 长时间在高温环境下拍摄将会导致白色[[M]或红色[M]图标很快出现。不拍摄时, 请 务必关闭相机。
- 如果相机的内部温度较高,即使在显示白色[M]图标之前,以高ISO感光度或长时间 曝光拍摄的图像的画质也可能会降低。

#### 拍摄结果

- 在放大显示期间,将以橙色显示快门速度和光圈值。如果在放大显示期间拍摄照 片,可能无法获得理想的曝光。返回正常显示后拍摄照片。
- 即使在放大显示期间拍摄照片,图像也会以正常显示的图像区域拍摄。

#### 图像和显示

- 在低光照或明亮的光照条件下,显示的图像可能无法反映所拍摄图像的亮度。
- 虽然在低光照下图像中的噪点可能会很明显(即使以较低的ISO感光度),但由于显示 图像与拍摄的图像之间在图像画质上有差异,因此在拍摄的图像中噪点会较少。
- 如果光源(照明)改变,屏幕或曝光值可能会闪烁。在这种情况下,请暂停拍摄并在将 要使用的光源下再继续拍摄。
- 将相机指向不同的方向可能会短暂妨碍亮度的正确显示。请等到亮度水平稳定后进 行拍摄。
- 如果图像中有非常明亮的光源,屏幕上的明亮区域可能会显得较暗。但是,实际拍 摄的图像将会正确显示明亮区域。
- 在低光照下,较亮的[4: 屏幕亮度]或[4: 取景器亮度]设置可能会导致在图像中出现 噪点或不规则色彩。然而,噪点或异常色彩不会记录在所拍摄的图像上。
- 当放大图像时,图像锐度可能显得比在实际图像中更加明显。

#### 自定义功能

● 某些自定义功能不可用(某些设置无效)。

#### 镜头

● 在将IS开关置于< 0N >且[■ :影像稳定器模式]中的[影像稳定器模式]设为[开]的状 态下使用配备IS功能的镜头时,即使未半按快门按钮,图像稳定器也始终处于启用 状态。

图像稳定器会消耗电池电量,根据拍摄条件的不同,还可能会减少可拍摄张数。如 果不需要使用图像稳定器,例如使用三脚架时,建议将图像稳定器开关置于  $<$  OFF  $>_{\circ}$ 

● 使用FF镜头时,只有当使用2011年下半年及之后发布的具有对隹预设功能的(超)远 摄镜头时,才可在拍摄期间使用对焦预设功能。

### 同 注意事项

● 使用市售的HDMI连接线时,可以在电视上显示图像(<mark>6</mark>2[\)](#page-559-0)。请注意不会输出声音。

<span id="page-268-0"></span>有关静止图像拍摄显示的图标的详细信息,请参阅[静止图像拍摄屏幕](#page-607-0)。

### 司 注意事项

- 以白色显示[ 3000 ]图标时,表示所拍摄图像的亮度将与显示图像的亮度非常接近。
- 如果[KMM]图标闪烁,表示由于低光照或明亮的光照条件,所显示的图像的亮度与 实际拍摄结果不同。但是,实际记录的图像将反映曝光设置。请注意,与记录的实 际图像相比,噪点可能会更加明显。
- 在某些拍摄设置下,可能不会执行曝光模拟。[8705111]图标和柱状图将以灰色显示。 图像将以标准亮度显示在屏幕上。柱状图在低光照或明亮的光照条件下可能无法正 常显示。
- 当[ :曝光模拟]设为[启用]( [\)](#page-255-0)时,显示柱状图可用。

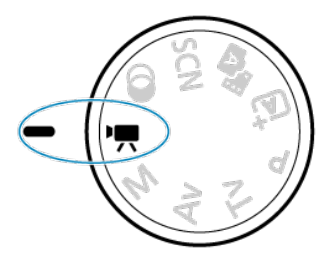

对于短片记录,将模式转盘设为< ,

### 注意

从静止图像拍摄切换到短片记录后,请在记录短片之前再次检查相机设置。

### 司 注意事项

- 在静止图像拍摄期间,可通过按短片拍摄按钮来记录短片。
- 设置页菜单: 短片记录
- [短片记录](#page-274-0)
- [短片记录画质](#page-282-0)
- [录音](#page-289-0)
- [延时短片](#page-292-0)
- [短片伺服自动对焦](#page-302-0)
- [数字变焦](#page-304-0)
- [短片的快门按钮功能](#page-306-0)
- [短片自拍定时器](#page-308-0)
- [短片数码](#page-309-0)IS
- [微缩景观效果短片](#page-311-0)
- [其他菜单功能](#page-313-0)
- [短片记录的一般注意事项](#page-319-0)

## <span id="page-270-0"></span>设置页菜单:短片记录

### 拍摄**1**

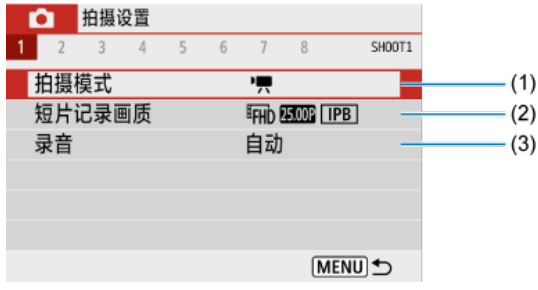

- (1) [拍摄模式](#page-314-0)
- (2) [短片记录画质](#page-282-0)
- (3) [录音](#page-289-0)

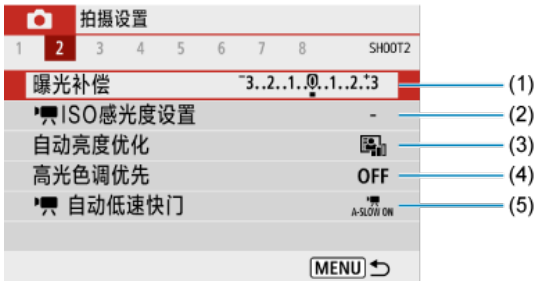

- (1) [曝光补偿](#page-203-0)
- (2) | RISO[感光度设置](#page-314-0)
- (3) [自动亮度优化](#page-208-0)
- (4) [高光色调优先](#page-209-0)
- (5) <mark>只</mark>[自动低速快门](#page-315-0)

### 拍摄**3**

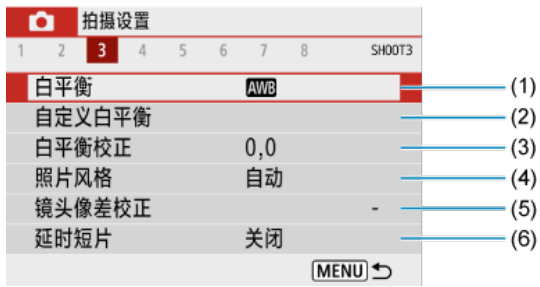

- (1) [白平衡](#page-210-0)
- (2) [自定义白平衡](#page-214-0)
- (3) [白平衡校正](#page-217-0)
- (4) 照片风格

[照片风格选择](#page-221-0)

[照片风格自定义](#page-224-0)

- [照片风格注册](#page-229-0)
- (5) [镜头像差校正](#page-232-0)
- (6) [延时短片](#page-292-0)

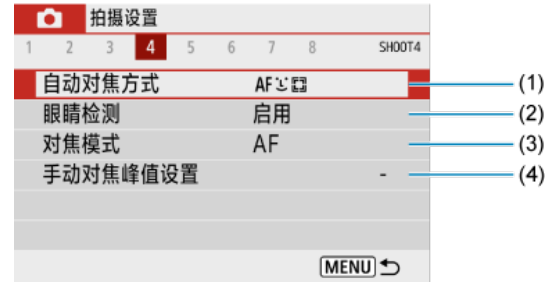

- (1) <u>[自动对焦方式](#page-138-0)</u>
- (2) [眼睛检测](#page-145-0)
- (3) [对焦模式](#page-247-0)
- (4) [手动对焦峰值设置](#page-152-0)

## 拍摄**5**

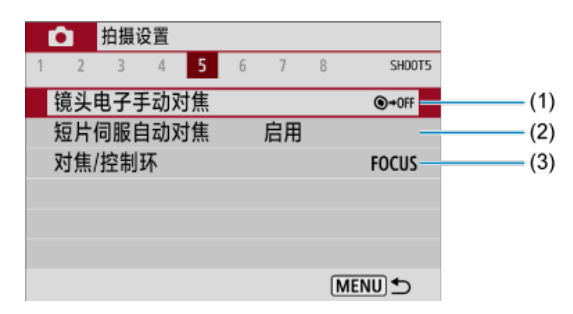

- (1) [镜头电子手动对焦](#page-249-0)
- (2) [短片伺服自动对焦](#page-302-0)
- (3) 对焦/[控制环](#page-250-0)

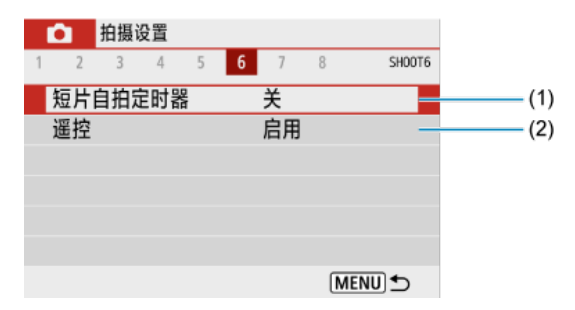

- (1) [短片自拍定时器](#page-308-0)
- (2) [遥控](#page-157-0)

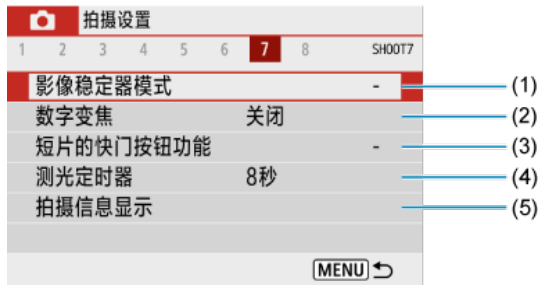

- (1) [影像稳定器模式](#page-251-0)
- (2) [数字变焦](#page-304-0)
- (3) [短片的快门按钮功能](#page-306-0)
- (4) <mark>[测光定时器](#page-254-0)</mark>
- (5) [拍摄信息显示](#page-256-0)

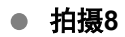

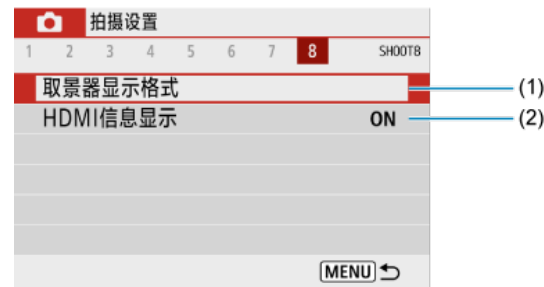

- (1) [取景器显示格式](#page-264-0)
- (2) HDMI[信息显示](#page-318-0)
- <span id="page-274-0"></span>6 自动曝光短片记录
- 图 [手动曝光短片记录](#page-278-0)
- [手动曝光记录期间的](#page-281-0)ISO感光度
- [静止图像拍摄](#page-281-0)
- 信息显示([短片记录](#page-281-0))

# 自动曝光短片记录

根据亮度自动控制曝光。

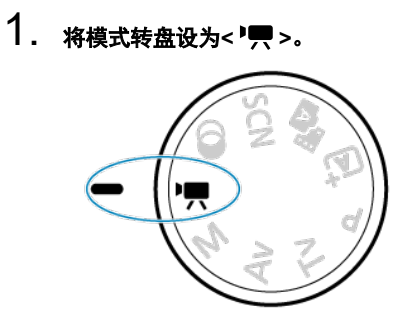

# 2. 选择[△: 拍摄模式]。

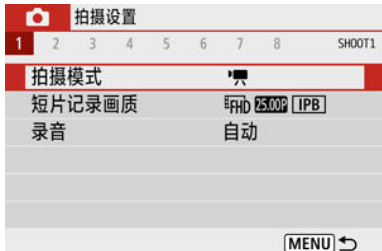

3. 选择**[**短片自动曝光**]**。

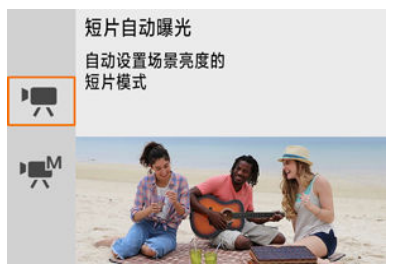

4. 对被摄体对焦。

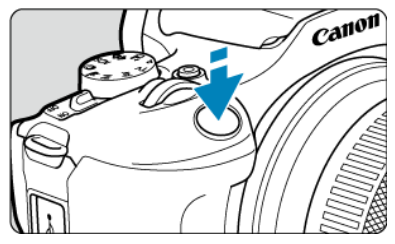

- 记录短片之前,请进行自动对焦(<mark>@</mark>[\)](#page-150-0)或手动对焦(<mark>@</mark>)。  $\bullet$
- 默认情况下,将[ : 短片伺服自动对焦]设为[启用],以便相机始终保持 对焦[\(](#page-302-0)6)。
- 半按快门按钮会使用当前的自动对焦方式进行对焦。

5. 记录短片。

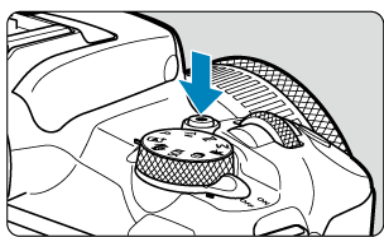

● 按短片拍摄按钮开始记录短片。

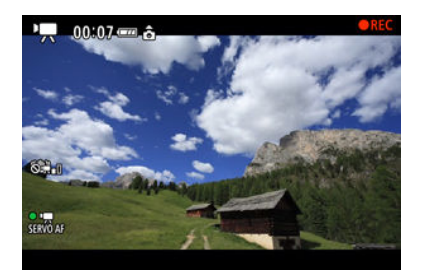

- **在记录短片时, [●REC**]图标将显示在屏幕的右上方。
- 将通过内置麦克风(2 [\)](#page-25-0)记录声音。
- 再次按下短片拍摄按钮停止记录短片。

### **[ ]**模式下的**ISO**感光度

● 自动设定ISO感光度。有关ISO感光度的详细信息,请参[阅短片记录时的](#page-602-0)ISO感光度。

### 司 注意事项

- 可以通过按< <del>**关** >按钮(<mark>@</mark>[\)](#page-163-0)锁定曝光(自动曝光锁)。要取消自动曝光锁,请再次按</del> < \* > \* \*
- 手动曝光短片记录下的曝光补偿可在±3级间的范围内进行设定。
- ISO感光度、快门速度和光圈值不会记录至短片Exif信息中。

<span id="page-278-0"></span>可以为短片记录手动设定快门速度、光圈值和ISO感光度。

- 1. 将模式转盘设为**<sup>&</sup>lt; <sup>&</sup>gt;**。
- 2. 选择[△: 拍摄模式]。

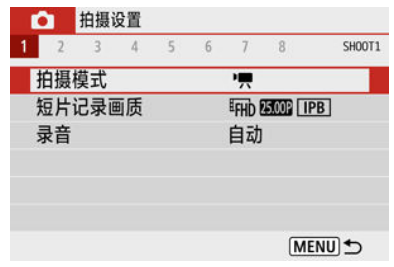

# 3. 选择**[**短片手动曝光**]**。

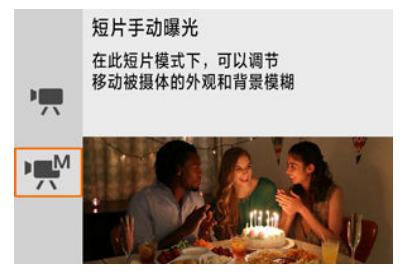

4. 设定**ISO**感光度。

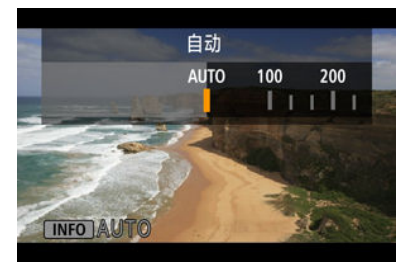

- 按< <> 会显示ISO感光度设置屏幕。
- 使用< 义务 >拨盘或< < >< ▶ >键进行设定。

5. 设定快门速度和光圈值。

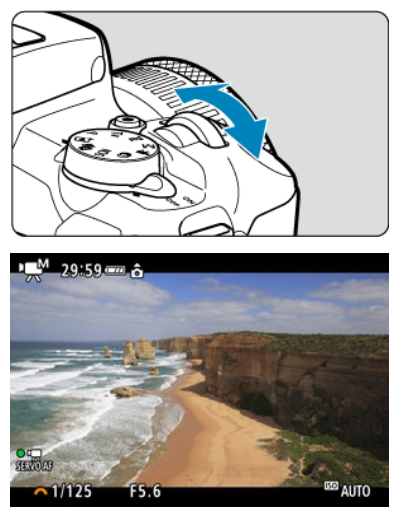

- 半按快门按钮并查看曝光量指示标尺。
- 按< △ >键选择快门速度或光圈值, 然后转动< ※ > > 拨盘设定数值。
- 可在1/4000-1/8秒范围内设定快门速度。

## 6. 对焦并记录短片。

● 与[自动曝光短片记录](#page-274-0)中的步骤4相同。

### (4) 注意

- 在短片记录期间,请避免改变快门速度、光圈值或ISO感光度,否则可能会记录曝光 的变化或在高ISO感光度下产生更多噪点。
- 记录移动被摄体的短片时,建议采用约1/25秒至1/125秒的快门速度。快门速度越 快,被摄体的移动看起来越不平滑。
- 如果在荧光灯或LED照明下记录期间改变快门速度,可能会记录屏幕中的闪烁。

### 司 注意事项

- 使用ISO自动时,曝光补偿可在±3级间的范围内进行设定(<mark>2[\)](#page-161-0)</mark>)。
- 设定ISO自动时要锁定ISO感光度,请按< **<del><b>关**</del> >按钮。再次按< <del>**米** >按钮取消ISO感</del> 光度锁定。
- 如果按< \* >按钮并重新构图拍摄,可以在曝光量指示标尺上查看与按< \* >按钮时 相比的曝光量差异。

<span id="page-281-0"></span>可手动设定ISO感光度或选择[AUTO]。有关ISO感光度的详细信息,请参阅[短片记录时的](#page-602-0)ISO [感光度](#page-602-0)。

# 静止图像拍摄

短片记录期间无法拍摄静止图像。要拍摄静止图像,请转动模式转盘切换至其他拍摄模式。

# 信息显示**(**短片记录**)**

有关短片记录屏幕中图标的详细信息,请参阅[短片记录屏幕。](#page-609-0)

## <span id="page-282-0"></span>短片记录画质

- 2 [短片记录尺寸](#page-283-0)
- **Ø** 4K[短片记录](#page-283-0)
- $\mathbb G$  帧频(帧/[秒:每秒记录的帧数](#page-284-0))
- 2 [压缩方法](#page-284-0)
- 2 [短片记录格式](#page-284-0)
- 图 [可以记录短片的存储卡](#page-285-0)
- 2 [高帧频](#page-286-0)
- 超过4 GB[的短片文件](#page-287-0)
- 图 [总计短片记录时间和每分钟的文件大小](#page-288-0)
- 2 [短片记录时间限制](#page-288-0)

可在[ : 短片记录画质]中设定记录尺寸、帧频和压缩方法。短片将记录为MP4文件。 请注意,帧频会自动更新以与[♥: 视频制式]设置匹配(<mark>@</mark>[\)](#page-551-0)。

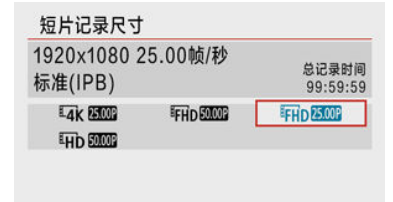

- <span id="page-283-0"></span>**•** [**I***II* **3840×2160** 会以4K画质记录短片。长宽比为**16:9**。
- **[ ] 1920×1080** 将以全高清(Full HD)画质记录短片。长宽比为**16:9**。
- **[ ] 1280×720**

会以高清晰度(HD)画质记录短片。长宽比为**16:9**。

### 1 注意

- 如果改变[4: 视频制式]设置, 还请重新设定[短片记录尺寸]。
- 由于4K和昨HD网网/网网短片要求较高的回放处理负荷能力,因此可能无法在其他设 备上正常回放。
- 因短片记录画质和所用镜头的设置而异,表观分辨率和噪点会有所不同。

 $\overline{\mathbb{R}}$ 注意事项

● 短片无法记录为VGA画质。

# **4K**短片记录

- 记录4K短片需要具有高写入速度且性能稳定的存储卡。有关详细信息,请参[阅可以记录](#page-285-0) [短片的存储卡。](#page-285-0)
- 4K短片记录会大量增加处理负荷,从而可能导致相机的内部温度比通常的短片拍摄时升 高的更快且更高。如果在短片记录期间出现红色**[ ]**图标,则存储卡可能过热,因此请停 止记录短片,待相机冷却后再取出存储卡。**(**请勿立即取出存储卡。**)**
- 可以从4K短片中选择任意帧并在存储卡上保存为JPEG静止图像[\(](#page-341-0)<mark>6</mark>2)。

#### 4 注意

记录4K短片时,对焦采用反差检测。相比记录HD或Full HD短片时,对焦可能会花 费更长时间。

- <span id="page-284-0"></span>●  $[59.94]$  59.94帧/秒 / [29972] 29.97帧/秒 / [23932] 23.98帧/秒 适用于使用NTSC电视机制式的区域,如北美洲、日本、韩国和墨西哥。
- [50009] 50.00帧/秒 / [05009] 25.00帧/秒 适用于使用PAL电视机制式的区域,如欧洲、俄罗斯、中国和澳大利亚。

## 压缩方法

- $[$  **IPB** | **IPB**(标准) 一次高效地压缩多个帧进行记录。
- **[ALL-II] ALL-I(编辑用/仅I)** 使用ALL-I压缩进行延时短片记录( [\)](#page-292-0)。一次压缩一个帧进行记录。虽然文件大小会比使 用IPB (标准)时更大,但短片将会更适于编辑。

# 短片记录格式

#### $\bullet$   $\blacksquare$ **[MP4**] **MP4**

使用相机记录的所有短片均会记录为MP4格式(文件扩展名".MP4")的短片文件。

<span id="page-285-0"></span>有关可在各短片记录画质级别下进行记录的存储卡的详细信息,请参阅[存储卡性能要求](#page-621-0)(短片 记录) [[读写速度](#page-621-0)]。

#### 通过记录几个短片来测试存储卡, 以确保存储卡能够以指定的尺寸正确进行记录[\(](#page-283-0)<mark>@</mark>)。

#### 1 注意

- 记录4K短片前请格式化存储卡[\(](#page-540-0)6<mark>2</mark>)。
- 记录短片时如果使用写入速度慢的存储卡,可能无法正确地记录短片。此外,如果 回放读取速度慢的存储卡上的短片,可能无法正确回放短片。
- 当记录短片时,请使用写入速度充分高于比特率的高性能存储卡。
- 无法正常记录短片时,请格式化存储卡,然后重试。如果格式化存储卡后仍无法解 决问题,请参阅存储卡制造商的网站等。

#### 同 注意事项

- 要获得更好的存储卡性能,建议在记录短片前使用本相机格式化存储卡(<mark>@</mark>[\)](#page-540-0)。
- 要查看存储卡的读写速度,请参阅存储卡制造商的网站等。

<span id="page-286-0"></span>通过将[1 : 短片记录画质]下的[高帧频]设为[启用],可以119.88帧/秒或100.00帧/秒的高帧频 记录HD短片。适用于记录要以慢动作回放的短片。 每个短片的最大记录时间为7分29秒。

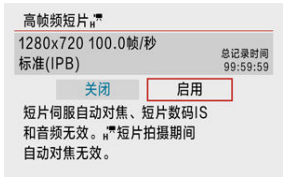

- 短片会以IHDII的PIPB或IHDI000PIPB画质进行记录。
- 高帧频短片中不会记录声音。
- 高帧频短片会记录为29.97帧/秒或25.00帧/秒短片文件,因此会以1/4速度的慢动作进行回 放。

#### 注意

- 如果将此设置返回至[关闭],请检查[短片记录尺寸]设置。
- 如果在荧光灯或LED光源下记录高帧频短片,屏幕可能会闪烁。
- 开始或停止记录高帧频短片的瞬间,暂时不会更新短片且会暂时停止帧。通过HDMI 将短片记录至外部设备时,请注意这一点。
- 记录高帧频短片时屏幕上显示的短片帧频与已记录短片的帧频不同。
- 不会记录声音。
- 短片伺服自动对焦和短片数码IS关闭。
- 高帧频短片记录期间,不会执行自动对焦。

<span id="page-287-0"></span>即使记录的短片超过4 GB,也可不间断地继续记录。

### 使用相机格式化的**SD/SDHC**卡

使用相机格式化SD/SDHC卡时,会以FAT32对其格式化。 使用以FAT32进行格式化的存储卡时,如果记录的短片文件大小超过4 GB,会自动创建 新的短片文件。 当您回放短片时,需要单独回放各短片文件。无法以连续的顺序自动回放短片文件。短片 回放结束后,选择下一个短片并进行回放。

### 使用相机格式化的**SDXC**卡

使用相机格式化SDXC卡时,会以exFAT对其格式化。 使用以exFAT进行格式化的存储卡时,即使在短片记录期间文件大小超过4 GB,也会将 该短片保存为一个文件(而不是拆分成多个文件)。

### 1 注意

导入到计算机的短片文件超过4 GB时,请使用EOS Utility或读卡器(<mark>6</mark>[\)](#page-584-0))。如果尝试 使用计算机操作系统的标准功能来进行导入操作,则可能无法保存超过4 GB的短片 文件。
有关各短片记录尺寸对应的文件大小和记录时间的详细信息,请参[阅预计记录时间和短片比](#page-620-0) 特率/[文件大小。](#page-620-0)

# 短片记录时间限制

### ● 记录4K/Full HD/HD短片时

每个短片的最长录制时间为29分59秒。一旦达到29分59秒,记录会自动停止。可以通过 按下短片拍摄按钮重新开始记录短片(将短片记录为新文件)。

### 记录高帧频短片时

每个短片的最长录制时间为7分29秒。一旦达到7分29秒,记录会自动停止。可以通过按 下短片拍摄按钮重新开始记录高帧频短片(将短片记录为新文件)。

录音

#### 12 录音/[录音电平](#page-290-0)

- 2 [风声抑制](#page-291-0)
- [衰减器](#page-291-0)

可以在记录短片的同时使用内置或外接的麦克风记录声音。还可以自由调节录音电平。 使用[ $\bigcirc$ : 录音]设定录音功能。

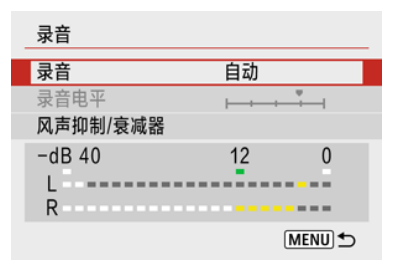

### 注意

- 使用内置或外接麦克风时可能会将Wi-Fi操作的声音记录下来。录音期间,不推荐使 用无线通信功能。
- 将外接麦克风连接到相机时,请确保插头已完全插入。
- 如果在短片记录期间执行自动对焦操作或控制相机,相机的内置麦克风也会记录镜 头机械声或相机/镜头操作音。在这种情况下,使用外接麦克风可能会减少这些声 音。如果使用外接麦克风时仍然受到这些声音的干扰,将外接麦克风从相机上取下 并将其远离相机和镜头可能会更有效。
- 请不要将外接麦克风以外的任何其他设备连接到相机外接麦克风输入端子。

### <span id="page-290-0"></span>司 注意事项

- 在基本拍摄区模式下, [录音]可使用的设置为[开]和[关]。设定为[开]时, 会自动调整 录音电平。
- 当相机通过HDMI连接至电视机,且[**录音**]未设为[关闭]时,也会输出音频。
- 以48 kHz/16比特采样频率记录声音。

### 录音**/**录音电平

### ● 自动

录音音量将会自动调节。自动电平控制将根据音量电平自动生效。

### ● 手动

可根据需要调节录音电平。

选择[录音电平],并在注视电平计的同时按< < ▶ >键以调节录音电平。注视峰值指 示并进行调整以使电平计有时在表示最大音量的"12"(-12 dB)标记的右侧点亮。如果音量 电平计超过"0",声音将会失真。

### ● 关闭

将不会记录声音。

<span id="page-291-0"></span>设定为[启用]可自动降低风大的室外场景的音频失真。仅当相机的内置麦克风使用时会启动。 当风声抑制功能生效时,部分重低音也将被减弱。

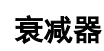

此功能可抑制嘈杂的噪音引起的声音失真。如果在[录音]设为[自动]或[手动]的情况下声音失 真,请设为[启用]。

### <span id="page-292-0"></span>[2] [记录延时短片可用的大约时间](#page-301-0)

可自动将以设定间隔拍摄的静止图像拼接在一起,创建4K或Full HD延时短片。延时短片以较 实际所需时间更短的时间显示被摄体如何变化。这对于定点观察不断变化的风景、成长的植 物和天体运动等有效。

延时短片会以MP4格式及以下画质进行记录: 4K记录时为 54K 2007 ALL-I (NTSC) / 54K 25.00P **(PAL)**,**Full HD**记录时为 **(NTSC) / (PAL)**。 请注意,帧频会自动更新以与[♥: 视频制式]设置匹配(2[\)](#page-551-0)。

# 1. 选择[ $\bigcirc$ : 延时短片]。

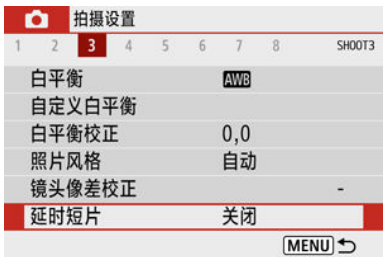

# 2. 选择**[**延时**]**。

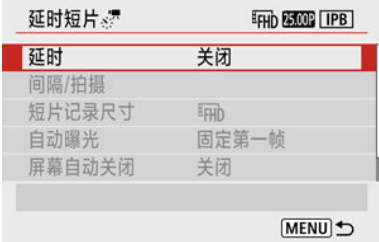

3. 选择场景。

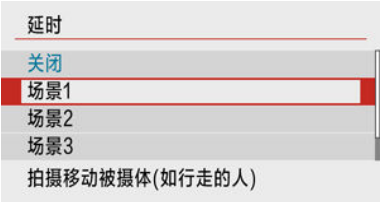

● 根据拍摄条件选择场景。

● 要在手动设定拍摄间隔和拍摄张数时获得更大自由度,选择[自定义]。

### $4.8$ 定拍摄间隔。

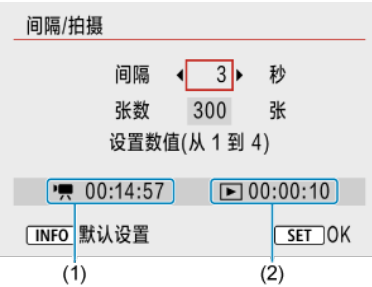

- 选择[**间隔/拍摄**]。
- 选择[**间隔**](秒)。使用< < >< >> >键设定数值, 然后按< < <sup>®</sup> >按钮。
- 设定时请参考[<sup>•</sup>興: 所需时间] (1)和[ $\fbox{\rlap{1}\overline{\phantom{1}}}$ ]: 播放时间] (2)。

### 设置**[**自定义**]**时

- 选择[间隔](分:秒)。
- 按< (h) >按钮显示<  $\spadesuit$  > 。
- 使用< ▲ >< ▼ >键设定数值, 然后按< 42 >按钮。(返回< □ >。)
- 选择[确定]以注册设置。

# 5. 设定拍摄张数。

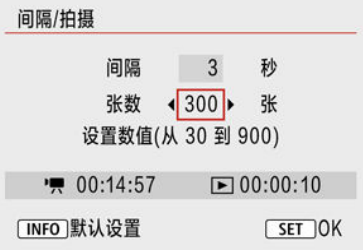

- 选择[张数]。使用< < >< >>键设定数值, 然后按< . . . . 按钮。
- 设定数值时请参考[ , 所需时间]和[ ▶ : 播放时间]。

#### 设置**[**自定义**]**时

- 选择数字。
- 按< 8>>按钮显示< 立>。
- 使用< >< >键设定数值,然后按< >按钮。(返回< >。)
- 确保[下]:播放时间]未显示为红色。
- 选择[确定]以注册设置。

### 1 注意

- 如果存储卡上没有充足的可用空间用于指定的拍摄张数, [**播放时** 间]将显示为红色。虽然相机可以继续记录,但是当存储卡已满时记 录将会停止。
- 如果[张数]设置导致文件大小超过4 GB且存储卡尚未以exFAT格式 化[\(](#page-541-0) 2), [播放时间]将显示为红色。如果在此条件下持续记录且短片 文件大小达到4 GB, 延时短片记录将停止。

### 司 注意事项

- **设定为[场景\***]时,可用的间隔和拍摄张数会受限制,以适合场景的 类型。
- 有关可以记录延时短片的存储卡的详细信息,请参阅[存储卡性能要](#page-621-0) 求([短片记录](#page-621-0)) [读写速度]。
- 如果拍摄张数设为3600, NTSC的延时短片将约为2分钟, PAL的延 时短片将约为2分24秒。

## 6. 选择所需短片记录尺寸。

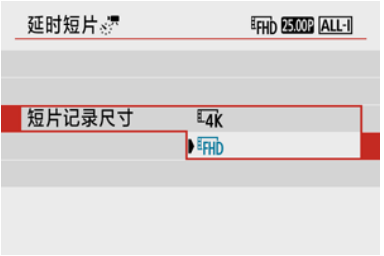

- **ELK**(3840 × 2160) 会以4K画质记录短片。长宽比为**16:9**。 NTSC的帧频为29.97帧/秒( 2007 ), PAL的帧频为25.00帧/秒( 2500 ), 且 使用ALL-I( ALL-II)压缩以MP4( MP4)格式记录短片。
- **EHD(1920 × 1080)**

将以全高清(Full HD)画质记录短片。长宽比为**16:9**。 NTSC的帧频为29.97帧/秒( 2007), PAL的帧频为25.00帧/秒( 2009), 且 使用ALL-I( ALL-II)压缩以MP4( M24)格式记录短片。

# 7. 设定**[**自动曝光**]**。

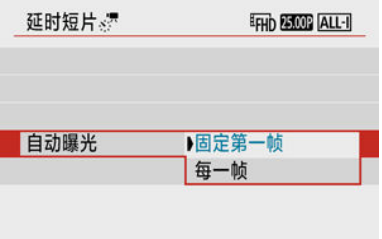

### ● 固定第一帧

拍摄第一张照片时,会执行测光自动设定符合亮度的曝光。首次拍摄的 曝光设置将被应用到后续拍摄。其他与首次拍摄有关的拍摄设定也会应 用到后续拍摄。

#### 每一帧

还会为后续每次拍摄执行测光以自动设定符合亮度的曝光。请注意,如 果照片风格和白平衡等功能设为[自动],后续每次拍摄会自动进行相应设 定。

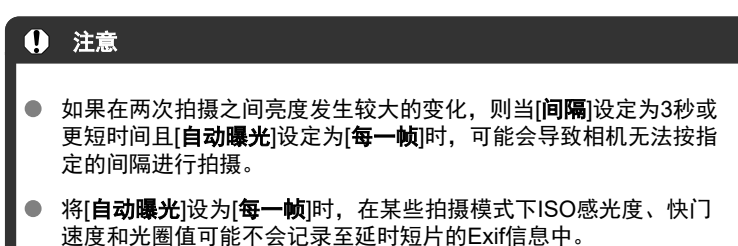

8. 设定**[**屏幕自动关闭**]**。

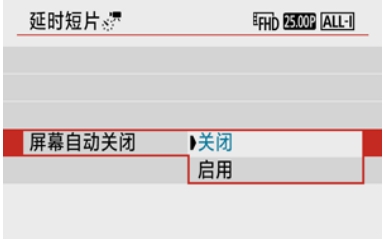

### ● 关闭

即使在延时短片记录期间也将显示图像。(屏幕只在拍摄时关闭。)请注 意,开始拍摄大约30分钟后屏幕将关闭。

### ● 启用

请注意,开始拍摄大约10秒钟后屏幕将关闭。

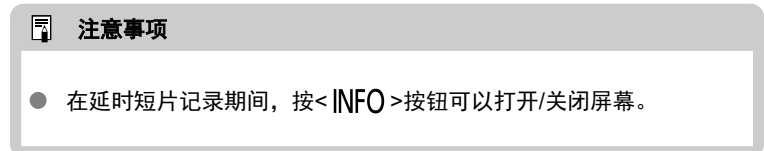

# 9. 设定提示音。

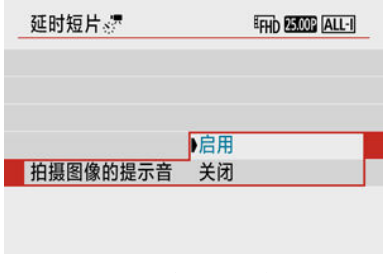

### ● 选择[拍摄图像的提示音]。

● 设为[关闭]会阻止相机在每次拍摄期间发出提示音。

# 10. 查看设置。

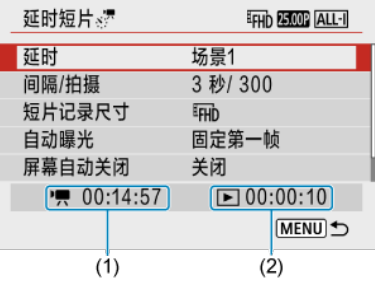

### **(1)** 所需时间

表示以设定的间隔拍摄设定张数所需的时间。如果超过24小时,会显示"\*\*\* 天"。

### **(2)** 播放时间

表示根据以设定间隔拍摄的静止图像创建的4K或Full HD延时短片的短片记 录时间(回放短片所需的时间)。

- 11. 关闭菜单。
	- 按< MENU >按钮关闭菜单屏幕。

12. 记录延时短片。

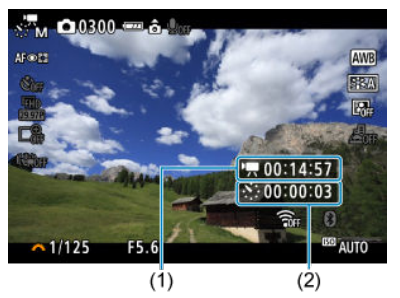

● 按< INFO >按钮并再次检查屏幕上显示的"所需时间(1)"和"间隔(2)"。

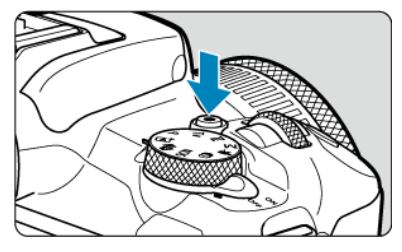

- 按短片拍摄按钮开始延时短片记录。
- 在延时短片记录期间,自动对焦将不工作。  $\bullet$
- **记录延时短片时, "●REC"会显示在屏幕的右上方。**
- 当拍摄了设定的张数后,延时短片记录将会结束。
- 要取消延时短片记录,将[**延时**]设为[**关闭**]。

### 1 注意

- $\bullet$ 请勿将相机对准强光源,如太阳或强烈的人造光源,否则可能会损坏图像感应器或 相机内部部件。
- 用接口连接线将相机连接到计算机时,或连接HDMI连接线时,无法将[11]:延时短 片]设为[关闭]以外的选项。
- 短片伺服自动对隹不会工作。
- 如果快门速度为1/30秒或更慢,可能不会正常显示短片的曝光(可能与最终短片的曝 光不同)。
- 延时短片记录期间请勿变焦镜头。变焦镜头可能会导致图像脱焦、曝光变化或镜头 相差校正不正常工作。
- 在闪烁的光源下记录延时短片可能会导致明显的屏幕闪烁,拍摄的图像可能会出现 水平条纹(噪点)或不规则曝光。
- 延时短片记录时显示的图像,可能会与最终短片不同(例如闪烁光源产生的亮度不一 致、或高ISO感光度产生的噪点等)。
- 在低光照下记录延时短片时,拍摄期间显示的图像看起来可能与短片中实际记录的 图像不同。
- 在延时短片记录期间如果把相机从左向右移动(摇摄)或拍摄移动被摄体,图像可能会 严重失真。
- 在延时短片记录期间,自动关闭电源将无效。此外,您无法调整拍摄功能和菜单功 能设置、回放图像等。
- 对于延时短片,不记录声音。
- 如果快门速度几乎与拍摄间隔一致,相机可能不会进行拍摄。
- 如果无法进行预定的下一张拍摄,则将被跳过。这样可能缩短已创建的延时短片的 记录时间。
- 如果由于拍摄功能设置或存储卡性能等原因使得图像记录到存储卡所需的时间超过 拍摄间隔,则部分图像可能无法以设定的间隔进行拍摄。
- 所拍摄的图像不被作为静止图像记录。即使在只拍摄了一张后取消延时短片记录, 所拍摄的图像也会作为短片文件记录。
- 如果用接口连接线将相机连接到计算机并使用EOS Utility(EOS软件),请将[1 延时 短片]设为[关闭]。如果选择了[关闭]以外的选项,将导致相机无法与计算机通信。
- 在延时短片记录期间, 镜头的图像稳定器将不工作。
- 如果将电源开关置于< 1FF >,延时短片记录会结束,且设置会更改为[**关闭**]。
- 即使使用闪光灯,闪光灯也不会闪光。
- 以下操作会取消延时短片记录的准备状态并将设置切换为[关闭]。
	- 选择[ $\blacklozenge$ : 重置相机]中的[基本设置]
	- 使用模式转盘
- 如果在显示白色[<mark>00</mark>] [\(](#page-266-0)@)图标期间开始延时短片记录,延时短片的图像画质可能会降 低。建议在白色[ ] ]图标消失(相机内部温度下降)后, 开始延时短片记录。

### <span id="page-301-0"></span>司 注意事项

- 建议使用三脚架。
- 建议事先进行试拍。
- 4K和Full HD延时短片记录的短片视野覆盖范围均约为100%。
- 要取消进行中的延时短片记录,请按下短片拍摄按钮。到目前为止拍摄的延时短片 将被记录在存储卡上。
- 如果记录所需时间超过24小时但不超过48小时,将会显示"2天"。如果需要3天或以 上时间,天数将以24小时为单位显示。
- 即使延时短片的回放时间小于1秒,也会创建一个短片文件。在这种情况下,[**播放时** 间]中会显示"00'00""。
- 如果记录时间较长,建议使用家用电源插座附件(另售)。
- 4K/Full HD延时短片使用YCbCr 4:2:0(8位)色彩采样和BT.709色彩空间。

### 同 注意事项

可以使用无线谣控器BR-E1(另售)开始/停止延时短片记录。请通过将[△]: 遥控]设为[启 用]进行准备。

#### **● 使用无线遥控器BR-E1**

• 首先将BR-E1与相机配对(<mark>6</mark>2[\)](#page-493-0)。

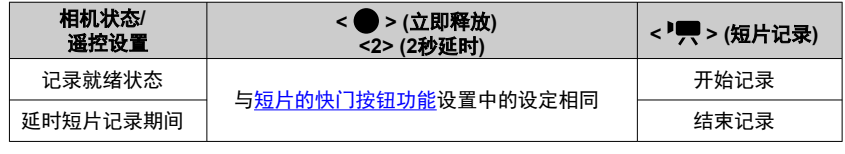

# 记录延时短片可用的大约时间

有关可记录延时短片的持续时间(电池电量耗尽前),请参阅[可用的操作时间。](#page-633-0)

# 短片伺服自动对焦

启用此功能时,相机会在短片记录期间持续对焦被摄体。

1. 选择**[ :** 短片伺服自动对焦**]**。

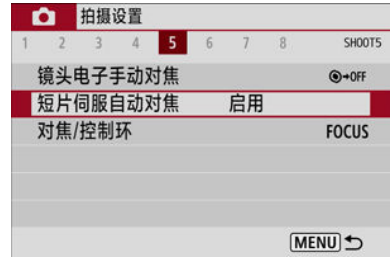

# 2. 选择**[**启用**]**。

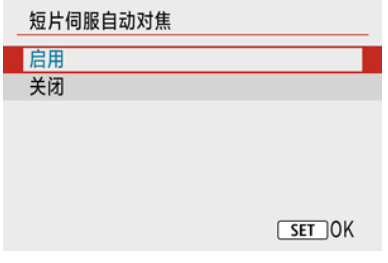

- **设定[启用]时** 
	- 即使您没有半按快门按钮,相机也会继续对被摄体对焦。
	- 要对特定位置保持对焦,或不想记录镜头机械声,可以按下在[4: 自 定义功能(C.Fn)](<mark>@</mark>)中分配给[暂停短片伺服自动对焦]的按钮,暂时 停止短片伺服自动对焦。
	- 短片伺服自动对焦暂停时, 如果执行操作(例如按< MENU >或 < ▶ > 按钮或变更自动对焦方式)后返回短片记录,短片伺服自动对 焦将恢复。

### ● 设定[关闭]时

• 半按快门按钮进行对焦。

### 4 注意

### 设为**[**短片伺服自动对焦**:** 启用**]**时的注意事项

- $\bullet$ 对焦困难的拍摄条件
	- 正在靠近或远离相机的快速移动被摄体。
	- 在相机近距离内移动的被摄体。
	- 使用较大的光圈值记录时。
	- 还请参阅[对焦困难的拍摄条件。](#page-149-0)
- 因为会连续驱动镜头并消耗电池电量,所以短片的可记录时间(6) )将缩短。  $\bullet$
- 如果在短片记录期间执行自动对焦操作或控制相机,相机的内置麦克风也会记录镜  $\bullet$ 头机械声或相机/镜头操作音。在这种情况下,使用外接麦克风可能会减少这些声 音。如果使用外接麦克风时仍然受到这些声音的干扰,将外接麦克风从相机上取下 并将其远离相机和镜头可能会更有效。
- 变焦或放大显示期间短片伺服自动对焦会暂停。
- 短片记录期间, 如果被摄体靠近或远离, 或如果垂直或水平地移动相机(摇摄), 录制 的短片图像可能会暂时扩大或缩小(图像放大倍率发生变化)。

当记录尺寸为[ FHD 2997 ]/ [ FHD 2393 ](NTSC)或[ FHD 25.00 ](PAL)时,可以约3-10倍的数字变焦 进行拍摄。

1. 选择[△: 数字变焦]。

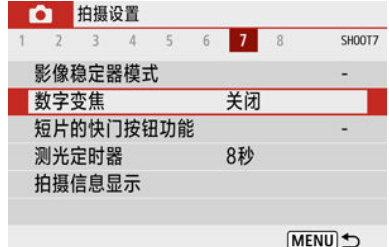

# 2. 选择选项。

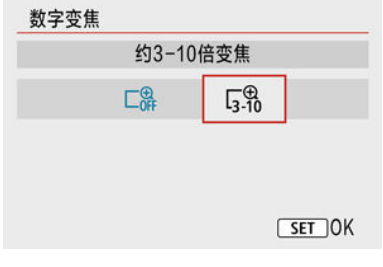

- 选择要变焦的量,然后按< 8>按钮。
- 按< MENU >按钮关闭菜单。

3. 使用数字变焦。

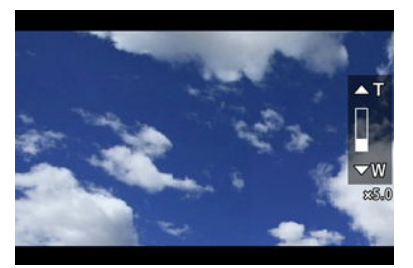

- 按< ----- >按钮。
- 会出现数字变焦条。
- 按< ▲ >键放大或按< ▼ >键缩小。
- 半按快门按钮会使用[单点自动对焦](固定在中央)进行对焦。
- 要取消数字变焦,在步骤2中选择[关闭]。

### 1 注意

- 建议使用三脚架以避免相机抖动。
- **延时短片、微缩景观效果短片和短片数码IS不可用。**
- 最大ISO感光度将为ISO 6400。
- 放大显示不可用。
- 由于短片数字变焦以数字方式处理图像,因此放大倍率更高时图像的颗粒感更明 显。可能还会有明显的噪点、光点等。
- 将不会显示场景图标。  $\bullet$
- 还请参阅[对焦困难的拍摄条件。](#page-149-0)

# <span id="page-306-0"></span>短片的快门按钮功能

可以设定短片记录期间半按或完全按下快门按钮所执行的功能。

1. 选择**[ :** 短片的快门按钮功能**]**。

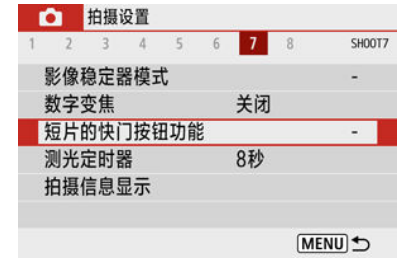

2 洗择洗项。

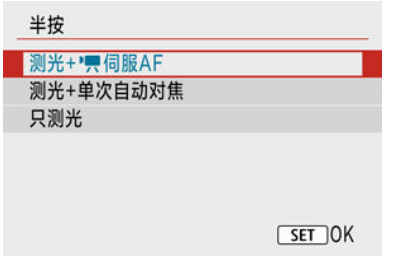

### 半按

指定半按快门按钮所执行的功能。

### 全按

将模式转盘设为< 및 >时会显示。 指定完全按下快门按钮所执行的功能。

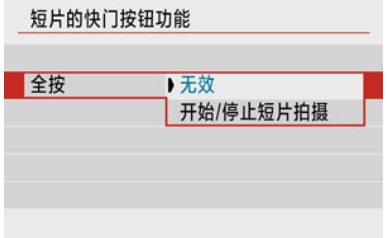

将[全按]设为[开始**/**停止短片拍摄]时,可以通过按短片拍摄按钮、完全按下快 门按钮或者使用无线遥控器BR-E1或快门线RS-60E3(均为另售)来开始/停止 短片记录。

### 7 注意事项

● 如果将[半按]设为[测光+单次自动对焦], 在[短片记录尺寸]设为[4TK]时会改变为[测光 **+** 伺服**AF**]。

# 短片自拍定时器

可通过自拍定时器开始短片记录。

1. 选择[△ · 短片自拍定时器]。

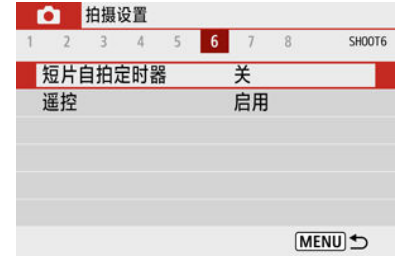

# 2. 选择选项。

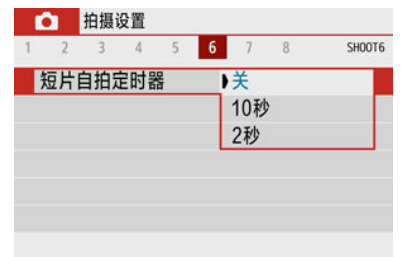

# 3. 记录短片。

● 按短片拍摄按钮后,相机会发出提示音并显示记录开始前剩余的秒数。

### 7 注意事项

● 要取消自拍定时器, 按< 8 > 按钮。

相机的短片数码IS功能会减少短片记录时的相机抖动。即使镜头不配备图像稳定器,短片数 码IS也可实现有效的稳定效果。使用装配有图像稳定器的镜头时,请将镜头的图像稳定器开 关置于< ON >。

# 1. 选择**[ :** 影像稳定器模式**]**。

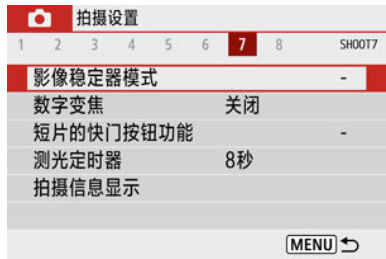

# 2. 选择**[** 数码**IS]**。

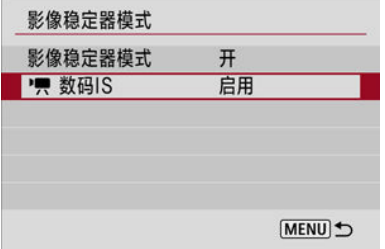

3. 选择选项。

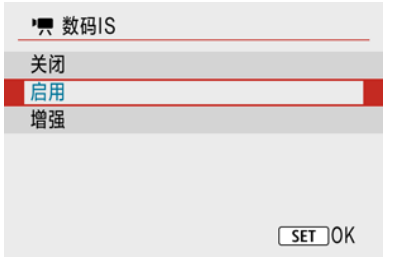

- 关闭 ((((b) (c) <sub>(</sub>p) (c) 等 短片数码IS的图像稳定功能关闭。
- 启用((( ), n) 校正相机抖动。图像将略微放大。
- 増强 ((( **)**, 1) 与设定[启用]时相比,可校正更严重的相机抖动。图像将进一步放大。

### 1 注意

- 将镜头的光学图像稳定器开关设为< 0FF >时, 短片数码IS功能不起作用。
- 将相机设为使用短片数字变焦或记录延时短片时,短片数码IS不可用。
- 视角越宽, 图像稳定效果越明显。视角越窄, 图像稳定效果越弱。
- 使用TS-E或鱼眼镜头时, 建议设为[关闭]。
- 放大显示期间,短片数码IS效果不会应用于图像。
- 由于短片数码IS放大图像,图像显得更粗糙。可能还会有明显的噪点、光点等。
- 根据被摄体和拍摄条件的不同,被摄体可能由于短片数码IS的效果导致明显的模糊 (被摄体暂时脱焦)。
- 当设定短片数码IS时, 自动对焦点的大小也将改变。
- 使用三脚架时, 建议将短片数码IS设定为[**关闭**]。
- 此功能与某些镜头不兼容。有关详细信息,请参阅佳能网站。

## 微缩景观效果短片

通过虚化图像上所选区域以外的部分,可记录应用了微缩模型效果的短片。还可在记录前选 择播放速度以创建具有微缩景观效果且人物和物体快速移动的场景。请注意,不会记录声 音。

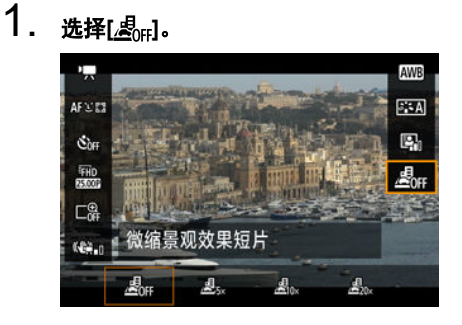

● 按< 8 >按钮, 然后在速控屏幕上选择[  $\leqslant 10^{-1}$ 

● 选择[ 具 、[ 具 、]或[ 具 、]作为播放速度。

# 2. 移动场景框。

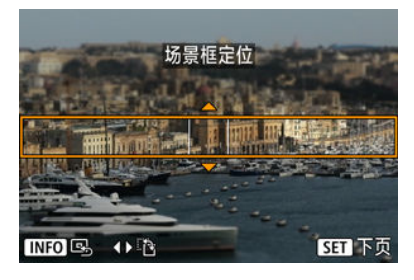

- 使用场景框来设定要清晰显示的区域。
- 按< --- > 按钮启用场景框移动, 场景框将变为橙色。
- 在场景框为水平方向时,可以使用< < >>>>>>键切换场景框方向, 垂 直方向时使用< ▲ >< ▼ >键切换。
- 要移动水平场景框,按<▲><▼>罐,要移动垂直场景框,按 < < >< >键。
- 要再次将场景框居中, 按< INFO >按钮。
- 要确认场景框的位置,按< >按钮。然后,设定自动对焦点。

3. 移动自动对焦点。

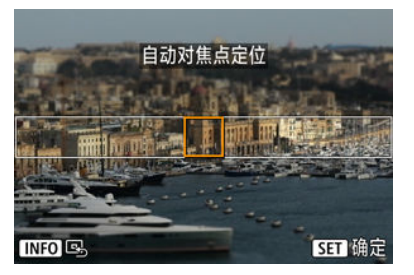

- 自动对焦点变为橙色且可以移动。
- 按< ▲ >< ▼ >< < →< ▶ >键, 可将自动对焦点移动到想要对焦的位 置。
- 建议对齐自动对焦点和场景框。
- 要将自动对焦点返回至屏幕的中央, 请按< NFO >按钮。
- 要确认自动对焦点的位置, 按< 82) >按钮。

# 4. 记录短片。

● 按短片拍摄按钮。

### 速度和回放时间**(**用于**1**分钟短片**)**

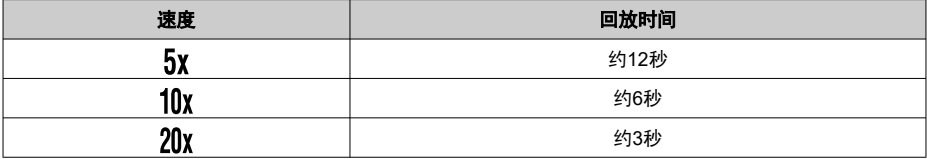

#### $\mathbf 0$ 注意

要使播放期间场景中的人和物快速移动,请在记录短片之前选择[ 息 ]、[ 息 ]或 [  $\mathbb{E}_{20}$  ]。短片将具有微缩模型效果的场景。

不会记录声音。

# 其他菜单功能

- [ **[1](#page-314-0)**]
- [ **[2](#page-314-0)**]
- [ **[3](#page-316-0)**]
- [ **[4](#page-316-0)**]
- [ **[5](#page-317-0)**]
- [ **[6](#page-317-0)**]
- [ **[7](#page-317-0)**]
- [ **[8](#page-318-0)**]

### <span id="page-314-0"></span>● 拍摄模式

可用选项包括自动曝光和手动曝光短片记录。

# **[ 2]**

#### ● 曝光补偿

可在±3级间以1/3级为增量调整曝光补偿。有关曝光补偿的详细信息,请参[阅曝光补偿。](#page-161-0)

### ● <sup>I</sup>只ISO感光度设置

#### • **ISO**感光度

在[ ] <sup>[</sup> ] [模式下, 您可以手动设定ISO感光度。也可以选择ISO自动。

### • 自动的上限

在<sup>p</sup>,慎式或在使用ISO自动的[ ]<sup>M</sup>]模式下进行短片记录时,可以设定ISO自动的上 限。

将[ : 自定义功能**(C.Fn)**]下的[**1:ISO**感光度扩展]设为[**1:**启用]时,会将[**H(25600)**]添加 为[**自动的上限**]中的选项。

#### ● 自动亮度优化

可自动校正亮度和反差。有关自动亮度优化的详细信息,请参阅[自动亮度优化](#page-208-0)。

#### ● 高光色调优先

记录短片时,可以减少曝光过度的高光细节丢失。有关高光色调优先的详细信息,请参阅 [高光色调优先。](#page-209-0)

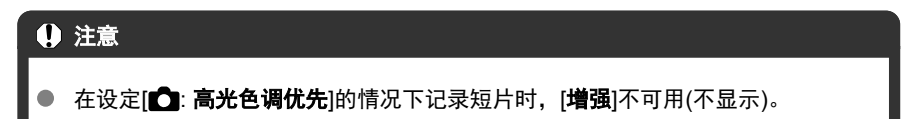

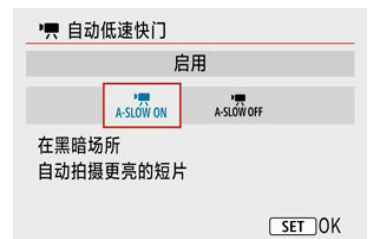

可选择是否在低光照下通过自动降低快门速度来记录出比设定为[关闭]时更为明亮的短 片。

在**!<sup>●</sup>興**]记录模式下可用。短片记录尺寸的帧频为<mark>59.94</mark>或50.000<mark>时会应用此功能。</mark>

#### • 关闭

可记录出比设定为[启用]时更为流畅、移动更自然、受被摄体晃动影响更小的短片。 请注意,在低光照下,短片可能显得比设定为[启用]时更暗。

### • 启用

可在低光照条件下通过自动降低快门速度至1/30秒(NTSC)或1/25秒(PAL)来记录比设 定为[关闭]时更为明亮的短片。

### 司 注意事项

● 当在低光照下记录移动被摄体时,或当可能出现拖影等残影时,建议设定为[关 闭]。

# <span id="page-316-0"></span>**[ 3]**

### ● 白平衡

有关白平衡的详细信息,请参[阅白平衡设置。](#page-210-0)

- 自定义白平衡 有关[自定义白平衡](#page-214-0)的详细信息,请参阅[p]自定义白平衡。
- 白平衡校正 有关白平衡校正的详细信息,请参[阅白平衡校正](#page-217-0)。
- 照片风格 有关照片风格的详细信息,请参阅[照片风格选择](#page-221-0)。
- 镜头像差校正 有关[镜头像差校正](#page-232-0)的详细信息,请参阅镜头像差校正。

# **[ 4]**

### ● 自动对焦方式 有关[自动对焦方式](#page-138-0)的详细信息,请参阅<u>自动对焦方式</u>。

#### ● 眼睛检测

有关眼睛检测的详细信息,请参阅<mark>眼睛检测</mark>。

#### ● 对焦模式

有关对焦模式的详细信息,请参阅[对焦模式。](#page-247-0)

#### ● 手动对焦峰值设置

有关手动对焦峰值设置的详细信息,请参阅[手动对焦峰值设置](#page-152-0)(轮廓强调)。

### <span id="page-317-0"></span>● 镜头电子手动对焦

有关镜头电子手动对焦的详细信息,请参阅[镜头电子手动对焦](#page-249-0)。

# **[ 6]**

#### ● 谣控

通过设为[启用]时,可以使用无线遥控器BR-E1(另售)来开始或停止短片记录。首先,请 将BR-E1与相机配对[\(](#page-493-0)<mark>印</mark>)。

### 使用无线遥控器**BR-E1**

对于普通短片记录,将释放定时/短片拍摄开关设为< ||>||>,然后按释放按钮。 有关延时短片记录,请参[阅延时短片](#page-292-0)。

# **[ 7]**

#### ● 影像稳定器模式

有关配置图像稳定的详细信息,请参阅图像稳定器([影像稳定器模式](#page-251-0))。

#### ● 测光定时器

有关测光定时器的详细信息,请参[阅测光定时器](#page-254-0)。

### ● 拍摄信息显示

有关配置[拍摄信息显示](#page-256-0)的详细信息,请参阅拍摄信息显示。

### <span id="page-318-0"></span>● 取景器显示格式

有关取景器显示格式的详细信息,请参[阅取景器显示格式](#page-264-0)。

#### ● HDMI信息显示

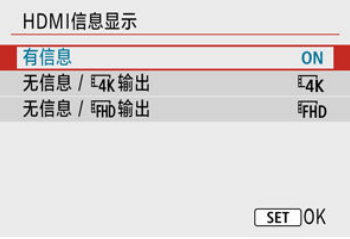

可配置通过HDMI连接线输出的图像的信息显示。

### • 有信息

图像、拍摄信息、自动对焦点和其他信息会通过HDMI显示在其他设备上。请注意, 相机屏幕会关闭。记录的短片会保存至存储卡。

#### • 无信息 / *घ*к输出

HDMI输出仅包括4K短片。拍摄信息和自动对焦点也会显示在相机上,但不会将图像 记录至存储卡。请注意,Wi-Fi通信不可用。

#### • 无信息 / 『FHD输出

HDMI输出仅包括Full HD短片。拍摄信息和自动对焦点也会显示在相机上,但不会将 图像记录至存储卡。请注意,Wi-Fi通信不可用。

### 注意

#### 有关短片记录的注意事项

- 请勿将相机对准强光源,如太阳或强烈的人造光源,否则可能会损坏图像感应器或 相机内部部件。
- 如果记录纹理密集的被摄体,可能会产生摩尔纹或假色。
- 如果设定了[MM]或[MMBW]并且在短片记录期间ISO感光度或光圈值发生变化,白平 衡也可能会发生变化。
- 如果在荧光灯或LED照明下记录短片,短片画面可能会闪烁。
- 在低光照条件下记录短片时使用USM镜头进行自动对焦,可能导致短片中会记录水 平条纹。如果使用某些配备有电子对焦环的镜头进行手动对焦(MF),可能会产生相 同类型的噪点。
- 如果在短片记录期间要执行变焦,建议试拍几个短片。记录短片时进行变焦可能会 导致曝光变化或镜头声音被记录、不均衡的音频电平或脱焦。
- 大光圈值可能会导致精准对焦较慢或无法精准对焦。
- 短片记录期间进行自动对焦可能会导致以下问题:暂时大幅脱焦、记录短片的亮度 变化、短片记录暂时停止或记录镜头的机械声。
- 避免使用手指或其他物体遮盖内置麦克风(<mark>6</mark>2[\)](#page-25-0)。
- 根据需要,还请参阅[静止图像拍摄的一般注意事项。](#page-266-0)
- 通过Wi-Fi连接时,相机在短片记录期间可能会变热。使用三脚架或采取其他措施以 避免手持记录。

#### 红色**[ ]**内部温度警告图标

- 如果由于长时间进行短片记录或环境温度高而导致相机的内部温度升高, 会出现红 色[ | | ]图标。
- 红色[關]图标表示短片记录即将自动结束。如果发生这种情况,在相机的内部温度降 低前,将无法再次进行记录,因此请关闭电源并让相机冷却片刻。请注意,根据拍 摄条件,从显示红色[ ] | 图标到短片记录自动停止的时间会有所不同。
- 在高温下长时间记录短片会导致更早出现红色[厕]图标。不记录时,请务必关闭相 机。

### 记录和图像画质

- 如果安装的镜头具有图像稳定器并且将图像稳定器开关设为<  $\bigcap N$  >, 即使不半按快 门按钮,图像稳定器也会始终工作。在某些拍摄条件下,这会消耗电池电量并可能 减少短片记录总时间。如果不需要使用图像稳定器,例如使用三脚架时,建议将图 像稳定器开关置于<  $\bigcap$ FF >。
- 如果在使用自动曝光进行短片记录时亮度有变化,短片可能会暂时停止。这种情况 下,请使用手动曝光记录短片。
- 如果图像中有非常明亮的光源,屏幕上的明亮区域可能会显得较暗。短片记录与屏 幕上显示的几乎一样。
- 在高ISO感光度、高温、低速快门速度和低光照等组合的条件下记录短片时,图像画 质可能会较低。
- 长时间记录短片可能会导致相机的内部温度升高且会影响图像画质。如果未记录短 片时,尽可能关闭相机。
- 即使其他设备支持MP4格式,已记录的短片在这些设备上的视频和音频质量也可能 较差,且可能无法回放。
- 如果使用写入速度低的存储卡,可能会在短片记录期间出现屏幕右侧的指示。指 示显示尚未写入存储卡的数据量(内部缓存的剩余容量),存储卡写入速度越慢,等 级上升得越快。如果指示(1)显示全部等级,短片记录将自动停止。

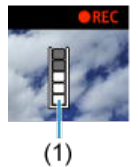

- 使用写入速度较快的存储卡时,将不显示指示或等级(如果显示)也不会上升太多。首 先,记录几个测试短片以确认存储卡的写入速度是否足够快。
- 如果指示显示存储卡已满并且短片记录自动停止,接近短片末尾的声音可能不会被 正确记录。
- 如果存储卡的写入速度慢(由于碎片化)并出现指示,格式化存储卡可能会使写入速度 变快。

### 有关音频的限制

- 请注意, 短片记录时的音频会有以下限制。
	- 大约最后2帧的声音不会被记录。
	- 在Windows上回放短片时, 短片图像和声音可能会略微不同步。

### 司 注意事项

#### 有关短片记录的说明

- 每次记录短片时, 存储卡中都会生成一个新短片文件。
- 记录4K、Full HD和HD短片的视野覆盖范围约为100%。
- 要通过完全按下快门按钮来开始/停止短片记录,请将[4: 短片的快门按钮功能]下的 [全按]设为[开始**/**停止短片拍摄]。
- 内置麦克风(<mark>62</mark>)以单声道记录。
- 会取代内置麦克风而优先使用连接的外接麦克风。
- 大多数兼容3.5 mm微型插孔的外接麦克风均可使用。
- 当使用2011年下半年及之后发布的具有对焦预设功能的(超)远摄镜头时,可在短片记 录期间使用对焦预设功能。
- YCbCr 4:2:0(8位)色彩采样和BT.709色彩空间用于4K、Full HD和HD短片。

本章介绍回放有关的主题内容(如回放拍摄的静止图像和短片),以及介绍回放([▶])设置页上 的菜单设置。

#### $\mathbf \Omega$ 注意

- 对于其他相机拍摄的图像或在计算机上编辑过或重新命名的本相机拍摄的图像,可  $\bullet$ 能无法在本相机中进行正常显示或设定。
- 可能会显示无法使用回放功能的图像。
- [设置页菜单:回放](#page-323-0)
- [图像回放](#page-326-0)
- 索引显示([多张图像显示](#page-329-0))
- [放大图像显示](#page-332-0)
- [短片回放](#page-334-0)
- [编辑短片的第一个和最后一个场景](#page-338-0)
- 从4K短片或4K[延时短片中提取帧](#page-341-0)
- [编辑摘要短片](#page-344-0)
- [在电视机上回放](#page-347-0)
- [保护图像](#page-349-0)
- [删除图像](#page-353-0)
- [旋转静止图像](#page-360-0)
- [更改短片方向信息](#page-362-0)
- [为图像评分](#page-364-0)
- [打印指令](#page-369-0)(DPOF)
- [相册设置](#page-374-0)
- [创意辅助](#page-378-0)
- [创意滤镜](#page-381-0)
- [红眼校正](#page-384-0)
- [调整尺寸](#page-386-0)
- [裁切](#page-388-0)
- [幻灯片播放](#page-391-0)
- [设定图像搜索条件](#page-396-0)
- [从上一次回放继续](#page-399-0)
- [用拨盘进行图像浏览](#page-400-0)
- [播放信息显示](#page-402-0)
- [显示自动对焦点](#page-404-0)
- [HDMI HDR](#page-405-0)输出

# <span id="page-323-0"></span>设置页菜单:回放

### ● 回放1

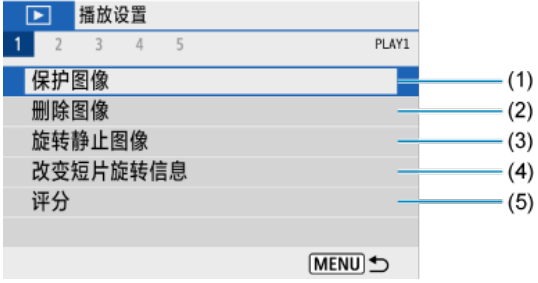

- (1) [保护图像](#page-349-0)
- (2) [删除图像](#page-353-0)
- (3) [旋转静止图像](#page-360-0)
- (4) [改变短片旋转信息](#page-362-0)
- (5) [评分](#page-364-0)

### ● 回放2

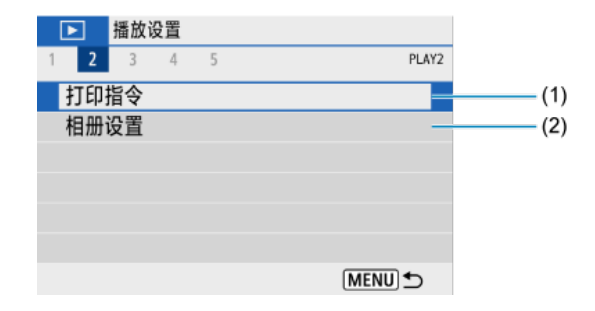

(1) [打印指令](#page-369-0)

(2) [相册设置](#page-374-0)
#### 回放**3**  $\bullet$

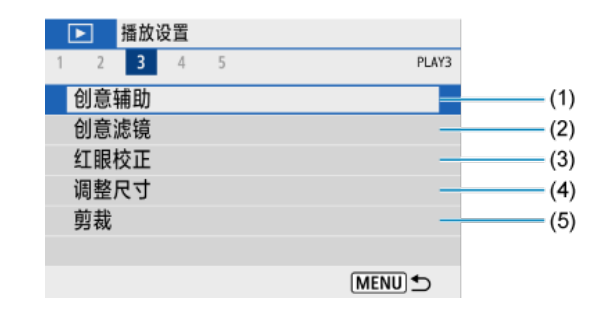

- (1) [创意辅助](#page-378-0)
- (2) [创意滤镜](#page-381-0)
- (3) [红眼校正](#page-384-0)
- (4) [调整尺寸](#page-386-0)
- (5) [剪裁](#page-388-0)
- 回放4

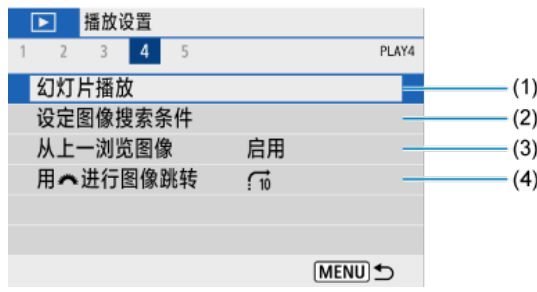

- (1) [幻灯片播放](#page-391-0)
- (2) [设定图像搜索条件](#page-396-0)
- (3) [从上一浏览图像](#page-399-0)
- (4)用 [进行图像跳转](#page-400-0)

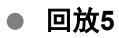

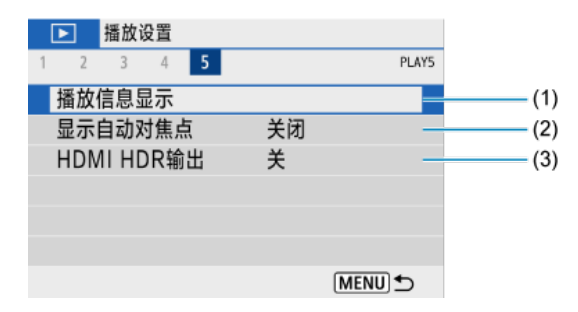

- (1) [播放信息显示](#page-402-0)
- (2) [显示自动对焦点](#page-404-0)
- (3) [HDMI HDR](#page-405-0)输出

## 图像回放

- 图 单张图像显示
- 6 [拍摄信息显示](#page-328-0)

# 单张图像显示

### 1. 切换至回放。

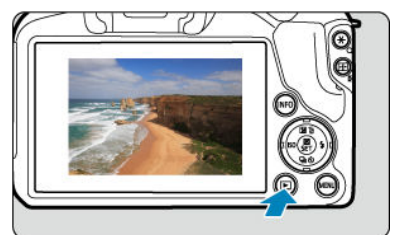

- 按< ▶ > 按钮。
- 会显示最后拍摄或回放的图像。

2. 浏览图像。

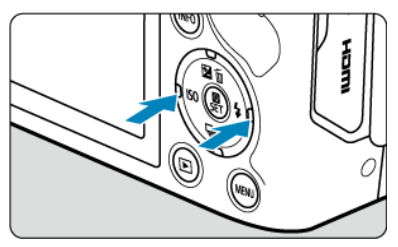

● 要从最新拍摄的图像开始回放图像, 请按< < >键。要从第一张拍摄的 图像开始回放图像, 按< ▶ >键。

● 每次按< NFO >按钮, 显示内容都会改变。

无信息 基本信息显示

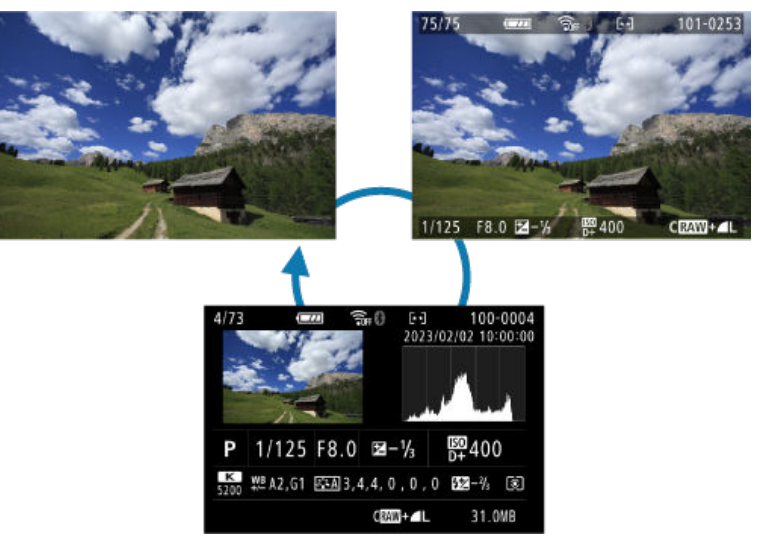

拍摄信息显示

### 3. 退出图像回放。

● 按< ▶ >按钮退出图像回放并返回拍摄就绪状态。

#### <span id="page-328-0"></span>司 注意事项

- <sup>●</sup> 当[个: 静止图像纵横比]设为[3:2]( ?[\)](#page-201-0)以外的选项时, 拍摄的RAW图像上会显示指示 图像区域的线。
- 如果在[下]: 设定图像搜索条件]中设定了搜索条件[\(](#page-396-0) <mark>2</mark>), 则只显示筛选的图像。

### 拍摄信息显示

在显示的拍摄信息屏幕[\(](#page-614-0) 2)上,可以按< INF C >按钮更改显示在屏幕底部的信息。也可以在 [>]:播放信息显示]中自定义显示的信息[\(](#page-402-0)2)。

<span id="page-329-0"></span>1. 切换到索引显示。

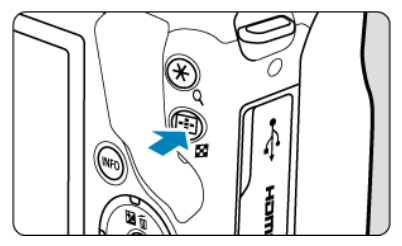

- 图像回放期间, 按< 2 > 按钮。
- 出现4张图像索引显示。以橙色框突出显示选定的图像。再次按< 2 >按 钮会按照从9张、36张到100张的顺序切换显示。按< Q >按钮会按照从 100张、36张、9张、4张到单张图像显示的顺序切换显示。

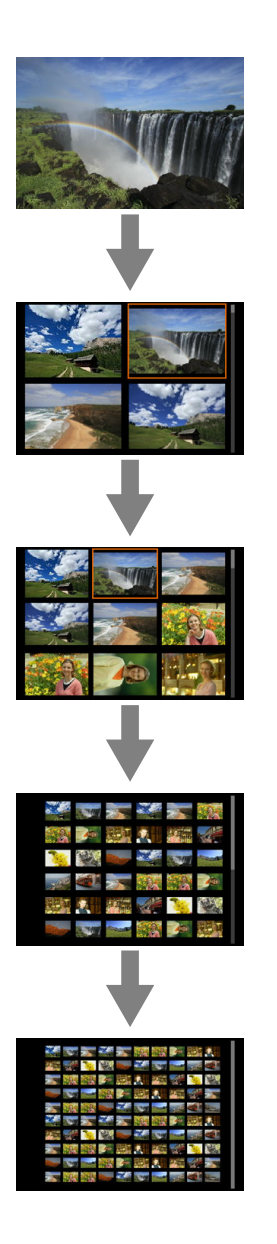

2. 浏览图像。

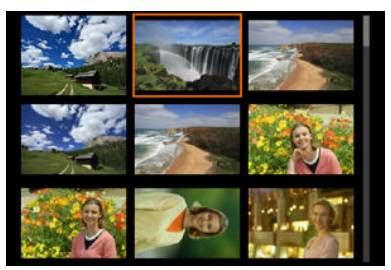

- 按< ▲ >< ▼ >< < >< ▶ >键移动橙色框进行图像选择。
- 在索引显示中按< 8 > 按钮可将所选图像作为单张图像显示。

### 放大图像显示

1. 放大图像。

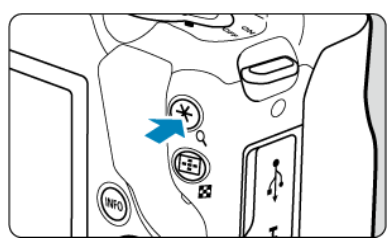

图像回放期间,按< Q >按钮。  $\bullet$ 

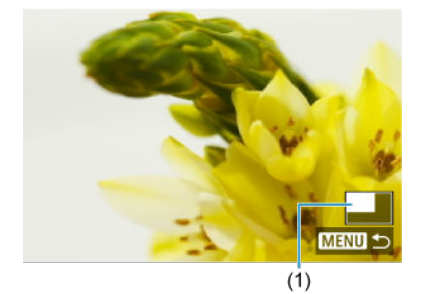

- 将出现放大显示。将在屏幕的右下方显示放大区域位置(1)。
- 每按一下< Q >按钮就会放大显示。
- 每按一下< E】>按钮就会缩小显示。要进行索引显示[\(](#page-329-0)<mark>6</mark>2),请在显示缩 至最小后再次按< 20 >按钮。

2. 滚动图像。

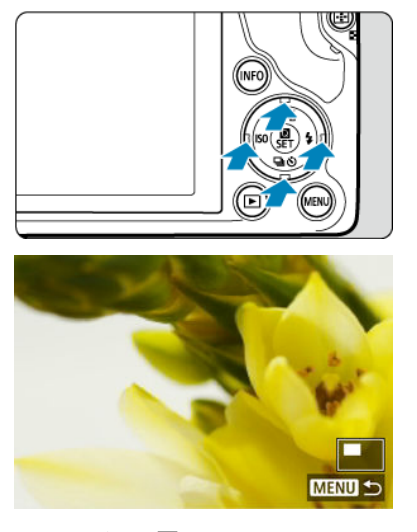

● 按< ▲ >< ▼ >< < >< ▶ >键滚动图像。 ● 按< ▶ > 或< MENU >按钮退出放大显示。

### 1. 切换至回放。

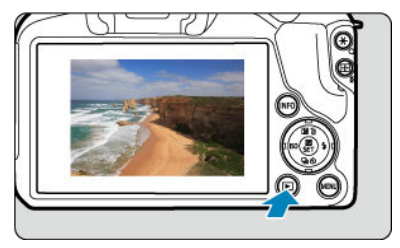

● 按< ▶ > 按钮。

2. 选择短片。

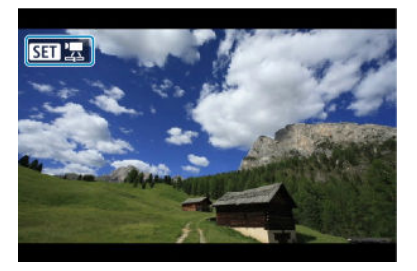

● 使用<< >>>>>>键选择要播放的短片。

● 在单张图像显示时,显示在屏幕左上方的[8331] ][ 图标表示短片。

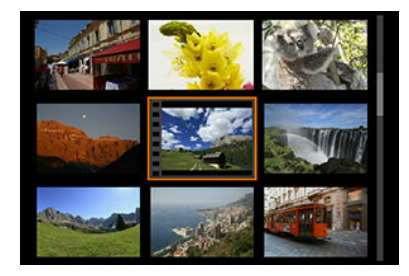

● 在索引显示中,缩略图左边缘的孔眼表示短片。无法从索引显示播放短 片,因此请按< ( )> 按钮切换为单张图像显示。

# 3. 单张图像显示时,按**<sup>&</sup>lt; <sup>&</sup>gt;**按钮。

<span id="page-335-0"></span>4. 选择**[ ]**。

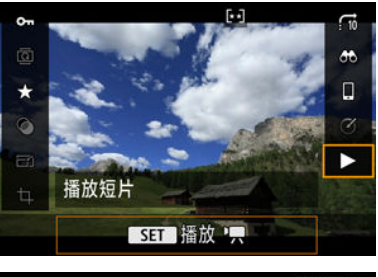

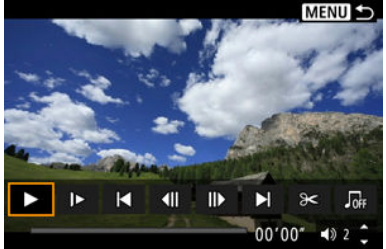

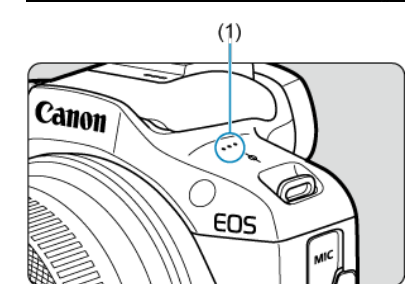

- (1) 扬声器
- 短片将开始回放。
- 通过按< @ >按钮可以暂停回放并显示短片回放面板。再次按下恢复回 放。
- 回放期间按< >>键会前进跳过约4秒。同样,按< < >键会后退跳过约 4秒。
- 使用< ▲ >< ▼ >键调整音量(即使在回放期间)。

### <span id="page-336-0"></span>短片回放面板

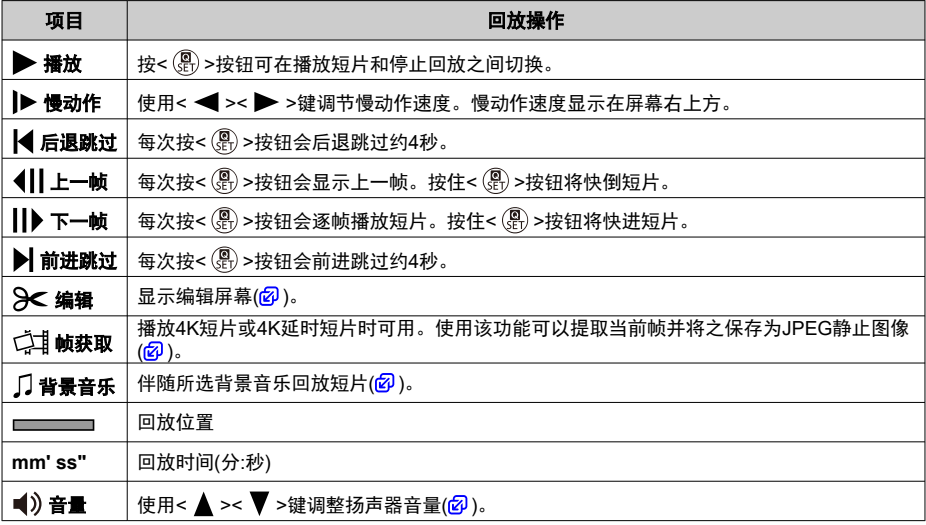

### <span id="page-337-0"></span>摘要短片回放面板

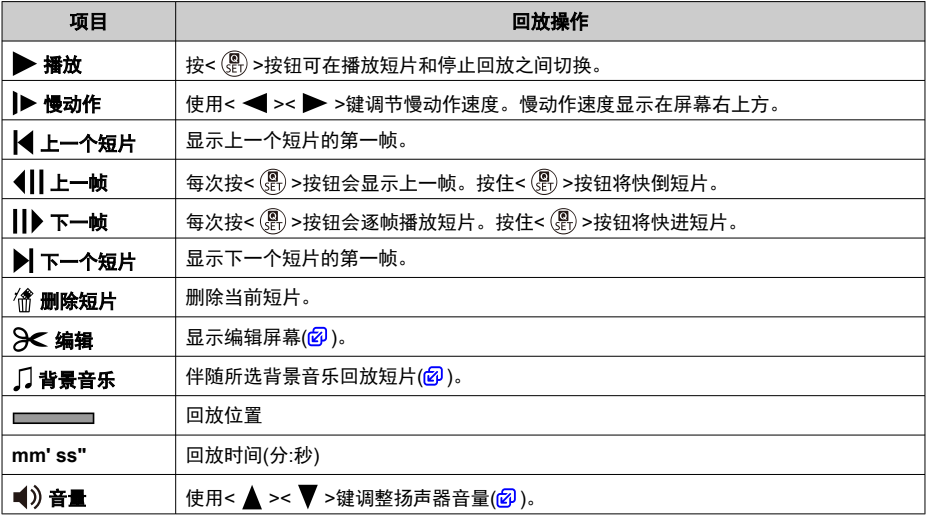

#### 注意

- 相机连接至电视机进行短片回放时[\(](#page-347-0)@),由于无法使用< ▲ >< ▼ >键调整音量,请 使用电视机遥控器调整音量。
- 如果存储卡的读取速度过慢或短片文件包含坏帧,可能会停止短片回放。  $\bullet$

### 司 注意事项

● 在摘要短片回放期间,要后退跳过或前进跳过至上一个短片或下一个短片的开头, 请按< < >< ▶ >键。

### <span id="page-338-0"></span>编辑短片的第一个和最后一个场景

1. 单张图像显示时,按**<sup>&</sup>lt; <sup>&</sup>gt;**按钮。

# 2. 选择**[ ]**。

- 开始播放短片。
- 3. <sup>按</sup>**<sup>&</sup>lt; <sup>&</sup>gt;**按钮暂停短片。

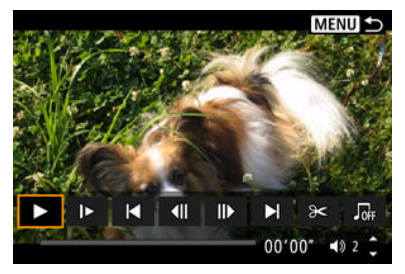

4. 在短片回放面板上选择**[ ]**。

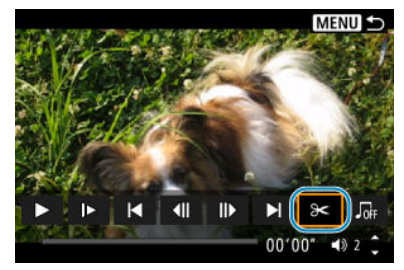

5. 指定要删除的部分。

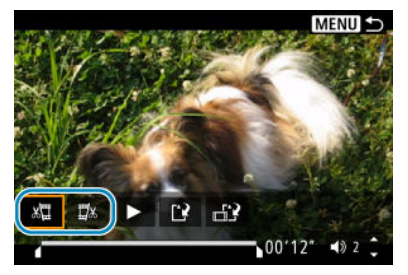

选择[x $\Xi$ ] (删除首段)或[ $\Xi$ x] (删除末段)。 0

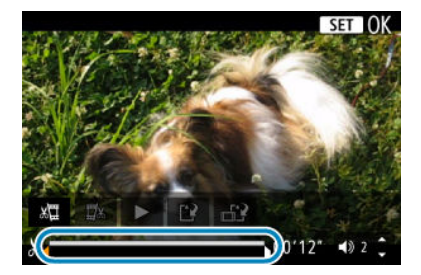

- 按< < >>键一次后退或前进一个帧(或视频快照)。持续按住< ▶ > 键快进。
- 决定要删除的部分后,按< >按钮。将保留位于屏幕底部的线条所表 示的部分。
- 6. 查看编辑的短片。

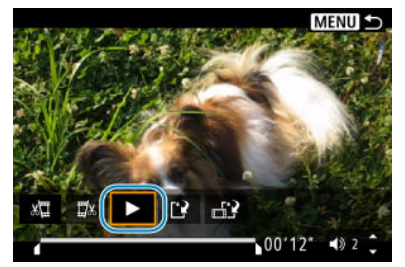

- 选择[▶]以回放编辑后的短片。
- 要更改已编辑的部分,请返回步骤5。
- 要取消编辑时, 按< MENU >按钮。

7. 保存。

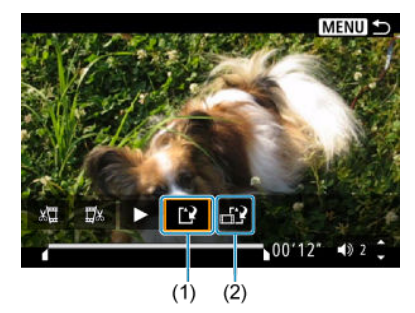

- 选择[12] (1)。
- 出现保存屏幕。
- 要将其作为新文件保存时,请选择[新文件],或要保存并覆盖原来的短片 文件时,请选择[覆盖]。
- 选择[ ] (2)以保存文件的压缩版本。4K短片在压缩前会转换为Full HD 短片。
- 在确认屏幕中,选择[确定]以保存所编辑的短片并返回短片回放屏幕。

#### 注意

- 由于以约1秒为单位进行编辑(在屏幕底部用[X6]指示位置),剪裁短片的实际位置可能 与您指定的位置不同。
- 用其他相机拍摄的短片无法用本相机编辑。  $\bullet$
- 如果将相机连接到计算机,则无法编辑短片。
- 由于无法进一步压缩并保存,[ [- ][ 1]不适用于使用[保存压缩版本]创建的短片。  $\mathbf \Omega$

可以从4K或4K延时短片中选择单个帧并另存为JPEG静止图像。此操作称为"帧获取"。

### 1. 切换至回放。

- 按< ▶ > 按钮。
- 2. 选择**4K**短片或**4K**延时短片。

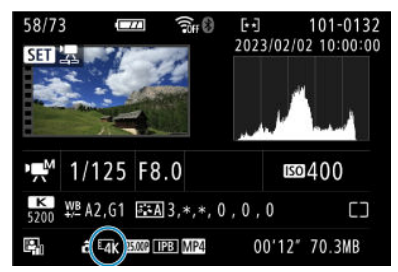

- 使用< < >< >>键讲行洗择。
- 在拍摄信息屏幕上(2[\)](#page-615-0),以[4 $\overline{\mathbf{R}}$ ]图标表示4K短片和4K延时短片。
- 索引显示时,按< 8 >按钮切换到单张图像显示。
- 3. 单张图像显示时,按**<sup>&</sup>lt; <sup>&</sup>gt;**按钮。

## 4. 选择**[ ]**。

● 短片将开始回放。

# 5. <sup>按</sup>**<sup>&</sup>lt; <sup>&</sup>gt;**按钮暂停短片。

● 将出现短片回放面板。

6. 选择要获取的帧。

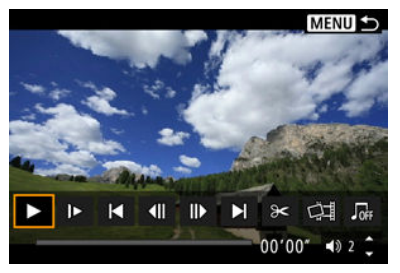

- 使用短片回放面板选择要作为静止图像获取的帧。
- 有关短片回放面板的使用说明,请参[阅短片回放面板。](#page-336-0)
- 7. 选择**[ ]**。

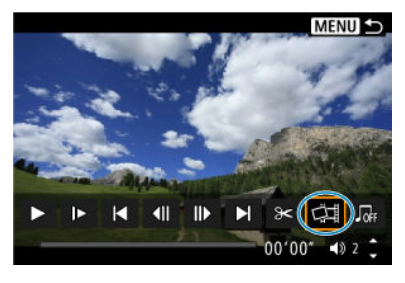

8. 保存。

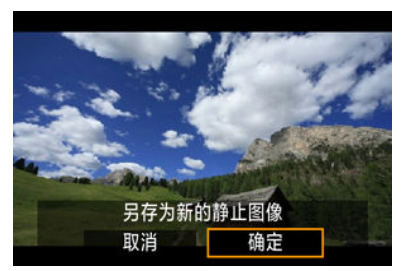

● 选择[<mark>确定</mark>]将当前帧保存为JPEG静止图像。

### 9. 选择要显示的图像。

- 检查目标文件夹和图像文件编码。
- 选择[观看原始短片]或[观看提取的静止图像]。

### 1 注意

无法从Full HD短片、Full HD延时短片、HD短片中,或者不同相机拍摄的4K短片或  $\bullet$ 4K延时短片中获取帧。

可删除在< >模式下记录的单个片段。由于删除的片段无法恢复,因此删除时请务必谨 慎。

### 1. 切换至回放。

● 按< ▶ > 按钮。

### 2. 选择摘要短片。

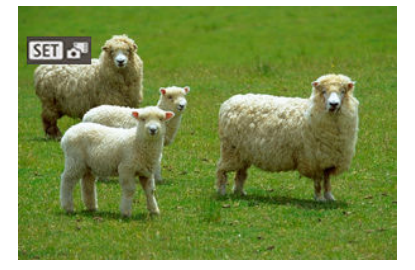

- 使用< < >< ▶ >键选择摘要短片。
- 在单张图像显示中,摘要短片会在左上方以[8510.85mm k记。
- 索引显示时,按< >按钮切换到单张图像显示。
- 3. 单张图像显示时,按**<sup>&</sup>lt; <sup>&</sup>gt;**按钮。
- 4. 选择**[ ]**。

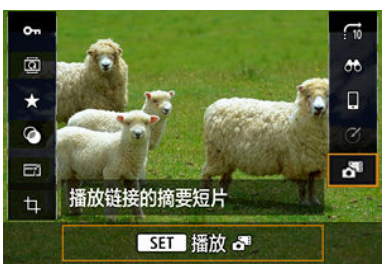

● 开始回放摘要短片。

- 5. <sup>按</sup>**<sup>&</sup>lt; <sup>&</sup>gt;**按钮暂停摘要短片。
	- 将出现短片回放面板。  $\bullet$
- 6. 选择短片。

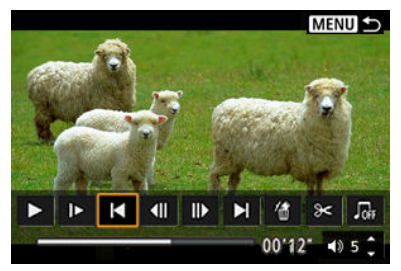

- 使用[| 1或[ ) ]以选择短片。
- 7. 选择**[ ]**。

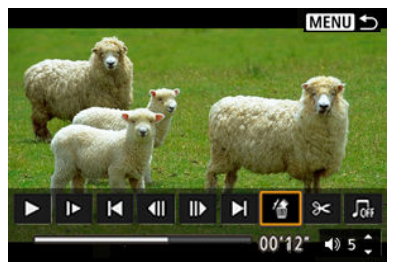

8. 选择**[**确定**]**。

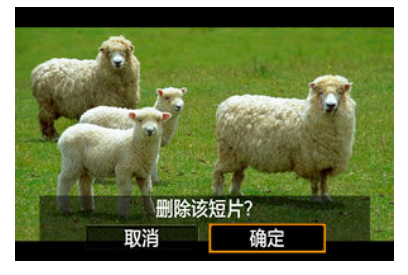

● 片段将被删除,摘要短片将被覆盖。

### 注意事项

● 有关使用摘要短片的短片回放面板的其他说明,请参阅<u>[摘要短片回放面板](#page-337-0)</u>。

<span id="page-347-0"></span>通过使用市售的HDMI连接线将相机连接到电视机,可以在电视机上回放拍摄的静止图像和短 片。

如果图像未显示在电视屏幕上,请确认是否将**[ :** 视频制式**]**正确设为**[**用于**NTSC]**或**[**用于 **PAL]**(取决于电视机的视频制式)。

1. <sup>将</sup>**HDMI**连接线连接到相机。

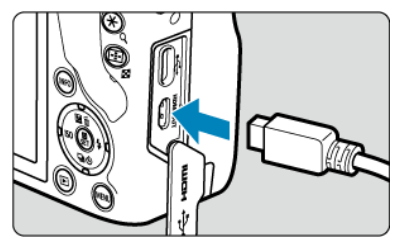

- 将连接线插头插入<HDMI>端子。
- 2. <sup>将</sup>**HDMI**连接线连接到电视机。

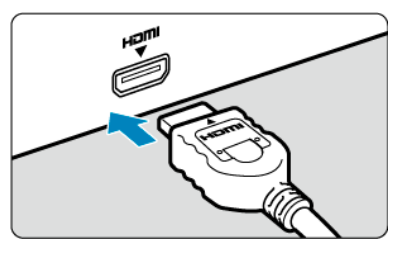

- 将HDMI连接线连接到电视机的HDMI输入端口。  $\bullet$
- 3. 打开电视机并切换电视机的视频输入以选择所连接的端口。
- 4. 将相机的电源开关置于**<sup>&</sup>lt; <sup>&</sup>gt;**。

5. <sup>按</sup>**<sup>&</sup>lt; <sup>&</sup>gt;**按钮。

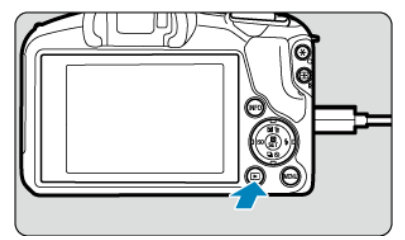

- 图像会显示在电视机中,而不会显示在相机屏幕中。
- 图像将以匹配所连接电视机的最佳分辨率自动显示。

#### (4) 注意

- 用电视机调节短片的音量。不能用相机调节音量。
- 连接或断开相机和电视机之间的连接线之前,请关闭相机和电视机。
- 视电视机而定, 所显示的图像中的一部分可能被裁切。
- 请不要将任何其他设备的输出连接到相机的< HDMI >端子。否则可能会导致故 障。
- 由于不兼容,某些电视机可能无法显示图像。
- 图像显示前可能会花费一些时间。要避免延迟,将[1 : HDMI分辨率]设为[1080p]  $\bullet$  $($

### <span id="page-349-0"></span>保护图像

- 图 保护单张图像
- 图 [指定要保护的图像范围](#page-351-0)
- [保护文件夹或存储卡中的所有图像](#page-352-0)

可以保护重要的图像免于意外删除。

### 保护单张图像

# 1. 选择**[ :** 保护图像**]**。

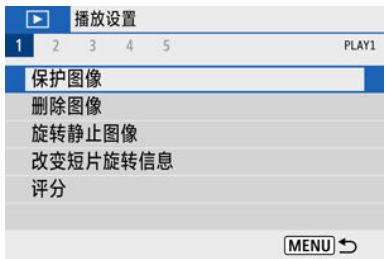

## 2. 选择**[**选择图像**]**。

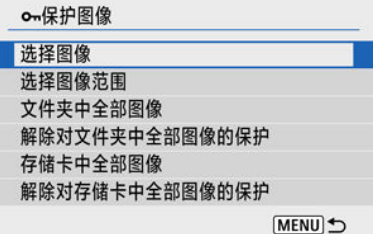

# 3. 选择图像。

● 使用<< >>>>>键选择要保护的图像。

4. 保护图像。

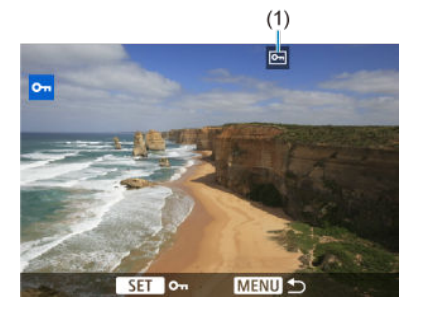

- 按< 8> >按钮保护选定的图像, 之后该图像会在屏幕上方标记< 2 > 图 标(1)。
- 要取消保护并清除< 2> >图标,再次按< 8 > > 按钮。
- 要保护其他图像, 请重复步骤3和4。

### <span id="page-351-0"></span>指定要保护的图像范围

查看索引显示中的图像时,可以指定某一范围内的第一张和最后一张图像,以保护一次性指 定的所有图像。

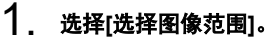

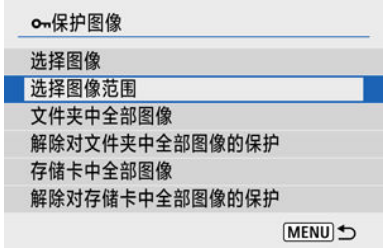

● 选择[下]: 保护图像]中的[选择图像范围]。

## 2. 指定图像范围。

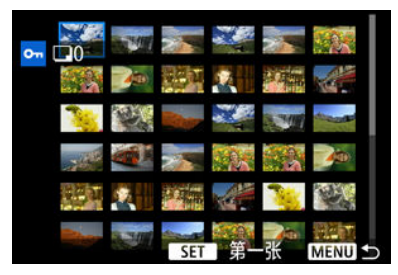

- 选择第一张图像(起点)。
- 下一步,选择最后一张图像(终点)。指定范围内的图像将受保护并显示 < >图标。
- 要选择其他要保护的图像,重复步骤2。

<span id="page-352-0"></span>可以一次性保护文件夹或存储卡中的所有图像。

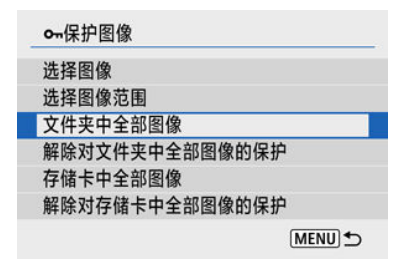

- 在[ →]: 保护图像]中选择[文件夹中全部图像]或[存储卡中全部图像]时,文件夹或存储卡中 的所有图像都将被保护。
- 要取消保护,选择[解除对文件夹中全部图像的保护]或[解除对存储卡中全部图像的保护]。
- 如果在[▶]: 设定图像搜索条件]中设定了搜索条件[\(](#page-396-0)<mark>@</mark>), 则显示将更改为[找到的全部图像] 和[解除保护找到的全部]。

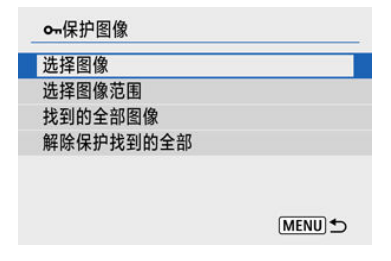

- · 如果选择[找到的全部图像], 所有按搜索条件筛选的图像将被保护。
- · 如果选择[解除保护找到的全部],所有筛选的图像将取消保护。

#### Ô 注意

如果您对存储卡进行格式化[\(](#page-540-0)2),被保护的图像也将被删除。

#### $\overline{\mathbb{R}}$ 注意事项

- 图像被保护后,将不能被相机的删除功能删除。要删除被保护的图像,必须首先取 消保护。
- 如果删除全部图像[\(](#page-359-0)1<mark>6</mark>),只会剩下被保护的图像。该功能适合一次删除所有不需要的 图像。

## 删除图像

- 图 逐张删除图像
- 选择([√])[同时删除多张图像](#page-355-0)
- 图 [指定要删除的图像范围](#page-357-0)
- $C$  [删除文件夹或存储卡中的所有图像](#page-359-0)

您可以逐个选择和删除不需要的图像或批量删除图像。被保护的图像[\(](#page-349-0) <mark>@</mark>)不会被删除。

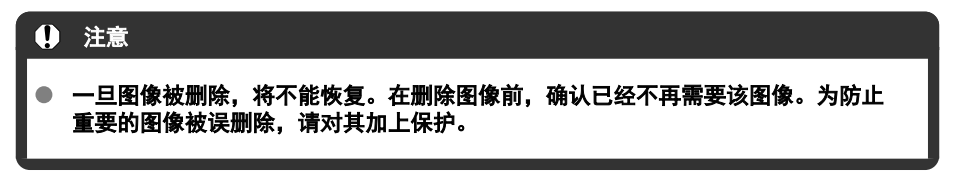

### 逐张删除图像

### 1. 选择要删除的图像。

- 按< ▶ > 按钮。
- 使用<< >>>>>>>键进行选择。

# 2. 按<▲>键。

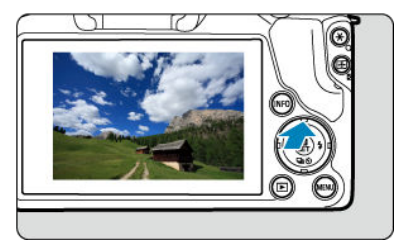

3. 删除图像。

**JPEG**或**RAW**图像或短片

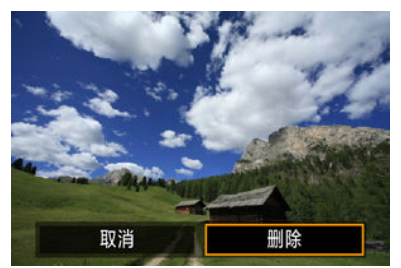

选择[删除]。

**RAW+JPEG**图像

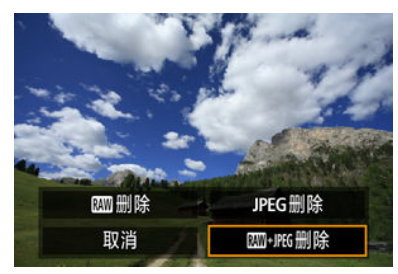

选择选项。

<span id="page-355-0"></span>为要删除的图像添加勾选标记,可以一次性删除所有勾选的图像。

1. 选择[▶]: 删除图像]。

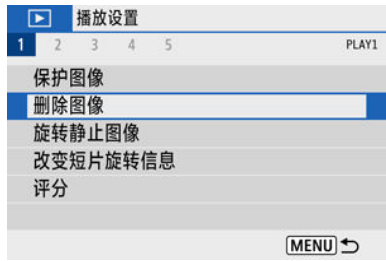

## 2. 选择**[**选择并删除图像**]**。

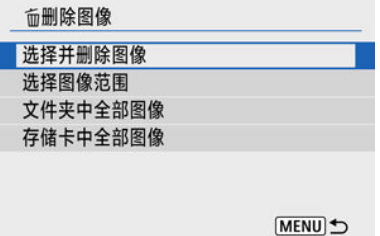

3. 选择图像。

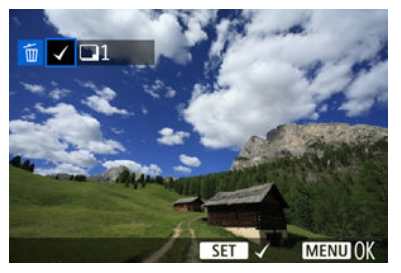

- 使用< < >> >键选择要删除的图像, 然后按< @ >按钮。
- 要选择其他要删除的图像时,重复步骤3。
- 按< MFNU>按钮, 然后按[**确定**]。

# 4. 删除图像。

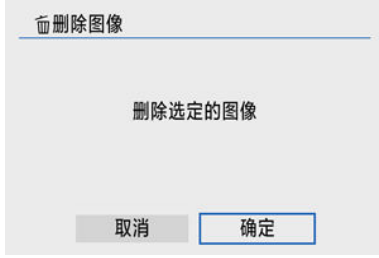

### <span id="page-357-0"></span>指定要删除的图像范围

1. 选择**[**选择图像范围**]**。

查看索引显示中的图像时,可以指定某一范围内的第一张和最后一张图像,以删除一次性指 定的所有图像。

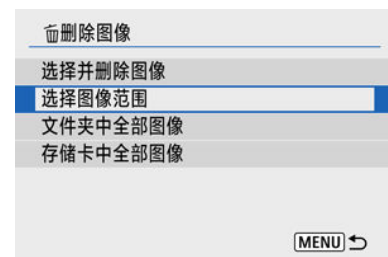

### 2. 指定图像范围。

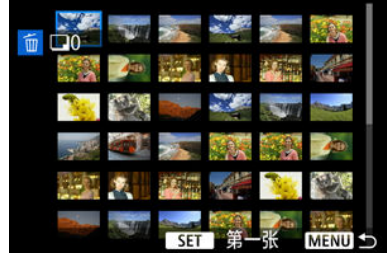

- 选择第一张图像(起点)。
- 下一步,选择最后一张图像(终点)。
- 3. <sup>按</sup>**<sup>&</sup>lt; <sup>&</sup>gt;**按钮。

# 4. 删除图像。

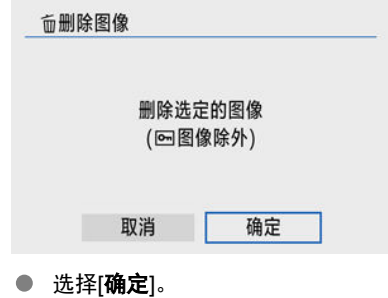

### <span id="page-359-0"></span>删除文件夹或存储卡中的所有图像

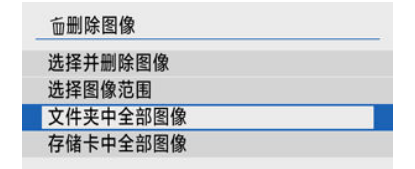

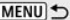

- 在[▶]: 删除图像|中选择[文件夹中全部图像]或[存储卡中全部图像]时,文件夹或存储卡中 的所有图像都将被删除。
- 如果在[ : 设定图像搜索条件]中设定了搜索条件[\(](#page-396-0) ),则显示将更改为[找到的全部图 像]。

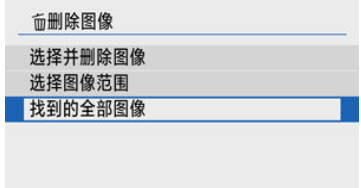

**MENU)** 

• 如果选择[**找到的全部图像**],所有按搜索条件筛选的图像将被删除。

#### $\overline{\mathbb{R}}$ 注意事项

● 要删除包括受保护的图像在内的所有图像时,格式化存储卡[\(](#page-540-0)<mark>@</mark>)。
可以使用该功能将显示的图像旋转到所需方向。

1. 选择**[ :** 旋转静止图像**]**。

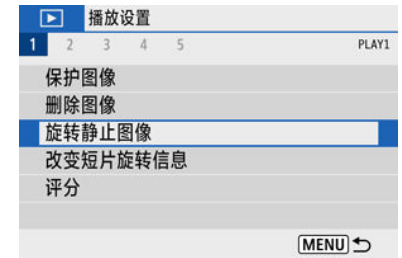

2. 选择图像。

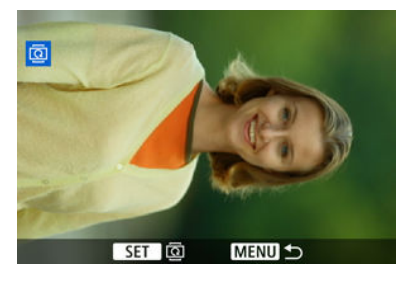

● 使用< < > >> > 罐选择要旋转的图像。

3. 旋转图像。

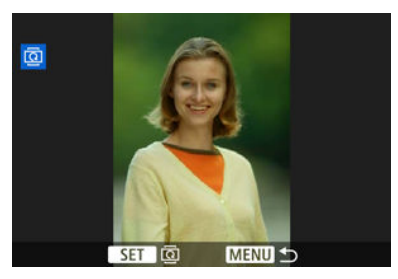

- 每次按< 82> > 按钮时, 图像将会按以下顺序顺时针旋转: 90° → 270° →  $0^{\circ}$ 。
- 要旋转其他图像时, 请重复步骤2和3。

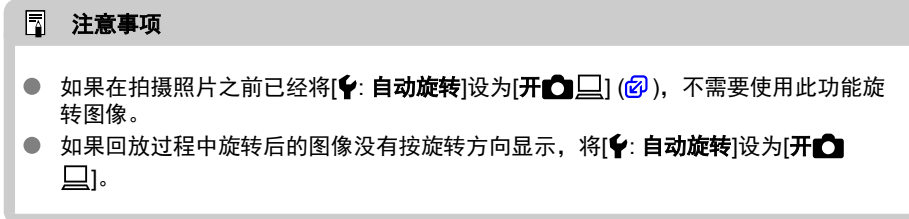

## 更改短片方向信息

可手动更改短片方向信息(决定哪一边朝上)。

1. 选择**[ :** 改变短片旋转信息**]**。

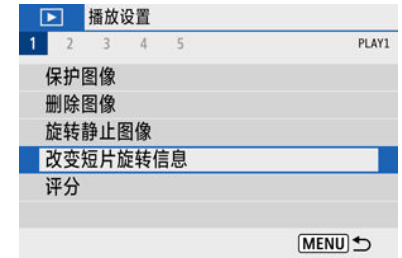

2. 选择短片。

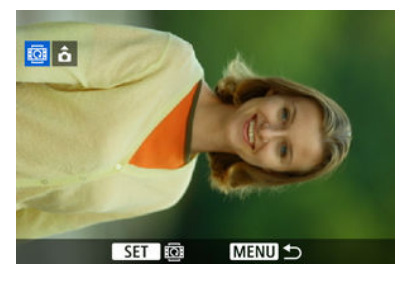

● 使用< < >>>>> > 键选择要更改方向信息的短片。

3. <sup>按</sup>**<sup>&</sup>lt; <sup>&</sup>gt;**按钮。

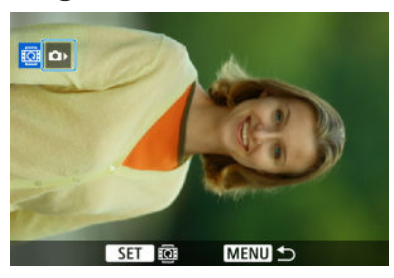

注视左上方的相机方向图标,同时按< >按钮以指定哪一边朝上。

### 注意事项

● 无论[♥: **添加<sup>•</sup>興旋转信息**]设置(<mark>@</mark>[\)](#page-545-0)如何,在相机上都会以水平方向播放短片。

- 图 给单张图像评分
- 6 [对指定范围进行评分](#page-366-0)
- [对文件夹或存储卡中的所有图像进行评分](#page-368-0)

可以对图像按1–5 ([ \* ]/[\* \*]/[ \* ,]/[ \* ,]/[ \* ,]/[ .x ,])的级别进行评分。该功能称为评分。 \* 进行图像评分可有助于管理图像。

## 给单张图像评分

1. 选择[▶]: 评分]。

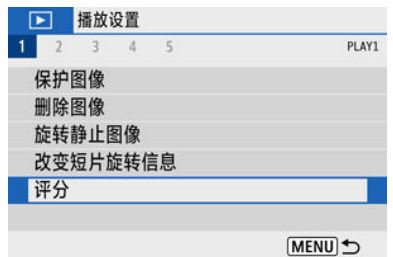

2. 选择**[**选择图像**]**。

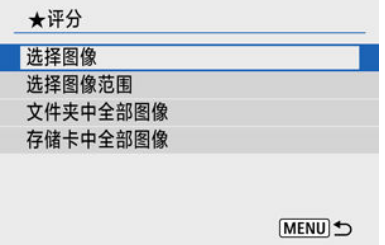

3. 选择要评分的图像。

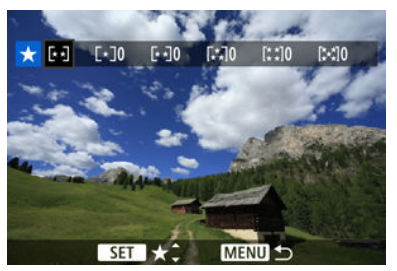

- 使用< < > >> > 键选择要评分的图像。
- 4. 为图像评分。

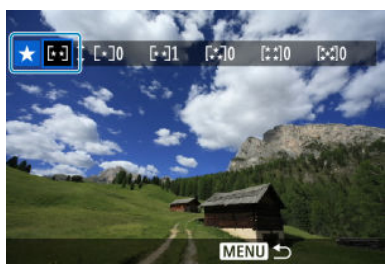

- 按< ( )>按钮, 当前评分会如图所示显示蓝色轮廓。
- 使用< ▲ >< ▼ >键选择评分标记, 然后按< 8>>按钮。 为图像添加评分标记时,被设定评分旁边的数值会每次增加1。
- 要为其他图像评分,重复步骤3和4。

## <span id="page-366-0"></span>对指定范围进行评分

查看索引显示中的图像时,可以指定某一范围内的第一张和最后一张图像,然后为一次性指 定的所有图像评分。

1. 选择**[**选择图像范围**]**。

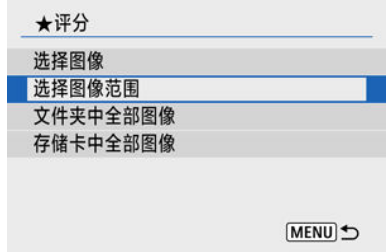

2. 指定图像范围。

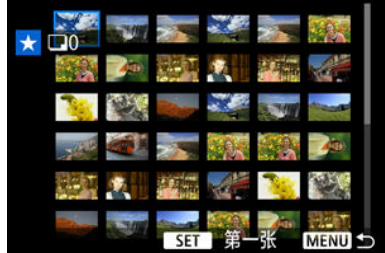

- 选择第一张图像(起点)。
- 下一步,选择最后一张图像(终点)。 为第一张和最后一张图像的范围内的所有图像添加勾选标记[√]。
- 3. <sup>按</sup>**<sup>&</sup>lt; <sup>&</sup>gt;**按钮。

## 4. 为图像评分。

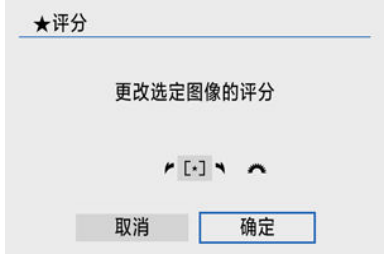

● 转动< 义务 >拨盘选择评分标记, 然后选择[确定]。 指定范围内的所有图像将同时进行评分(相同的评分)。 <span id="page-368-0"></span>可以一次性对文件夹或存储卡中的所有图像进行评分。

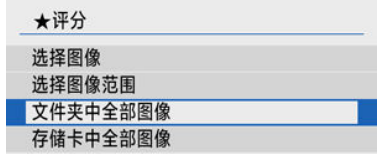

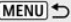

● 在[下]:评分]下,选择[文件夹中全部图像]或[存储卡中全部图像]时,文件夹或存储卡中的 所有图像都将被评分。

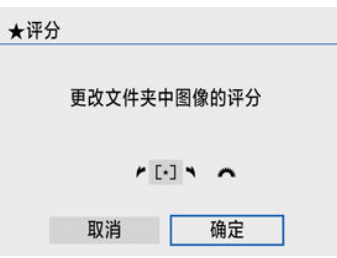

- 转动< 当 >拨盘选择评分标记, 然后选择[确定]。
- 不进行图像评分或取消评分时,选择IOFF1。
- 如果在[ →]: 设定图像搜索条件|中设定了搜索条件[\(](#page-396-0) @ ), 则显示将更改为[找到的全部图 像]。

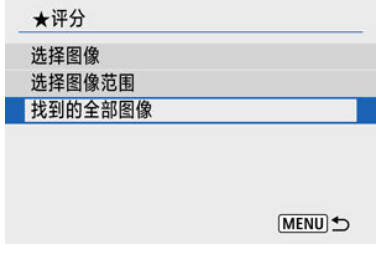

● 如果选择[**找到的全部图像**],所有按搜索条件筛选的图像将按照指定评分。

司 注意事项

- 如果某星级评分对应的图像超过1,000张,评分旁边的数值会显示为[**###**]。
- 使用[下]: 设定图像搜索条件]和[下]: 用 当 进行图像跳转], 可以只显示具有特定评 分的图像。
- <span id="page-369-0"></span>[2] 设置打印选项
- 2 [选择要打印的图像](#page-372-0)

DPOF(数码打印指令格式)让您能根据您的打印指令(如图像选择、打印数量等)打印存储卡中 记录的图像。可以成批打印多张图像或为照相洗印加工创建打印指令。 可以设定打印类型、打印日期和文件编号等打印设置。这些打印设置应用于所有指定要打印 的图像。(无法单独设置每张图像。)

## 设置打印选项

1. 选择**[ :** 打印指令**]**。

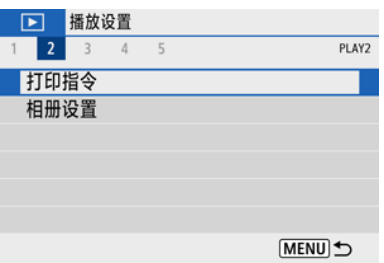

2. 选择**[**设置**]**。

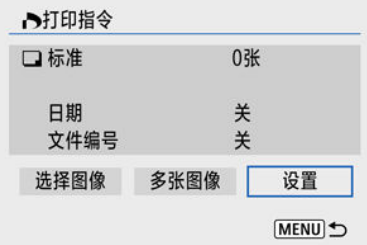

## 3. 根据需要设置选项。

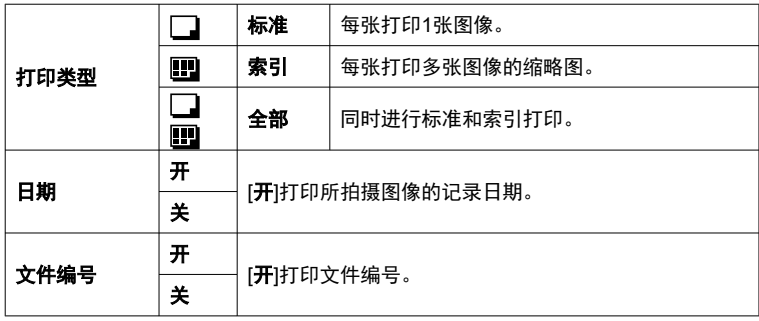

● 设定[打印类型]、[日期]和[文件编号]选项。

## 4. 退出设置。

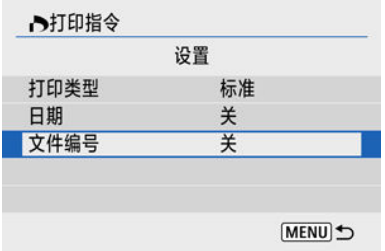

● 按<MENU>按钮。

● 下一步,选择[选择图像]或[多张图像]指定要打印的图像。

### 4 注意

- $\bullet$ 如果使用[索引]或[全部]设置打印图像尺寸较大的图像[\(](#page-369-0)2),某些打印机可能不会进 行索引打印。这种情况下,请调整图像尺寸[\(](#page-386-0)@),然后进行索引打印。
- 即使[日期]和[文件编号]设为[开],根据打印类型设置和打印机不同,日期或文件编号 也可能无法打印。
- 使用[索引]打印时,不能同时将[日期]和[文件编号]设为[开]。
- 当使用DPOF打印时,使用已设置打印指令规格的存储卡。如果只从存储卡提取图像 进行打印,则无法以指定的打印指令进行打印。
- 某些兼容DPOF的打印机和数码照片冲印机可能无法按照指定的设置完成图像打印。 使用打印机时,请参阅打印机使用说明书。需要照片冲印店提供服务时,请事先与 店内咨询。
- 请勿使用本相机为通过其他相机设定了DPOF设置的图像配置打印设置。所有打印指 令可能会被意外覆盖。此外,根据图像类型的不同,可能无法利用打印指令。

#### <span id="page-372-0"></span>选择图像  $\bullet$

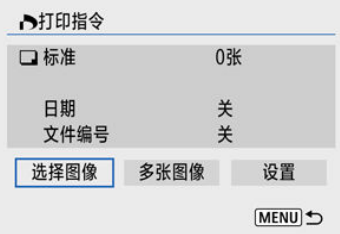

逐张选择和指定图像。 按<MENU>按钮将打印指令保存到存储卡。

### • 标准**/**全部

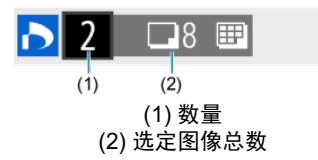

按< , ②>按钮以将当前图像的打印数量设为1。通过按< ▲ >< ▼ >键, 可以设定最多 99张的打印数量。

• 索引

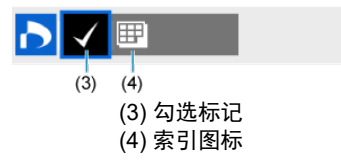

通过按< ( )> 按钮来添加勾选标记[√]的图像包含在索引打印中。

### 多张图像

#### • 选择图像范围

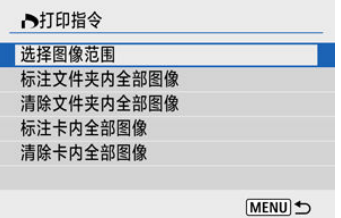

选择[多张图像]中的[选择图像范围]。选择范围内的第一张和最后一张图像,该范围内 的所有图像会标有勾选标记[√],且指定每张图像将打印一张。

#### • 文件夹内的全部图像

选择[标注文件夹内全部图像]并选择文件夹。将指定对文件夹中的所有图像打印1张的 打印指令。

如果选择[清除文件夹内全部图像]并选择文件夹,则会取消该文件夹内所有图像的打 印指令。

#### • 存储卡内的全部图像

如果选择[标注卡内全部图像],存储卡中的所有图像将指定为各打印一份。 如果选择[清除卡内全部图像],将清除存储卡中所有图像的打印指令。

如果在[ **):设定图像搜索条件**]中设定了搜索条件[\(](#page-396-0) <sup>[2]</sup> )且选择[多张图像],则显示将更改为 [标注找到的全部图像]和[清除找到的全部图像]。

#### ● 找到的全部图像

如果选择[标注找到的全部图像],按搜索条件筛选的所有图像将指定为各打印一份。 如果选择[清除找到的全部图像],将清除筛选的图像的所有打印指令。

#### $\mathbf 0$ 注意

无法指定打印RAW图像或短片。请注意, 即使用[多张图像]指定了所有图像, 也不会 指定打印RAW图像或短片。

- 图 逐张指定图像
- 2 [为相册指定图像范围](#page-376-0)
- [指定文件夹或存储卡中的所有图像](#page-377-0)

最多可以在一个相册中指定998张图像进行打印。当使用EOS Utility(EOS软件)将图像导入到 计算机时,为相册指定的图像会被复制到专用文件夹。此功能对在线订购相册有帮助。

### 逐张指定图像

1. 选择**[ :** 相册设置**]**。

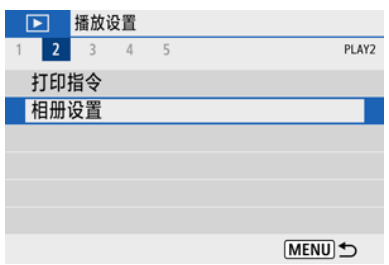

# 2. 选择**[**选择图像**]**。

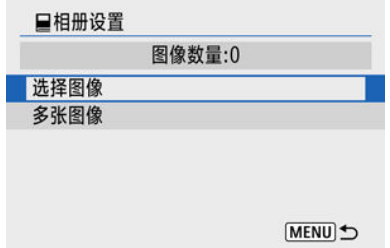

3. 选择要指定的图像。

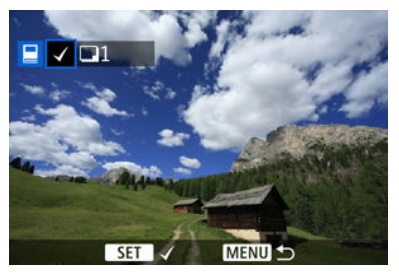

- 使用< < >>>> > 键选择相册的图像, 然后按< 8>> > 按钮。
- 要选择其他为相册指定的图像,重复步骤3。

## <span id="page-376-0"></span>为相册指定图像范围

查看索引显示中的图像时,可以一次性为相册指定图像范围(起点到终点)。

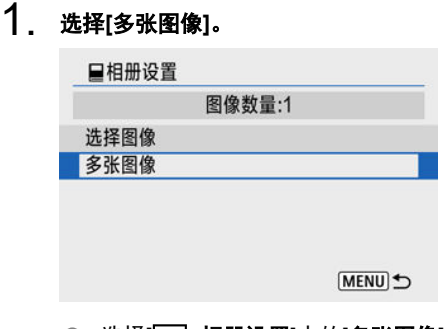

● 选择[▶]:相册设置]中的[多张图像]。

# 2. 选择**[**选择图像范围**]**。

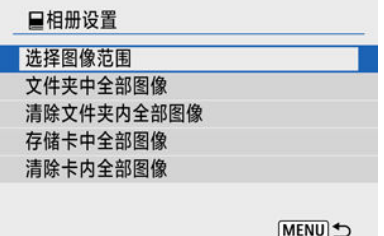

3. 指定图像范围。

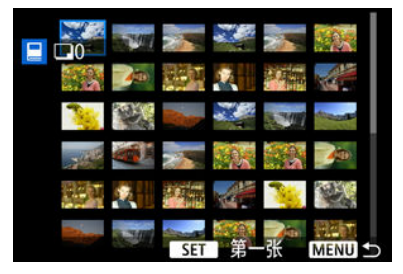

- 选择第一张图像(起点)。
- 下一步,选择最后一张图像(终点)。为第一张和最后一张图像的范围内 的所有图像添加勾选标记[√]。

<span id="page-377-0"></span>可以一次性为相册指定文件夹或存储卡中的所有图像。

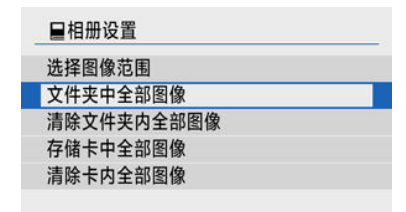

MENU<sup>t</sup>

- 在[ →]: 相册设置]的[多张图像]选项中选择[文件夹中全部图像]或[存储卡中全部图像]时, 将为相册指定文件夹或存储卡中的所有图像。
- 要取消选择,选择[清除文件夹内全部图像]或[清除卡内全部图像]。
- 如果在[ ▶ : 设定图像搜索条件]中设定了搜索条件[\(](#page-396-0) @ )且选择[多张图像],则显示将更改为 [找到的全部图像]和[清除找到的全部图像]。

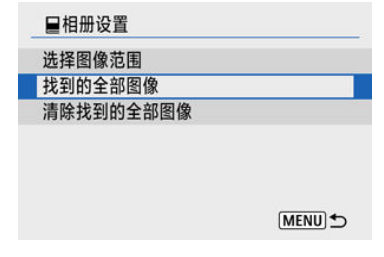

- [找到的全部图像]: 为相册指定按搜索条件筛选的所有图像。
- [清除找到的全部图像]: 清除相册中所有筛选出的图像指定。

#### $\overline{\mathbf{0}}$ 注意

- 无法为相册指定RAW图像或短片。请注意,即使用[多张图像]指定了所有图像,也不 会为相册指定RAW图像或短片。
- 请勿使用本相机为通过其他相机设定了相册设置的图像配置相册设置。所有相册设 置可能会被意外覆盖。

可通过应用偏好的效果来处理RAW图像并保存为JPEG图像。

1. 选择**[ :** 创意辅助**]**。

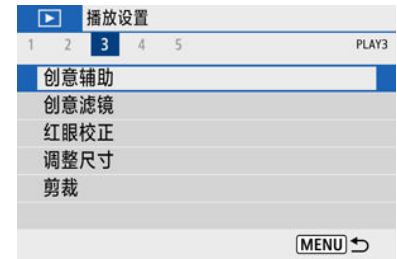

2. 选择图像。

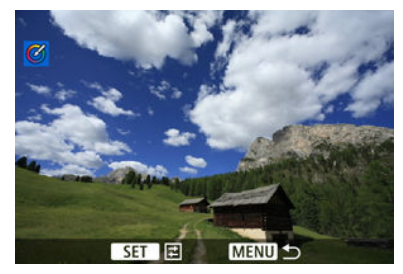

● 使用< < >> >键选择要处理的图像, 然后按< < ...

3. 选择效果。<br>MENUS

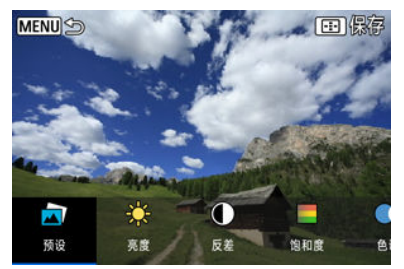

● 使用< < >< ▶ >键选择效果。

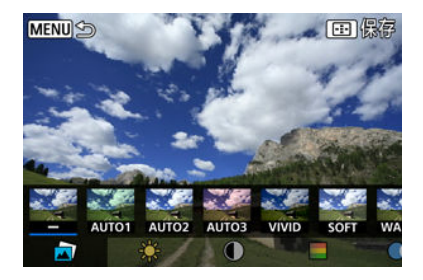

通过选择[预设]并按< >按钮,可选择[**VIVID**]、[**SOFT**]或其他预设效 果。[**AUTO1**]、[**AUTO2**]和[**AUTO3**]是相机基于图像条件推荐的效果。

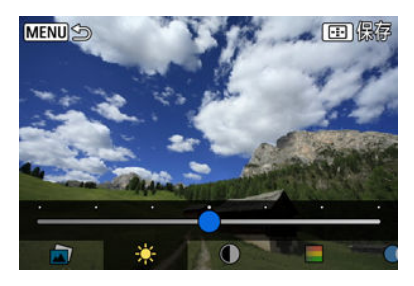

● 可以按< ⑧ >按钮然后使用< < > > >键选择[亮度]或[反差]等效果。

● 完成调整后, 按< 22> > 按钮。

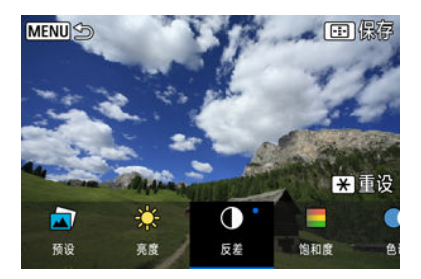

- 要重设效果,按<**米**>按钮。
- 要确认效果,按< ------ >按钮。

# 4. 选择**[**确定**]**保存图像。

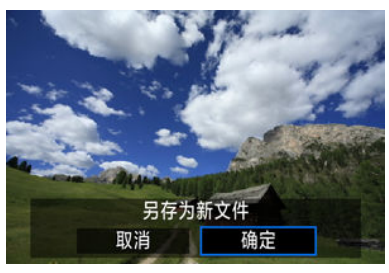

### 创意滤镜

可以为图像应用下列滤镜处理并将其作为单独的图像保存:颗粒黑白、柔焦、鱼眼效果、油 画效果、水彩画效果、玩具相机效果和微缩景观效果。

1. 选择**[ :** 创意滤镜**]**。

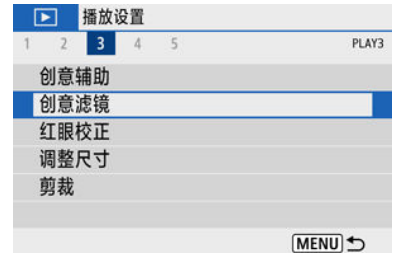

2. 选择图像。

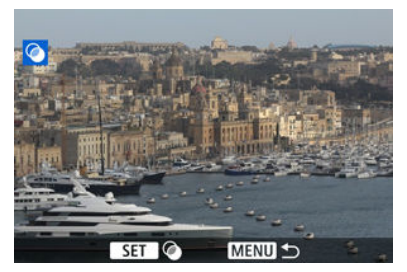

● 使用< < >>>>>> > > 键选择图像, 然后按< 2>> > 按钮。

- 要从索引显示中选择图像,请按< >按钮。
- 3. 选择滤镜效果**( [\)](#page-383-0)**。

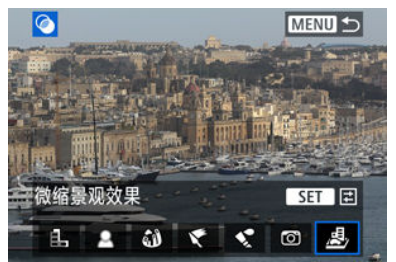

4. 调整滤镜效果。

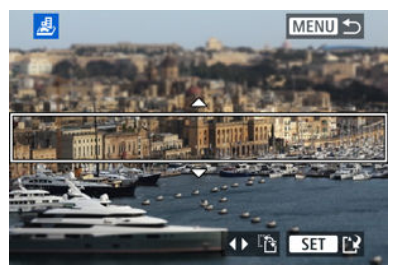

- 调整滤镜效果,然后按< 22>按钮。
- 对于[微缩景观效果],转动< 当 > 找盘或使用< ▲ >< ▼ >键移动白框 以包围想要保持清晰对焦的区域,然后按< 8> > 按钮。
- 5. 保存。

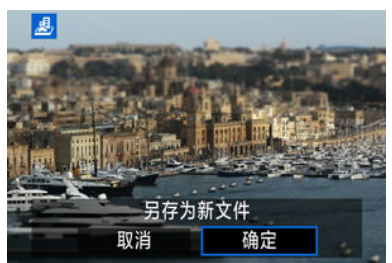

- 选择[确定]。
- 检查目标文件夹和图像文件编号,然后选择[**确定**]。
- 要对其他图像应用滤镜处理,请重复步骤2至5。

### 司 注意事项

- 对于以RAW+JPEG画质拍摄的图像,滤镜处理会应用于RAW图像,并且最终图像会 保存为JPEG图像。
- 对于以指定长宽比拍摄的RAW图像,滤镜处理完成后,最终图像会以此长宽比保 存。
- 使用鱼眼效果滤镜处理的图像不会添加除尘数据[\(](#page-242-0)12<mark>0)。</mark>

#### <span id="page-383-0"></span>● 鼠 颗粒黑白

使得图像有颗粒黑白感。通过调节反差,可以改变黑白效果。

#### ● ▲柔焦

使图像显得柔和。通过调节模糊,可以改变柔和程度。

#### ● 3 鱼眼效果

添加鱼眼镜头的效果。图像会有桶型失真。 根据该滤镜效果的等级不同,沿图像外围修整的区域会发生变化。此外,由于该滤镜效果 会放大图像中心,根据记录像素数的不同,中心的表观分辨率可能会降低。因此在步骤4 中,请一边查看最终图像,一边设定滤镜效果。

### ● ← 油画效果

令照片看起来像油画,使被摄体显得有立体效果。通过调节效果,可以改变反差和饱和 度。请注意,天空或白墙等被摄体可能无法以平滑的层次呈现,并可能看起来不规则或有 明显的躁点。

#### ● ☆ 水彩画效果

令照片看起来像色彩柔和的水彩画。通过调节效果,可以改变色彩密度。请注意,可能无 法以平滑的层次表现夜景或黑暗场景,并可能看起来不规则或有显著的噪点。

#### • © 玩具相机效果

偏移色彩为玩具相机特有的色彩,并令图像的四角变暗。色调选项可以用于改变偏色。

#### ● *曡* 微缩景观效果

创建立体透视效果。可以改变图像的清晰显示区域。要在清晰区域(白框)的垂直和水平方 向之间切换,可在步骤4中按< ◀ >< ▶ >键。

可自动校正图像中的红眼。图像可以保存为单独的文件。

1. 选择[▶ <u>江眼校正]</u>。

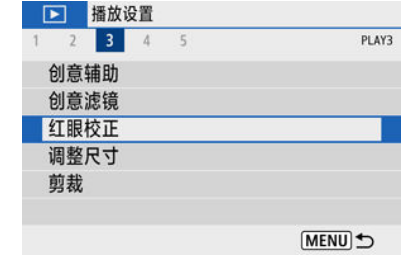

2. 使用**<sup>&</sup>lt; >< <sup>&</sup>gt;**键选择图像。

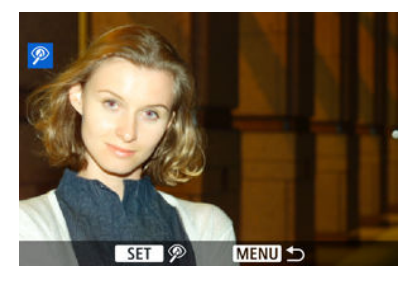

- 选择图像后,按< >按钮。  $\bullet$
- 在校正的图像区域周围会显示白框。
- 3. 选择**[**确定**]**。

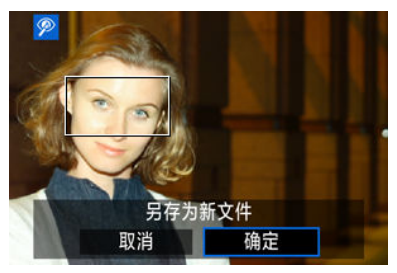

● 图像会保存为单独的文件。

### 注意

某些图像可能无法准确校正。

<span id="page-386-0"></span>可以调整JPEG图像尺寸降低像素计数并将其作为新图像保存。只能对JPEG L/M/S1图像调整 尺寸。JPEG S2和RAW图像的尺寸无法调整。

1. 选择**[ :** 调整尺寸**]**。

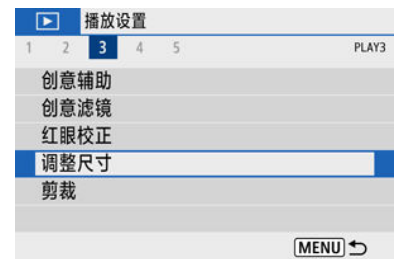

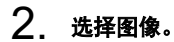

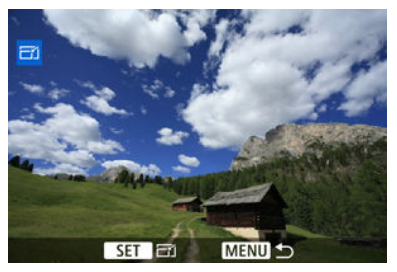

● 使用< < >>>>>>键选择要调整尺寸的图像。

3. 选择所需图像大小。

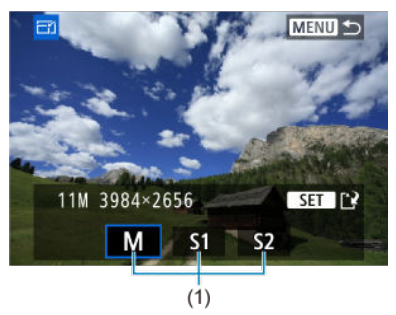

- 按< 2 >按钮显示图像尺寸。
- 选择所需图像大小(1)。
- 4. 保存。

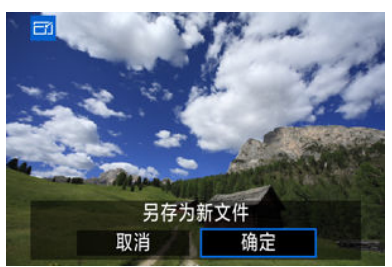

- 选择[确定]保存已调整尺寸的图像。
- 检查目标文件夹和图像文件编号,然后选择[**OK**]。
- 要调整其他图像的尺寸时,重复步骤2至4。

可以剪裁拍摄的JPEG图像并将其作为另一图像保存。只能对JPEG图像进行剪裁。无法剪裁 以RAW格式拍摄的图像。

1. 选择[▶]: 剪裁]。

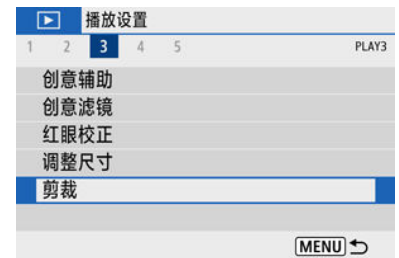

## 2. 选择图像。

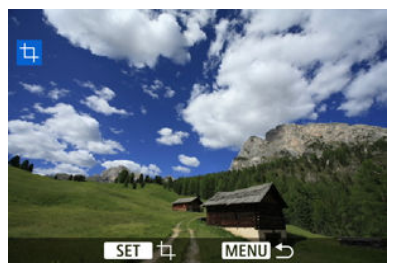

● 使用<< >>>>>键选择要剪裁的图像。

3. 设定剪裁框。

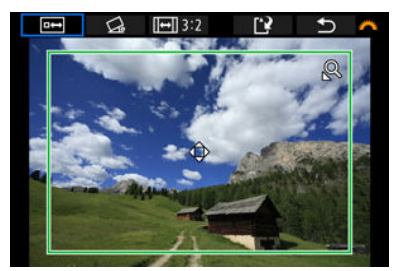

- 按< ( )> 按钮显示剪裁框。
- 剪栽框内的图像区域将被剪裁。

#### ● 调整剪裁框尺寸

使用< >或< >按钮调整剪裁框。剪裁框越小,所剪裁图像会显得 放大得越大。

#### ● 更改剪裁框的长宽比和方向

使用< 义务 >拨盘选择< [→] >。按< @ >按钮改变剪裁框的长宽比。

● 移动剪裁框

使用< ▲ >< ▼ >< ◀ >< ▶ >键垂直或水平移动剪裁框。移动剪裁框直 到其覆盖所需的图像区域。

#### ● 校正倾斜

可以在±10°范围内校正图像倾斜。使用< >拨盘选择< >,然后 按< >按钮。一边对照网格线检查倾斜,一边转动< >拨盘矫直图 像。完成校正后,按< 8>>按钮。

### 4. 查看要剪裁的图像区域。

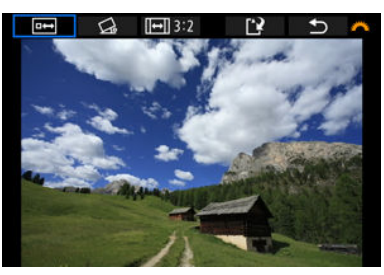

● 使用< 义务 >拨盘选择< <sup>[144</sup>] >, 然后按< 48 >按钮。会显示要剪裁的图 像区域。

5. 保存。

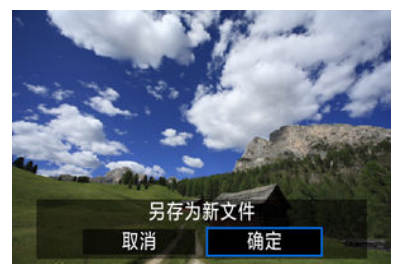

- 使用< 义务 >拨盘选择< [2 >, 然后按< ( ) > 按钮。
- 选择[确定]保存已剪裁的图像。
- 检查目标文件夹和图像文件编号,然后选择[**OK**]。
- 要剪裁其他图像,重复步骤2至5。

### 4 注意

- 根据倾斜校正的角度设置,剪裁框的位置和尺寸可能改变。
- 剪裁的图像一旦被保存,则无法重新剪裁或调整尺寸。
- 不会为剪裁过的图像添加自动对焦点显示信息(<mark>@</mark>[\)](#page-242-0)和除尘数据(<mark>@</mark>)。

#### 图 [选择背景音乐](#page-395-0)

可以将存储卡上的图像以幻灯片的形式自动回放。

## 1. 指定要回放的图像。

- 要回放存储卡上的所有图像, 请继续步骤2。
- 要指定以幻灯片形式回放的图像,使用[D : 设定图像搜索条件](<mark>6</mark>2[\)](#page-396-0)筛选 图像。

# 2. 选择**[ :** 幻灯片播放**]**。

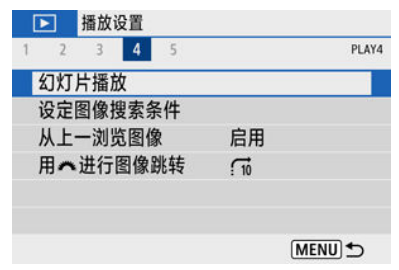

3. 根据需要设置回放。

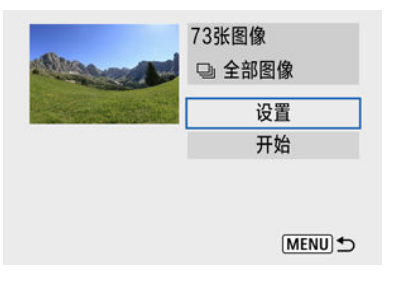

- 选择[设置]。
- 为静止图像设定[显示时间]、[重播](重复回放)和[过渡效果](改变图像时 的效果)设置。
- 要播放背景音乐,使用[背景音乐]以选择音乐(<mark>@</mark>[\)](#page-395-0)。
- 完成设置后, 按< MENU >按钮。

| 显示时间 | ▶1秒 |  |
|------|-----|--|
|      | 2秒  |  |
|      | 3秒  |  |
|      | 5秒  |  |
|      | 10秒 |  |
|      | 20秒 |  |

显示时间

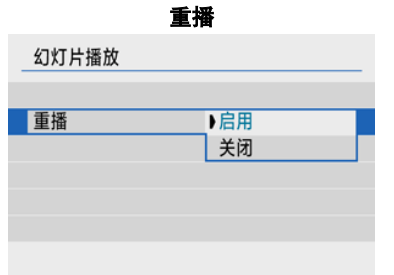

#### 过渡效果

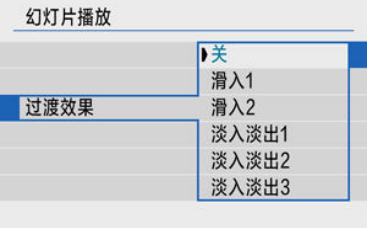

#### 背景音乐

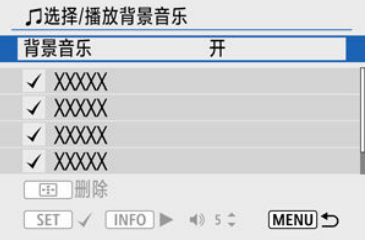

## 4. 开始幻灯片播放。

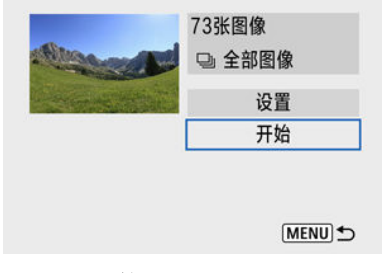

- 选择[开始]。
- **显示[加载图像中…]**后,幻灯片播放将开始。

# 5. 退出幻灯片播放。

● 要退出幻灯片播放并返回设置屏幕, 请按< MENU>按钮。

### 司 注意事项

- 要暂停幻灯片播放,按< . . . . . . . . . . . 在暂停期间,屏幕左上方将显示[ || ]。再次按 < ( ) >按钮恢复幻灯片播放。
- 在自动回放静止图像期间,可以按< INFO >按钮以切换显示格式(6)。
- 使用< ▲ >< ▼ >键, 可调整短片回放期间的音量。
- 在自动回放期间或暂停回放时, 可以按< < > > > 键观看其他图像。
- 在自动回放期间, 自动关闭电源不会生效。
- 显示时间根据图像不同可能有所不同。

<span id="page-395-0"></span>使用EOS Utility(EOS软件)可以将音乐复制到存储卡,然后伴随背景音乐进行幻灯片播放。

1. 选择**[**背景音乐**]**。

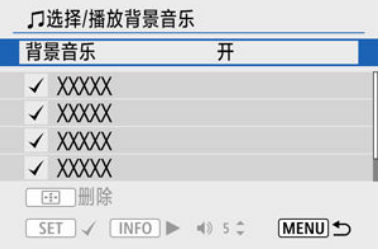

● 将[背景音乐]设为[开]。

## 2. 选择背景音乐。

● 使用< ▲ >< ▼ >键选择音乐, 然后按< ( )>。对于[幻灯片播放], 可选择 多个曲目。

## 3. 试听样本。

- 要试听样本, 按< INFO >按钮。
- 使用< ▲ >< ▼ >键调整音量。再次按< INFO >按钮停止回放。
- 要删除音乐,使用< ▲ >< ▼ >键进行选择, 然后按< --- > > 按钮。

#### 司 注意事项

**● 有关将背景音乐复制到存储卡的说明, 请参阅EOS Utility使用说明书。**
## 设定图像搜索条件

#### 12 [清除搜索条件](#page-398-0)

可以根据搜索条件筛选图像显示。设定图像搜索条件后,可以仅回放并显示找到的图像。 可以对筛选的图像进行保护、评分、播放幻灯片、删除以及应用其他操作。

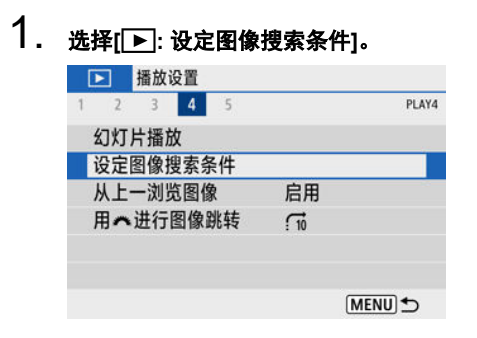

2. 设定搜索条件。

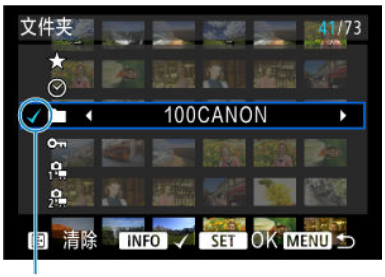

- $(1)$
- 使用< ▲ >< ▼ >键选择选项。
- 使用< < >< >>罐设定选项。
- 选项左侧会添加勾选标记[√](1)。(按照搜索条件指定。)
- 如果选择该选项并按< INFO >按钮, 将删除勾选标记[√](会取消该搜索 条件)。

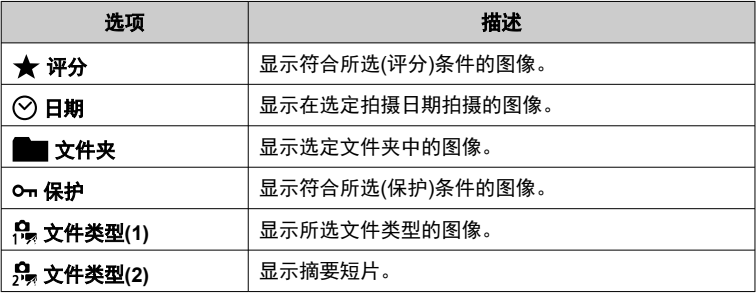

3. 应用搜索条件。

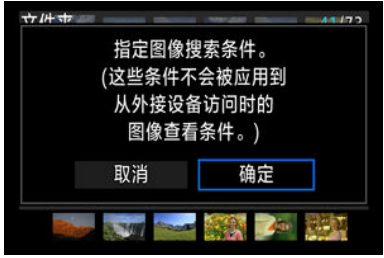

- 按< >按钮并阅读显示的信息。
- 选择[确定]。 应用搜索条件。

<span id="page-398-0"></span>4. 显示找到的图像。

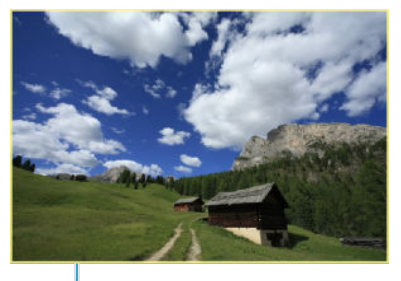

 $(2)$ 

● 按< ▶ > 按钮。 仅回放符合设定条件(筛选)的图像。 显示筛选的图像时,屏幕外缘会显示黄色框(2)。

## 清除搜索条件

进入步骤2中的屏幕,然后按< -- > 按钮可清除所有搜索条件。

#### 4 注意

如果没有图像满足搜索条件,在步骤3中按< >按钮将无效。

#### 7 注意事项

- 如果进行电源、存储卡或图像编辑相关操作,可能会清除搜索条件。
- 显示[下]: 设定图像搜索条件]屏幕时, 自动关闭电源时间可能会延长。

1. 选择**[ :** 从上一浏览图像**]**。

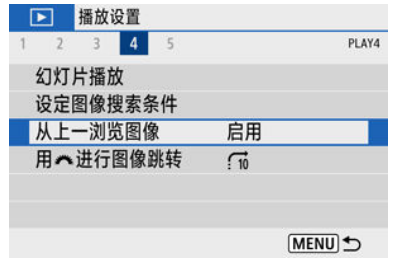

2. 选择选项。

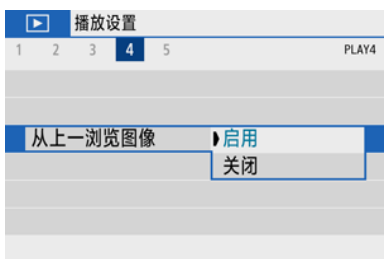

- [启用]: 从之前显示的最后一张图像开始回放(正好已完成拍摄时除外)。
- [关闭]: 相机重新启动后, 从最新拍摄的图像重新开始回放。

### 用拨盘进行图像浏览

在单张图像显示中,可以转动< \*\* >拨盘根据设定的跳转方法向前或向后跳转图像。

1. 选择[▶ 用 道 进行图像跳转]。

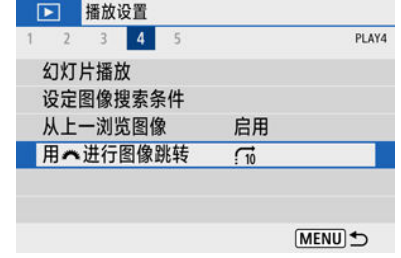

### 2. 选择跳转方法。

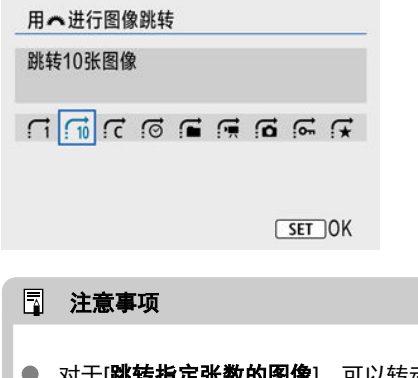

- 对于「跳转指定张数的图像」,可以转动< 当 >拨盘选择要跳转的图 像张数。
- 设为[按图像评分显示]时,转动< 头 >拨盘选择评分(62[\)](#page-364-0)。选择 将会在浏览时显示所有已评分的图像。

3. 跳转浏览图像。

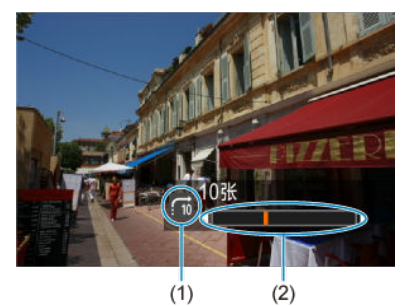

- (1) 跳转方法
- (2) 回放位置
- 按< ▶ > 按钮。
- 在单张图像显示中,转动< sollspank\_abodiestimation 可按设定的跳转方法浏览。

## 播放信息显示

#### 2 [柱状图](#page-403-0)

可以指定图像回放期间显示的屏幕及随附的信息。

## 1. 选择**[ :** 播放信息显示**]**。

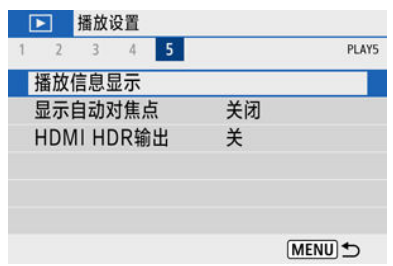

# 2. 在要显示的屏幕的编号旁添加勾选标记 **[ ]**。

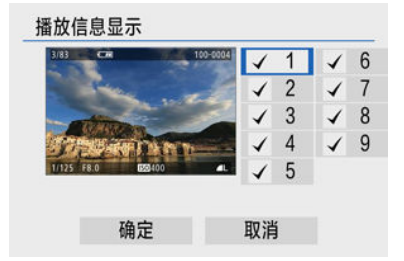

- 使用< >< >键选择编号,然后按< >按钮添加勾选标记[ ]。
- 重复该步骤为要显示的各屏幕的编号添加勾选标记[√],然后选择[确 定]。
- 在回放期间通过按< INFO >按钮可访问所选的信息。

<span id="page-403-0"></span>亮度柱状图显示曝光量分布情况和整体亮度。RGB柱状图用于检查色彩饱和度和渐变状况。

#### **[**亮度**]**显示

此柱状图是显示图像亮度等级分布情况的图表,横轴表示亮度等级(左侧较暗,右侧较 亮),而纵轴表示每个亮度等级中的像素数。左侧分布的像素越多,则图像越暗,而右侧 分布的像素越多,则图像越亮。如果左侧像素过多,则图像的暗部细节可能丢失,如果右 侧像素过多,则图像的高光细节可能丢失。中间的渐变会得到再现。通过查看图像和其亮 度柱状图,可以了解曝光量倾向和整体的渐变。

柱状图示例

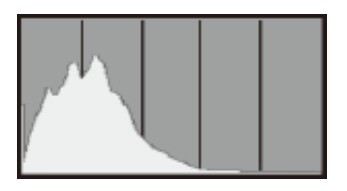

偏暗图像

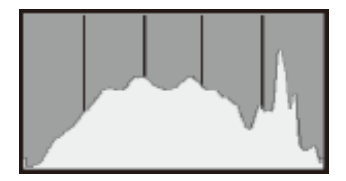

正常亮度

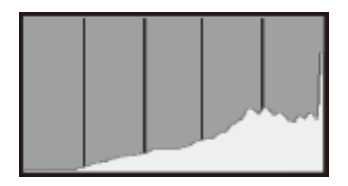

偏亮图像

#### ● [RGB]显示

此柱状图是显示图像中各三原色(RGB或红、绿和蓝)的亮度等级分布情况的图表,横轴表 示颜色的亮度等级(左侧较暗,右侧较亮),而纵轴表示每个颜色亮度等级中的像素数。左 侧分布的像素越多,则色彩越暗淡,而右侧分布的像素越多,则色彩越明亮浓郁。如果左 侧像素过多,则相应的色彩信息可能不足,如果右侧像素过多,则色彩会过于饱和而没有 渐变。通过查看图像的RGB柱状图,可以观看色彩的饱和度和渐变状况以及白平衡倾 向。

可在回放屏幕中以红框显示合焦的自动对焦点。如果设定了自动选择自动对焦点,可能会显 示多个自动对焦点。

1. 选择**[ :** 显示自动对焦点**]**。

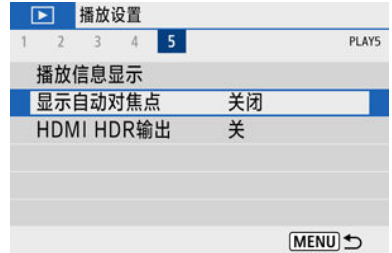

## 2. 选择**[**启用**]**。

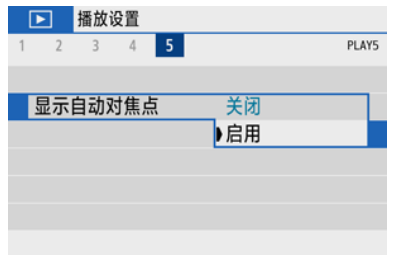

您可将相机连接至HDR电视机,并在HDR中查看RAW图像。

1. 选择**[ : HDMI HDR**输出**]**。

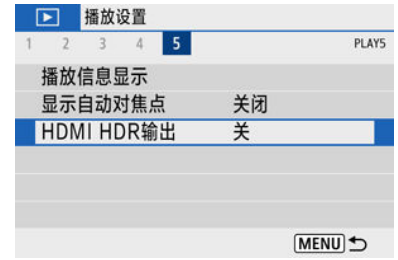

2. 选择**[**开**]**。

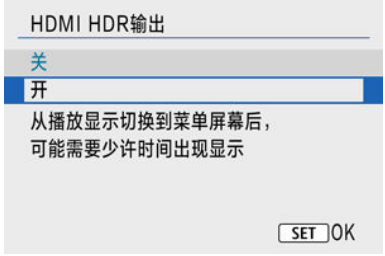

#### 司 注意事项

- 请确保已设定HDR电视机用于HDR输入。有关如何在电视机上切换输入,请参阅电 视机说明书。
- 根据使用的电视机,图像可能与期望不同。
- 某些图像效果和信息可能不会显示在HDR电视机上。

本章介绍如何通过蓝牙®或Wi-Fi®将相机无线连接至智能手机、如何发送图像至设备或网络服 务、如何通过计算机或无线遥控器控制相机以及其他操作。

#### 注意

#### 重要

- $\bullet$ 请注意,对于使用本相机时错误的无线通信设置导致的任何损失或损坏,佳能恕不 承担任何责任。此外,在法律允许的范围内,佳能公司对因使用本产品导致的任何 间接的、偶然的或其他形式的损失(包括但不限于商业利润损失、业务中断或商业信 息丢失)不承担责任。 请注意,当使用无线功能时,未经授权的访问或其他安全漏洞可能会导致损失或损
	- 害。您需要自行判断和承担风险并确立适当的安全性。
- [设置页菜单:无线设置](#page-407-0)
- Wi-Fi/[蓝牙连接](#page-408-0)
- [连接到智能手机](#page-410-0)
- 通过Wi-Fi[连接到计算机](#page-449-0)
- 通过Wi-Fi[连接到打印机](#page-456-0)
- [将图像发送到网络服务](#page-469-0)
- [通过接入点建立](#page-485-0)Wi-Fi连接
- [连接到无线遥控器](#page-493-0)
- 通过Wi-Fi[重新连接](#page-496-0)
- [注册多个连接设置](#page-498-0)
- [飞行模式](#page-499-0)
- [Wi-Fi](#page-500-0)设置
- [蓝牙设置](#page-501-0)
- [昵称](#page-502-0)
- [GPS](#page-503-0)设置
- [更改或删除连接设置](#page-507-0)
- [重设通信设置](#page-509-0)
- [观看信息屏幕](#page-510-0)
- [虚拟键盘操作](#page-511-0)
- [应对错误信息](#page-512-0)
- [无线通信功能注意事项](#page-522-0)
- [安全](#page-524-0)
- [检查网络设置](#page-525-0)
- [无线通信状态](#page-526-0)

#### <span id="page-407-0"></span>无线设置**1**

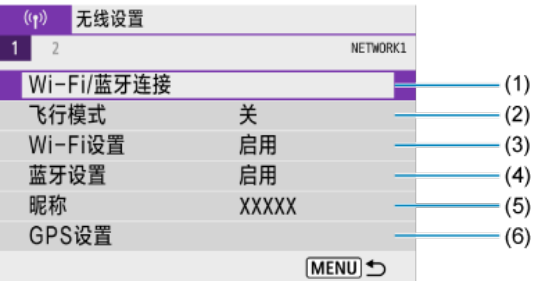

- (1) Wi-Fi/[蓝牙连接](#page-408-0)
- (2) [飞行模式](#page-499-0)
- (3) [Wi-Fi](#page-500-0)设置
- (4) [蓝牙设置](#page-501-0)
- (5) [昵称](#page-502-0)
- (6) [GPS](#page-503-0)设置

#### ● 无线设置2

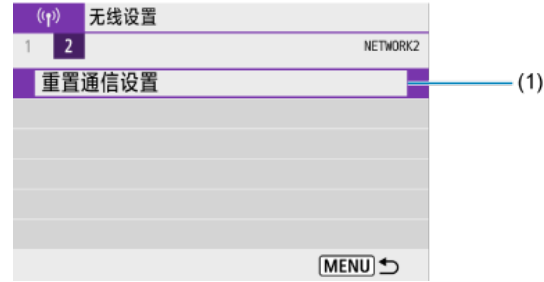

#### (1) [重置通信设置](#page-509-0)

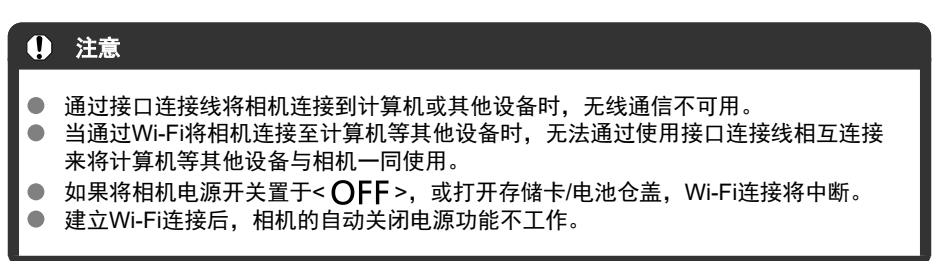

<span id="page-408-0"></span>1. 选择**[ : Wi-Fi/**蓝牙连接**]**。

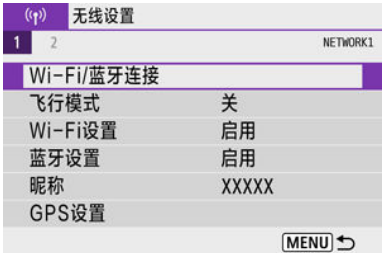

## 2. 为相机选择连接选项。

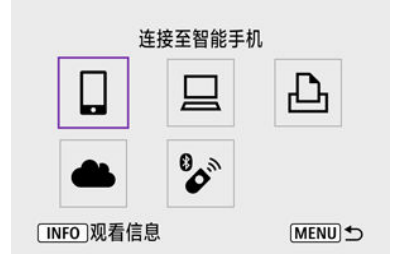

### □连接至智能手机(<mark>6</mark>[\)](#page-410-0)

通过Wi-Fi连接使用智能手机或平板电脑(本手册中统称为"智能手机")上的专用应用程序 Camera Connect遥控相机并浏览相机中的图像。 将相机与支持蓝牙低功耗技术(以下称为"蓝牙")的智能手机配对后,只需使用智能手机即可进 行Wi-Fi连接。

### 遥控**(EOS Utility)[\(](#page-449-0) )**

通过Wi-Fi将相机连接到计算机,并使用EOS Utility(EOS软件)遥控操作相机。也可以将相机 中的图像自动发送到计算机。

#### 从**Wi-Fi**打印机打印**[\(](#page-456-0) )**

通过Wi-Fi将相机连接到打印机以打印图像。

### **4上传至网络服务(6[\)](#page-469-0)**

可以通过佳能影像上传(免费注册)将拍摄的图像或视频从相机传送到网络服务端。

### 。<br><mark>》连接至无线遥控器(<mark>⑦</mark>[\)](#page-493-0)</mark>

本相机也可以通过蓝牙连接到无线遥控器BR-E1(另售),以进行遥控拍摄。

## <span id="page-410-0"></span>连接到智能手机

- [在智能手机上打开蓝牙和](#page-411-0)Wi-Fi
- [在智能手机上安装](#page-412-0)Camera Connect
- $\mathbb{Z}$ 通过Wi-Fi[连接到兼容蓝牙的智能手机](#page-413-0)
- [Camera Connect](#page-420-0)的主要功能
- [相机关机时保持](#page-421-0)Wi-Fi连接
- 2 [取消配对](#page-422-0)
- [不使用蓝牙的](#page-424-0)Wi-Fi连接
- 2 [拍摄时自动传输图像](#page-429-0)
- 图 [从相机将图像发送到智能手机](#page-431-0)
- 中断[Wi-Fi](#page-443-0)连接
- 15 [可从智能手机中查看图像的设定](#page-444-0)

将相机与兼容蓝牙的智能手机配对后,可以使用以下功能。

- 仅使用智能手机建立Wi-Fi连接[\(](#page-411-0)<mark>6</mark>2)。
- 与处于关机状态的相机建立Wi-Fi连接( 2[\)](#page-421-0)。
- 将通过智能手机获取的GPS信息作为地理标签添加至图像[\(](#page-503-0)<mark>6</mark>2)。
- 从智能手机遥控相机(<mark>62</mark>[\)](#page-420-0)。

相机通过Wi-Fi连接到智能手机后,也可进行以下操作。

- 从智能手机浏览和保存相机上的图像(62)。
- 从智能手机遥控相机(2[\)](#page-420-0)。
- 从相机将图像发送到智能手机(2[\)](#page-431-0)。

<span id="page-411-0"></span>从智能手机设置屏幕打开蓝牙和Wi-Fi。请注意,从智能手机的蓝牙设置屏幕无法与相机配 对。

#### $\overline{\mathbb{L}}$ 注意事项

● 要[通过接入点建立](#page-485-0)Wi-Fi连接, 请参阅通过接入点建立Wi-Fi连接。

<span id="page-412-0"></span>必须在安装有Android或iOS的智能手机上安装专用应用程序Camera Connect(免费)。

- 请使用最新版本的智能手机操作系统。
- Camera Connect可从App Store或Google Play下载, 也可从佳能(中国)网站下载。也可以 使用相机与智能手机配对或相机通过Wi-Fi连接到智能手机时显示的QR码,访问Google Play或App Store。

#### $\blacksquare$ 注意事项

- 有关Camera Connect支持的操作系统版本,请参阅Camera Connect的下载网站。
- 相机固件更新或Camera Connect、Android或iOS更新后, 本说明书中的示例屏幕和 其他细节可能与实际的用户界面内容不一致。

### <span id="page-413-0"></span>相机上的步骤**(1)**

1. 选择**[ : Wi-Fi/**蓝牙连接**]**。

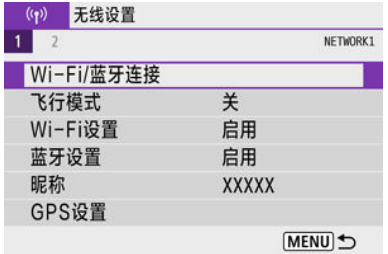

# 2. 选择**[** 连接至智能手机**]**。

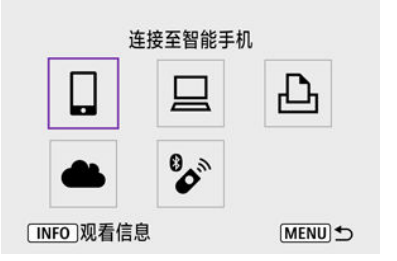

# 3. 选择**[**添加要连接的设备**]**。

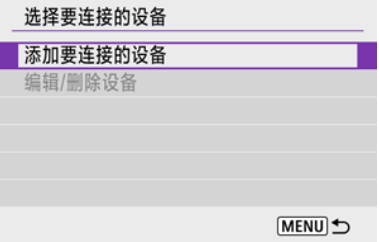

4. 选择选项。

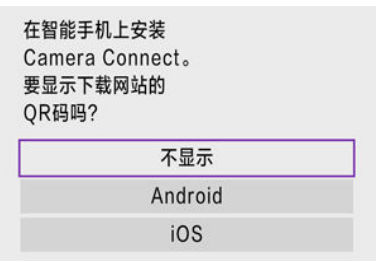

- 如果已安装Camera Connect,请选择[不显示]。
- 如果未安装Camera Connect,请选择[**Android**]或[**iOS**],使用智能手机 扫描显示的QR码,然后访问Google Play或App Store并安装Camera Connect。

5. 选择**[**通过蓝牙配对**]**。

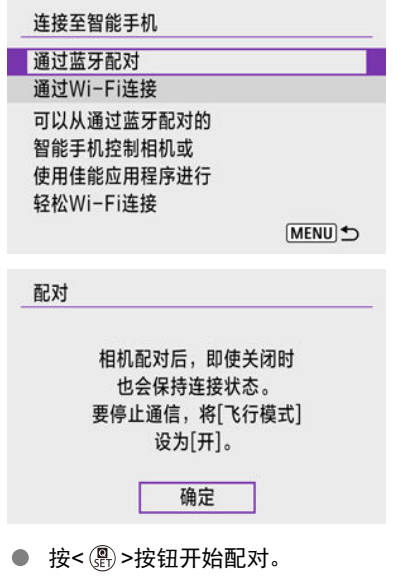

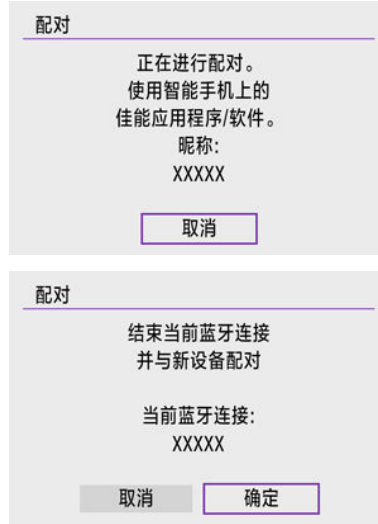

● 在最初已经与一部智能手机配对后,要与其他智能手机进行配对, 如上 所示选择屏幕上的[确定]。

## 6. 启动**Camera Connect**。

按照应用程序中的说明,选择要配对的相机。

7. 选择**[**确定**]**。

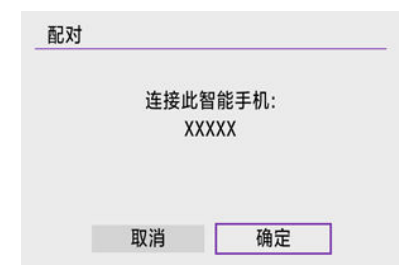

8. <sup>按</sup>**<sup>&</sup>lt; <sup>&</sup>gt;**按钮。

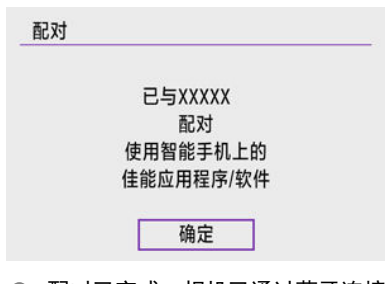

配对已完成,相机已通过蓝牙连接至智能手机。

● 当智能手机上出现信息时, 请按照指示使用智能手机。

### 注意

- 相机无法通过蓝牙同时连接到两台或两台以上设备。要切换为其他智能手机进行蓝 牙连接,请参阅[更改或删除连接设置](#page-507-0)。
- 即使相机已开启自动关闭电源功能,蓝牙连接也会消耗电池电能。因此,在使用相 机时,电池电量可能较低。

#### 有关配对的故障排除

● 如果智能手机中保留有此前配对相机的配对记录,将无法与本相机配对。在尝试重 新配对前,从智能手机的蓝牙设置屏幕删除此前配对相机的配对记录。

#### 司 注意事项

● 建立蓝牙连接后,可以操作相机向智能手机发送图像[\(](#page-431-0)<mark>62</mark>)。

### 9. 点击**Camera Connect**功能。

- 有关[Camera Connect](#page-420-0)功能的详细信息,请参阅Camera Connect的主要 [功能](#page-420-0)。
- 点击Camera Connect功能开始Wi-Fi连接。
- 建立Wi-Fi连接后,显示所选功能的屏幕。

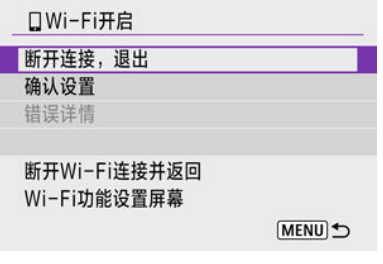

● 相机屏幕上将显示[DWi-Fi开启]。

#### 与兼容蓝牙的智能手机的**Wi-Fi**连接现已完成。

- 有关如何中断[Wi-Fi](#page-443-0)连接, 请参阅中断Wi-Fi连接。
- 中断Wi-Fi连接后, 相机将切换到蓝牙连接。
- 要通过Wi-Fi重新连接, 启动Camera Connect并点击要使用的功能。

### **[ Wi-Fi**开启**]**屏幕

#### 断开连接,退出

● 中断Wi-Fi连接。

#### 确认设置

● 可以查看设置。

错误详情

------------<br>● Wi-Fi连接发生错误时,可以查看错误详情。

#### <span id="page-420-0"></span>相机上的图像

- 可浏览、删除或评分图像。
- 可将图像保存在智能手机上。
- 可从智能手机将效果应用至RAW图像([创意辅助](#page-378-0))。

#### 遥控实时显示拍摄

● 可在智能手机上查看实时图像的同时, 进行遥控拍摄。

#### 自动传输

● 可为自动传输拍摄图像进行相机和应用程序设置调整[\(](#page-429-0)2)。

#### 蓝牙遥控器

- 可从通过蓝牙配对的智能手机遥控相机。(通过Wi-Fi连接时不可用。)
- 使用蓝牙遥控器功能时, 自动关闭电源会关闭。

### 相机设置

● 可更改相机设置。

可以从Camera Connect主屏幕查看其他功能。

<span id="page-421-0"></span>即使相机电源开关置于< OFF >, 只要相机通过蓝牙与智能手机配对, 就可以使用智能手机 进行Wi-Fi连接并浏览相机上的图像或执行其他操作。

如果在相机关机时不想通过Wi-Fi连接至相机,将[飞行模式]设为[开]或将[蓝牙设置]设为[关 闭]。

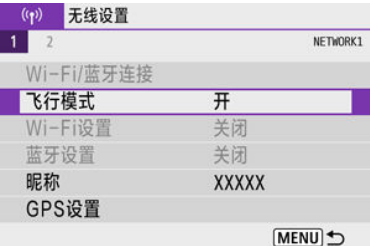

#### $\bullet$ 注意

如果重设无线设置或删除智能手机连接信息,则无法再使用此功能。

<span id="page-422-0"></span>如下所示取消与智能手机的配对。

1. 选择**[ : Wi-Fi/**蓝牙连接**]**。

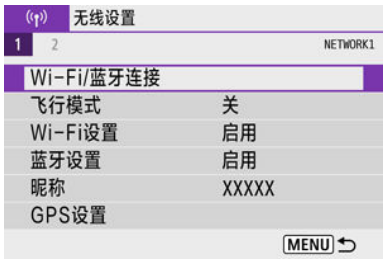

2. 选择**[** 连接至智能手机**]**。

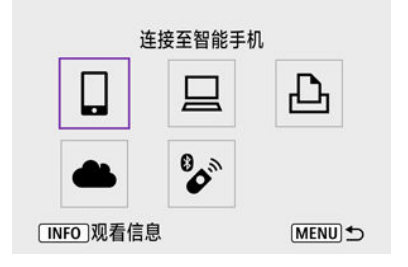

● 如果显示连接历史[\(](#page-496-0)<mark>2)</mark>),按< < >>键切换屏幕。

## 3. 选择**[**编辑**/**删除设备**]**。

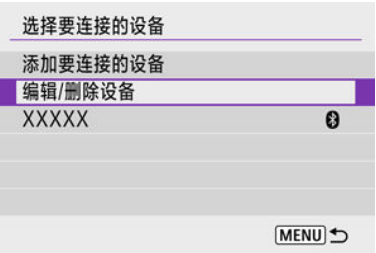

4. 选择要取消配对的智能手机。

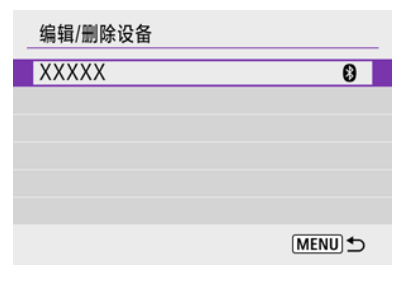

● 当前与相机配对的智能手机会标记有[8]。

## 5. 选择**[**删除连接信息**]**。

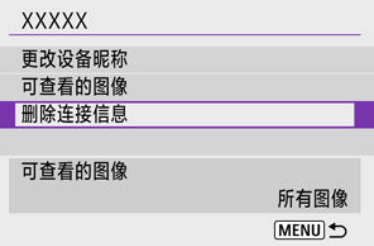

## 6. 选择**[**确定**]**。

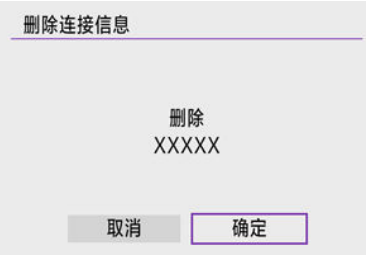

## 7. 清除智能手机上的相机信息。

● 在智能手机的蓝牙设置菜单中,清除注册在智能手机上的相机信息。

#### <span id="page-424-0"></span>相机上的步骤**(1)**

1. 选择**[ : Wi-Fi/**蓝牙连接**]**。

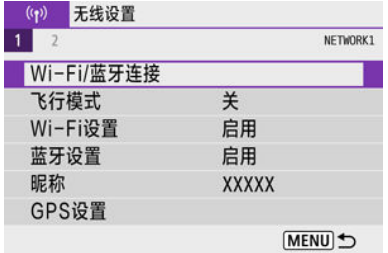

2. 选择**[** 连接至智能手机**]**。

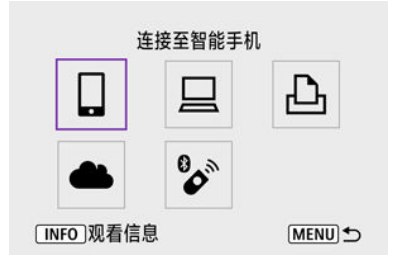

● 如果显示连接历史(<mark>@</mark>[\)](#page-496-0),按< **< >**< ▶ >键切换屏幕。

## 3. 选择**[**添加要连接的设备**]**。

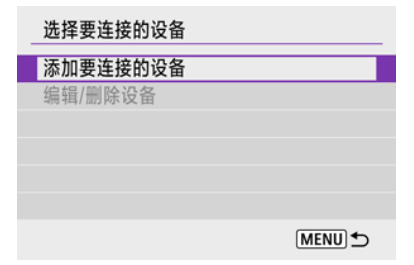

4. 选择选项。

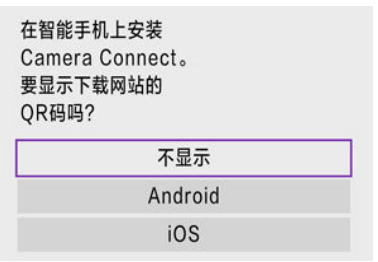

● 如果已安装Camera Connect,请选择[不显示]。

## 5. 选择**[**通过**Wi-Fi**连接**]**。

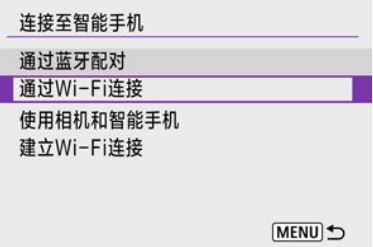

6. 查看**SSID(**网络名称**)**和密码。

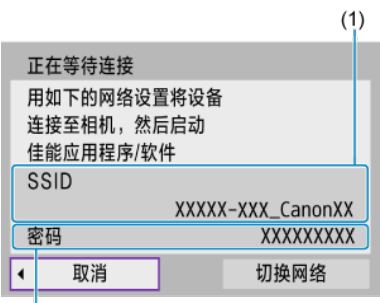

 $(2)$ 

- 查看显示在相机屏幕上的SSID(1)和密码(2)。
- 如果在[**Wi-Fi设置**]下将[**密码**]设为[无](@[\)](#page-500-0),则不会显示密码或不需要提 供密码。

### 注意事项

● 在步骤6中选择[**切换网络**],可以通过接入点建立Wi-Fi连接(<mark>@</mark>[\)](#page-485-0)。

## 7. 操作智能手机以建立**Wi-Fi**连接。

智能手机屏幕**(**示例**)**

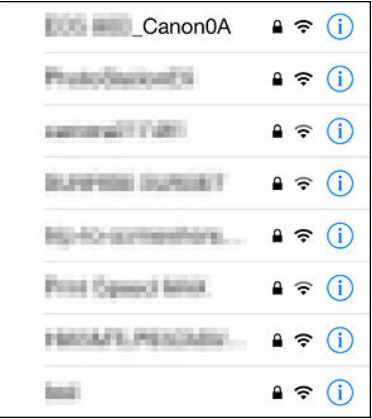

- 激活智能手机的Wi-Fi功能,然后点击在<u>[相机上的步骤](#page-424-0)(1</u>)的步骤6中查看 过的SSID(网络名称)。
- 对于密码,请输入在<u>相机上的步骤(1)</u>的步骤6中查看过的密码。
- 8. 启动**Camera Connect**并与相机配对。

### 9. 选择**[**确定**]**。

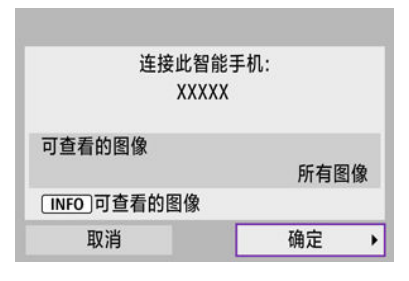

● 要指定可查看的图像, 按< NFO >按钮。按照[在可从智能手机中查看图](#page-444-0) [像的设定](#page-444-0)中从步骤5开始的说明进行配置。

#### 与智能手机的**Wi-Fi**连接现已完成。

- 使用Camera Connect操作相机(2[\)](#page-420-0)。
- 有关如何中断[Wi-Fi](#page-443-0)连接,请参阅中断Wi-Fi连接。
- 要通过Wi-Fi[重新连接](#page-496-0),请参阅通过Wi-Fi重新连接。

#### 司 注意事项

● 通过Wi-Fi连接时,可在回放期间从速控屏幕将图像发送到智能手机(@[\)](#page-431-0)。

<span id="page-429-0"></span>可自动将拍摄的图像发送到智能手机。执行以下步骤前,请先确保相机与智能手机已通过 Wi-Fi相连接。

1. 选择**[ : Wi-Fi**设置**]**。

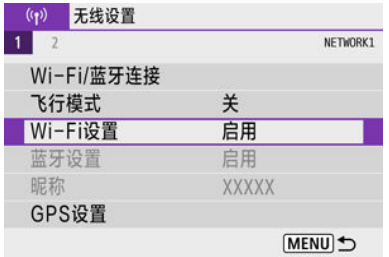

## 2. 选择**[**拍摄后发送到智能手机**]**。

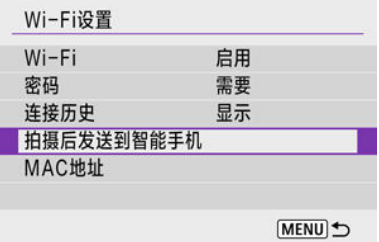

## 3. <sup>将</sup>**[**自动发送**]**设为**[**启用**]**。

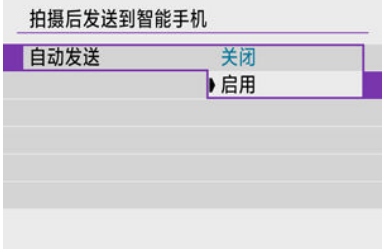

# 4. 设定**[**发送尺寸**]**。

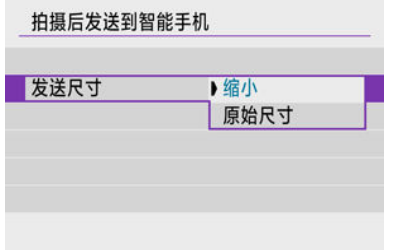

5. 拍摄照片。

<span id="page-431-0"></span>可以使用相机将图像发送到通过蓝牙(仅Android设备)配对或通过Wi-Fi连接的智能手机。

1. 切换至回放。

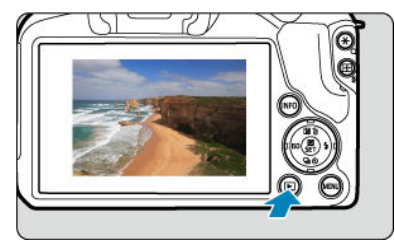

2. <sup>按</sup>**<sup>&</sup>lt; <sup>&</sup>gt;**按钮。

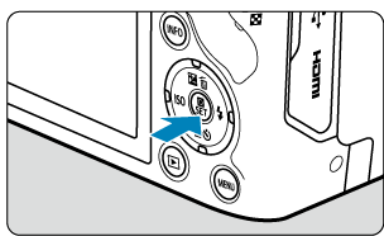

3. 选择**[** 将图像发送到智能手机**]**。

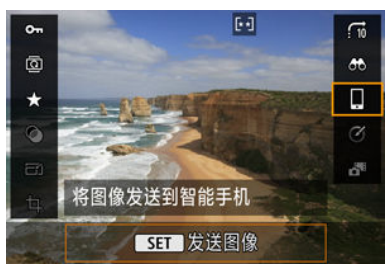

- 通过蓝牙连接时,如果执行此步骤,将显示信息,且连接将切换为Wi-Fi 连接。
- 4. 选择发送选项并发送图像。
### **(1)** 逐张发送图像

1. 选择要发送的图像。

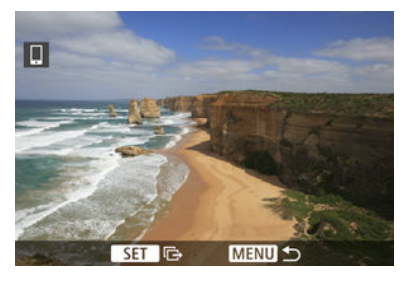

- 使用< < 这么才找盘或< < →< →< →键选择要发送的图像, 然后按< < ※ → 按  $\bullet$ 钮。
- 要从索引显示中选择图像,请按< >按钮。
- 2. 选择**[**发送显示的图像**]**。

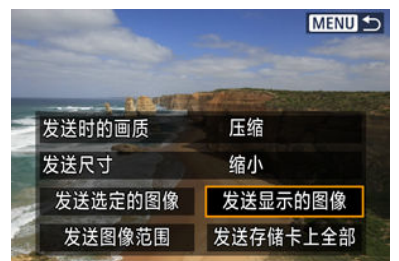

- 在[发送尺寸]中,可以选择图像发送尺寸。
- 发送短片时,可在[**发送时的画质**]中选择要发送的短片的图像画质。

### **(2)** 发送多张选中的图像

1. <sup>按</sup>**<sup>&</sup>lt; <sup>&</sup>gt;**按钮。

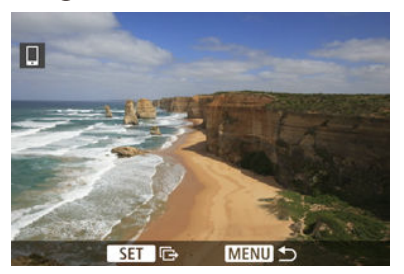

2. 选择**[**发送选定的图像**]**。

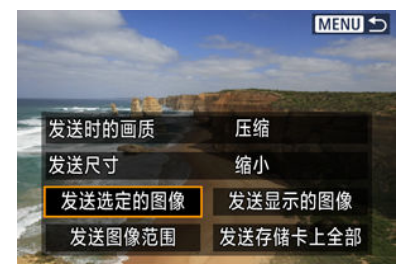

3. 选择要发送的图像。

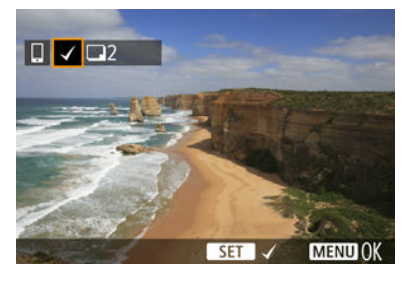

● 使用< 义务 >拨盘或< < > > >键选择要发送的图像, 然后按< @ >按 钮。

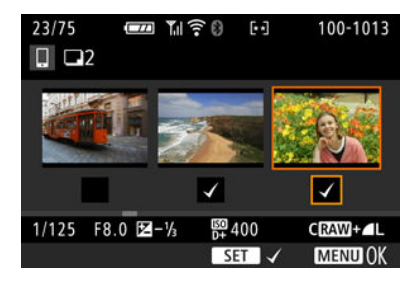

- 可按< >按钮以从三张图像显示中选择图像。要返回单张图像显示, 按< Q >按钮。
- 选择要发送的图像后, 按< MENU >按钮。 显示信息时,选择[确定]。

4. 选择**[**发送尺寸**]**。

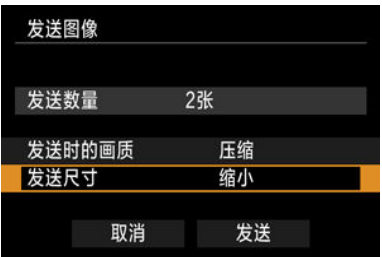

● 在显示的屏幕上选择图像尺寸。

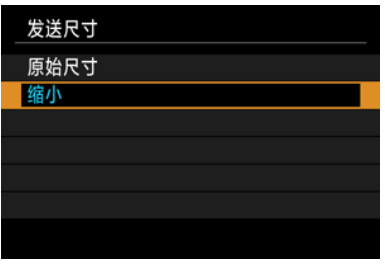

● 发送短片时, 在[发送时的画质]中选择图像画质。

5. 选择**[**发送**]**。

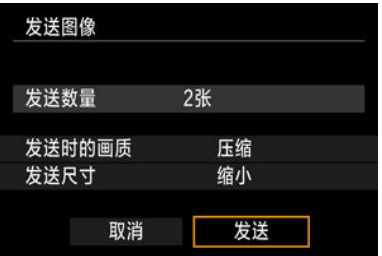

### **(3)** 发送指定范围的图像

1. <sup>按</sup>**<sup>&</sup>lt; <sup>&</sup>gt;**按钮。

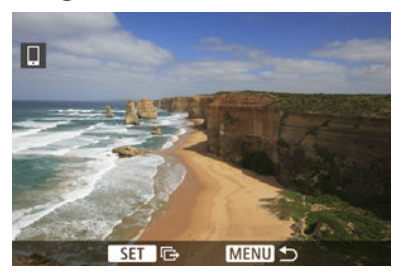

2. 选择**[**发送图像范围**]**。

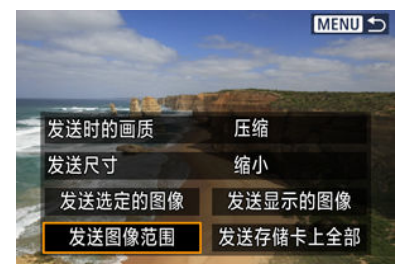

3. 指定图像范围。

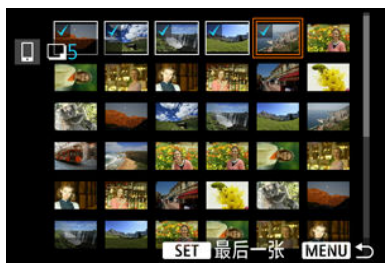

- 选择第一张图像(起点)。
- 下一步,选择最后一张图像(终点)。为第一张和最后一张图像的范围内 的所有图像添加勾选标记[√]。
- 要取消选择,请重复此步骤。
- 要更改索引显示中所示的图像数量, 请按< >或< Q >按钮。

## 4. 确认范围。

● 按< MENU>按钮。 显示信息时,选择[确定]。

## 5. 选择**[**发送尺寸**]**。

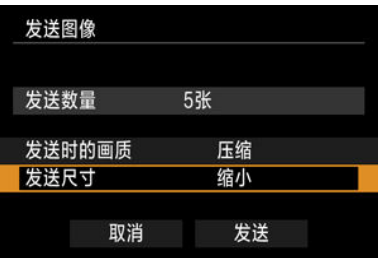

在显示的屏幕上选择图像尺寸。

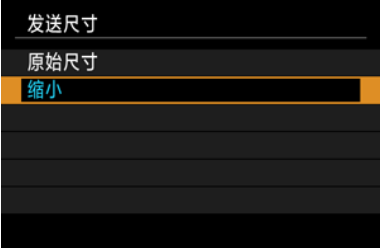

● 发送短片时, 在[发送时的画质]中选择图像画质。

## 6. 选择**[**发送**]**。

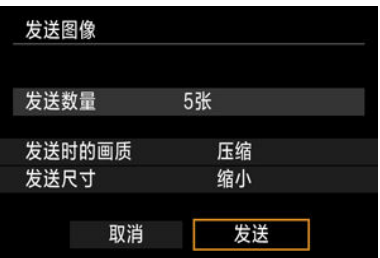

### **(4)** 发送存储卡中全部图像

1. <sup>按</sup>**<sup>&</sup>lt; <sup>&</sup>gt;**按钮。

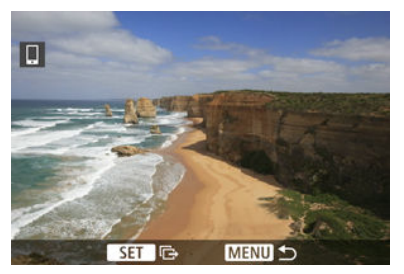

2. 选择**[**发送存储卡上全部**]**。

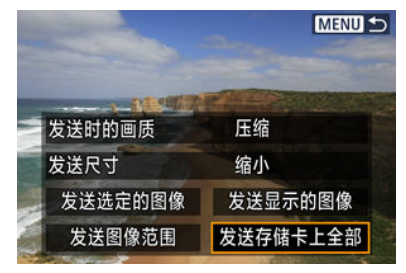

3. 选择**[**发送尺寸**]**。

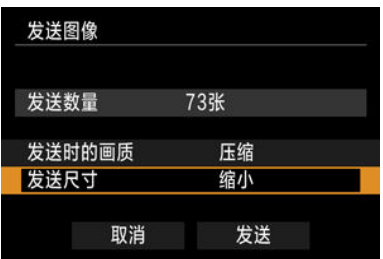

● 在显示的屏幕上选择图像尺寸。

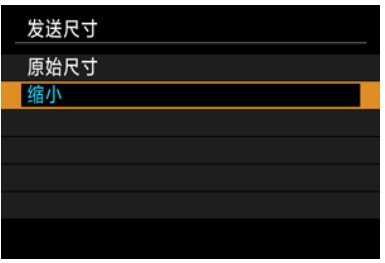

● 发送短片时, 在[发送时的画质]中选择图像画质。

4. 选择**[**发送**]**。

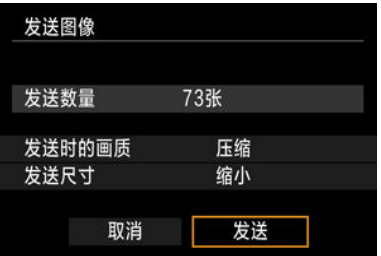

### **(5)** 发送符合搜索条件的图像

一次性发送符合[设定图像搜索条件]中设定的搜索条件的全部图像。有关[设定图像搜索条件] 的详细信息,请参阅[设定图像搜索条件](#page-396-0)。

1. <sup>按</sup>**<sup>&</sup>lt; <sup>&</sup>gt;**按钮。

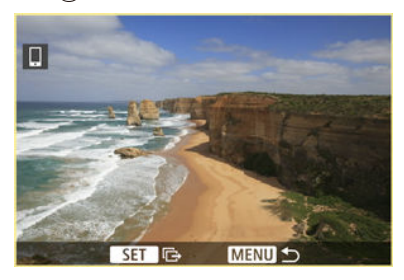

2. 选择**[**发送找到的全部**]**。

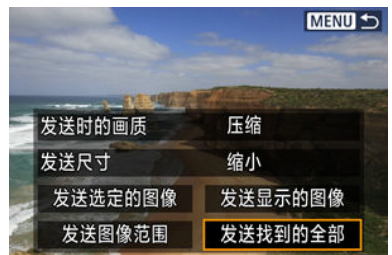

3. 选择**[**发送尺寸**]**。

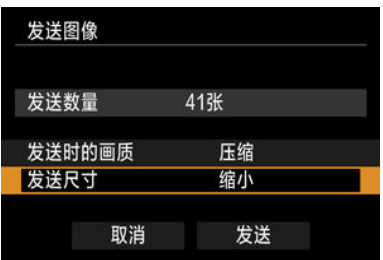

● 在显示的屏幕上选择图像尺寸。

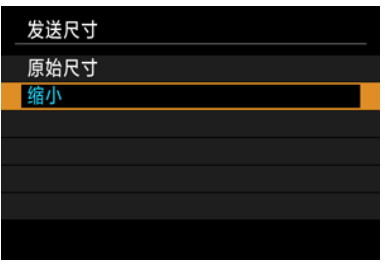

● 发送短片时, 在[发送时的画质]中选择图像画质。

4. 选择**[**发送**]**。

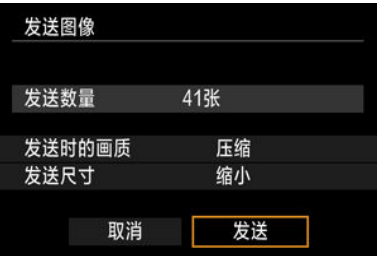

### 结束图像传输

- 在图像传输屏幕上按<MENU>按钮。
- 要中断[Wi-Fi](#page-443-0)连接, 请参阅中断Wi-Fi连接。

#### $\boldsymbol{\theta}$ 注意

在图像传输期间,即使按下相机的快门按钮,也无法拍摄照片。

#### 司 注意事项

- 通过在传输期间选择[取消], 可以取消图像传输。
- 一次最多可以选择999个文件。
- 建立Wi-Fi连接后, 建议关闭智能手机的节电功能。
- 缩小静止图像尺寸时,将缩小所有要同时发送的静止图像尺寸。请注意, S2尺寸的 静止图像不会缩小。
- 压缩短片时,将压缩所有要同时发送的短片。
- 使用电池为相机供电时, 请确保电池充满电。

### <span id="page-443-0"></span>在**[ Wi-Fi**开启**]**屏幕上,选择**[**断开连接,退出**]**。

口Wi-Fi开启

断开连接,退出 确认设置 错误详情

断开Wi-Fi连接并返回 Wi-Fi功能设置屏幕

**MENU)** 

- 如果未显示[ Wi-Fi开启]屏幕, 请选择[(p): Wi-Fi/**蓝牙连接**]。
- 选择[断开连接, 退出], 然后在确认屏幕上选择[确定]。

可在中断Wi-Fi连接后指定图像。

1. 选择**[ : Wi-Fi/**蓝牙连接**]**。

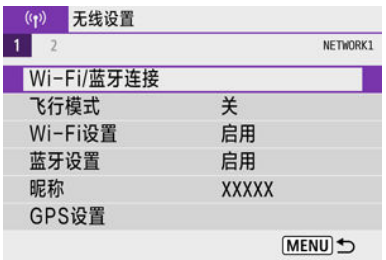

2. 选择**[** 连接至智能手机**]**。

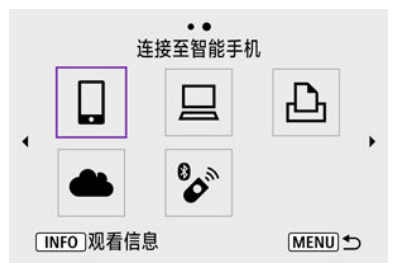

如果显示连接历史( [\)](#page-496-0),按< >< >键切换屏幕。

## 3. 选择**[**编辑**/**删除设备**]**。

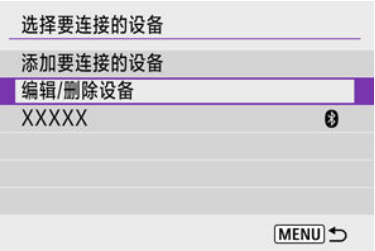

4. 选择智能手机。

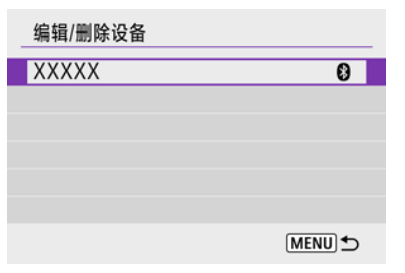

- 选择要在其上查看图像的智能手机的名称。
- 5. 选择**[**可查看的图像**]**。

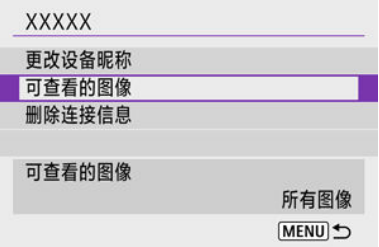

6. 选择选项。

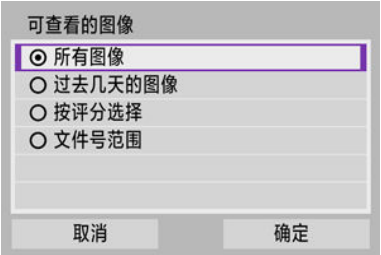

● 选择[确定]以进入设置屏幕。

#### **[**所有图像**]**

● 可查看存储卡上储存的所有图像。

#### **[**过去几天的图像**]**

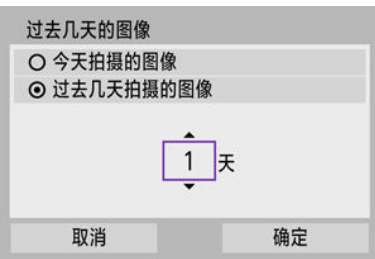

- 按拍摄日期指定可查看的图像。最多可指定9天前拍摄的图像。
- 选择了[**过去几天拍摄的图像**]时,可以查看当前日期之前的指定天数内拍 摄的图像。按< ▲ >< ▼ >键指定天数, 然后按< ( )> >按钮确认选择。
- 选择[确定]后, 即可设定可查看的图像。

#### 注意

● 如果将[**可查看的图像**]设定为[**所有图像**]以外的任何设置, 则无法进 行遥控拍摄。

#### **[**按评分选择**]**

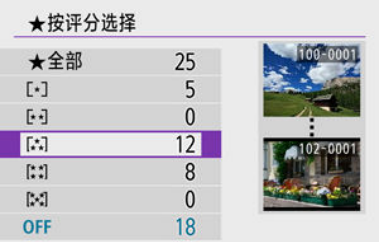

根据是否已添加评分或按评分的类型指定可查看的图像。

选择评分类型后,即可设定可查看的图像。

#### **[**文件号范围**](**选择图像范围**)**

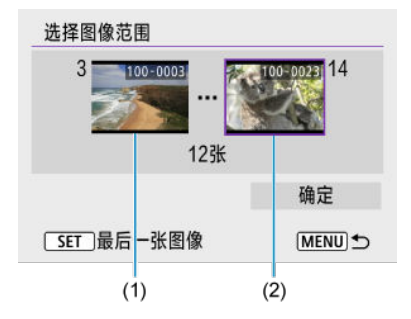

- 从按照文件号排列的图像中选择第一张和最后一张图像, 以指定可查看 的图像。
	- 1.按< @ >按钮显示图像选择屏幕。要选择图像,请使用< \*\* >拨盘 或< < >< ▶ >键。

要从索引显示中选择图像,请按< >按钮。

2.选择作为起点(1)的图像。

3.按<▶ >键并选择作为终点(2)的图像。

4.选择[确定]。

### 4 注意

● 如果在通过遥控拍摄记录短片时Wi-Fi连接中断, 将发生以下情况。

• 相机处于短片记录模式下正在进行的短片记录将继续。

• 相机处于静止图像拍摄模式下正在进行的短片记录将终止。

- 与智能手机建立Wi-Fi连接后,某些功能将不可用。  $\bullet$
- 在谣控拍摄时, 自动对焦速度可能会变慢。
- 根据通信状态,图像显示或快门释放时机可能会有延迟。
- 将图像保存至智能手机时, 即使按相机的快门按钮也无法拍摄照片。另外, 相机屏 幕可能会关闭。

#### 司 注意事项

● 建立Wi-Fi连接后,建议关闭智能手机的节电功能。

## <span id="page-449-0"></span>通过**Wi-Fi**连接到计算机

#### 使用EOS Utility操作相机

本节介绍如何通过Wi-Fi将相机连接到计算机并使用EOS软件或其他专用软件执行相机操作。 设定Wi-Fi连接前,先在计算机上安装最新版本的软件。 有关计算机的操作说明,请参阅计算机用户手册。

## 使用**EOS Utility**操作相机

使用EOS Utility(EOS软件)时,可以导入相机中的图像、控制相机以及执行其他操作。

### 相机上的步骤**(1)**

1. 选择**[ : Wi-Fi/**蓝牙连接**]**。

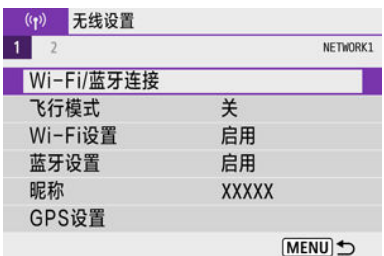

2. 选择**[** 遥控**(EOS Utility)]**。

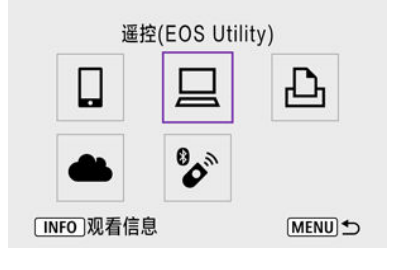

如果显示连接历史( [\)](#page-496-0),按< >< >键切换屏幕。

3. 选择**[**添加要连接的设备**]**。

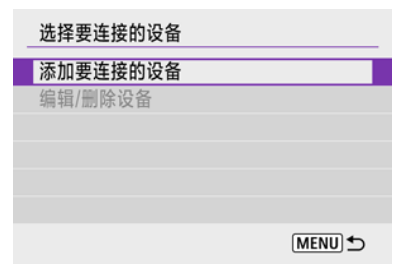

4. 查看**SSID(**网络名称**)**和密码。

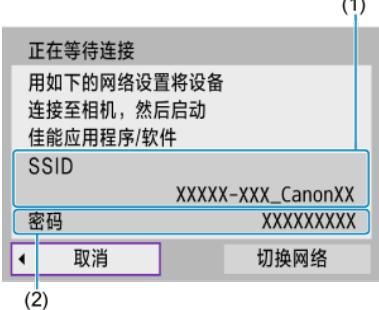

- 查看显示在相机屏幕上的SSID(1)和密码(2)。
- **如果在[Wi-Fi设置]下将[密码]设为[无]**, 则不会显示密码或不需要提供密 码。有关详细信息,请参阅[Wi-Fi](#page-500-0)设置。

 $\overline{\phantom{a}}$ 

5. 选择**SSID**,然后输入密码。

计算机屏幕**(**示例**)**

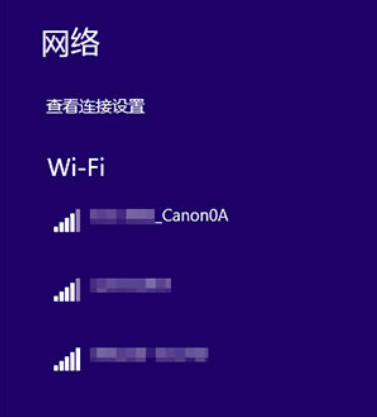

- 在计算机的网络设置屏幕上,选择在[相机上的步骤](#page-449-0)(1)的步骤4中查看过 的SSID。
- 对于密码,请输入[在相机上的步骤](#page-449-0)(1)的步骤4中查看过的密码。

6. 选择**[**确定**]**。

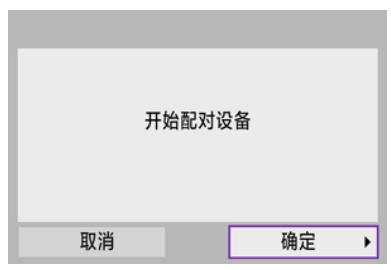

显示以下信息。"\*\*\*\*\*\*"代表要连接的相机的MAC地址的最后6位数。  $\bullet$ 

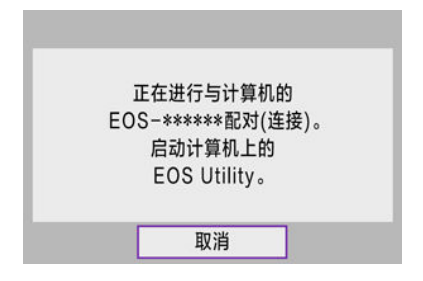

- 7. 启动**EOS Utility**。
- 8. <sup>在</sup>**EOS Utility**上,单击**[**通过**Wi-Fi/LAN**配对**]**。

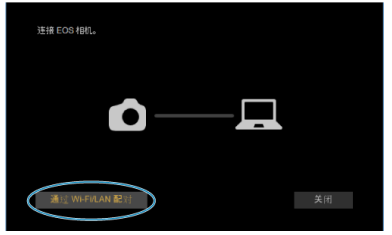

● 如果显示与防火墙有关的信息,选择[**是**]。

## 9. 单击**[**连接**]**。

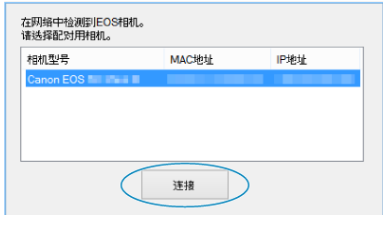

● 选择要连接的相机,然后单击[**连接**]。

# 10. 建立**Wi-Fi**连接。

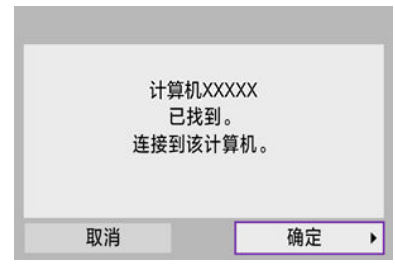

● 选择[确定]。

### **[ Wi-Fi**开启**]**屏幕

□Wi-Fi开启 断开连接, 退出 确认设置 错误详情 断开Wi-Fi连接并返回

Wi-Fi功能设置屏幕

MENU<sup>+</sup>

#### 断开连接,退出

● 中断Wi-Fi连接。

#### 确认设置

● 可以杳看设置。

#### 错误详情

● Wi-Fi连接发生错误时,可以查看错误详情。 与计算机的**Wi-Fi**连接现已完成。

- 在计算机上使用EOS Utility操作相机。
- 要通过Wi-Fi[重新连接](#page-496-0),请参阅通过Wi-Fi重新连接。

#### 注意

- 如果在通过遥控拍摄记录短片时Wi-Fi连接中断, 将发生以下情况。
	- 相机处于短片记录模式下正在进行的短片记录将继续。
	- 相机处于静止图像拍摄模式下正在进行的短片记录将终止。
- 如果在EOS Utility中设为短片记录模式,则不能使用本相机以静止图像拍摄模式进行 拍摄。
- 与EOS Utility建立Wi-Fi连接后,某些功能不可用。
- 在遥控拍摄时, 自动对焦速度可能会变慢。
- 根据通信状态,图像显示或快门释放时机可能会有延迟。
- 在遥控实时显示拍摄时,图像传输速率比采用接口连接线连接的速率慢。因此,将 无法流畅地显示移动被摄体。

## 通过**Wi-Fi**连接到打印机

2 [图像打印](#page-459-0)

#### 2 [打印设置](#page-463-0)

本节介绍如何通过Wi-Fi将相机直接连接到打印机,以打印图像。有关打印机的操作说明,请 参阅打印机用户手册。

1. 选择**[ : Wi-Fi/**蓝牙连接**]**。

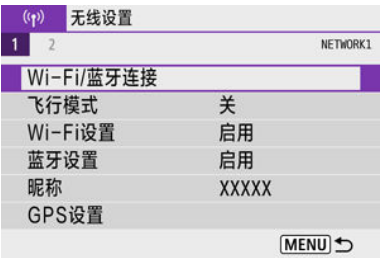

 $2.$  选择[A, Wi-Fi打印机打印]。

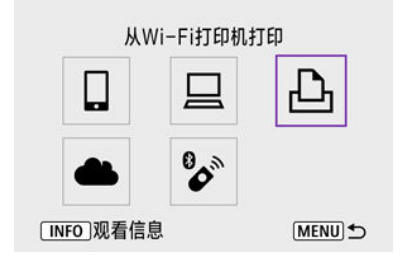

如果显示连接历史( [\)](#page-496-0),按< >< >键切换屏幕。

3. 选择**[**添加要连接的设备**]**。

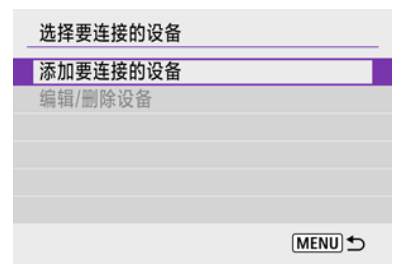

4. 查看**SSID(**网络名称**)**和密码。

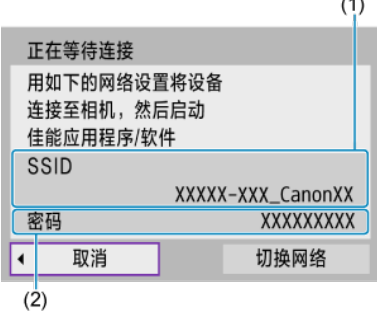

- 查看显示在相机屏幕上的SSID(1)和密码(2)。
- 如果在[**Wi-Fi设置**]下将[**密码**]设为[无](@[\)](#page-500-0),则不会显示密码或不需要提 供密码。

 $\cdots$ 

## 5. 设置打印机。

- 在要使用的打印机的Wi-Fi设置菜单中, 选择查看过的SSID。
- 对于密码,请输入在步骤4中查看过的密码。

## 6. 选择打印机。

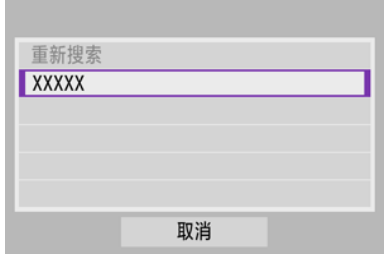

- 在检测到的打印机的列表中,选择要通过Wi-Fi连接的打印机。
- 如果没有列出所需的打印机,选择[<mark>重新搜索</mark>]可能会让相机找到该打印机 并显示出来。

### 司 注意事项

● 要[通过接入点建立](#page-485-0)Wi-Fi连接,请参阅通过接入点建立Wi-Fi连接。

### <span id="page-459-0"></span>逐张打印图像

1. 选择要打印的图像。

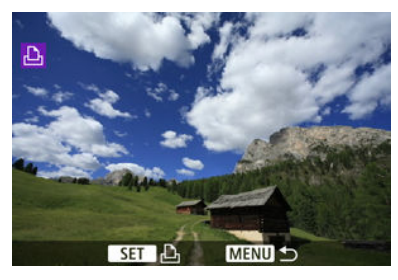

- 使用< 义务 >拨盘或< < >< ▶ >键选择要打印的图像, 然后按< ⑧ >按 钮。
- 要从索引显示中选择图像,请按< 2 >按钮。

# 2. 选择**[**打印图像**]**。

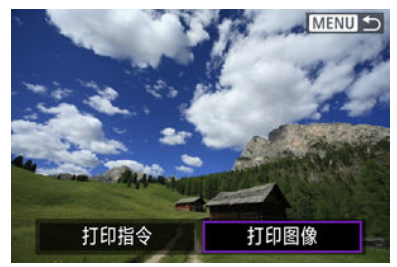

3. 打印图像。

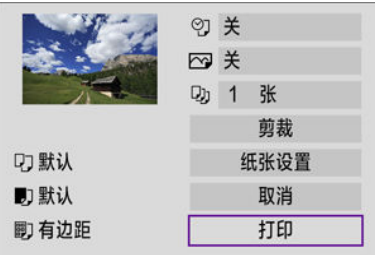

- 有关打印设置步骤,请参阅[打印设置。](#page-463-0)
- 选择[打印],然后选择[确定]开始打印。

### 根据指定的图像选项进行打印

1. <sup>按</sup>**<sup>&</sup>lt; <sup>&</sup>gt;**按钮。

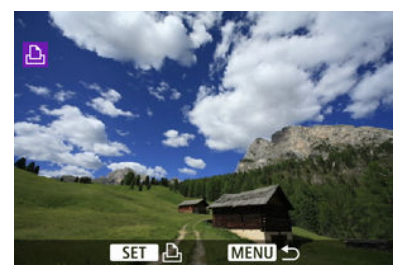

2. 选择**[**打印指令**]**。

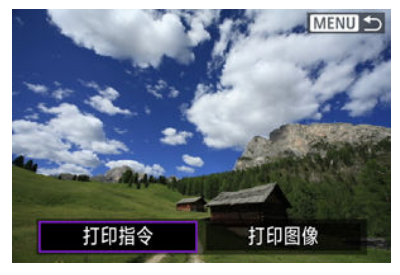

3. 设定打印选项。

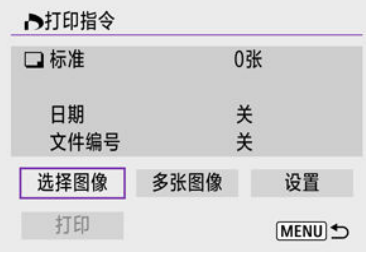

- 有关打印设置步骤, 请参阅打印指今(DPOF)。
- 如果建立Wi-Fi连接前已完成打印指令,请前往步骤4。
- 4. 选择**[**打印**]**。
	- 仅当选择了图像且打印机可以打印时,才能选择[打印]。
- 5. 配置**[**纸张设置**] ( [\)](#page-464-0)**。
- 6. 打印图像。

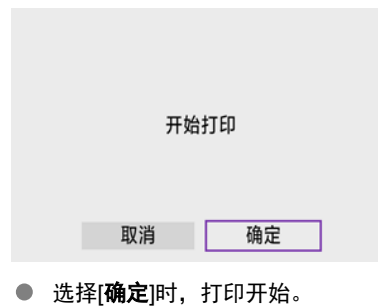

### 注意

- 通过Wi-Fi连接到打印机时, 无法进行拍摄。
- 无法打印短片。
- 打印前, 请务必设置纸张尺寸。
- 某些打印机可能不支持文件编号打印。
- 设定[有边距]时,某些打印机可能会在边缘打印日期。
- 根据打印机的不同,如果将日期打印在明亮的背景上或者边缘上,则日期可能显得 不清晰。
- 无法通过选择[打印指令]打印RAW图像。通过选择[打印图像]进行打印。

#### 司 注意事项

- 使用电池为相机供电时, 请确保电池充满电。
- 根据文件尺寸和图像画质不同,选择[打印]后可能需要等待一段时间才开始打印。
- 要停止打印,请在显示[取消]时按< >按钮,然后选择[确定]。
- 通过[打印指令]打印时,如果停止正在进行的打印操作后想要继续打印剩余图像,请 选择[重新开始]。请注意,如果发生以下任何情况,都无法恢复打印。
	- 恢复打印前, 更改了打印指令或删除了任何指定的图像。
	- 设置了索引时, 且在恢复打印前更改了纸张设置。
- 如果打印过程中出现问题,请参阅[注意事项](#page-468-0)。

<span id="page-463-0"></span>根据打印机的不同,屏幕显示和设置项会有所不同。另外,部分设置可能无法使用。有关详 细信息,请参阅打印机的使用说明书。

### 打印设置屏幕

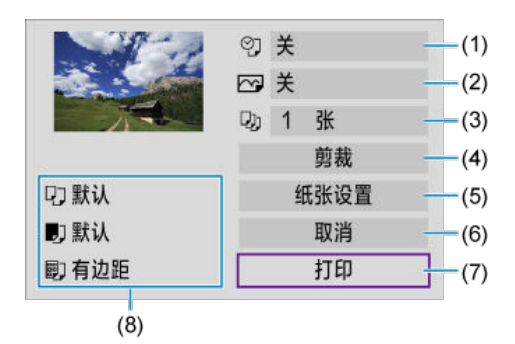

- [\(](#page-465-0)1) 设定日期或文件编号打印(<mark>6</mark>)。
- (2) 设定打印效果(6)。
- (3) 设定打印数量(<mark>6</mark>)。
- (4) 设定打印区域(62)。
- (5) 设定纸张尺寸[、](#page-465-0)类型和设计(<mark>2)、图、图)。</mark>
- (6) 返回图像选择屏幕。
- (7) 开始打印。
- (8) 会显示已设定的纸张尺寸、类型和设计。

\* 因打印机而异,可能无法选择某些设置。

### <span id="page-464-0"></span>纸张设置

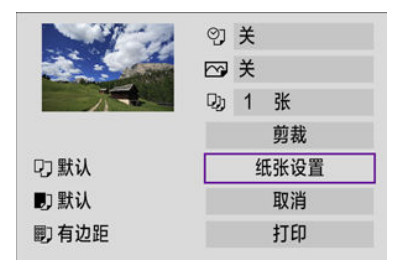

#### 选择[纸张设置]。

## **[ ]**设置纸张尺寸

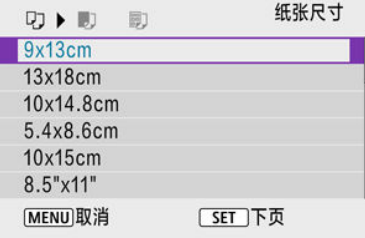

选择装入打印机的纸张尺寸。

### <span id="page-465-0"></span>**[ ]**设置纸张类型

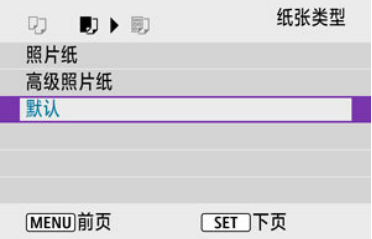

● 选择装入打印机的纸张类型。

### **[ ]**设置纸张设计

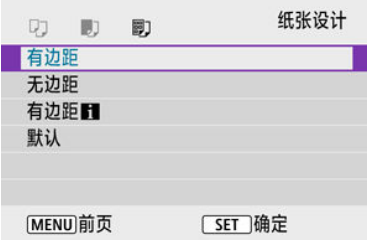

选择纸张设计。

#### (4) 注意

如果图像的长宽比与打印纸的长宽比不同,进行无边距打印时,图像可能会被明显 裁切。另外,可能会以较低的分辨率打印图像。

### **[ ]**设置日期**/**文件编号打印

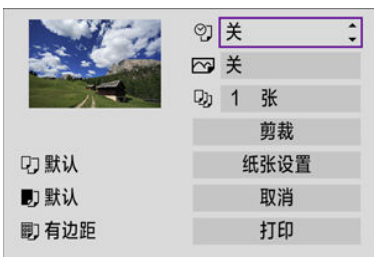

- 选择[2]。
- 选择打印内容。

## **[ ]**设置打印效果**(**图像优化**)**

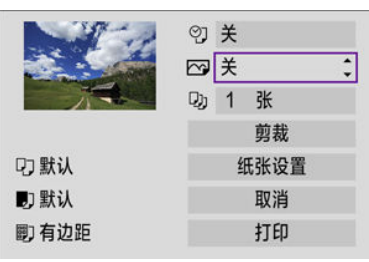

- 选择[ ,
- 选择打印效果。  $\bullet$

#### 注意

- 在以扩展ISO感光度(**H**)拍摄的图像上打印的拍摄信息中,ISO感光度可能被错误识 ● 别。
- 打印效果和其他选项中的[默认]是打印机制造商确定的默认设置。有关[默认]的详细 信息,请参阅打印机使用说明书。

### **[ ]**设置打印数量

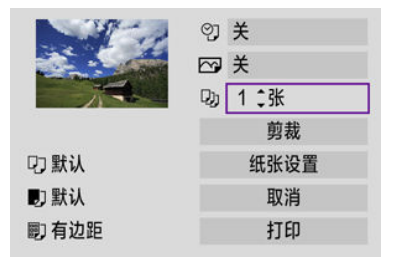

- 选择[ ]]。
- 选择打印数量。

### 剪裁图像

请在将要打印前设定剪裁。剪裁图像后变更其他打印设置可能需要再次剪裁图像。

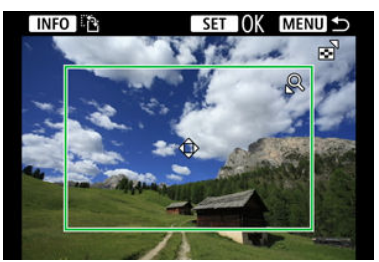

### 1. 在打印设置屏幕上选择**[**剪裁**]**。

### 2. 设置剪裁框尺寸、位置和长宽比。

● 将打印剪裁框内的图像区域。剪裁框的形状(长宽比)随[纸张设置]的不同 而改变。

#### 调整剪裁框尺寸

按< Q >或< C >转< 接钮调整剪裁框。

#### 移动剪裁框

按< ▲ >< ▼ >< < → > >键垂直或水平移动剪裁框。

#### 切换剪裁框的方向

按< INFC >按钮将在垂直和水平方向之间切换剪裁框。

- 3. <sup>按</sup>**<sup>&</sup>lt; <sup>&</sup>gt;**按钮退出剪裁。
	- 可在打印设置屏幕的左上方查看剪裁的图像区域。

#### 注意  $\mathbf 0$

根据打印机的不同,剪裁后的图像区域可能不会按照您所指定的设置打印。

剪裁框越小,则图像打印的分辨率越低。
### 司 注意事项

#### 处理打印机错误

● 解决了打印机错误(缺墨、缺纸等)并选择[继续打印]后,如果打印不恢复,请使用打 印机上的按钮。有关恢复打印的详细信息,请参阅打印机的使用说明书。

### 错误信息

● 如果在打印过程中出现问题,相机屏幕上会出现错误信息。解决问题后,重新开始 打印。有关如何解决打印问题的详细信息,请参阅打印机使用说明书。

#### 纸张错误

● 确认纸张已正确装入。

#### 墨水错误

检查打印机的墨水量和废墨液罐。

#### 硬件错误

● 检查打印机是否存在除纸张和墨水以外的其他问题。

### 文件错误

● 选定的图像无法打印。使用其他型号相机拍摄的图像或经过计算机编辑的图像可能 无法打印。

## <span id="page-469-0"></span>将图像发送到网络服务

- [2] 注册使用的网络服务
- [发送图像](#page-474-0)

本节介绍如何将图像发送到网络服务。

## 注册使用的网络服务

在中国大陆居住的用户可以通过佳能影像上传(免费注册)将相机内的图像和短片上传至网络服 务(仅限于佳能影像上传支持的网络服务)。有关佳能影像上传的会员注册及注册使用的网络服 务,请按照发送到相机中输入的邮件地址的通知邮件中的说明进行操作。

- 要讲行网络服务设置,需要能够连接至互联网的计算机或智能手机以及浏览器。
- 有关访问佳能影像上传所需的浏览器(例如Microsoft Internet Explorer)版本和设置的信 息,请参阅佳能影像上传网站。
- 有关如何使用佳能影像上传服务的说明以及支持佳能影像上传服务的国家/地区的详细信 息,请访问佳能影像上传网站([http://ciu.canon.com.cn\)](http://ciu.canon.com.cn)。
- 网络服务提供商连接费用和接入点费用可能需要另外支付。

## 相机上的步骤**(1)**

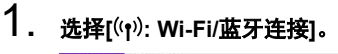

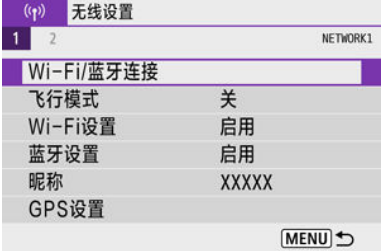

2. 选择**[** 上传至网络服务**]**。

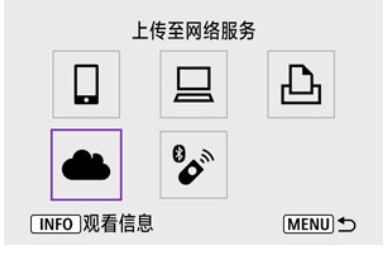

# 3. 选择**[**我同意**]**。

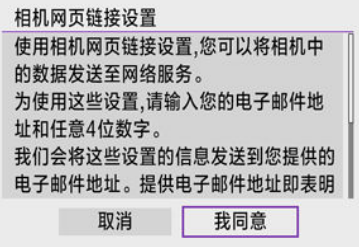

## 4. 建立**Wi-Fi**连接。

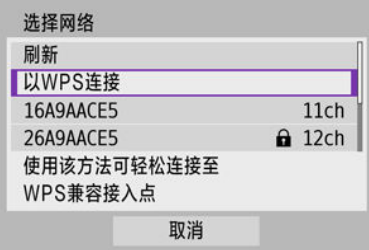

● 通过Wi-Fi连接到接入点。转至<u>通过接入点建立Wi-Fi连接</u>中的步骤6。

5. 输入电子邮件地址。

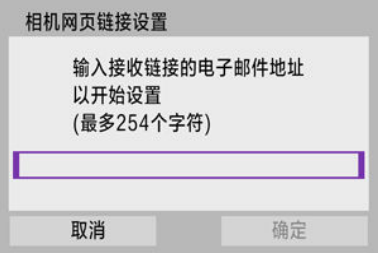

**● 输入电子邮件地址,然后选择[确定]。** 

# 6. 输入四位数。

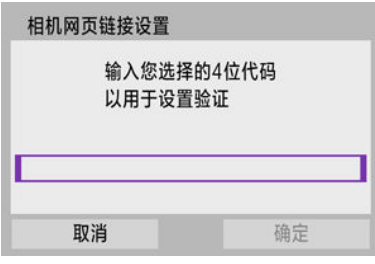

**● 输入任意四位数,然后选择[确定]。** 

7. 选择**[**确定**]**。

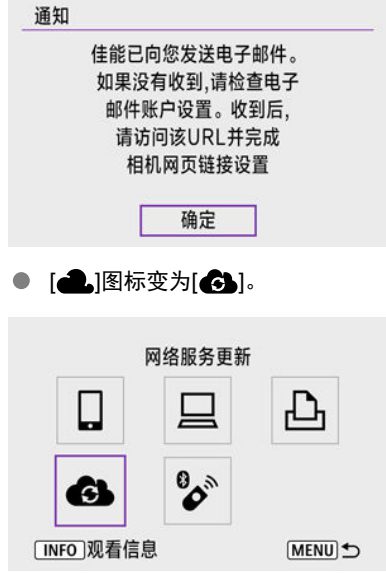

## 计算机或智能手机上的步骤

## 8. 设置相机网页链接。

- **访问收到的通知邮件中的URL。**
- 按照相机网页链接设置页面中的说明, 注册佳能影像上传并设置网络服 务。

9. 添加佳能影像上传作为目的地。

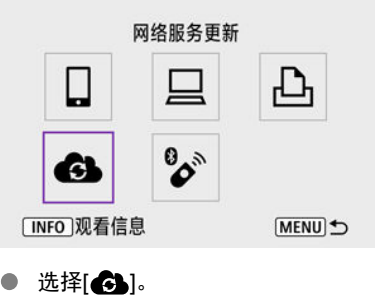

现已添加佳能影像上传。

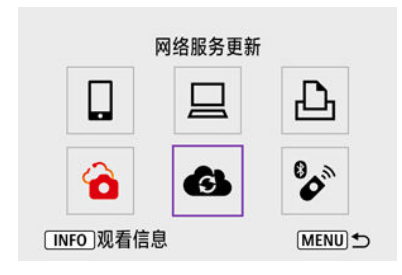

<span id="page-474-0"></span>通过将图像从相机发送到在相机上注册的网络服务或通过发送到在线相册的网络链接,可以 与您的家人和朋友共享图像。

## 通过**Wi-Fi**连接到佳能影像

1. 选择**[ : Wi-Fi/**蓝牙连接**]**。

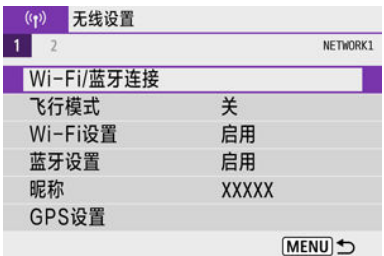

## 2. 选择网络服务

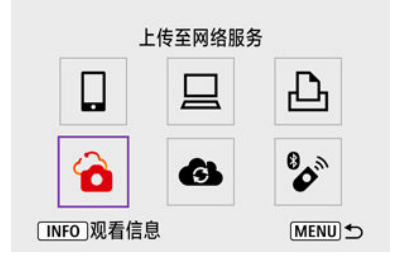

● 如果显示连接历史(<mark>@</mark>[\)](#page-496-0),按< **< >**< ▶ >键切换屏幕。

### 逐张发送图像

1. 选择要发送的图像。

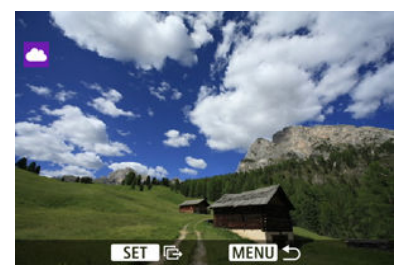

- 使用< 义务 >拨盘或< < > >< >>键选择要发送的图像, 然后按< < ... 钮。
- 要从索引显示中选择图像,请按< >按钮。
- 2. 选择**[**发送显示的图像**]**。

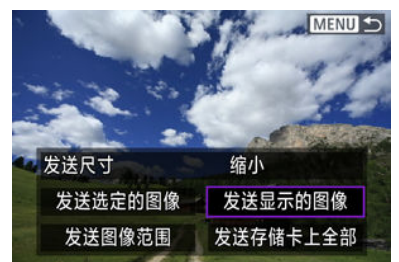

- 在[发送尺寸]中,可以选择图像发送尺寸。
- 在图像发送完成的屏幕上,选择[确定]结束Wi-Fi连接。

## 发送多张选中的图像

1. <sup>按</sup>**<sup>&</sup>lt; <sup>&</sup>gt;**按钮。

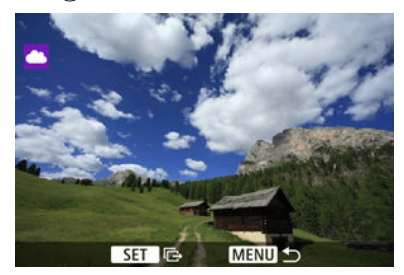

2. 选择**[**发送选定的图像**]**。

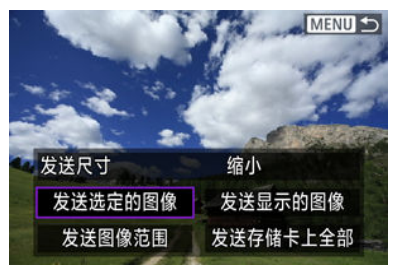

3. 选择要发送的图像。

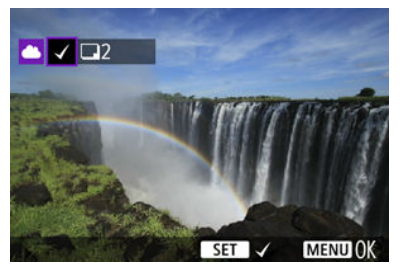

- 使用< 义务 >拨盘或< < >< > > >键选择要发送的图像, 然后按< << ... 钮。
- 可按< >按钮以从三张图像显示中选择图像。要返回单张图像显示, 按< Q >按钮。

4. 选择**[**发送尺寸**]**。

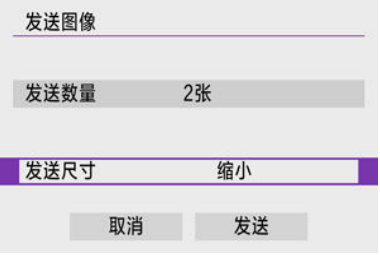

● 在显示的屏幕上选择图像尺寸。

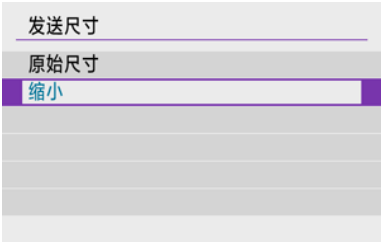

5. 选择**[**发送**]**。

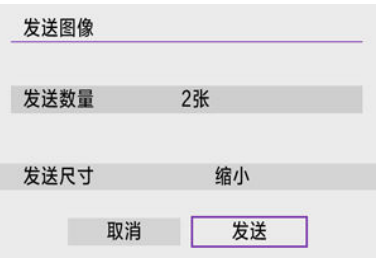

● 在图像发送完成的屏幕上,选择[确定]结束Wi-Fi连接。

## 发送指定范围的图像

指定图像范围,一次性发送该范围内的所有图像。

1. <sup>按</sup>**<sup>&</sup>lt; <sup>&</sup>gt;**按钮。

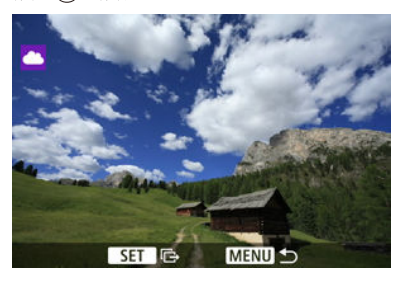

2. 选择**[**发送图像范围**]**。

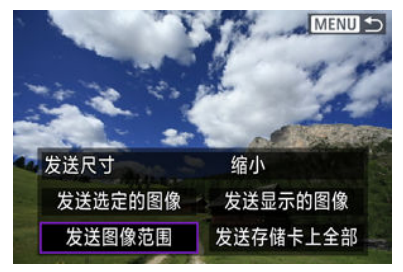

3. 指定图像范围。

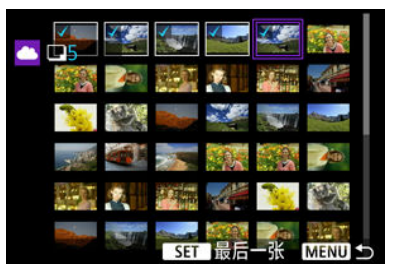

- 选择第一张图像(起点)。
- 选择最后一张图像(终点)。 图像将会选中,并显示[√]。
- 要取消选择,请重复此步骤。
- 可按< >按钮以更改在索引显示中显示的图像数量。

## 4. 确认范围。

● 按<MENU>按钮。

## 5. 选择**[**发送尺寸**]**。

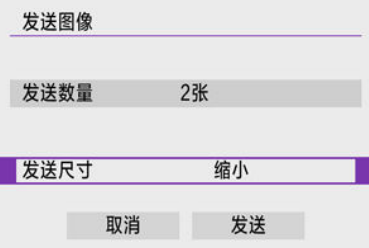

● 在显示的屏幕上选择图像尺寸。

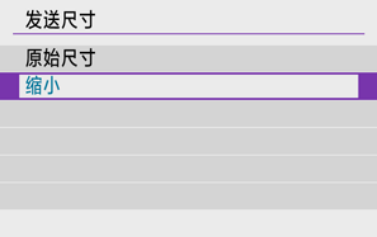

# 6. 选择**[**发送**]**。

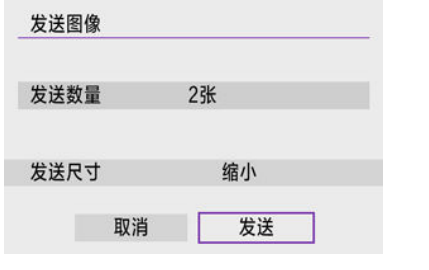

● 在图像发送完成的屏幕上,选择[确定]结束Wi-Fi连接。

## 发送存储卡中全部图像

1. <sup>按</sup>**<sup>&</sup>lt; <sup>&</sup>gt;**按钮。

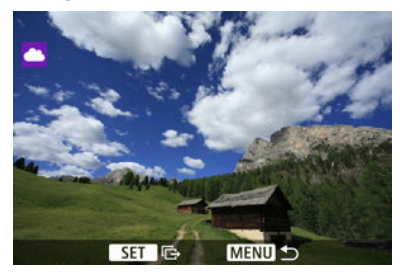

2. 选择**[**发送存储卡上全部**]**。

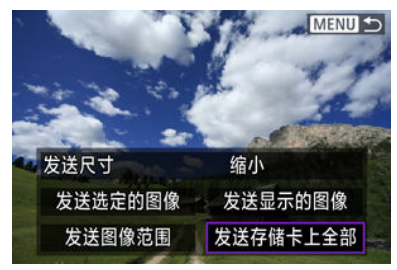

3. 选择**[**发送尺寸**]**。

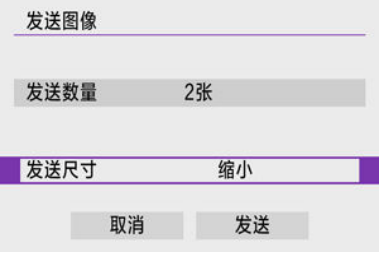

● 在显示的屏幕上选择图像尺寸。

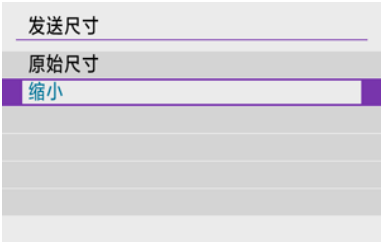

## 4. 选择**[**发送**]**。

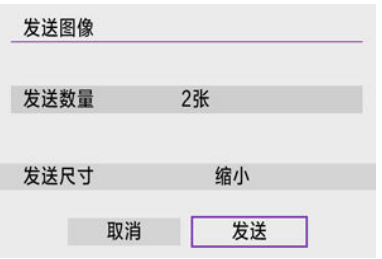

● 在图像发送完成的屏幕上,选择[确定]结束Wi-Fi连接。

## 发送符合搜索条件的图像

一次性发送符合[**设定图像搜索条件**]中设定的搜索条件的全部图像。有关[设定图像搜索条件] 的详细信息,请参阅[设定图像搜索条件](#page-396-0)。

1. <sup>按</sup>**<sup>&</sup>lt; <sup>&</sup>gt;**按钮。

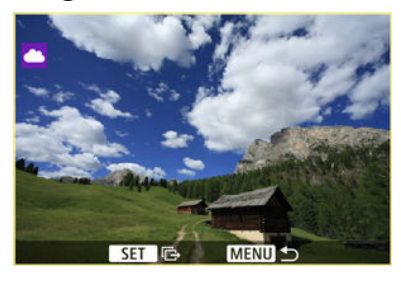

2. 选择**[**发送找到的全部**]**。

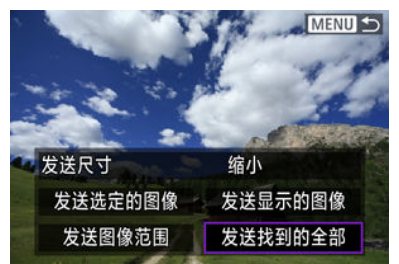

3. 选择**[**发送尺寸**]**。

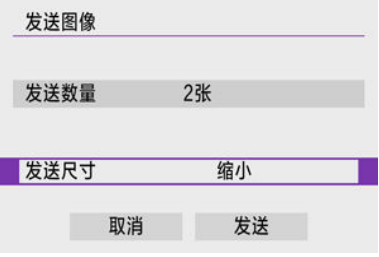

● 在显示的屏幕上选择图像尺寸。

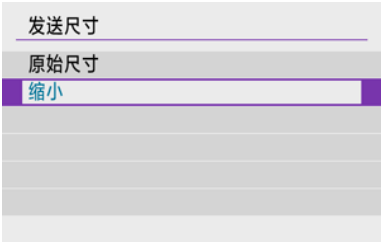

4. 选择**[**发送**]**。

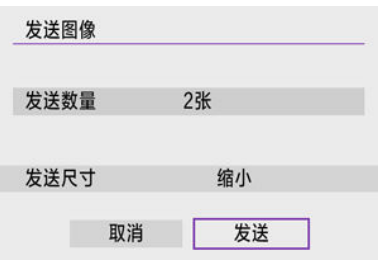

● 在图像发送完成的屏幕上,选择[确定]结束Wi-Fi连接。

## $\mathbf 0$ 注意 通过Wi-Fi连接到佳能影像上传后,即使按下相机的快门按钮,也无法拍摄照片。

### 司 注意事项

- 使用[发送图像范围]、[发送存储卡上全部]或[发送找到的全部]可能无法发送某些图 像。
- 缩小图像尺寸时, 将调整所有要同时发送的图像的尺寸。请注意, 短片或S2尺寸的 静止图像不会缩小。
- [缩小]仅适用于使用与本相机型号相同的相机拍摄的静止图像。发送用其他型号拍摄 的静止图像时不调整尺寸。
- 访问佳能影像上传时, 可以查看图像发送目的地的网络服务的发送历史记录。
- 使用电池为相机供电时, 请确保电池充满电。

<span id="page-485-0"></span>6 [相机接入点模式](#page-490-0)

### **M** 手动IP[地址设置](#page-491-0)

本节介绍如何通过兼容WPS(PBC模式)的接入点连接Wi-Fi网络。 首先,请检查WPS按钮的位置及按下按钮的时间。建立Wi-Fi连接可能需要大约1分钟。

1. 选择**[ : Wi-Fi/**蓝牙连接**]**。

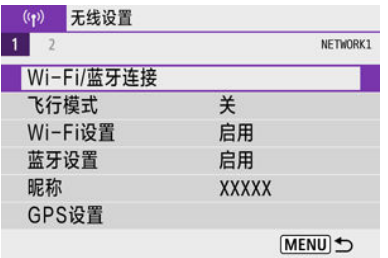

# 2. 选择选项。

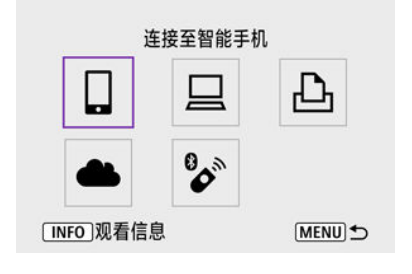

如果显示连接历史( [\)](#page-496-0),按< >< >键切换屏幕。

3. 选择**[**添加要连接的设备**]**。

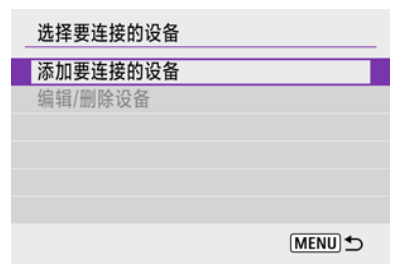

● 如果已选择[ **]连接至智能手机**], 会显示以下信息。如果已安装Camera Connect, 请选择[不**显示**]。

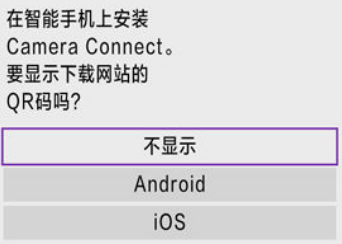

- **在接下来显示的[连接至智能手机]**屏幕中,选择[通过Wi-Fi连接]。
- 4. 选择**[**切换网络**]**。

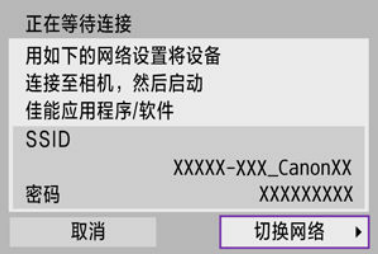

● 选择 $[]]$ 、 $[]$ 或 $[]$ 时显示。

5. 选择**[**以**WPS**连接**]**。

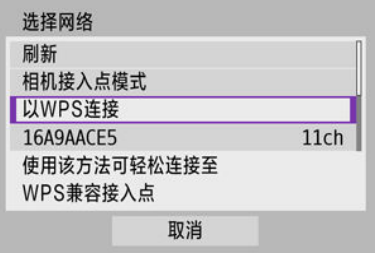

### 7 注意事项

● 有关步骤5中显示的[**相机接入点模式**],请参阅<u>相机接入点模式</u>。

## 6. 选择**[WPS(PBC**模式**)]**。

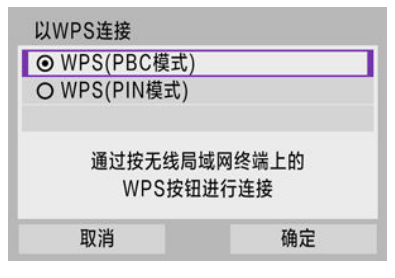

● 选择[确定]。

## 7. 通过**Wi-Fi**连接到接入点。

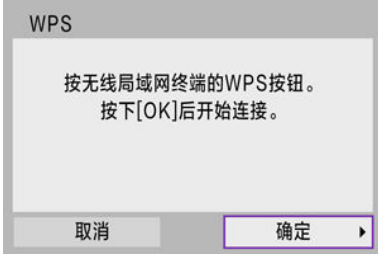

- 按接入点的WPS按钮。
- 选择[确定]。

8. 选择**[**自动设置**]**。

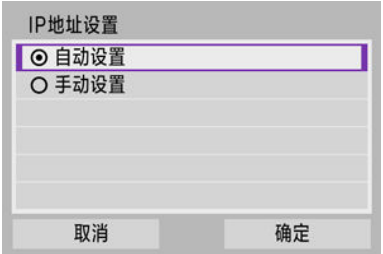

- 选择[确定]以进入Wi-Fi功能的设置屏幕。
- 如果设为[**自动设置**]时发生错误,请参阅<u>手动IP地址设置</u>。

9. 指定用于**Wi-Fi**功能的设置。

**[** 连接至智能手机**]**

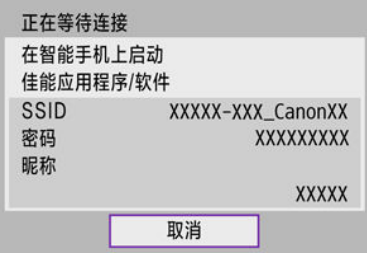

● 在智能手机的Wi-Fi设置屏幕上,点击相机上显示的SSID (网络名称),然 后输入连接的接入点密码。

请前[往不使用蓝牙的](#page-424-0)Wi-Fi连接中的步骤8。

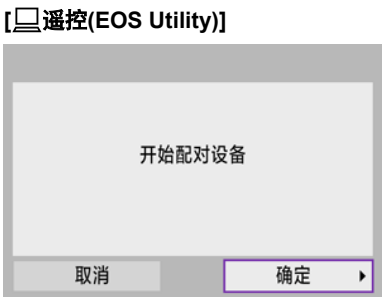

请前[往计算机上的步骤](#page-453-0)(2)中的步骤7或8。

### **[** 从**Wi-Fi**打印机打印**]**

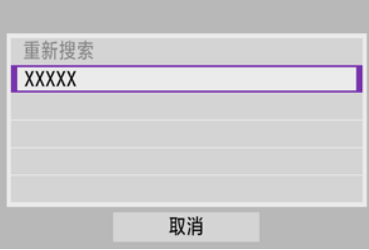

请前往通过Wi-Fi[连接到打印机中](#page-456-0)的步骤6。

### 注册佳能影像上传。

请前[往注册使用的网络服务中](#page-469-0)的步骤5。

<span id="page-490-0"></span>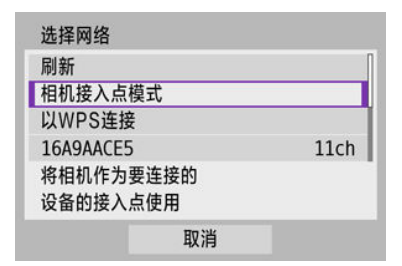

相机接入点模式是通过Wi-Fi将相机直接连接到各个设备的连接模式。在[(p): Wi-Fi/蓝牙连接] 下选择[]、[[] ]或[凸]时显示。

<span id="page-491-0"></span>根据Wi-Fi功能,显示的选项会有所不同。

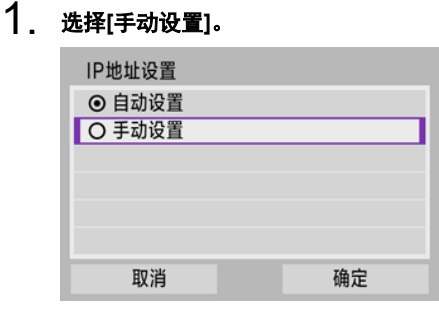

选择[确定]。

# 2. 选择选项。

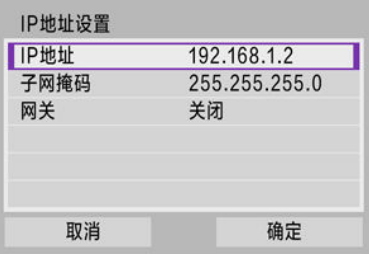

- 选择选项以进入数字输入屏幕。
- 要使用网关,请选择[**启用**],然后选择[**地址**]。

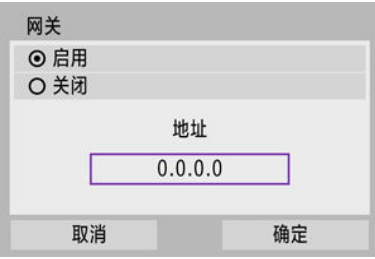

3. 输入所需的数值。

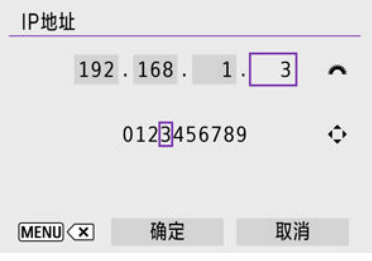

- 转动< 当 >拨盘移动上方区域中的输入位置并使用< < >>键选择 要输入的数字。按< 2>>按钮输入所选数字。
- 要删除刚才输入的数字,请按<MENU>按钮。
- 输入数字后,请选择[确定]。显示会返回步骤2中的屏幕。

## 4. 选择**[**确定**]**。

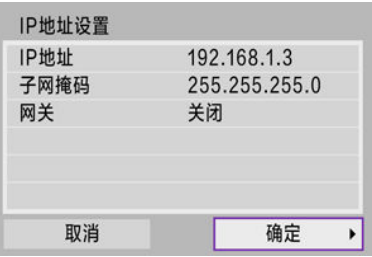

- 所需项目设定完毕后,选择[确定]。
- 如果对输入内容不确定,请参阅[检查网络设置](#page-525-0),或向网络管理员或其他 熟知网络的人咨询。

## 连接到无线遥控器

### 2 [取消配对](#page-495-0)

本相机也可以通过蓝牙连接到无线遥控器BR-E1(另售, 2),以进行遥控拍摄。

1. 选择**[ : Wi-Fi/**蓝牙连接**]**。

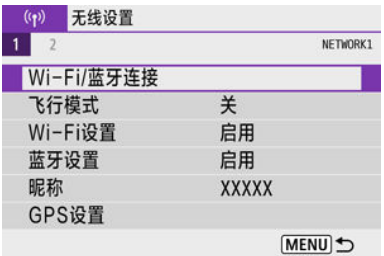

# 2. 选择**[** 连接至无线遥控器**]**。

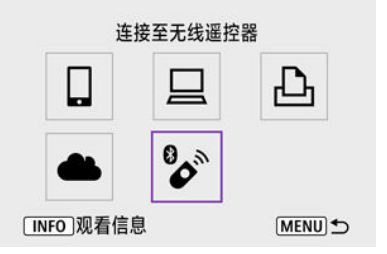

## 3. 选择**[**添加要连接的设备**]**。

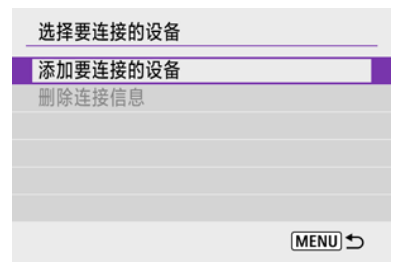

 $4.$  设备配对。

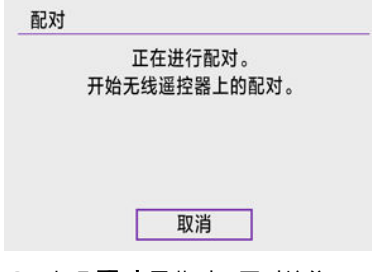

- 出现[配对]屏幕时,同时按住BR-E1上的<**W**>和<**T**>按钮至少3秒钟。
- 出现确认相机已与BR-E1配对的信息后,按< 22>按钮。

## 5. 设定相机进行遥控拍摄。

- 拍摄静止图像时,选择[52]或[52]作为驱动模式[\(](#page-154-0)2)。
- 对于短片记录,将[1]: 遥控]设为[启用]。
- **关于完成配对后的操作说明, 请参阅BR-E1的使用说明书。**

### 注意

● 即使相机已开启自动关闭电源功能,蓝牙连接也会消耗电池电能。

### 司 注意事项

● 不使用蓝牙功能时,建议在步骤1中将此功能设为[关闭]。

<span id="page-495-0"></span>与其他BR-E1配对前,请清除已连接的遥控器的信息。

1. 选择**[ : Wi-Fi/**蓝牙连接**]**。

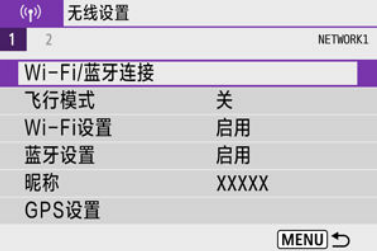

2. 选择**[** 连接至无线遥控器**]**。

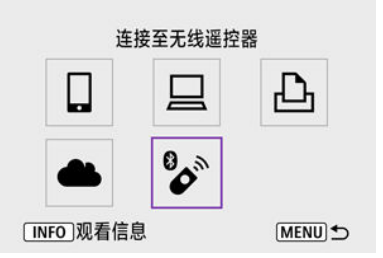

# 3. 选择**[**删除连接信息**]**。

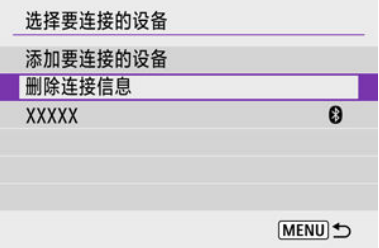

4. 选择**[**确定**]**。

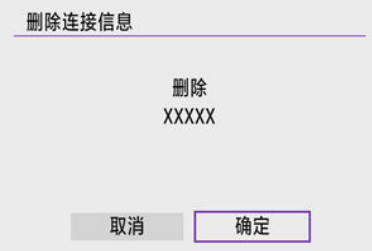

## <span id="page-496-0"></span>通过**Wi-Fi**重新连接

按照这些步骤可重新连接至已注册连接设置的设备或网络服务。

1. 选择**[ : Wi-Fi/**蓝牙连接**]**。

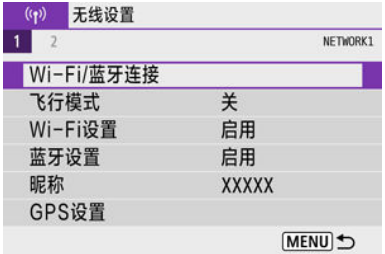

2. 选择选项。

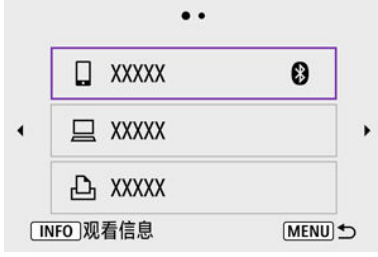

- 从显示的历史记录中选择要通过Wi-Fi连接到的选项。如果没有显示选 项, 按< < >< ▶ >键切换屏幕。
- 将[**连接历史**]设为[**隐藏**](<mark>@</mark>[\)](#page-500-0)时,不会显示连接历史记录。

## 3. 操作已连接设备。

## **[ ]**智能手机

- 启动Camera Connect。
- 如果智能手机的连接对象已更改,请恢复通过Wi-Fi连接到本相机的设置 或恢复本相机以前的接入点。 相机通过Wi-Fi直接连接到智能手机时,"**\_Canon0A**"会显示在SSID的末 尾。

### **[ ]**计算机

- 在计算机上启动EOS软件。
- 如果计算机的连接目标已更改,请将设置恢复为通过Wi-Fi连接到相机或 相机的接入点。 相机通过Wi-Fi直接连接到计算机时,"**\_Canon0A**"会显示在SSID的末 尾。

## **[ ]**打印机

● 如果打印机的连接对象已更改,请恢复通过Wi-Fi连接到本相机的设置或 恢复本相机以前的接入点。 相机通过Wi-Fi直接连接到打印机时,"**\_Canon0A**"会显示在SSID的末 尾。

## 注册多个连接设置

无线通信功能可注册最多10个连接设置。

1. 选择**[ : Wi-Fi/**蓝牙连接**]**。

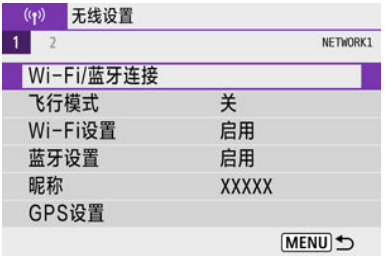

## 2. 选择选项。

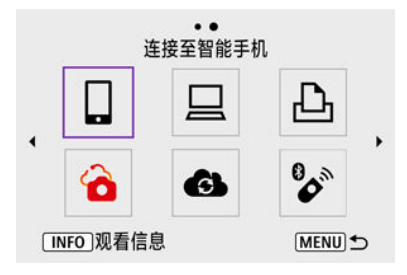

- 如果显示连接历史(6<mark>2[\)](#page-496-0),使用< < → ></mark> >< >键切换屏幕。
- 有关[ ] 连接至智能手机]的详细信息,请参阅[连接到智能手机](#page-410-0)。
- **有关[ 国遥控(EOS Utility**)]的详细信息,请参阅通过Wi-Fi[连接到计算](#page-449-0) [机。](#page-449-0)
- **有关I心从Wi-Fi打印机打印I**的详细信息,请参阅通过Wi-Fi[连接到打印](#page-456-0) [机。](#page-456-0)
- 将图像发送到网络服务服务。

#### $\overline{\mathbb{R}}$ 注意事项

● 要删除连接设置,请参阅[更改或删除连接设置。](#page-507-0)

可暂时关闭Wi-Fi和蓝牙功能。

1. 选择**[ :** 飞行模式**]**。

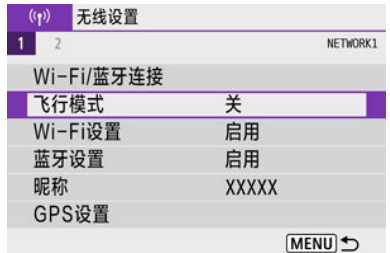

2. 设定为**[**开**]**。

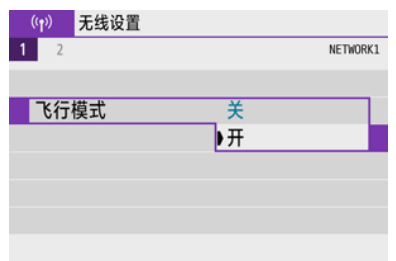

● 屏幕上显示[个]。

### 7 注意事项

● 根据显示设置,在静止图像拍摄、短片记录或回放期间可能不会显示[个]。如果未显 示,反复按< NFO>按钮以访问详细信息显示。

<span id="page-500-0"></span>1. 选择**[ : Wi-Fi**设置**]**。

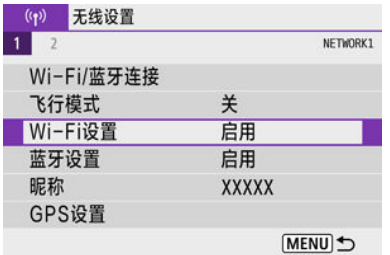

## 2. 选择选项。

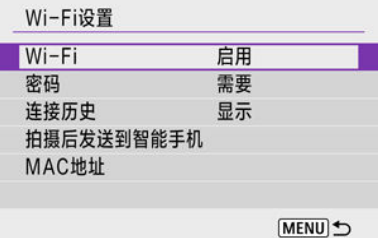

**Wi-Fi**

当禁止使用电子设备和无线设备时(如乘坐飞机或在医院内),将其设为 [关闭]。

#### ● 密码

如果设为[无],建立Wi-Fi连接时不需要密码(通过Wi-Fi连接到接入点时除 外)。

#### 连接历史

可将通过Wi-Fi连接的设备的连接历史设为[显示]或[隐藏]。

### 拍摄后发送到智能手机

可以自动将图像传输到智能手机(6[\)](#page-429-0)。

### ● MAC地址

可以查看相机的MAC地址。

1. 选择**[ :** 蓝牙设置**]**。

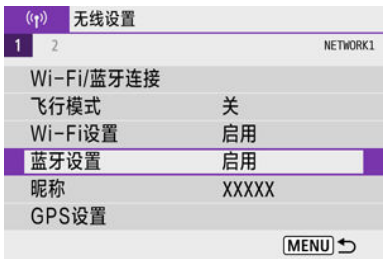

2. 选择选项。

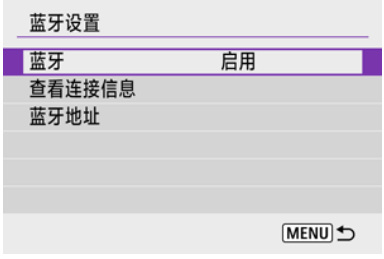

● 蓝牙

如果不使用蓝牙功能,请选择[关闭]。

● 查看连接信息

可以查看已配对设备的名称和通信状态。

### 蓝牙地址

可以查看相机的蓝牙地址。

可根据需要更改相机昵称(在智能手机和其他相机上显示)。

1. 选择**[ :** 昵称**]**。

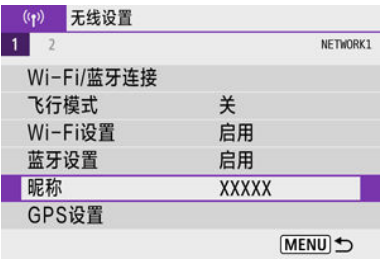

2. 使用[虚拟键盘操作输](#page-511-0)入文本。

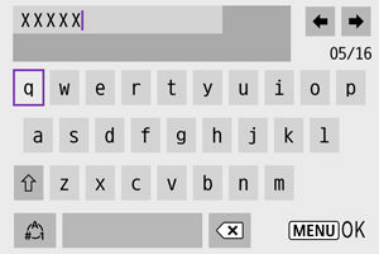

● 字符输入完成后, 按< MENU >按钮。

## **GPS**设置

- **M** 经由手机的GPS
- **M** GPS[连接显示](#page-505-0)

## 经由手机的**GPS**

可使用已启用蓝牙的智能手机为图像添加地理位置标记。 在智能手机上安装专用应用程序Camera Connect( [\)](#page-412-0)后完成这些设置。

## 1. 在智能手机上启用位置服务。

- 2. 建立蓝牙连接。
	- 启动Camera Connect并诵讨蓝牙配对相机与智能手机。

# 3. 选择**[ : GPS**设置**]**。

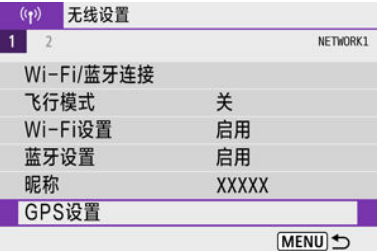

## 4. 选择**[**经由手机的**GPS]**。

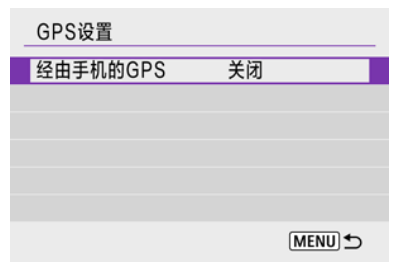
# 5. 选择**[**启用**]**。

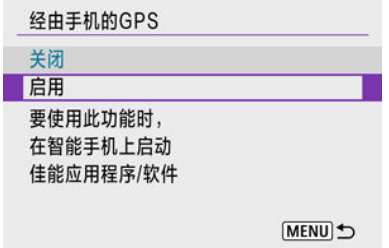

# 6. 拍摄照片。

● 图像上会添加从智能手机采集的地理位置信息。

您可在静止图像拍摄或短片记录屏幕(分别[为](#page-607-0)<mark>62</mark>和62[\)](#page-609-0)中的GPS连接图标上查看智能手机位置 信息采集的状态。

- 灰色:位置服务为关闭状态
- 闪烁: 无法采集到位置信息
- 点亮: 已采集到位置信息

### 拍摄时在图像上标记地理位置

GPS图标点亮时拍摄的图像会被标记地理位置。

### 地理位置标记信息

可在拍摄信息屏幕[\(](#page-326-0)2)上查看添加至所拍摄图像的位置信息。

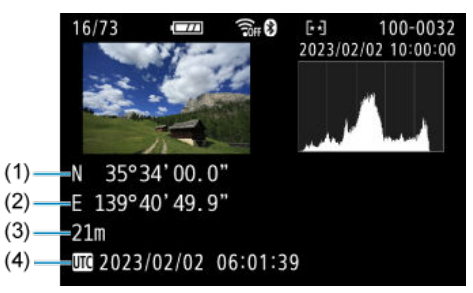

- (1) 纬度
- (2) 经度
- (3) 海拔
- (4) UTC(协调世界时)

## 4 注意

- 仅当智能手机通过蓝牙与相机配对时,智能手机才能采集位置信息。
- 不采集方向信息。
- 因旅行条件或智能手机的状态不同,采集的位置信息可能不准确。
- 开启相机后,从智能手机采集位置信息可能要花费一些时间。
- 进行下列任何操作后,无法再采集位置信息。
	- 通过蓝牙与无线遥控器配对
	- 关闭相机
	- 退出Camera Connect
	- 关闭智能手机上的位置服务
- 在下列任何情况下,无法再采集位置信息。  $\bullet$ 
	- 相机电源关闭
	- 蓝牙连接结束
	- 智能手机剩余电量低

### 司 注意事项

- 协调世界时间,简称为UTC,与格林威治标准时间在本质上是相同的。
- **对于短片,会添加最初采集的GPS信息。**

要更改或删除连接设置,请先中断Wi-Fi连接。

1. 选择**[ : Wi-Fi/**蓝牙连接**]**。

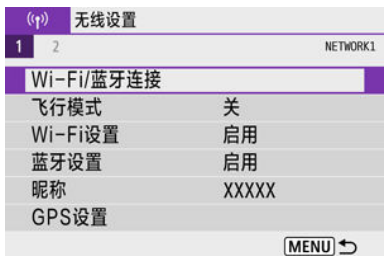

2. 选择选项。

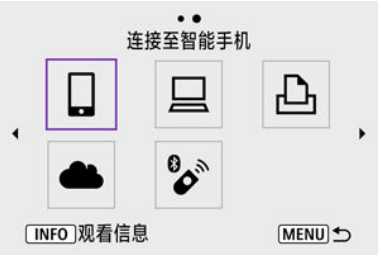

● 如果显示连接历史(<mark>@</mark>[\)](#page-496-0),按< **< >**< ▶ >键切换屏幕。

## 3. 选择**[**编辑**/**删除设备**]**。

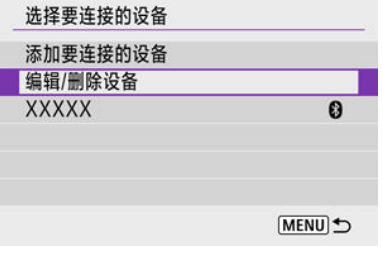

● 可以通过选择标记有灰色[8]的智能手机,更改蓝牙连接。显示[**连接至** 智能手机]屏幕后,选择[通过蓝牙配对],然后在下一个屏幕上按< 8)>。 4. 选择要更改或清除连接设置的设备。

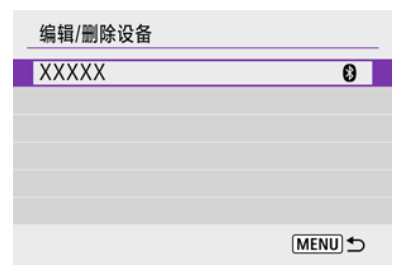

## 5. 选择选项。

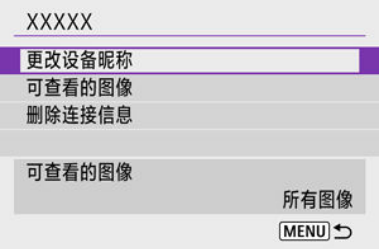

● 在显示的屏幕上更改或删除连接设置。

#### ● 更改设备昵称

您可使用虚拟键盘更改昵称(62[\)](#page-511-0)。

#### ● 可查看的图像(6<sup>2</sup>)

选择[ ]连接至智能手机]时显示。设置将出现在屏幕底部。

### ● 删除连接信息

删除配对的智能手机的连接信息,也会删除注册至智能手机上的相机信 息(2[\)](#page-422-0)。

### 司 注意事项

● 对于网络服务,请访问佳能影像上传网站删除连接设置。

## 重设通信设置

可以删除所有无线通信设置。通过删除无线通信设置,可以防止当您将相机借给或交给他人 时暴露设置信息。

1. 选择**[ :** 重置通信设置**]**。

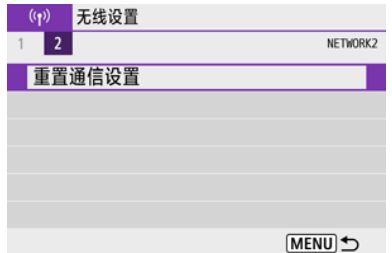

## 2. 选择**[**确定**]**。

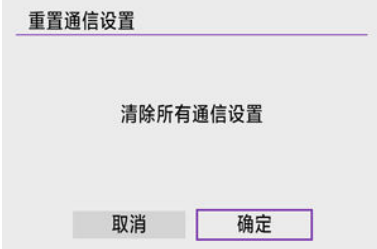

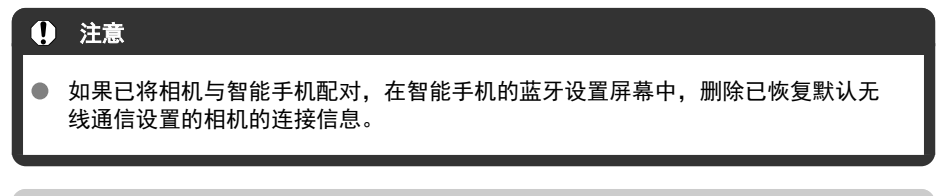

### 7 注意事项

● 通过为[V: 重置相机]中的[其他设置]选择[通信设置]选项,可以清除所有无线通信设 置。

## 观看信息屏幕

可查看错误详情和相机的MAC地址。

1. 选择**[ : Wi-Fi/**蓝牙连接**]**。

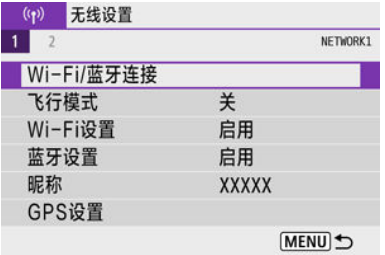

2. <sup>按</sup>**<sup>&</sup>lt; <sup>&</sup>gt;**按钮。

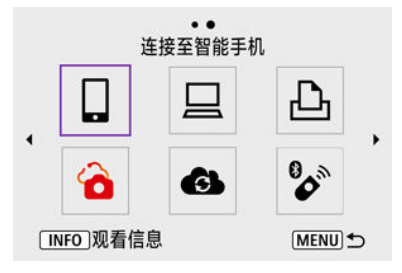

● 出现[观看信息]屏幕。

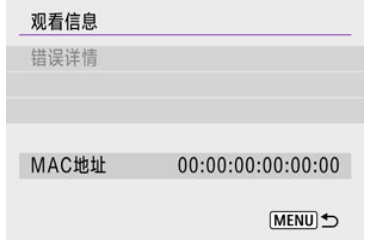

● 如果发生了错误,请按< <br>※ > 按钮显示错误详情。

<span id="page-511-0"></span>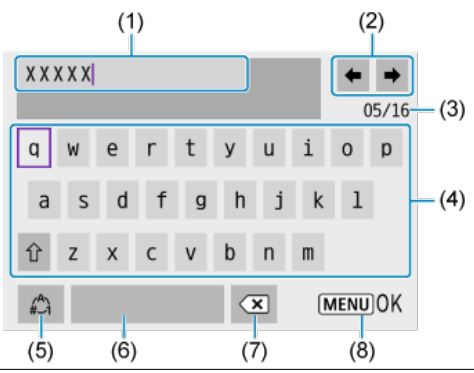

- (1) 输入区域,用于输入文本
- (2) 光标键,用于在输入区域中移动
- (3) 当前字符数/可用字符数
- (4) 键盘
- (5) 切换输入模式
- (6) 空格
- (7) 删除输入区域中的字符
- (8) 退出输入
- 要在(1)的范围内移动光标,还可转动< 义务>拨盘。
- 要在(2)和(4)-(7)的范围内移动, 使用< ▲ >< ▼ >< < >>键。
- 要确认输入或在切换输入模式时,按< 2> > 按钮。

## 应对错误信息

当发生错误时,执行以下步骤之一可显示错误详情。然后,参考本章所示的示例消除错误原 因。

- 在[观看信息]屏幕上, 按< ... 2>按钮。
- **在[Wi-Fi开启**]屏幕上选择[错误详情]。

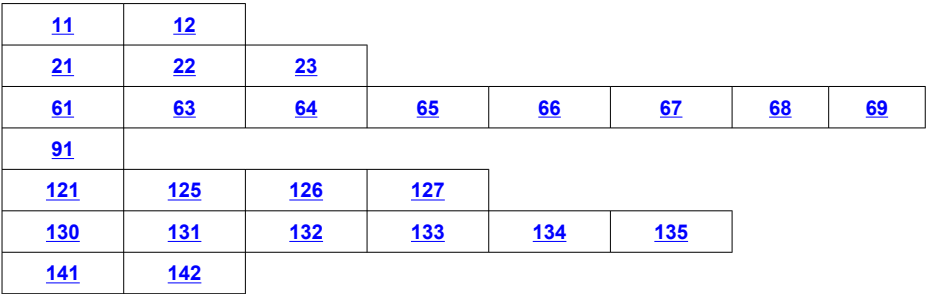

#### $\blacksquare$ 注意事项

当发生错误时,会在[**Wi-Fi/**蓝牙连接]屏幕的右上方显示[**Err\*\***]。当相机的电源设为 < OFF >时,该显示会消失。

## <span id="page-513-0"></span>**11**:未找到连接目标

- 在[**]]的情况下, Camera Connect是否在运行**?
	- 使用Camera Connect建立连接(62[\)](#page-420-0)。

#### 在**[ ]**的情况下,**EOS**软件是否在运行?

- 启动EOS软件并重新建立连接(6<mark>2</mark>[\)](#page-453-0)。
- 在[<sup>[</sup>]的情况下,打印机的电源是否开启?
	- 开启打印机。
- 相机和接入点是否设为使用相同的身份验证密码?
	- 加密认证方法设为[**开放系统**]时,如果密码不一致,会发生此错误。 检查大小写字母,并确保在相机上设定了正确的身份验证密码[\(](#page-511-0)<mark>6</mark>2)。

### **12**:未找到连接目标

#### ● 目标设备和接入点的电源是否开启?

• 打开目标设备和接入点,然后稍候片刻。如果仍然无法建立连接,请再次执行建立连 接的步骤。

<span id="page-514-0"></span>**21**:**DHCP**服务器没有分配地址

### 需要在相机上查看的内容

- 在相机上,**IP**地址设为**[**自动设置**]**。是否为正确的设置?
	- 如果未使用DHCP服务器,请在相机上将IP地址设为[**手动设置**]后指定设置(<mark>@</mark>[\)](#page-491-0)。

### 需要在**DHCP**服务器上查看的内容

#### **● DHCP服务器电源是否开启?**

• 开启DHCP服务器。

#### **● DHCP服务器是否有足够的地址用于分配?**

- 增加由DHCP服务器分配的地址数目。
- 从网络中删除由DHCP服务器分配地址的设备,以减少正在使用的地址数目。

#### **● DHCP服务器正常工作吗?**

- 查看DHCP服务器设置以确保其作为DHCP服务器处于正常工作状态。
- 如果情况需要,请向您的网络管理员咨询,确保能使用DHCP服务器。

## <span id="page-515-0"></span>**22**:**DNS**服务器没有响应

### 需要在相机上查看的内容

- **在本相机上, DNS服务器的IP地址设置与服务器的实际地址相匹配吗?** 
	- 将IP地址设为[**手动设置**],然后在相机上指定与所用DNS服务器相同的IP地址(<mark>@</mark>[\)](#page-491-0)。

### 需要在**DNS**服务器上查看的内容

#### **DNS**服务器电源是否开启?

- 开启DNS服务器。
- **IP地址的DNS服务器设置和相关名称正确吗?** 
	- 在DNS服务器上, 确保所输入的IP地址与相关名称正确。

#### **DNS**服务器正常工作吗?

- 查看DNS服务器设置以确保其作为DNS服务器处于正常工作状态。
- · 如果情况需要, 请向您的网络管理员咨询, 确保能使用DNS服务器。

#### 需要在网络上整体查看的内容

#### ● 网络中是否包含用作网关的路由器或类似设备?

- 如果可能的话,请向您的网络管理员咨询网络网关地址,并在相机上设定该地址  $(\bar{p}, \bar{p})$  $(\bar{p}, \bar{p})$ .
- 确保在包括相机在内的所有网络设备上正确地输入了网关地址设置。

## <span id="page-516-0"></span>**23**:所选网络上存在相同**IP**地址的设备

- 在相机所在的网络中是否有其他设备使用了与相机相同的**IP**地址?
	- 更改相机的IP地址以避免与网络上的其他设备使用相同的地址。或者更改使用相同地 址的设备的IP地址。
	- 如果在使用DHCP服务器的网络环境下,相机的IP地址设为[**手动设置**],则将设置更改 为[自动设置]( ?)。

#### 7 注意事项

#### 应对错误信息**21–23**

- 当对编号为21-23的错误采取措施时, 也请查看下述项目。 相机和接入点是否设为使用相同的身份验证密码?
	- 加密认证方法设为[**开放系统**]时,如果密码不一致,会发生此错误。检查大小写 字母,并确保在相机上设定了正确的身份验证密码(<mark>6</mark>2)。

## <span id="page-517-0"></span>**61**:没有找到选择的**SSID**无线局域网网络

- 是否有任何障碍物阳挡相机和接入点天线之间的视线?
	- 将接入点的天线移动到能从相机的视点清楚看到的位置(<mark>@</mark>)。

### 需要在相机上查看的内容

- **相机上的SSID设置是否与接入点的设置相匹配?** 
	- 查看接入点的SSID,然后在相机上设置相同的SSID。

## 需要在接入点上查看的内容

- 接入点是否开启?
	- 开启接入点的电源。
- 如果对**MAC**地址进行过滤的功能有效,所用相机的**MAC**地址是否在接入点中注册?
	- 将所用相机的MAC地址注册到接入点。可在[观看信息]屏幕上查看MAC地址(@)。

### **63**:无线局域网身份验证失败

#### ● 相机和接入点是否设为使用相同的认证方式?

• 相机支持以下认证方式:[开放系统]、[共享密钥]和[**WPA/WPA2-PSK**]。

#### ● 相机和接入点是否设为使用相同的身份验证密码?

- 检查大小写字母,并确保在相机上设定了正确的认证密码。
- 如果对**MAC**地址进行过滤的功能有效,所用相机的**MAC**地址是否在接入点中注册?
	- 将所用相机的MAC地址注册到接入点。可在[**观看信息**]屏幕上查看MAC地址(<mark>@</mark>)。

## <span id="page-518-0"></span>64: 无法连接到无线局域网终端

#### ● 相机和接入点是否设为使用相同的加密方式?

- 相机支持以下加密方式:WEP、TKIP和AES。
- 如果对**MAC**地址进行过滤的功能有效,所用相机的**MAC**地址是否在接入点中注册?
	- <u>• 将所用相机的MAC地址注册到接入点。可在[**观看信息**]屏幕上查看MAC地址(@)。</u>

### **65**:无线局域网连接已断开

- 是否有任何障碍物阻挡相机和接入点天线之间的视线?
	- 将接入点的天线移动到能从相机的视点清楚看到的位置。
- **出于某种原因Wi-Fi连接已中断, 并且无法恢复连接。** 
	- 可能原因如下:从另一个设备对接入点进行了过度访问、正在附近使用微波炉或类似 电器(干扰IEEE 802.11b/g/n(2.4 GHz波段)的信号), 或受到雨天或高湿度的影响  $\overline{(\overline{\mathbf{\Omega}})}$ .

### 66: 无线局域网密码错误

- 相机和接入点是否设为使用相同的身份验证密码?
	- 检查大小写字母,并确保在相机上设定了正确的认证密码。

### **67**:无线局域网加密方式错误

- 相机和接入点是否设为使用相同的加密方式?
	- 相机支持以下加密方式:WEP、TKIP和AES。
- 如果对**MAC**地址进行过滤的功能有效,所用相机的**MAC**地址是否在接入点中注册?
	- 将所用相机的MAC地址注册到接入点。可在[**观看信息**]屏幕上查看MAC地址(<mark>@</mark>)。

## <span id="page-519-0"></span>**68**:无法连接到无线局域网终端。请从头开始重试。

#### 是否按照指定的时长按住了接入点的**WPS(Wi-Fi**保护设置**)**按钮?

• 按照接入点使用说明书中指定的时间长度按住WPS按钮。

#### ● 是否尝试在接入点附近建立连接?

• 尝试在双方设备的通信范围内建立连接。

## **69**:找到多个无线局域网终端。无法连接。请从头开始重试。

- 其他接入点正在以**WPS(Wi-Fi**保护设置**)**的按键式按钮连接模式**(PBC**模式**)**进行连接。
	- 在尝试建立连接前请稍等片刻。

### **91**:其他错误

- 发生了错误代码**11**至**69**以外的问题。
	- 关闭相机的电源开关后再开启。

### **121**:服务器上的可用空间不足

- 目标网络服务器没有充足的可用空间。
	- 删除网络服务器上不需要的图像,查看网络服务器上的可用空间,然后重新尝试发送 数据。

## **125**:请检查网络设置

#### ● 是否连接了网络?

• 查看网络的连接状态。

### **126**:无法连接至服务器

- 无法连接至网络服务。
	- 稍后重新尝试连接网络服务。

#### ● 是否连接了网络?

• 查看网络的连接状态。

## <span id="page-520-0"></span>**127**:发生了错误

- 在相机连接到网络服务时,发生了错误代码编号**121**至**126**以外的问题。
	- 尝试重新建立与佳能影像上传的Wi-Fi连接。

## **130**:服务器目前忙碌 请稍候重试

#### ● 佳能影像上传网站目前忙碌。

• 稍后重新尝试通过Wi-Fi访问佳能影像上传。

## **131**:请重试

#### **● 通过Wi-Fi连接至佳能影像上传时发生错误。**

• 尝试重新建立与佳能影像上传的Wi-Fi连接。

## **132**:检测到服务器出错

请稍后重试

#### ● 佳能影像上传网站目前离线进行维护。

• 稍后重新尝试通过Wi-Fi访问佳能影像上传。

## **133**:无法登录至网络服务

#### 登录至佳能影像上传时发生错误。

- 请检查佳能影像上传设置。
- 稍后重新尝试通过Wi-Fi访问佳能影像上传。

### **134**:设置正确的日期和时间

#### ● 日期、时间和时区设置不正确。

• 请检查[V:日期/时间/区域]设置。

## **135**:网络服务设置已更改

#### ● 佳能影像上传的设置已更改。

• 请检查佳能影像上传设置。

## <span id="page-521-0"></span>**141**:打印机正忙。尝试重新连接。

#### 打印机是否正在进行打印处理?

• 打印过程结束后,尝试重新建立与打印机的Wi-Fi连接。

#### **● 是否有其他相机通过Wi-Fi连接到打印机?**

• 中断与其他相机的Wi-Fi连接后,尝试重新建立与打印机的Wi-Fi连接。

## 142: 无法获取打印机信息。重新连接以重试。

#### ● 打印机的电源是否开启?

• 开启打印机后,尝试重新建立Wi-Fi连接。

## 无线通信功能注意事项

- [相机和智能手机之间的距离](#page-523-0)
- 图 [接入点天线的安装位置](#page-523-0)
- 图 [附近的电子设备](#page-523-0)
- 6 [有关使用多台相机的注意事项](#page-523-0)

在使用无线通信功能时,如果传输速率下降、连接中断或发生了其他问题,请尝试下列校正 措施。

## <span id="page-523-0"></span>相机和智能手机之间的距离

如果相机与智能手机之间距离过远,虽然可以进行蓝牙连接,但可能无法建立Wi-Fi连接。在 这种情况下,请将相机靠近智能手机,然后建立Wi-Fi连接。

## 接入点天线的安装位置

- 在室内使用时, 将设备安装在使用相机的房间内。
- 在设备和相机之间不会有人或物体遮挡的位置安装设备。

## 附近的电子设备

如果Wi-Fi的传输速率因为以下电子设备的影响而降低,请停止使用这些设备或者将相机远离 这些设备,再传输通信。

● 本相机使用2.4 GHz波段的无线电波通过IEEE 802.11b/g/n的Wi-Fi通信。出于这个原因, 如果附近有使用相同频率波段工作的蓝牙设备、微波炉、无绳电话、麦克风、智能手机、 其他相机或类似设备,Wi-Fi的传输速率将会下降。

## 有关使用多台相机的注意事项

- 将多台相机通过Wi-Fi连接到一个接入点时,请确保相机的IP地址各不相同。
- **通过Wi-Fi将多台相机连接到一个接入点时, 传输率会下降。**
- 当有多个IEEE 802.11b/g/n(2.4 GHz波段)接入点时,请在各Wi-Fi频道之间留出五个频道 的间隙,从而降低无线电波干扰。例如,使用频道1、6和11;频道2和7或频道3和8。

如果未正确设置安全设置,可能会发生以下问题:

- 传输受到监控
- 心存恶意的第三方可能会监控无线局域网传输并试图获取您正在发送的数据。
- 未经授权的网络访问 恶意第三方可能会在未经授权的情况下访问您正在使用的网络,进而窃取、篡改或毁坏信 息。另外,您可能会成为其他类型的未经授权访问行为的受害者,这些行为包括假冒(他 人假装合法用户来获取对未经授权信息的访问权)或跳板攻击(他人对您的网络进行未经授 权访问,并以此为跳板以掩盖其混入其他系统的行踪)等。

建议利用各系统及功能充分确保网络安全,避免发生这类问题。

#### <span id="page-525-0"></span>**Windows**

打开Windows[命令提示符],然后输入ipconfig/all并按<Enter>键。 除了为计算机分配的IP地址外,还会显示子网掩码、网关和DNS服务器信息。

#### **macOS**

在macOS中,打开[终端]应用程序,输入ifconfig -a,并按<**Return**>键。在[**enX**]项目(X:数 字)中的[**inet**]旁边显示分配给计算机的IP地址,其格式为"\*\*\* \*\*\* \*\*\* \*\*\*"。 有关[终端]应用程序的信息,请参阅macOS帮助。

按照手动IP[地址设置](#page-491-0)中描述的步骤配置分配给相机的IP地址时,为了避免相机与网络中的其他 设备使用相同的IP地址,请改变最右边的数字。 例如:192.168.1.**10**

#### 可以在屏幕上查看无线通信状态。

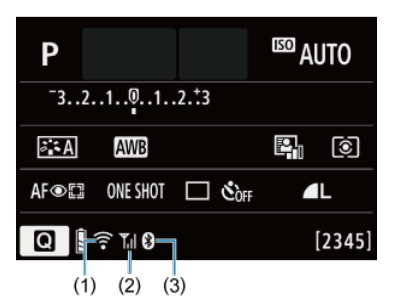

拍摄功能屏幕

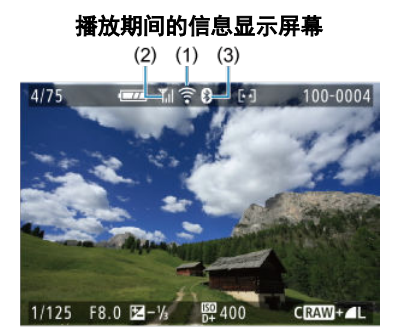

(1) Wi-Fi功能

(2) 无线信号强度

(3) 蓝牙功能

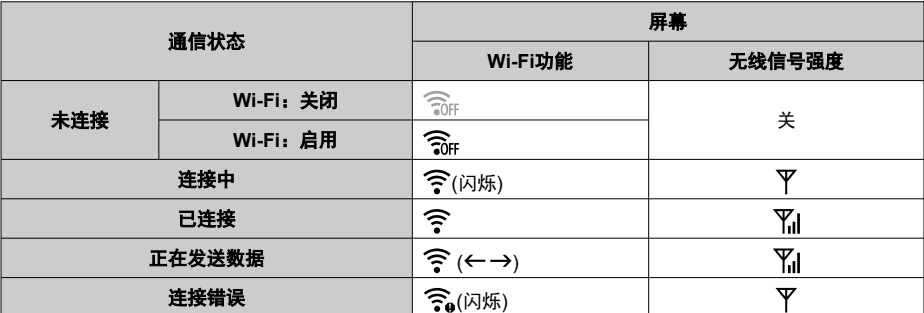

## 蓝牙功能指示

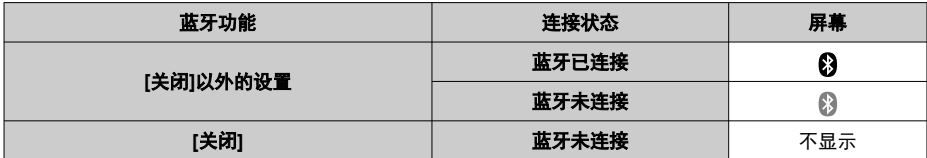

本章介绍设置([♥])设置页中的菜单设置。

- **页标题右方的 回题表示该功能只能在创意拍摄区模式(<P>、<Tv>、<Av>或<M>)下使用。** 
	- <u>[设置页菜单:设置](#page-529-0)</u>
	- [文件夹设置](#page-532-0)
	- [文件编号](#page-535-0)
	- [存储卡格式化](#page-540-0)
	- [自动旋转](#page-543-0)
	- [为短片添加方向信息](#page-545-0)
	- 日期/[时间](#page-546-0)/区域
	- [语言](#page-550-0)
	- [视频制式](#page-551-0)
	- [提示音](#page-552-0)
	- [节电](#page-553-0)
	- [省电模式](#page-554-0)
	- [显示设置](#page-555-0)
	- [屏幕亮度](#page-557-0)
	- [取景器亮度](#page-558-0)
	- HDMI[分辨率](#page-559-0)
	- ・<u>[重置相机](#page-560-0)</u>创意
	- [自定义功能](#page-561-0)(C.Fn)创意
	- [版权信息](#page-570-0)创意
	- [其他信息](#page-573-0)

## <span id="page-529-0"></span>设置页菜单:设置

### ● 设置1

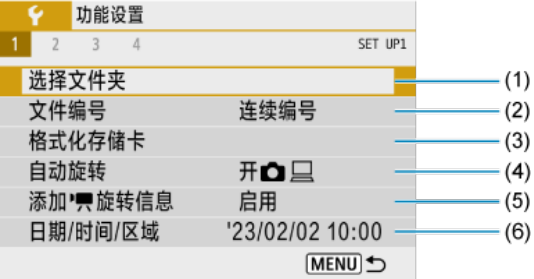

- (1) [选择文件夹](#page-532-0)
- (2) [文件编号](#page-535-0)
- (3) [格式化存储卡](#page-540-0)
- (4) <u>[自动旋转](#page-543-0)</u>
- (5) <mark>添加 人[旋转信息](#page-545-0)</mark>
- (6) 日期/[时间](#page-546-0)/区域

## 设置**2**

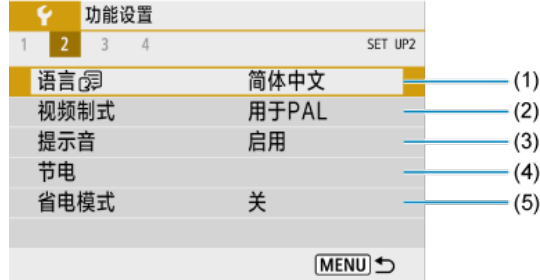

- (1) [语言](#page-550-0)
- (2) [视频制式](#page-551-0)
- (3) [提示音](#page-552-0)
- (4) [节电](#page-553-0)
- (5) <u>[省电模式](#page-554-0)</u>

#### 设置**3**  $\bullet$

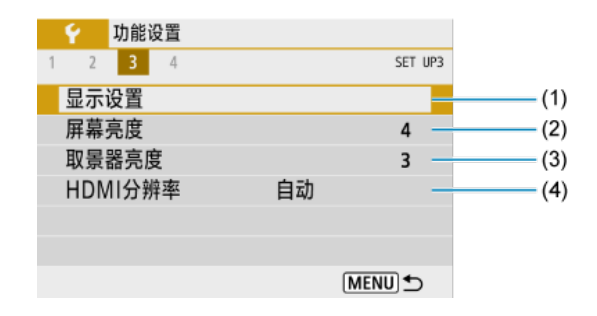

- (1) [显示设置](#page-555-0)
- (2) [屏幕亮度](#page-557-0)
- (3) [取景器亮度](#page-558-0)
- (4) HDMI[分辨率](#page-559-0)

### 设置**4**

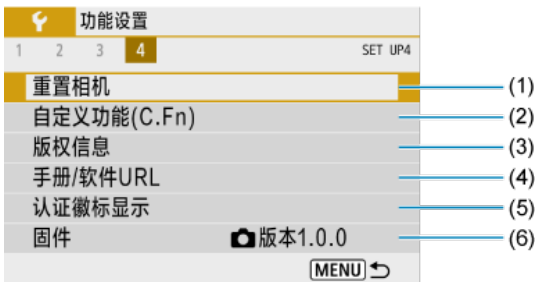

- (1) [重置相机](#page-560-0)
- (2) <u>自定义功</u>能(C.Fn)创意
- (3) [版权信息](#page-570-0)创意
- (4) 手册/[软件](#page-573-0)URL
- (5) <mark>[认证徽标显示](#page-573-0)创意</mark>
- (6) [固件](#page-573-0)创意

## 在基本拍摄区模式下,**[ 4]**将显示以下屏幕。

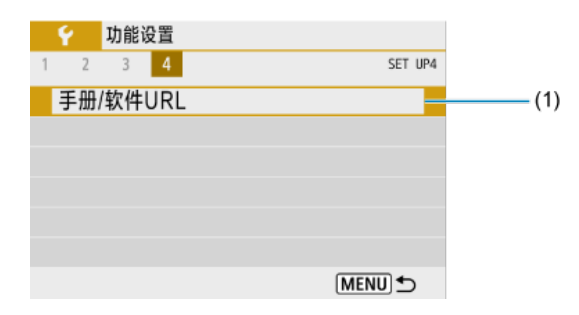

### (1) 手册/[软件](#page-573-0)URL

## <span id="page-532-0"></span>文件夹设置

- 6 创建文件夹
- 6 [选择文件夹](#page-534-0)

可以自由创建和选择用于保存所拍摄图像的文件夹。

## 创建文件夹

# 1. 选择**[ :** 选择文件夹**]**。

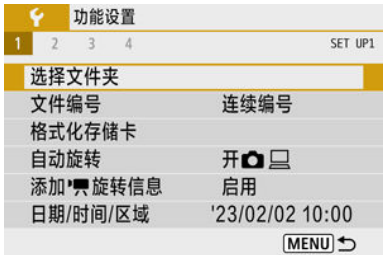

## 2. 选择**[**创建文件夹**]**。

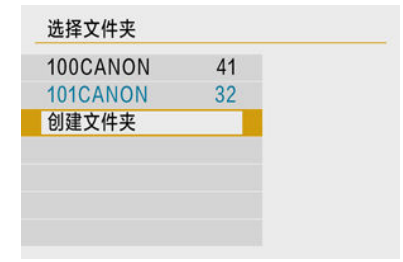

# 3. 选择**[**确定**]**。

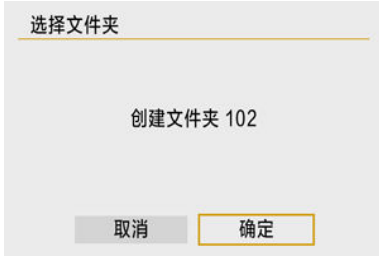

<span id="page-534-0"></span>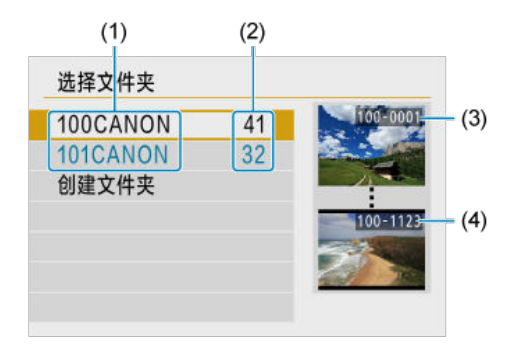

- (1) 文件夹名
- (2) 文件夹中的图像数量
- (3) 最小文件编号
- (4) 最大文件编号
- 在文件夹洗择屏墓上洗择文件夹。
- 拍摄的图像会保存在所选择文件夹。

#### 同 注意事项

#### 文件夹

● 一个文件夹中最多可以容纳9999张图像(文件编号0001-9999)。当文件夹已满时, 会 自动创建一个文件夹编号增加1的新文件夹。此外,如果执行手动重设[\(](#page-539-0) ),会自动 创建一个新文件夹。可以创建编号为100到999的文件夹。

### 用计算机创建文件夹

● 在屏幕上打开的存储卡中创建一个以"DCIM"命名的新文件夹。打开DCIM文件夹并根 据需要创建多个文件夹以便保存和整理您的图像。"**100ABC\_D**"为文件夹名称要求的 格式,表示文件夹编号的前三个数字必须在100–999的范围内。最后五个字符可以由 从A到Z的任意大写和小写字母、数字以及下划线""组成。不能使用空格。此外请注 意,即使两个文件夹名称的最后五个字符不同,也不可使用相同的三位数文件夹编 号(例如"100ABC D"和"100W XYZ")。

## <span id="page-535-0"></span>文件编号

- 2 [连续编号](#page-537-0)
- 2 [自动重设](#page-538-0)
- [手动重设](#page-539-0)

会为保存在文件夹中的所拍图像分配0001至9999的文件编号。您可更改图像文件的编号方 法。

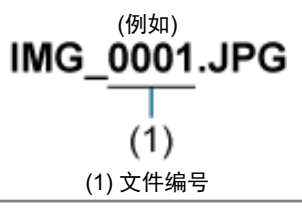

1. 选择**[ :** 文件编号**]**。

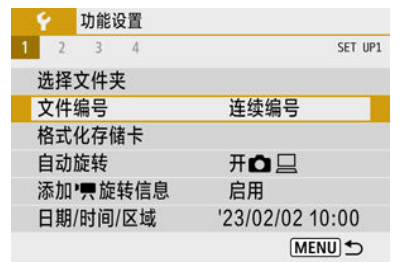

2. 设定项目。

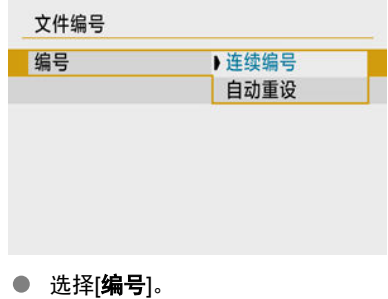

● 选择[连续编号]或[自动重设]。

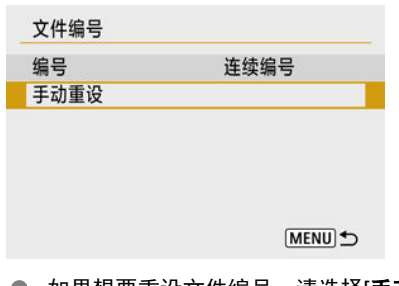

● 如果想要重设文件编号,请选择[手动重设][\(](#page-539-0)<mark>@</mark>)。

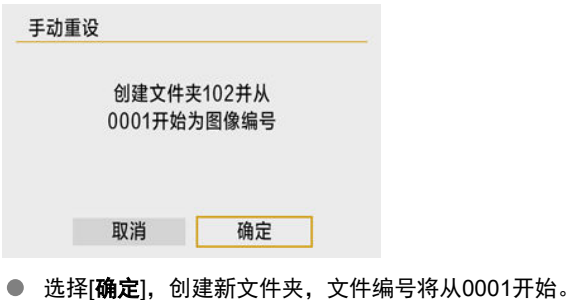

(1) 注意 ● 如果编号999的文件夹中包含的文件数目已达到9999, 即使存储卡仍有可用空间, 也 无法进行拍摄。显示要求更换存储卡后的信息后,请更换新的存储卡。

## <span id="page-537-0"></span>即使更换存储卡或创建文件夹也要进行连续文件编号时

即使更换了存储卡或创建了新文件夹,文件会继续按次序编号直至9999。当您想要将多个存 储卡或多个文件夹中编号在0001至9999之间的图像保存到计算机上的同一个文件夹时,此方 式非常有用。

如果更换的存储卡或已有文件夹中含有以前记录的图像,新图像的文件编号可能会继续从存 储卡或文件夹中已有图像的文件编号之后开始。如果要使用连续的文件编号,建议每次使用 新格式化的存储卡。

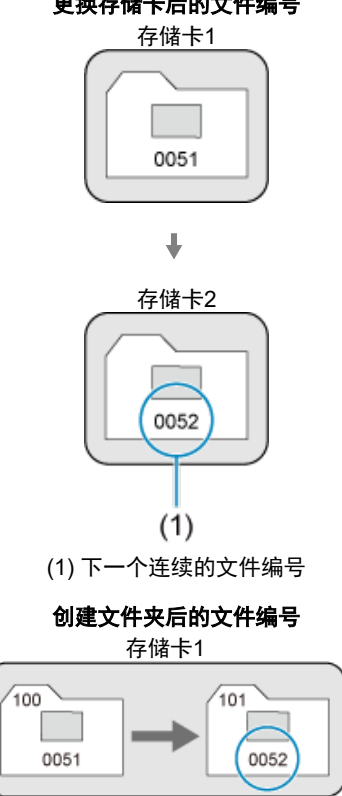

更换存储卡后的文件编号

## <span id="page-538-0"></span>更换存储卡或创建文件夹后想要从**0001**重新开始文件编号时

当更换存储卡或创建文件夹时,保存的新图像的文件编号从0001重新开始。这样可帮助您按 照存储卡或文件夹管理图像。

如果更换的存储卡或已有文件夹中含有以前记录的图像,新图像的文件编号可能会继续从存 储卡或文件夹中已有图像的文件编号之后开始。如果想要从文件编号0001开始保存图像,请 每次使用新格式化的存储卡。

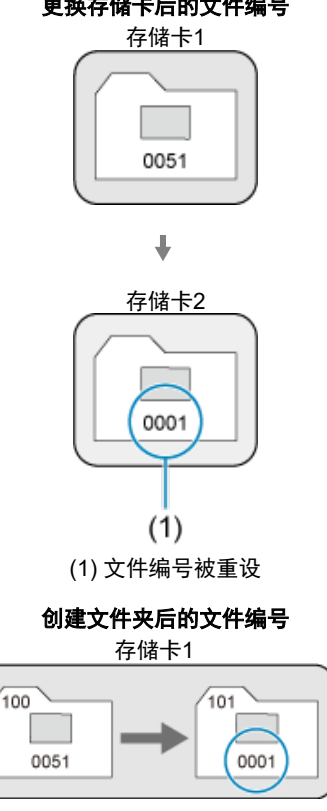

#### 更换存储卡后的文件编号

## <span id="page-539-0"></span>将文件编号重设为**0001**或在新的文件夹中从**0001**开始文件编号时

手动重设文件编号时,会自动创建一个新文件夹,并且存入该文件夹的图像的文件编号会从 0001开始。

例如,如果您想将前一天拍摄的图像和当天拍摄的图像存入不同的文件夹,此方式非常有 用。
如果是新存储卡或以前使用其他相机或计算机格式化(初始化)的存储卡,请使用本相机格式化 该存储卡。

#### $\Omega$ 注意 格式化存储卡时,存储卡上的所有图像和数据都将被删除。即使被保护的图像也会 被删除,所以要确认其中没有需要保留的图像。必要时,在格式化存储卡之前先将

1. 选择**[ :** 格式化存储卡**]**。

图像和数据传输至计算机等。

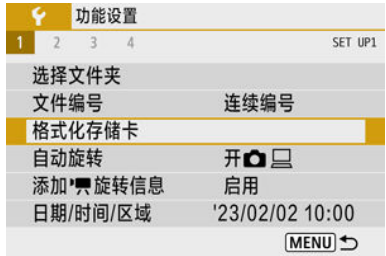

2. 格式化存储卡。

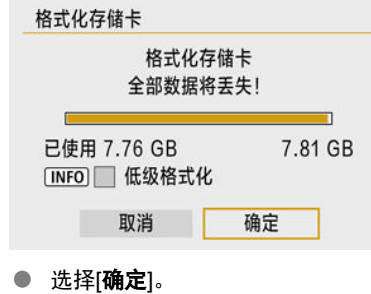

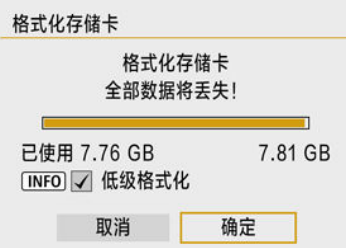

● 要进行低级格式化,请按< INFO >按钮添加勾选标记[√]到[低级格式化] 上,然后选择[确定]。

#### 司 注意事项

- 显示在存储卡格式屏幕上的存储卡容量可能比该卡上标注的容量小。
- 该设备采用了经Microsoft授权的exFAT技术。

### 需要格式化存储卡的情况

- 新存储卡。
- 已使用其他相机或计算机格式化的存储卡。
- 图像或数据已满的存储卡。
- 显示与存储卡有关的错误信息。

### 低级格式化

- 如果感觉存储卡的写入或读取速度较慢或如果想要彻底删除存储卡中的所有数据,请执行 低级格式化。
- 由于低级格式化会格式化存储卡上的所有可记录扇区,所以该格式化会比普通格式化花费 更长时间。
- 低级格式化期间,您可选择[取消]取消格式化。即使在这种情况下,也会完成普通格式 化,可以正常使用存储卡。

### 存储卡的文件格式

息。

- **SD/SDHC**卡将以**FAT32**格式化。**SDXC**卡将以**exFAT**格式化。
- 即使记录至exFAT卡的单个短片超过4 GB,这些短片也会作为单个文件记录(非分割为多 个文件),因此最终短片文件将超过4 GB。

### 4 注意 **● 可能无法在其他相机上使用用本相机格式化的SDXC卡。另外,请注意,某些计** 算机操作系统或读卡器可能无法识别exFAT格式的存储卡。 ● 格式化或删除存储卡上数据不会彻底删除数据。出售或丢弃存储卡时,请注意这 一点。处理存储卡时,如有必要,可采取物理销毁存储卡等措施来保护个人信

### 自动旋转

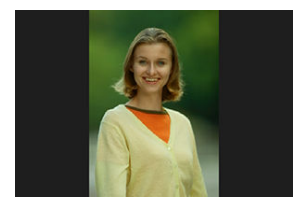

您可更改显示垂直方向拍摄的图像时的自动旋转设置。

## 1. 选择**[ :** 自动旋转**]**。

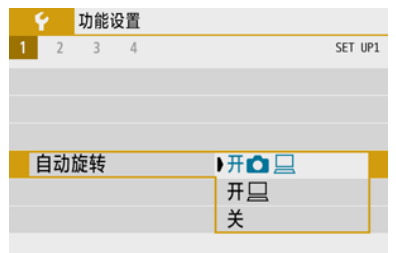

# 2. 选择选项。

- $H<sub>2</sub>$ 在相机和计算机上显示图像时进行自动旋转显示。
- $\bullet$   $\pi\Box$ 仅在计算机上显示图像时进行自动旋转显示。

关

### 注意 对于自动旋转设为[**关**]时拍摄的图像,即使后来将自动旋转设为[**开**],回放时也不会 旋转。

### 注意事项

- 如果将相机镜头朝上或朝下拍摄照片,可能无法正确自动旋转为方便观看的方向。
- 如果图像不能在计算机上自动旋转,请尝试使用EOS软件。

### 为短片添加方向信息

对于以垂直方向握持相机时记录的短片,可以自动为其添加方向信息来表示哪一个方向朝 上,以便之后能够以相同方向在智能手机或其他设备上回放。

1. 选择**[ :** 添加 旋转信息**]**。

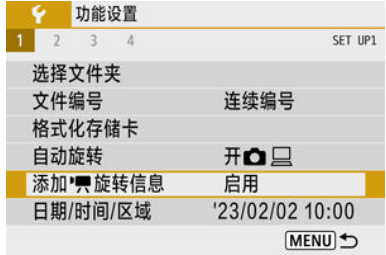

### 2. 选择选项。

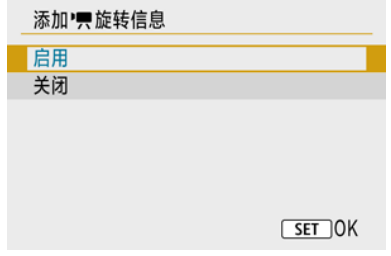

● 启用

以记录时的方向在智能手机或其他设备上播放短片。

#### ● 关闭

无论记录方向如何,都以水平方向在智能手机或其他设备上播放短片。

#### $\overline{\mathbb{R}}$ 注意事项

● 无论[4:添加<sup>,</sup>只旋转信息]设置如何,在相机上都会以水平方向播放短片。

当第一次打开电源或日期/时间/区域被重设时,请先按以下步骤设置时区。 通过事先设定时区,将来只需根据需要调整设置,日期/时间就会进行相应的更新。 拍摄的图像会附加拍摄日期和时间信息,因此,请务必设置日期/时间。

# 1. 选择**[ :** 日期**/**时间**/**区域**]**。

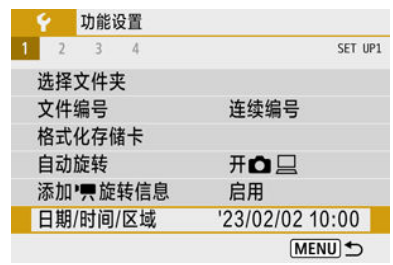

2. 设置时区。

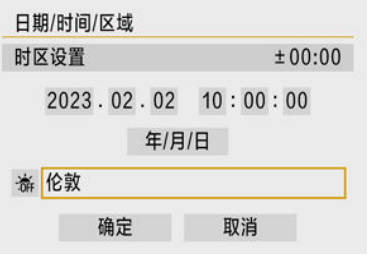

- 使用<< >>>>>罐选择[时区设置]。
- 按< ( )> > 按钮。

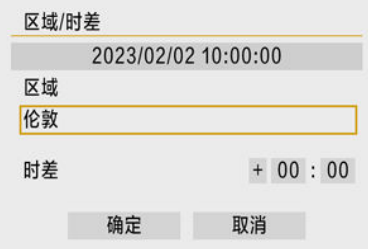

● 按< 3>按钮。

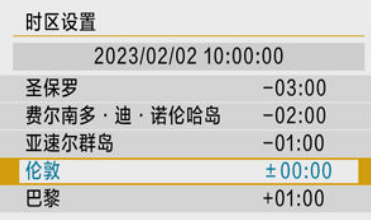

- 使用< < ▼>>键选择时区, 然后按< ( )> > 按钮。
- 如果您所在的时区没有列出,请按< MENU >按钮, 然后在[**时差**]中设定 与UTC(协调世界时)的时差。

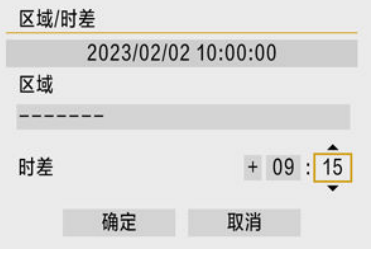

- 使用< < >>键选择[时差]选项(+-/小时/分钟), 然后按< @ >按钮。
- 使用< ▲ >< ▼ >键进行设定, 然后按< ( )> > 按钮。
- 输入时区或时差后, 使用< < >>键选择[确定]。

### 3. 设置日期和时间。

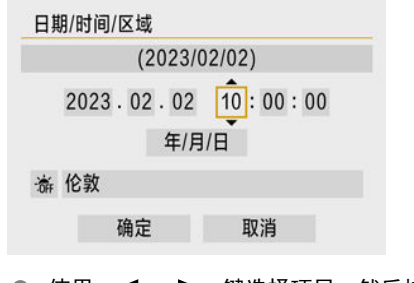

● 使用< < >>>>>>>键选择项目, 然后按< < ... >>按钮。

● 使用< ▲ >< ▼ >键进行设定, 然后按< 82) >按钮。

4. 设定夏令时。

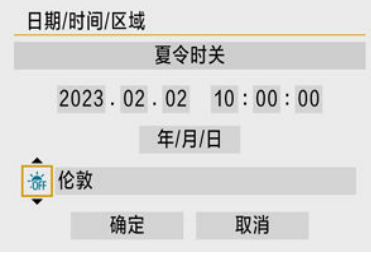

- 根据需要进行设定。
- 使用< < >>>>>键选择[流], 然后按< 2>>按钮。
- 使用< ▲ >< ▼ >键选择[※], 然后按< @ >按钮。
- 当夏令时设为[※]时, 在步骤3中设置的时间将会前进1小时。如果设为 [※], 夏今时将被取消, 时间后退1小时。

### 5. 退出设置。

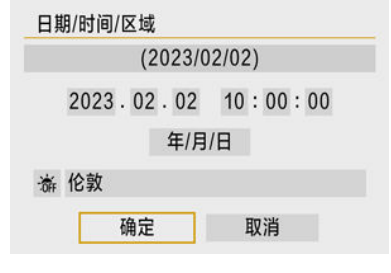

● 使用<< >>>>>>键选择[确定]。

#### 1 注意

- 在没有电池的状态下存放相机时、当相机的电池已耗尽时,或当相机长时间暴露于 冰点的温度时,[日期**/**时间**/**区域]设置可能会被重设。发生这种情况时,请重新设 置。
- 改变[区域**/**时差]后,查看是否设定了正确的日期/时间。

#### 7 注意事项

**● 显示[◆:日期/时间/区域**]屏幕时, 自动关闭电源时间可能会延长。

# 1. 选择**[ :** 语言 **]**。

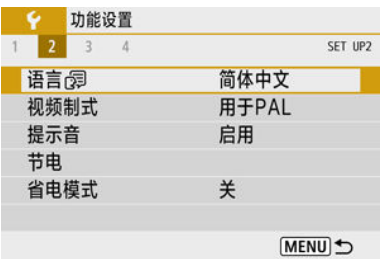

## 2. 设定所需的语言。

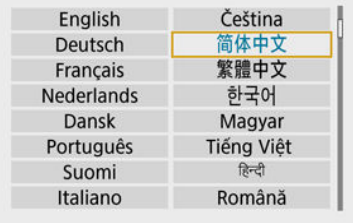

设定用于显示的任何电视机的视频制式。该设置决定记录短片时可使用的帧频。

1. 选择**[ :** 视频制式**]**。

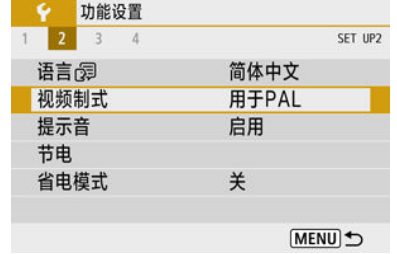

### 2. 选择选项。

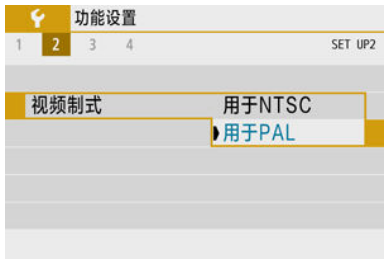

#### ● 用于NTSC

用于电视制式为NTSC的地区(北美、日本、韩国、墨西哥等)。

#### ● 用于**PAL**

用于电视制式为PAL的地区(欧洲、俄罗斯、中国、澳大利亚等)。

# 1. 选择**[ :** 提示音**]**。

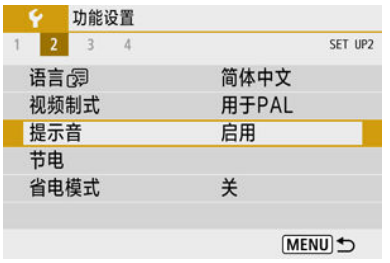

### 2. 选择选项。

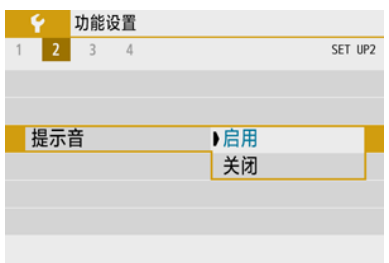

#### ● 启用

对焦后或在其他情况下,相机会发出提示音。

#### ● 关闭

关闭合焦确认、自拍定时器拍摄和其他情况的提示音。

可以调整不操作相机后屏幕、相机、取景器自动关闭(显示屏关闭、自动关闭电源和取景器关 闭)的时间。

# 1. 选择**[ :** 节电**]**。

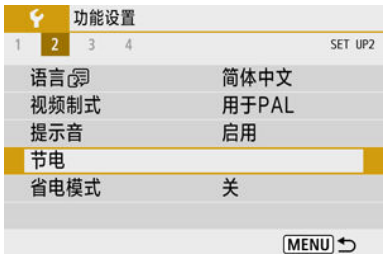

## 2. 选择选项。

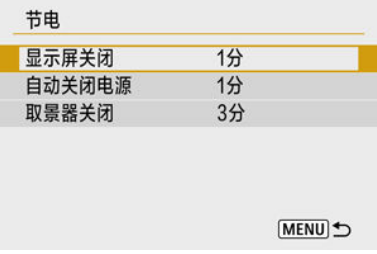

#### 司 注意事项

● 即使[自动关闭电源]设为[关闭],屏幕也会在[显示屏关闭]中设定的时间后关闭。

● 当[◆:省电模式]设为[开]时,[显示屏关闭]和[自动关闭电源]设置不起作用。

使用该功能可在拍摄模式下节省电池电量。不使用相机时,屏幕会变暗以降低电池消耗。

1. 选择**[ :** 省电模式**]**。

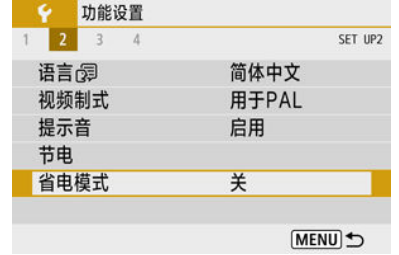

### 2. 选择**[**开**]**。

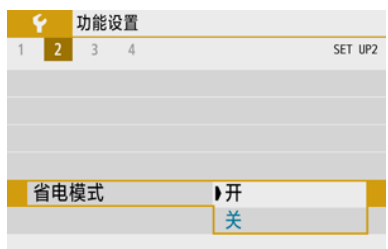

- 不使用相机约2秒后,屏幕会变暗。变暗后约10秒后,屏幕会关闭。
- 屏幕关闭时,要激活屏幕并准备拍摄,请半按快门按钮。

显示设置

可以指定要使用屏幕还是取景器进行显示,以避免意外激活取景器感应器。

1. 选择**[ :** 显示设置**]**。

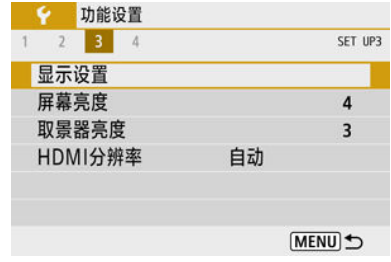

## 2. <sup>将</sup>**[**显示控制**]**设为**[**手动**]**。

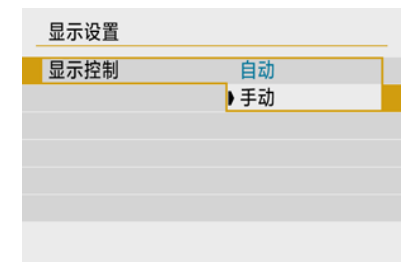

# 3. 选择**[**手动显示**]**。

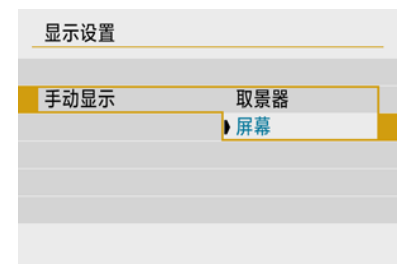

#### ● 取景器

始终使用取景器进行显示。

#### 屏幕

始终使用屏幕进行显示。

### 注意事项

● 将[显示控制]设为[自动]时, 始终使用屏幕进行显示, 将取景器靠近眼睛时才会切换 到取景器显示。

1. 选择**[ :** 屏幕亮度**]**。

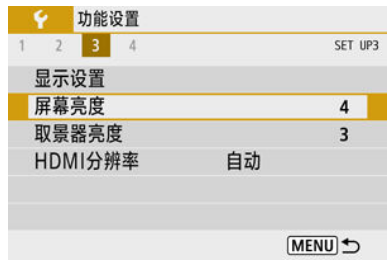

2. 进行调整。

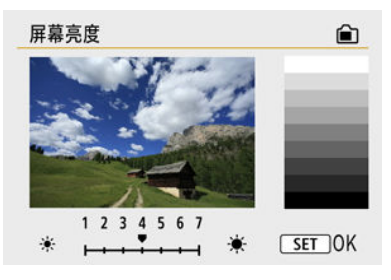

参考灰度图,使用< >< >键调整亮度,然后按< >按钮。

### 注意事项

● 要查看图像的曝光,建议参考柱状图(<mark>69</mark>)。

1. 选择**[ :** 取景器亮度**]**。

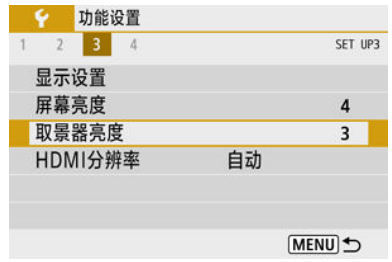

2. 进行调整。

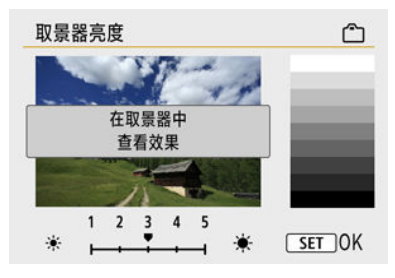

● 将取景器靠近眼睛, 使用< < >< ▶ >键调整设置, 然后按< ⑧ >。

设定当使用HDMI连接线将相机连接至电视机或外接记录设备时所用的图像输出分辨率。

1. 选择**[ : HDMI**分辨率**]**。

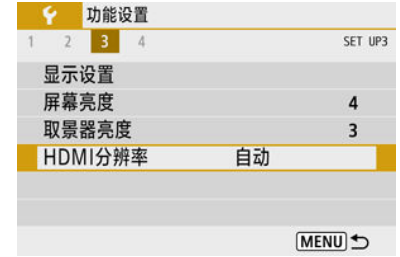

## 2. 选择选项。

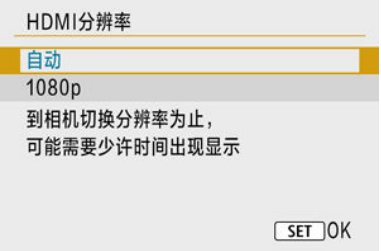

### ● 自动

图像将以匹配所连接电视机的最佳分辨率自动显示。

**1080p**

以1080p分辨率输出。如果想要避免相机切换分辨率时的显示或延迟问 题,则选择此项。

重置相机

可以将相机的拍摄功能设置和菜单功能设置恢复为其默认值。

1. 选择**[ :** 重置相机**]**。

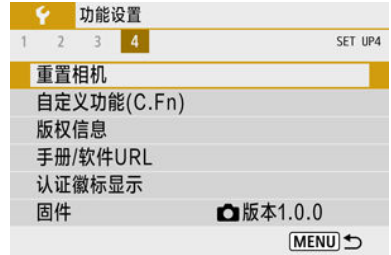

### 2. 选择选项。

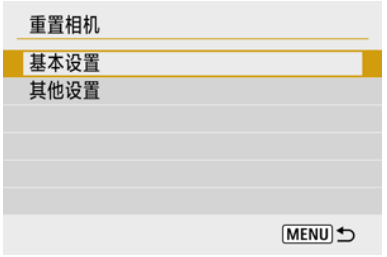

#### ● 基本设置

恢复相机拍摄功能和菜单设置的默认设置。

#### 其他设置

可重设每个所选项目的设置。

### 3. 清除设置。

**● 在确认屏幕上选择[确定]。** 

- 2 自定义功能设置
- 2 [自定义功能](#page-563-0)
- 2 [自定义功能设置项目](#page-564-0)

### 自定义功能设置

# 1. 选择**[ :** 自定义功能**(C.Fn)]**。

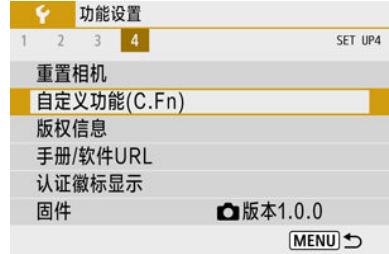

## 2. 选择自定义功能编号。

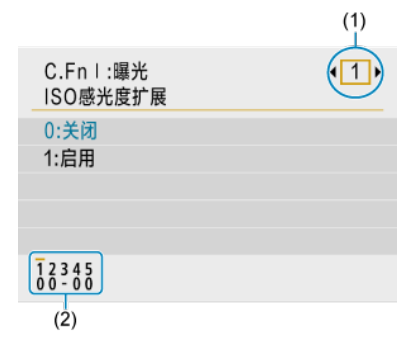

- 使用< < >>键选择要配置的自定义功能编号(1), 然后按< < 2> > 按 钮。
- 在屏幕底部(2), 当前的自定义功能设置显示在各自的功能编号下。

3. 根据需要更改设置。

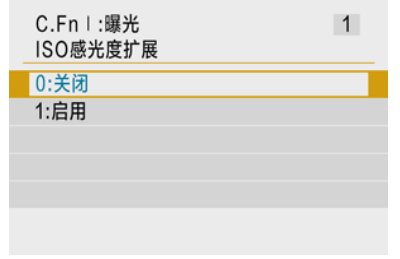

- 选择设置选项。
- 要设定其他自定义功能,请重复步骤2-3。

### 7 注意事项

● 要清除已配置的全部自定义功能设置([自定义控制按钮]除外),进入[ $\blacklozen{e}$ :重置相机], 然后选择[其他设置]中的[自定义功能**(C.Fn)**]。

<span id="page-563-0"></span>灰底表示该自定义功能不适用于此静止图像拍摄或短片记录。(设置无效。)

#### ● C.Fn I: 曝光

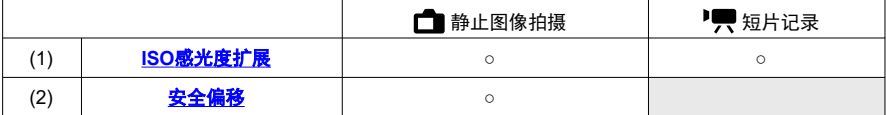

#### ● C.Fn II: 其他

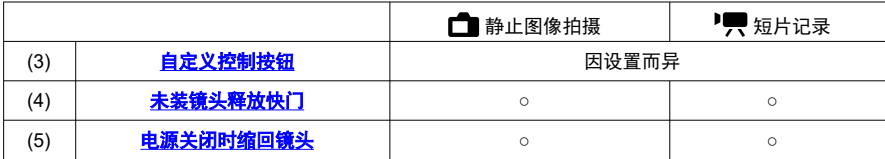

### <span id="page-564-0"></span>自定义功能设置项目

自定义功能根据功能分为2组:C.Fn I:曝光和C.Fn II:其他。

#### **C.Fn I**:曝光

#### **C.Fn 1**:**ISO**感光度扩展

使"H" (相当于ISO 25600)作为可设定的ISO感光度。请注意, 将[<mark>○</mark>: **高光色调优先**]设定为[**启** 用]或[增强]时,扩展ISO感光度(**H**)不可用。

- **0:**关闭
- 1:启用

#### **C.Fn 2**:安全偏移

如果以在<**Tv**>或<**Av**>模式下指定的快门速度或光圈值无法获得标准曝光,可自动调整快门速 度和光圈值进行拍摄来实现标准曝光。

- **0:**关闭
- 1:启用

### <span id="page-565-0"></span>**C.Fn II**:其他

**C.Fn 3**:自定义控制按钮

可以将常用功能分配给易于使用的相机按钮。

### 1. 选择相机控件。

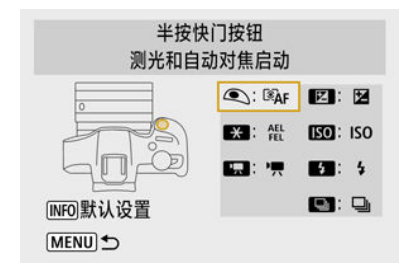

### 2. 选择要分配的功能。

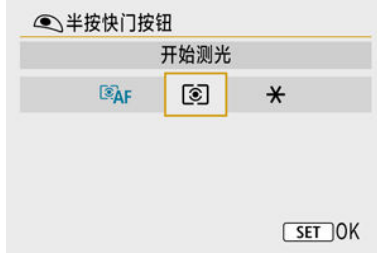

● 按< 黑) >按钮进行设定。

#### 司 注意事项

● 在显示步骤1的屏幕时,可以按< INFO>按钮将自定义控制设置恢复为默认设置。即 使进入[重置相机]然后选择[其他设置]中的[自定义功能**(C.Fn)**],也不会清除[自定义控 制按钮]。

### 相机控制按钮可用的功能

#### ● 自动对焦

●:默认 ○:可自定义

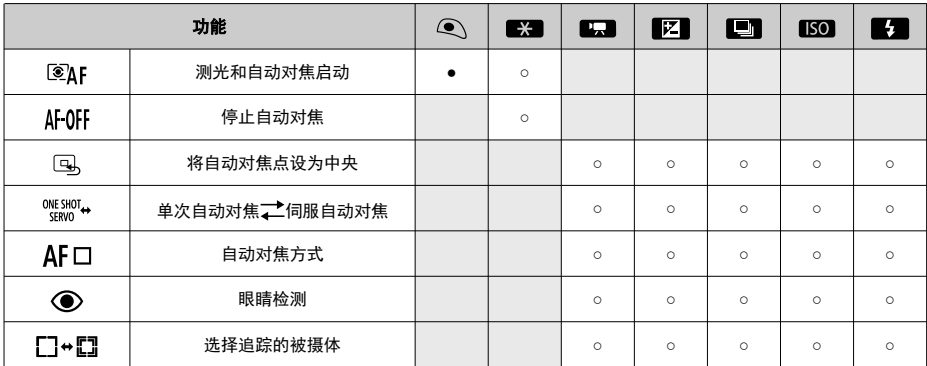

**MF**

●:默认 ○:可自定义

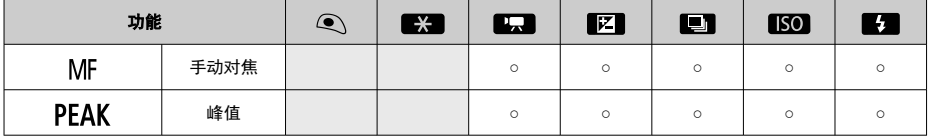

● 曝光

●:默认 ○:可自定义

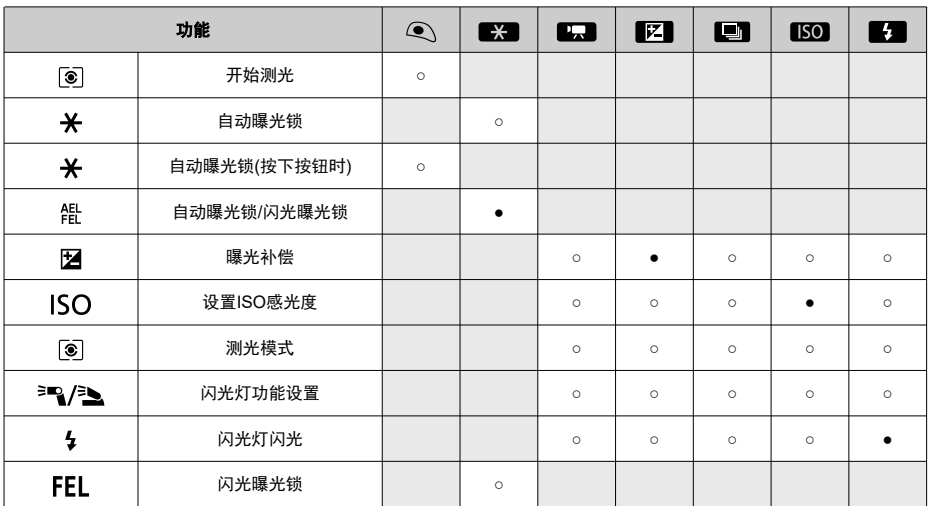

● 短片

●:默认 ○:可自定义

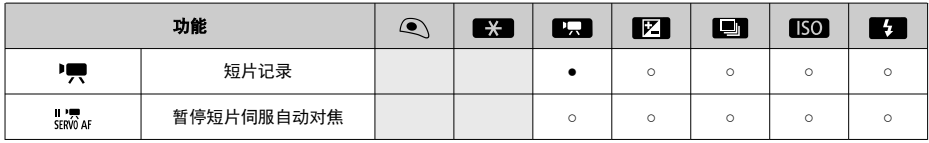

● 图像

●:默认 ○:可自定义

| 功能                 |            | $\bullet$ | $\star$ | <b>P.A.</b> | $\boxed{7}$ | 回       | $[$ ISO $]$ | $\frac{1}{2}$ |
|--------------------|------------|-----------|---------|-------------|-------------|---------|-------------|---------------|
| €                  | 图像画质       |           |         | $\circ$     | $\circ$     | $\circ$ | $\circ$     | $\circ$       |
| RAW<br><b>JPEG</b> | 单按图像画质设置   |           |         | $\circ$     | $\circ$     | $\circ$ | $\circ$     | $\circ$       |
| RAW <sub>H</sub>   | 单按图像画质(保持) |           |         | $\circ$     | $\circ$     | $\circ$ | $\circ$     | $\circ$       |
| $\blacksquare$     | 静止图像纵横比    |           |         | $\circ$     | $\circ$     | $\circ$ | $\circ$     | $\circ$       |
| $\mathbf{R}$       | 自动亮度优化     |           |         | $\circ$     | $\circ$     | $\circ$ | $\circ$     | $\circ$       |
| <b>WB</b>          | 白平衡        |           |         | $\circ$     | $\circ$     | $\circ$ | $\circ$     | $\circ$       |
| $z_{\bullet}$ t    | 照片风格       |           |         | $\circ$     | $\circ$     | $\circ$ | $\circ$     | $\circ$       |

操作

●:默认 ○:可自定义

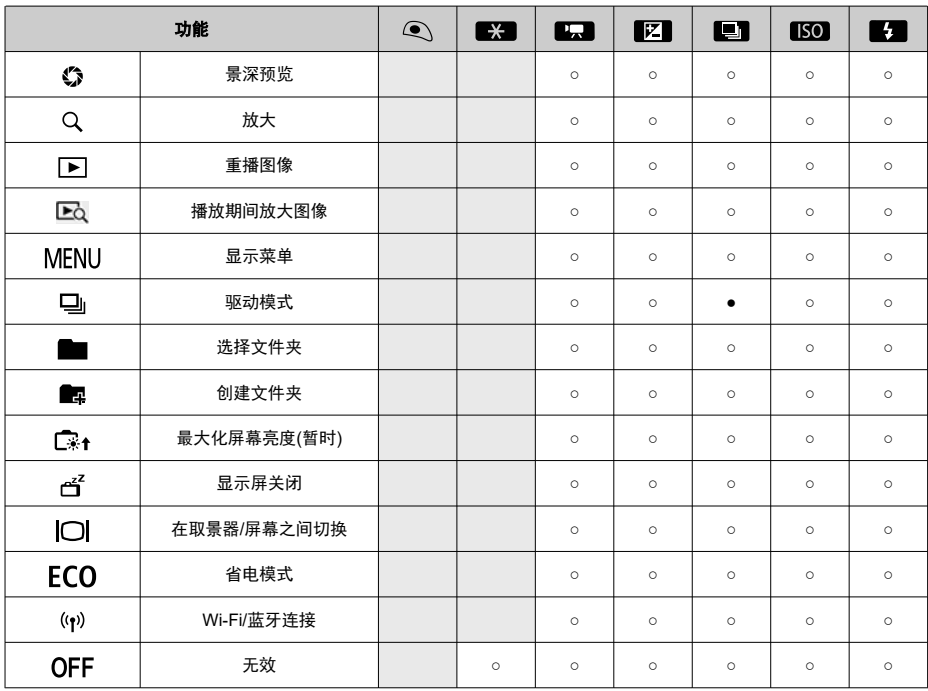

### <span id="page-569-0"></span>**C.Fn 4**:未装镜头释放快门

您可指定相机不安装镜头时是否可以拍摄静止图像或短片。

- **0:**关闭
- **1:启用**

### **C.Fn 5**:电源关闭时缩回镜头

可以设定当相机的电源开关置于< OFF >时是否自动收回齿轮型STM镜头(例如RF35mm F1.8 Macro IS STM)。

- **0:**启用
- **1:**关闭

#### $\mathbf 0$ 注意

- 自动关闭电源时,无论设置如何,镜头都不会缩回。 ◠
- 卸下镜头前,确认镜头已收回。

#### $\overline{\mathbb{R}}$ 注意事项

**● 设为[0:启用**]时, 无论镜头的对焦模式开关设置如何(AF或MF), 该功能都会生效。

## 版权信息

- 6 [查看版权信息](#page-571-0)
- 6 [删除版权信息](#page-572-0)

当您设定版权信息时,该信息将作为Exif信息记录在图像中。

1. 选择**[ :** 版权信息**]**。

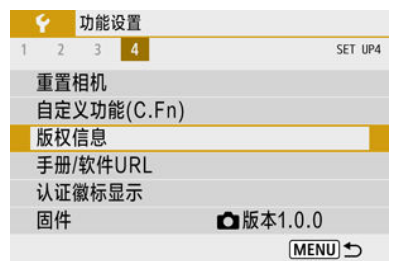

## 2. 选择选项。

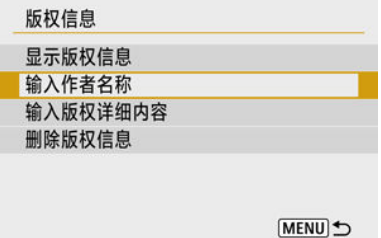

<span id="page-571-0"></span>3. 输入文本。

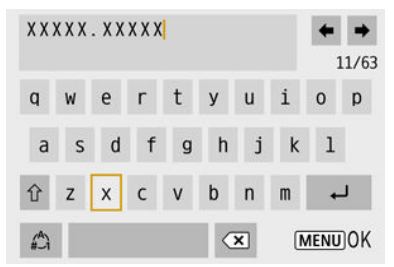

- 使用< ▲ >< ▼ >< < >< > >> >键选择字符, 然后按< < < < < > % 按钮输入该字 符。
- 通过选择[△],可以改变输入模式。
- 选择[ X ]以删除字符。

### 4. 退出设置。

● 按< MENU >按钮, 然后按[确定]。

### 查看版权信息

当您在步骤2中选择[显示版权信息]时,可以查看您所输入的[作者]和[版权]信息。

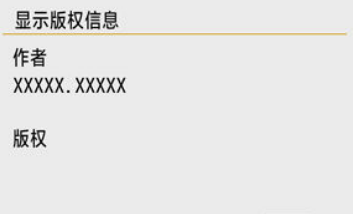

MENU<sup>t</sup>

<span id="page-572-0"></span>当您在步骤2中选择[**删除版权信息**]时,可以删除[**作者**]和[版权]信息。

#### $\bullet$ 注意

如果"作者"或"版权"的输入较长,当选择[**显示版权信息**]时,可能不会完整显示。  $\bullet$ 

#### $\blacksquare$ 注意事项

● 还可以用EOS Utility(EOS软件)设定或查看版权信息。

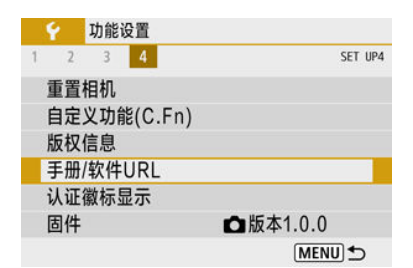

#### **● 手册/软件URL**

要下载使用说明书,请选择[◆:手册/软件URL],并使用智能手机扫描显示的QR码。也可 以使用计算机通过显示的URL访问网站并下载软件。

### ● 认证徽标显示图题

选择[ $\bullet$ : 认证徽标显示|可显示相机的某些认证徽标。可在相机机身上以及包装上找到其他 认证徽标。

### ● 固件创意

选择[◆: 固件]以更新相机、镜头或其他所用兼容附件的固件。

在我的菜单设置页下,可以注册您经常调整的菜单项目和自定义功能。

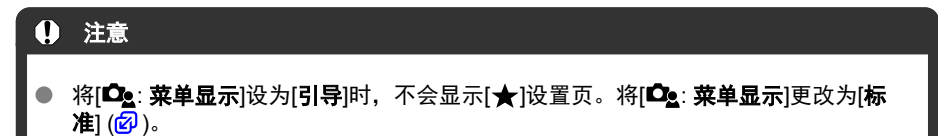

- 设置页菜单: 我的菜单
- [注册我的菜单](#page-576-0)

# <span id="page-575-0"></span>设置页菜单: 我的菜单

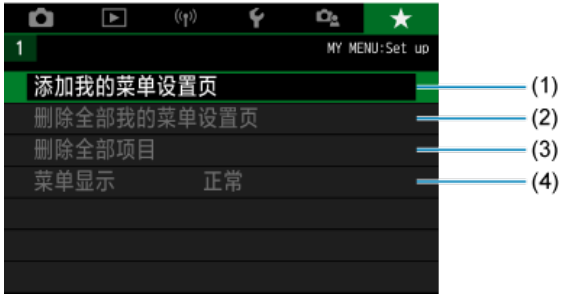

- (1) [添加我的菜单设置页](#page-576-0)
- (2) [删除全部我的菜单设置页](#page-580-0)
- (3) [删除全部项目](#page-580-0)
- (4) [菜单显示](#page-581-0)
# 注册我的菜单

- 12 添加我的菜单设置页
- 2 [在我的菜单设置页下注册菜单项目](#page-577-0)
- 6 [我的菜单设置页设置](#page-578-0)
- [删除全部我的菜单设置页](#page-580-0)/删除全部项目
- 区 [菜单显示](#page-581-0)

# 添加我的菜单设置页

1. 选择**[**添加我的菜单设置页**]**。

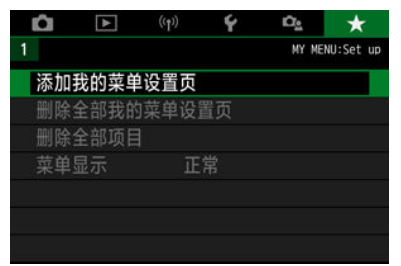

# 2. 选择**[**确定**]**。

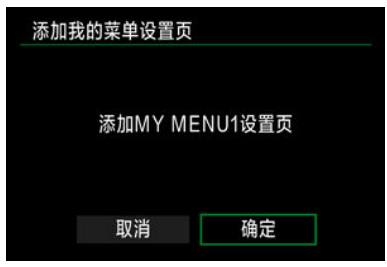

● 通过重复步骤1和2,最多可以创建五个我的菜单设置页。

<span id="page-577-0"></span>1. 选择**[MY MENU\*:** 配置**]**。

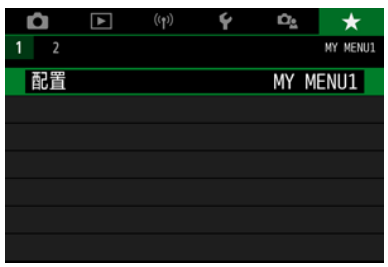

# 2. 选择**[**选择要注册的项目**]**。

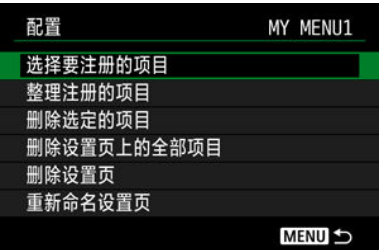

3. 注册所需的项目。

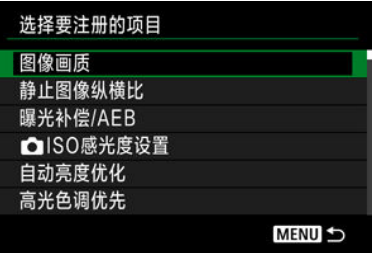

- 选择项目,然后按< 8>按钮。
- **在确认屏幕上选择[确定]。**
- 最多可注册6个项目。
- 要返回步骤2中的屏幕, 按< MENU >按钮。

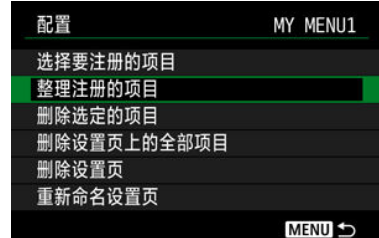

<span id="page-578-0"></span>可以排列和删除菜单设置页下的项目,并重新命名或删除菜单设置页。

# 整理注册的项目

可以改变我的菜单中的注册项目的顺序。选择[**整理注册的项目**],选择择重新排列的项目,然 后按< இ >按钮。显示[◆]时,按< ▲ >< ▼ >键重新排列项目,然后按< இ >按钮。

# 删除选定的项目**/**删除设置页上的全部项目

可删除已注册项目中的任何一个。[**删除选定的项目**]一次删除一个项目,[**删除设置页上的全部** 项目]一次删除该设置页下所有已注册项目。

# 删除设置页

可以删除当前我的菜单设置页。选择[删除设置页]以删除[**MY MENU\***]设置页。

#### $\boldsymbol{\Omega}$ 注意

执行[删除设置页]也同时会删除使用[重新命名设置页]重新命名的设置页名称。

# 重新命名设置页

可以从[**MY MENU\***]重新命名我的菜单设置页。

# 1. 选择**[**重新命名设置页**]**。

# 2. 输入文本。

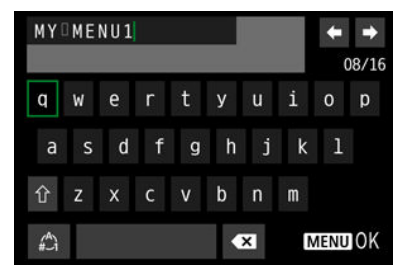

- 要删除不需要的字符,请选择[ 2]。
- 使用< ▲ >< ▼ >< < >< > >> >键选择字符, 然后按< < . . . 按钮输入该字 符。
- 通过选择[△], 可以改变输入模式。

# 3. 确认输入。

● 按< MENU >按钮, 然后选择[确定]。

# <span id="page-580-0"></span>删除全部我的菜单设置页**/**删除全部项目

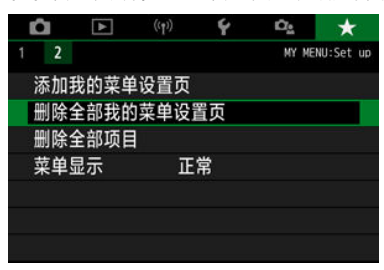

可以删除全部已创建的我的菜单设置页或在这些设置页下注册的我的菜单。

# 删除全部我的菜单设置页

可以删除创建的全部我的菜单设置页。当选择[删除全部我的菜单设置页]时,从[**MY MENU1**] 到[MY MENU5]的全部设置页将被删除,并且[★]设置页将恢复为默认设置。

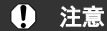

执行[删除全部我的菜单设置页]也同时会删除使用[重新命名设置页]重新命名的设置 页名称。

# 删除全部项目

可以删除注册在[**MY MENU1**]到[**MY MENU5**]设置页下的全部项目。设置页将被保留。当选择 了[删除全部项目]时,注册在全部已创建设置页下的所有项目将被删除。

<span id="page-581-0"></span>可以选择[**菜单显示**]设定按< MENU>按钮时首先出现的菜单屏幕。

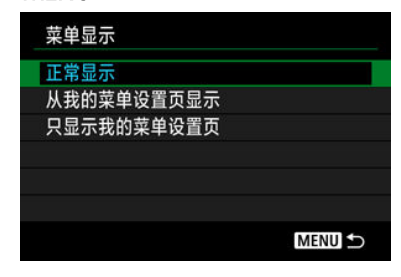

#### 正常显示

显示最后显示的菜单屏幕。

# ● 从我的菜单设置页显示

从选择的[★]设置页显示。

#### ● 只显示我的菜单设置页

限制为只显示[★]设置页(不会显示[△]/[▶]/[(♥)]/[4]/[△2]设置页)。

参考

本章提供相机功能的参考信息。

- [将图像导入计算机](#page-583-0)
- [故障排除指南](#page-586-0)
- <u>[错误代码](#page-601-0)</u>
- <u>[短片记录时的](#page-602-0)ISO感光度</u>
- [信息显示](#page-603-0)
- [规格](#page-616-0)

# <span id="page-583-0"></span>将图像导入计算机

- 使用接口连接线连接至计算机  $\mathbb{Z}$
- 2 [使用读卡器](#page-584-0)
- 通过Wi-Fi[连接到计算机](#page-585-0)

可以用EOS软件将相机中的图像导入计算机。

# 使用接口连接线连接至计算机

- 1. 安装EOS Utility(2[\)](#page-33-0)。
- 2. 将相机连接至计算机。

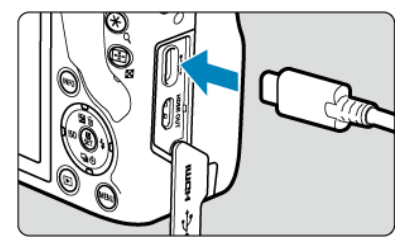

- $\bullet$ 使用接口连接线。
- 将另一端连接到计算机上的USB端口。

# 3. 使用**EOS Utility**导入图像。

● 请参阅EOS Utilitv使用说明书。

#### 注意  $\mathbf 0$

建立Wi-Fi连接后,即使相机和计算机通过接口连接线连接也无法通信。

<span id="page-584-0"></span>可以使用读卡器将图像导入计算机。

- 1. 安装**Digital Photo Professional[\(](#page-33-0) )**。
- 2. 将存储卡插入读卡器。
- 3. 使用**Digital Photo Professional**导入图像。
	- 请参阅Digital Photo Professional使用说明书。

#### $\blacksquare$ 注意事项

● 不使用EOS软件而使用读卡器将图像从相机下载到计算机时,请将存储卡上的DCIM 文件夹复制到计算机。

<span id="page-585-0"></span>可以通过Wi-Fi将相机连接至计算机,并将图像导入到计算机[\(](#page-449-0)<mark>6</mark>)。

- <span id="page-586-0"></span>2 电源相关问题
- [拍摄相关问题](#page-588-0)
- [使用无线功能的问题](#page-594-0)
- [操作问题](#page-595-0)
- [显示问题](#page-596-0)
- $C$  [回放问题](#page-598-0)
- 2 [计算机连接问题](#page-600-0)

如果相机发生问题,请先参阅本故障排除指南。如果本故障排除指南无法解决问题,请携带 相机前往最近的佳能快修中心进行维修。

# 电源相关问题

# 无法使用充电器为电池充电。

- 请勿使用原厂佳能电池LP-E17以外的任何电池。
- 如果充电或充电器发生问题,请参[阅为电池充电](#page-38-0)。

# 充电器的指示灯闪烁。

● 如果指示灯闪烁橙色,则表示保护电路已停止充电,因为(1)充电器或电池有问题,或(2) 与非佳能电池通信失败。在(1)的情况下,拔下充电器,重新插入电池,等待几分钟,然 后再重新插上充电器。如果问题持续存在,请携带相机前往最近的佳能快修中心进行维 修。

## 即使当电源开关置于< ON >时, 相机也不能启动。

- 确保将电池正确装入相机(62[\)](#page-41-0)。
- 确保存储卡/电池仓盖关闭[\(](#page-41-0)<mark>62</mark>)。
- 为电池充电(<mark>6</mark>2)。

# 即使在电源开关置于< OFF >时, 数据处理指示灯仍然点亮或闪烁。

● 如果正将图像记录至存储卡时关闭电源,则数据处理指示灯的亮起状态保持不变或继续闪 烁几秒钟。图像记录完毕后,电源会自动关闭。

#### 显示**[**电池通信错误。这个电池**/**这些电池上有**"Canon"**商标吗?**]**。

- 请勿使用原厂佳能电池LP-E17以外的任何电池。
- 取出电池重新安装[\(](#page-41-0)<mark>69</mark>)。
- 如果申子触点脏污, 请用软布讲行清洁。

### 电池电量迅速耗尽。

- 使用充满电的电池[\(](#page-38-0)<mark>62</mark>)。
- 电池性能可能已降低。如果电池性能较差,请更换为新电池。
- 进行下列任何操作时,可拍摄张数将减少:
	- 长时间半按快门按钮
	- 频繁地启动自动对焦但不拍摄照片
	- 使用镜头图像稳定器
	- 使用无线通信功能

# 相机自动关机。

- 自动关闭电源功能生效。要关闭自动关闭电源功能,请将[**\$**: **节电**]中的[**自动关闭电源**]设 为[**关闭](<mark>囟</mark>[\)](#page-553-0)。**
- 即使[**自动关闭电源**]设为[**关闭**],屏幕和取景器也会在相机保持闲置达到[**显示屏关闭**]或[**取** 景器关闭]中设定的时间后关闭(但相机本身将保持开机)。
- 将[◆:省电模式]设为[关]。

# <span id="page-588-0"></span>无法安装镜头。

● 要安装EF或EF-S镜头, 需要一个卡口适配器。本相机不能与EF-M镜头(@)一起使用。

# 不能拍摄或记录任何图像。

- 确保正确插入存储卡( <mark>2</mark> [\)](#page-41-0)。
- 将存储卡的写保护开关滑到写入/删除设置[\(](#page-41-0)<mark>62</mark>)。
- 如果存储卡已满, 请更换存储卡或删除不需要的图像以释放空间[\(](#page-41-0) 2 [、](#page-353-0) 22 )。
- 尝试对焦时,如如果自动对焦点变为橙色,则无法拍摄。请再次半按快门按钮重新自动对 焦, 或手动对焦(<mark>印)[、](#page-150-0)印</mark>)。

# 存储卡不能使用。

● 如果显示存储卡错误信息,请参阅插入/[取出电池和存储卡和](#page-41-0)[错误代码。](#page-601-0)

#### 将存储卡插入其他相机时,出现错误信息。

● 由于SDXC卡以exFAT格式化,如果用本相机格式化存储卡,然后将其插入其他相机,可 能会显示错误信息并且该卡可能变得无法使用。

# 图像脱焦或模糊。

- 将对焦模式设为 [**AF**][\(](#page-52-0)<mark> ?</mark> )。
- 轻轻地按快门按钮以防止相机抖动(<mark>@</mark> [\)](#page-62-0)。
- 镜头配备图像稳定器时, 将图像稳定器开关置于< 0N >。
- 在低光照条件下,快门速度可能会变慢。使用较快的快门速度[\(](#page-120-0)*@*))、设定较高的ISO感光 度[\(](#page-205-0)<mark>@</mark>[\)](#page-166-0)、使用闪光灯(<mark>@</mark>)或使用三脚架。
- 请参[阅最大限度地减少照片模糊](#page-85-0)。

#### 无法锁定对焦并重新构图。

● 将自动对焦操作设为单次自动对焦(*@*[\)](#page-135-0)。使用伺服自动对焦时,无法进行对焦锁定拍摄 (图[\)](#page-135-0)。

# 连拍速度慢。

根据电池电量、环境温度、防闪烁、快门速度、光圈值、被摄体条件、亮度、自动对焦操 作、镜头类型、闪光灯使用情况、拍摄设置以及其他条件的不同,连拍可能会变慢。有关 详细信息,请参阅[驱动模式](#page-154-0)或[最大连拍数量](#page-619-0)(大约张数)。

## 连拍时的最大连拍数量较低。

● 拍摄纹理较密集的被摄体(如草地等)可能会导致文件过大,实际的最大连拍数量可能会低 [于最大连拍数量](#page-619-0)(大约张数)中列出的参考标准。

# 即使更换存储卡后,显示的最大连拍数量也不会改变。

● 即使切换为高速存储卡,取景器中显示的预计最大连拍数量也不会改变[。最大连拍数量](#page-619-0) ([大约张数](#page-619-0))中列出的最大连拍数量基于佳能的标准测试存储卡,如果使用写入速度更高的 存储卡,则实际最大连拍数量也会更多。因此,估计的最大连拍数量可能会与实际的最大 连拍数量不同。

#### 无法为静止图像拍摄设定**ISO 100**。

● 将[<sup>个</sup>]: 高光色调优先|设为[启用]或[增强]时, ISO感光度范围中的下限为ISO 200。

#### 无法为静止图像拍摄选择扩展**ISO**感光度。

- 查看[C]: C**NISO感光度设置**]下的[**ISO感光度**]设置。
- 即使在[◆: 自定义功能(C.Fn)]下将[**ISO感光度扩展**]设为[1:开], 将[△]: 高光色调优先]设 定为[启用]或[增强]时,扩展ISO感光度(H)也不可用。

### 即使设定较低的曝光补偿,图像也会显得较亮。

● 将[■: 自动亮度优化]设为[关闭][\(](#page-208-0)@)。当设为[弱]、[标准]或[强]时,即使设定了较低的曝 光补偿或闪光曝光补偿,图像可能仍然显得较亮。

# 同时设定手动曝光和**ISO**自动的情况下无法设定曝光补偿。

**● 请参阅M[:手动曝光设](#page-127-0)定曝光补偿。** 

#### 不显示所有镜头像差校正选项。

- 虽然将[数码镜头优化]设为[启用]时不会显示[色差校正]和[衍射校正],但设为[启用]时会同 时在拍摄中应用这两种功能。
- 在短片记录期间,不会显示[数码镜头优化]或[衍射校正]。

# 在**<Av>**或**<P>**模式下使用闪光灯会降低快门速度。

● 将[● : 闪光灯控制]中的[慢速同步]设为[1/250-1/60秒 自动]或[1/250秒(固定[\)](#page-174-0)]( ② )。

# 内置闪光灯不闪光。

● 如果内置闪光灯在短时间内反复使用,则可能会暂时停止使用闪光灯拍摄以保护闪光灯 头。

# 外接闪光灯不闪光。

● 请确保外接闪光灯已正确安装到相机上。

### 闪光灯始终以全功率输出闪光。

- 在自动闪光模式使用的EL/EX系列闪光灯以外的闪光灯将始终以全功率输出闪光[\(](#page-186-0)1<mark>6</mark>)。
- 将外接闪光灯自定义功能设置中的[**闪光测光模式**]设为[1:TTL] (自动闪光)时,闪闪光灯始终 以全功率输出闪光[\(](#page-184-0)6<mark>2)。</mark>

### 无法设定外接闪光灯曝光补偿。

● 如果外接闪光灯设置了闪光曝光补偿,则无法用相机设置补偿量。当取消闪光灯的闪光曝 光补偿(设为0)时,可以用相机设定闪光曝光补偿。

#### 高速同步在**<Av>**模式下不可用。

将[ : 闪光灯控制]中的[慢速同步]设为[**1/250**秒**(**固定**)**]以外的选项( [\)](#page-174-0)。

#### 无法进行遥控拍摄。

- 拍摄静止图像时,将驱动模式设为< ii3>>或< ii3>> (@) 。在短片记录期间,将[101: 遥 控]设为[启用][\(](#page-317-0) ?)。
- 检查谣控器释放定时开关的位置。
- 如果使用[无线遥控器](#page-157-0)BR-E1,请参阅<u>无线遥控器BR-E1</u>。
- 要使用遥控器进行延时短片记录, 请参[阅延时短片。](#page-292-0)

# 在静止图像拍摄期间,显示白色**[ ]**或红色**[ ]**图标。

● 这指示相机内部温度较高。显示白色[88]图标时,静止图像的图像画质可能会更差。显示 红色[ <mark>舰</mark>] 图标表示拍摄即将自动停止[\(](#page-607-0) <mark>6</mark> )。

# 在短片记录期间,显示红色**[ ]**图标。

这指示相机内部温度较高。如果显示红色[ ]图标,指示短片记录即将自动停止( )。

# 显示红色的**[ ]**图标。

● 如果长时间进行4K记录时相机暂时过热,会显示『弊】并停止记录。此时,即使按短片拍 摄按钮也无法记录短片。 按照显示的说明进行操作,将短片记录尺寸设为[ 41 23 23 ]或[ 41 25 25 20 ]以外的选项,或关 闭相机,待其冷却后再继续记录。

## 短片记录自动停止。

- 如果存储卡的写入速度低,短片记录可能会自动停止。有关可以记录短片的存储卡的详细 信息,请参阅[存储卡性能要求](#page-621-0)(短片记录) [读写速度]。要查询存储卡的写入速度,请参阅 存储卡制造商的网站等。
- 如果感觉存储卡的写入或读取速度较慢,请执行低级格式化来初始化存储卡(<mark>@</mark>[\)](#page-540-0)。
- 开始记录短片后,记录将在29分59秒自动停止。

# 无法为短片记录设定**ISO**感光度。

- 在[<sup>1</sup>典]记录模式下,ISO感光度会自动设定。在[ <sub>黑</sub>M]模式下,您可以手动设定ISO感光度 (图[\)](#page-602-0)。
- 将[ : 高光色调优先]设为[启用]或[增强]时,ISO感光度范围中的下限为ISO 200。

#### 当切换至短片记录时,手动设定的**ISO**感光度发生变化。

● 对于静止图像拍摄, 会根据[CI: CISO感光度设置|下的[ISO感光度][\(](#page-205-0)@)设定ISO感光 度,对于短片记录,会根据[ : **ISO**感光度设置]下的[**ISO**感光度][\(](#page-314-0) )设定ISO感光 度。

#### 无法为短片记录选择扩展**ISO**感光度。

- **查看[△: '興ISO感光度设置**]下的[ISO感光度]设置。
- 将[C : 高光色调优先]设定为[启用]或[增强]时, 扩展ISO感光度不可用。
- 4K短片记录时, H(扩展ISO感光度)不可用(不显示)。

#### 在短片记录期间曝光发生变化。

- 如果您在短片记录期间改变快门速度或光圈值,曝光的变化可能会被记录。
- 如果在短片记录期间要执行变焦,建议试拍几个短片。记录短片时进行变焦可能会导致曝 光变化或镜头声音被记录或脱焦。

## 在短片记录期间图像闪烁或出现水平条纹。

在短片记录期间荧光灯、LED照明或其他光源可能会导致闪烁、水平条纹(噪点)或不规则 曝光。此外,可能会记录曝光(亮度)或色调的变化。在[  $\bullet$ [  $\bullet$  ] 机模式下,使用低速快门速度可 能会缓解问题。在记录延时短片时,问题可能更显著。

# 短片记录期间被摄体看起来失真。

● 如果向左或向右移动相机(摇摄)或拍摄移动被摄体,图像可能看起来失真。

# 无法在短片记录期间拍摄静止图像。

● 短片记录期间无法拍摄静止图像。要拍摄静止图像,请停止记录短片,然后选择适合静止 图像的拍摄模式。

# <span id="page-594-0"></span>使用无线功能的问题

# 无法与智能手机配对。

- 使用兼容蓝牙规格4.1或更高版本的智能手机。
- 从智能手机设置屏幕打开蓝牙。
- 从智能手机的蓝牙设置屏幕无法与相机配对。在智能手机上安装专用应用程序Camera Connect(免费[\)](#page-412-0)(<mark>a</mark>)。
- 如果此前配对成功的智能手机中留存有为其他相机注册的配对信息, 则无法与该智能手机 再次配对。这种情况下,请删除留存在智能手机蓝牙设置中的相机注册信息并尝试重新配 对[\(](#page-422-0) )。

### 无法设定**Wi-Fi**功能。

如果使用接口连接线将相机连接到计算机或其他设备,则无法设定Wi-Fi功能。设定任何 功能之前,请断开接口连接线(62[\)](#page-407-0)。

#### 无法使用通过接口连接线连接的设备。

● 当通过Wi-Fi将相机连接至计算机等其他设备时,无法通过使用接口连接线相互连接来将 计算机等其他设备与相机一同使用。连接接口连接线前,请结束Wi-Fi连接。

## 无法进行拍摄和回放等操作。

建立Wi-Fi连接后,可能无法进行拍摄和回放等操作。请结束Wi-Fi连接再执行操作。

#### 无法重新连接到智能手机。

- 即使使用相同相机和智能手机的组合,如果已更改设置或选择了其他设置,即使选择相同 的SSID,也可能无法重新建立连接。在这种情况下,请从智能手机上的Wi-Fi设置中删除 相机连接设置,然后重新建立连接。
- 重新配置连接设置时,如如果Camera Connect正在运行,则可能无法建立连接。这种情况 下,退出Camera Connect片刻后再重新启动。

# <span id="page-595-0"></span>操作问题

# 从静止图像拍摄切换至短片记录或进行相反的切换操作时,设置会改变。

● 对于拍摄静止图像和记录短片时, 会保留不同的设置。

# 相机按钮或转盘未按预期工作。

- 进行短片记录时,检查[C :短片的快门按钮功能]设置( 2)。
- 检查[V: 自定义功能[\(](#page-565-0)C.Fn)]中的[自定义控制按钮]详细设置(6)。

# <span id="page-596-0"></span>菜单屏幕显示较少的设置页和项目。

● 在基本拍摄区模式下或短片记录期间, 某些设置页和项目不会显示。

# 显示从[★]我的菜单开始,或只显示[★]设置页。

● [★]设置页中的[菜单显示]被设为[从我的菜单设置页显示]或[只显示我的菜单设置页]。请 设定[**正常显示][\(](#page-581-0) <mark>②</mark>)**。

# 文件名的首字符是下划线**("\_")**。

● 将[<mark>①</mark>: 色彩空间]设为[sRGB]。如果设为[Adobe RGB],首字符将为下划线[\(](#page-220-0)<mark>@</mark>)。

## 文件名以**"MVI\_"**开始。

● 这是短片文件[\(](#page-535-0) ?)。

# 文件编号不从**0001**开始。

● 如果存储卡中已含有记录图像,则图像编号可能不会从0001开始(<mark>@</mark>[\)](#page-535-0)。

# 显示的拍摄日期和时间不正确。

- 确保设定正确的日期和时间[\(](#page-546-0)<mark>62</mark>)。
- 检查时区和夏令时[\(](#page-546-0)<mark>6</mark>2)。

# 图像中没有日期和时间。

图像中不显示拍摄日期和时间。日期和时间作为拍摄信息记录在图像数据中。打印照片 时,可以使用这些信息来包含日期和时间(6)。

#### 将显示**[###]**。

如果存储卡上记录的图像数量超出了相机能显示的数量,会显示[**###**]。

- 如果屏幕脏污,请用软布进行清洁。
- 屏幕在低温下可能显示较慢,在高温下可能显示较暗,但在室温下将恢复正常。

<span id="page-598-0"></span>回放问题

#### 图像上显示红框。

[ : 显示自动对焦点]设为[启用][\(](#page-404-0) )。

# 在图像回放期间,不显示自动对焦点。

- 回放以下类型的图像时,不显示自动对焦点:
	- 在< : >模式下拍摄的图像。
	- 在< ⊙: SHDR SHDR SHDR SHDR >模式下拍摄的图像。
	- 应用多张拍摄降噪时拍摄的图像。
	- 裁切后的图像。

#### 无法删除图像。

● 如果图像被保护,则无法删除(<mark>62</mark>[\)](#page-349-0)。

#### 无法回放静止图像和短片。

- 本相机可能无法回放用其他相机拍摄的图像。
- 用计算机编辑的短片无法用本相机回放。

## 仅可回放很少的图像。

● 用于回放的图像已通过[DI: 设定图像搜索条件]进行筛选(<mark>@</mark>[\)](#page-396-0)。清除图像搜索条件。

### 短片回放期间会听见机械声或相机操作音。

● 如果在短片记录期间执行自动对焦操作或者操作相机或镜头,相机的内置麦克风可能还会 记录镜头机械声或相机/镜头操作音。在这种情况下,使用外接麦克风可能会减少这些声 音。如果使用外接麦克风时仍然受到这些声音的干扰,将外接麦克风从相机上取下并将其 远离相机和镜头可能会更有效。

# 短片似乎暂时冻结。

● 在自动曝光短片记录期间,如果曝光量有显著变化,则可能会导致在亮度稳定之前,记录 暂时停止。在这种情况下,请在[ <sub>■</sub>M]模式下记录( <mark>@</mark> )。

# 电视上不显示图像。

- **确保将[◆: 视频制式**]正确设为[用于NTSC]或[用于PAL]以适用电视机的视频制式。
- 确保HDMI连接线的插头完全插入到位(<mark>6</mark>[\)](#page-347-0)。

# 一次短片记录生成多个短片文件。

● 短片文件大小达到4 GB后,会自动创建一个新的短片文件[\(](#page-287-0)<mark>@</mark>)。不过,如果使用经过本 相机格式化的SDXC卡,即使短片超过4 GB,也可以将其记录到单个文件中。

# 读卡器不识别存储卡。

● 根据所使用的读卡器和计算机操作系统,可能无法正确识别SDXC卡。这种情况下,使用 接口连接线连接相机和计算机[,](#page-33-0)然后使用EOS Utility(EOS软件,@)将图像导入到计算 机。

# 无法调整图像尺寸或裁切图像。

- 本相机无法对JPEG 52图像、RAW图像或从4K短片获取帧并另存为静止图像的图像讲行 尺寸调整(6<mark>2</mark>[\)](#page-386-0)。
- 本相机无法裁切RAW图像或从4K短片获取帧并另存为静止图像的图像[\(](#page-388-0)<mark>@)。</mark>

# <span id="page-600-0"></span>无法将图像导入到计算机。

- 在计算机上安装EOS Utility[\(](#page-33-0)EOS软件)(<mark>2</mark>)。
- 请确保显示EOS Utility的主窗口。
- 如果已通过Wi-Fi连接相机, 则相机无法与任何通过接口连接线连接的计算机通信。
- 检查应用程序的版本。

# 所连接的相机和计算机之间无法通信。

● 使用EOS Utility (EOS软件)时, 将[  $\bullet$  延时短片 | 设为[关闭] ( $\circled{p}$ )。

<span id="page-601-0"></span>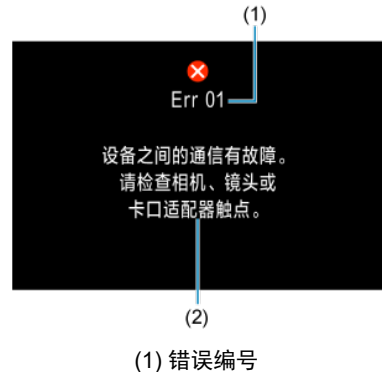

(2) 原因和对策

如果相机发生故障,会显示错误信息。请按照屏幕显示说明进行操作。 如果问题持续存在,请记录错误代码(Err xx)并请求维修服务。

# <span id="page-602-0"></span>在**[ ]/[ ]**模式下,设定为**ISO**自动时

- 会在ISO 100-12800范围内自动设定Full HD/HD短片的ISO感光度, 以及在ISO 100-6400 范围内自动设定4K短片的ISO感光度。
- 将[◆: 自定义功能[\(](#page-564-0)C.Fn)]下的[**ISO感光度扩展**]设为[1:启用] (@)然后将[■】 "男ISO感光 度设置]下的[**自动的上限**]设为[H(25600[\)](#page-314-0)] (2)时, Full HD/HD短片记录下的自动设置范围 中的最大值会扩展至H(相当于ISO 25600)。请注意,在4K短片记录时,即使将[ISO感光 度扩展]设为[**1:**启用],最大ISO感光度扩展也不可用。
- 将[■ : 高光色调优先|设为[启用][\(](#page-209-0)@) 时, 自动设置范围中的最小值为ISO 200。即使将[自 动的上限]设为[**H (25600)**]时,也不会扩展最大ISO感光度。

# 在**[ ]**模式下且手动设定**ISO**感光度时

- 可在ISO 100-12800范围内手动设定Full HD/HD短片的ISO感光度, 以及在ISO 100-6400 范围内手动设定4K短片的ISO感光度。
- 将[◆: 自定义功能(C.Fn)]下的[**ISO感光度扩展**]设为[1:启用]时, Full HD/HD短片记录下的 手动设置范围中的最大值会扩展至H(相当于ISO 25600)。请注意, 在4K短片记录时, 即 使将[**ISO**感光度扩展]设为[**1:**启用],最大ISO感光度扩展也不可用([**H**]不显示)。
- 将[【1:高光色调优先]设为[启用][\(](#page-209-0)问)时,手动设置范围中的最小值为ISO 200。即使将 [**ISO**感光度扩展]设为[**1:**启用]时,也不会扩展最大ISO感光度。

# <span id="page-603-0"></span>信息显示

- [速控屏幕](#page-604-0)
- [静止图像拍摄屏幕](#page-607-0)
- [短片记录屏幕](#page-609-0)
- [场景图标](#page-611-0)
- [回放屏幕](#page-612-0)

# <span id="page-604-0"></span>在创意拍摄区模式下**(**拍摄功能屏幕除外**)**

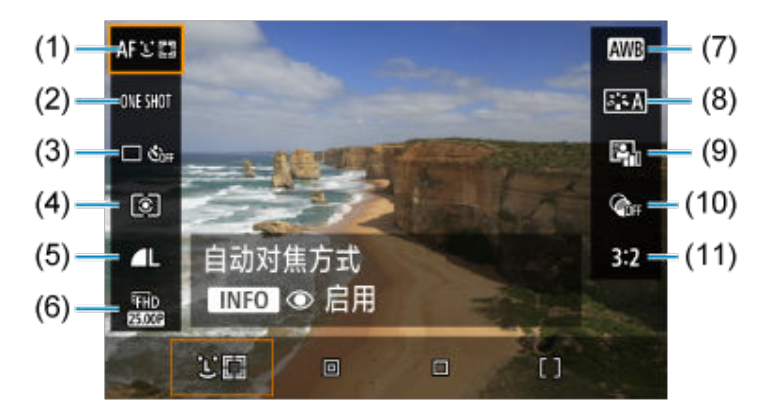

- (1) 自动对焦方式
- (2) 自动对焦操作
- (3) 驱动模式
- (4) 测光模式
- (5) 图像画质
- (6) 短片记录尺寸
- (7) 白平衡
- (8) 照片风格
- (9) 自动亮度优化
- (10) 创意滤镜
- (11) 静止图像纵横比

# 创意拍摄区模式下的拍摄功能屏幕

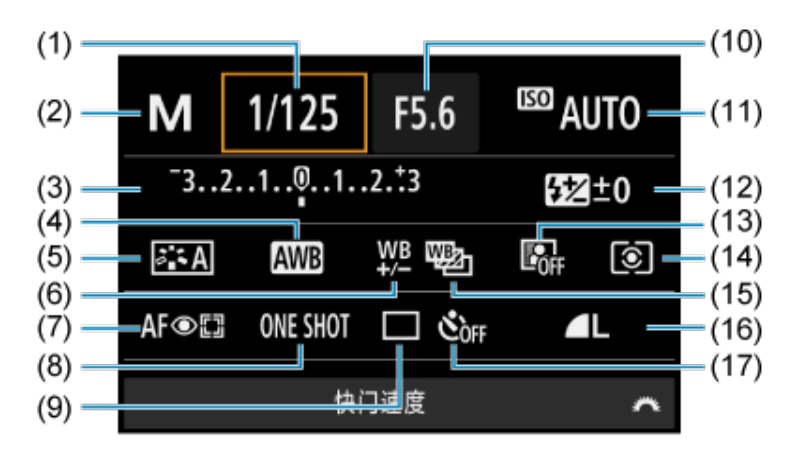

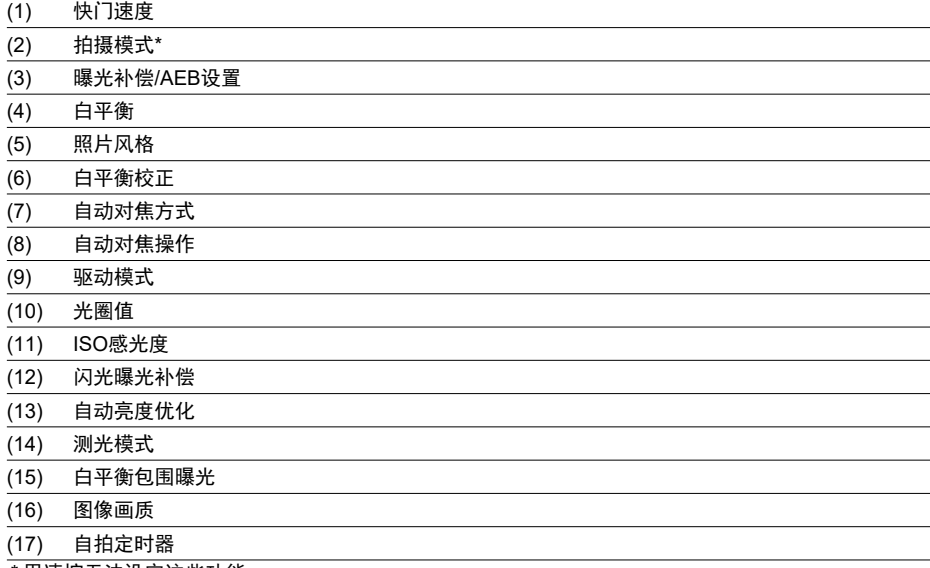

\* 用速控无法设定这些功能。

# 短片记录期间

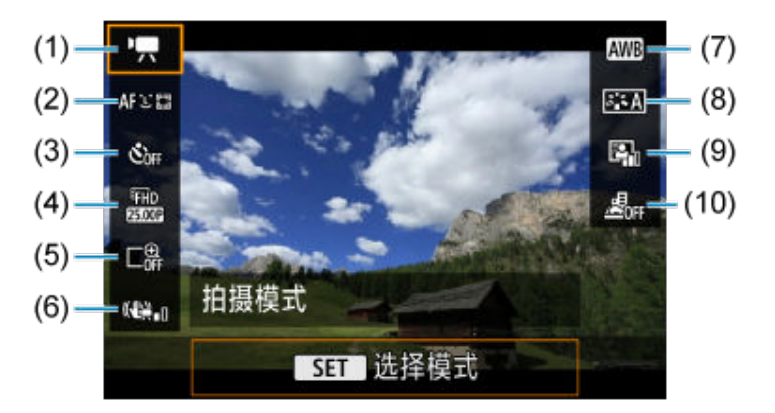

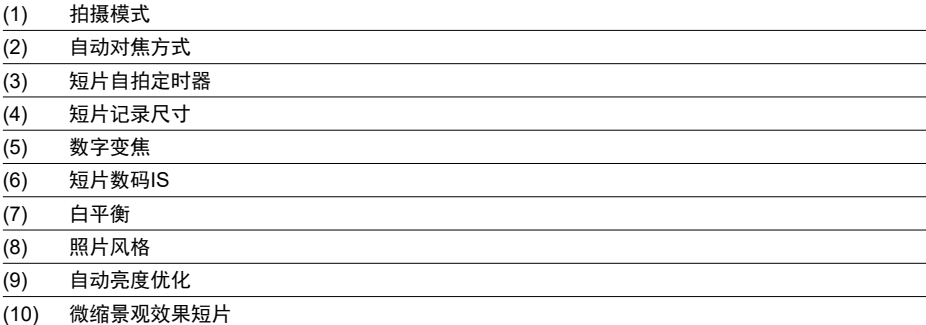

<span id="page-607-0"></span>每次按<INFO>按钮,信息显示都将会改变。

 $\bullet$ 显示屏上只显示当前可用的设置。

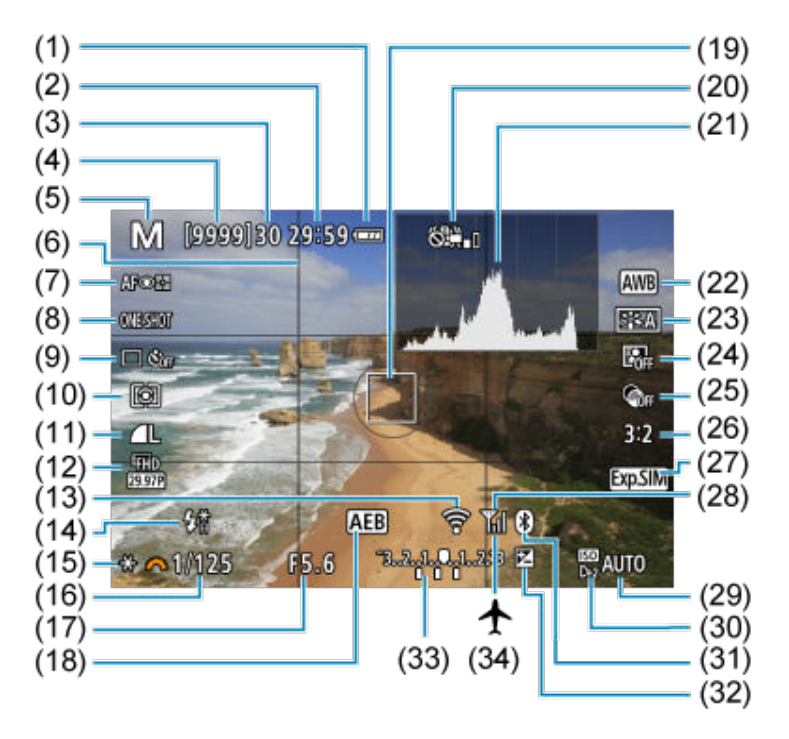

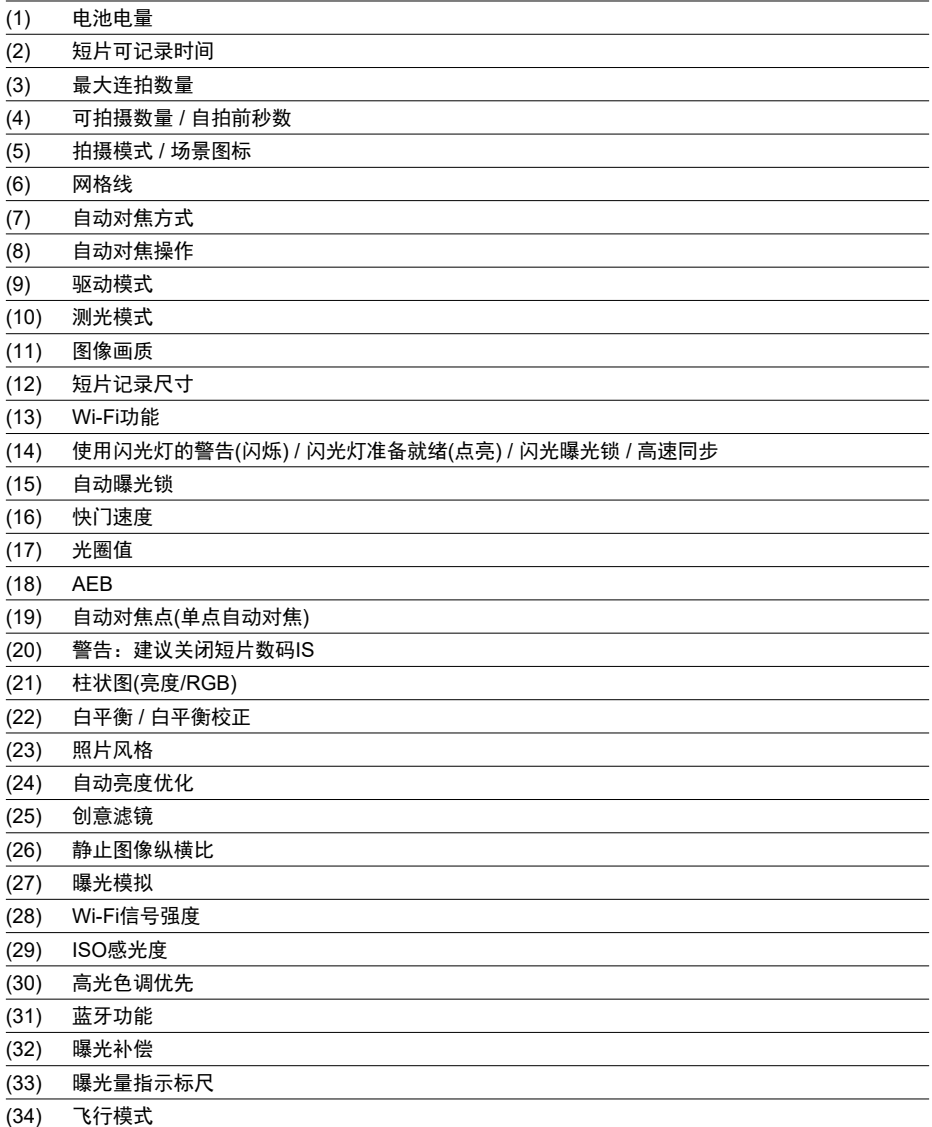

# 注意事项

可以指定按< INFO >按钮后显示的信息(62)。

调整设置后,其他图标可能会短暂显示。

<span id="page-609-0"></span>每次按<INFO>按钮,信息显示都将会改变。

 $\bullet$ 显示屏上只显示当前可用的设置。

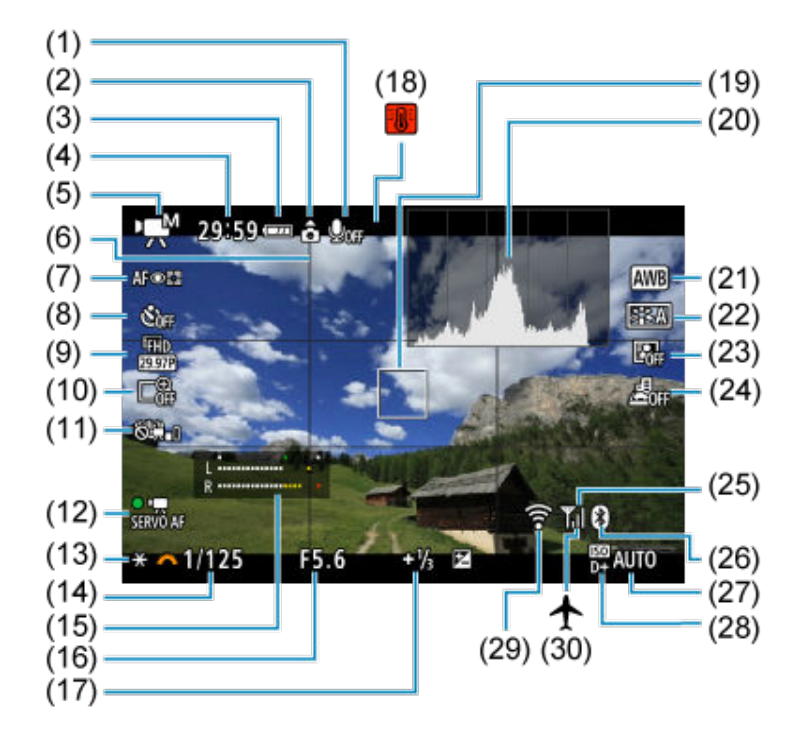

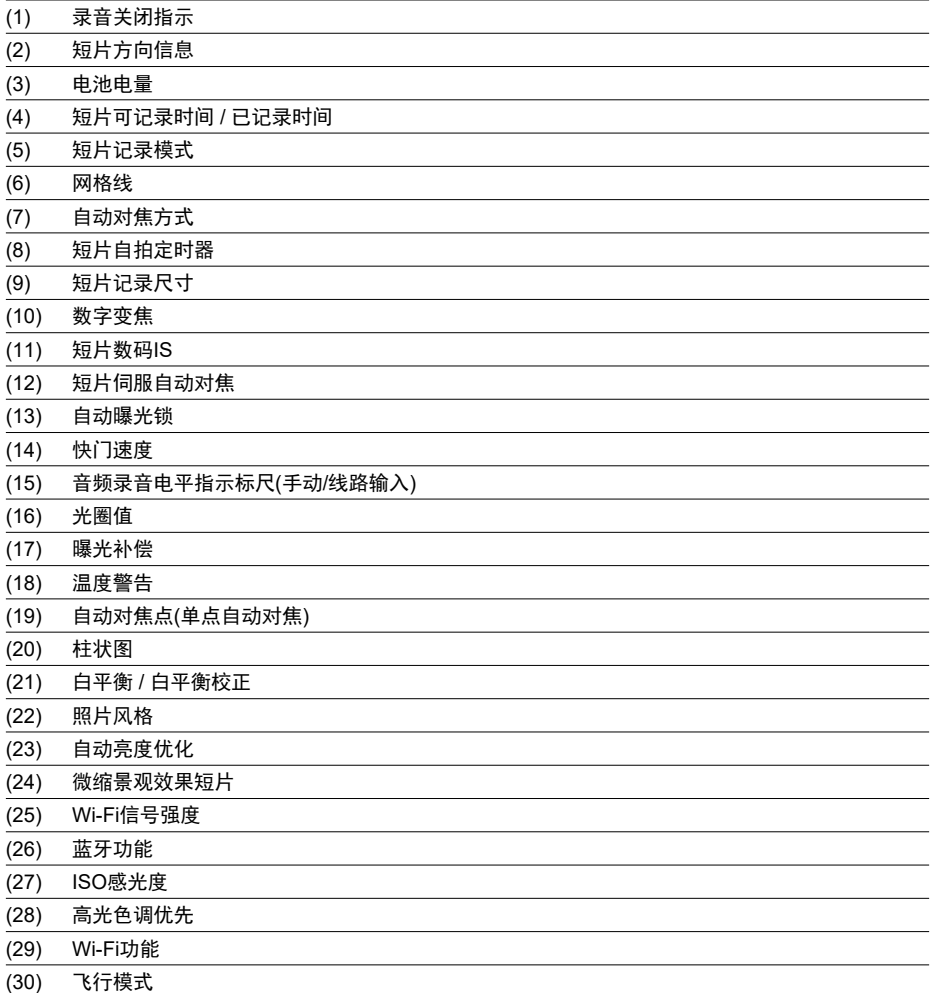

# (4) 注意

- 可以指定按< INFO >按钮后显示的信息(<mark>@</mark>)。
- 短片记录期间无法显示网格线和柱状图(如果当前正在显示这些内容,进行短片记录 将会清除显示)。
- 当短片记录开始时,短片记录剩余时间将变成已录制时间。 ۵

## 7 注意事项

调整设置后,其他图标可能会短暂显示。

<span id="page-611-0"></span>在< [4] >拍摄模式下, 相机会检测场景类型并随之设定所有设置。会在屏幕的左上方显示检 测到的场景类型。

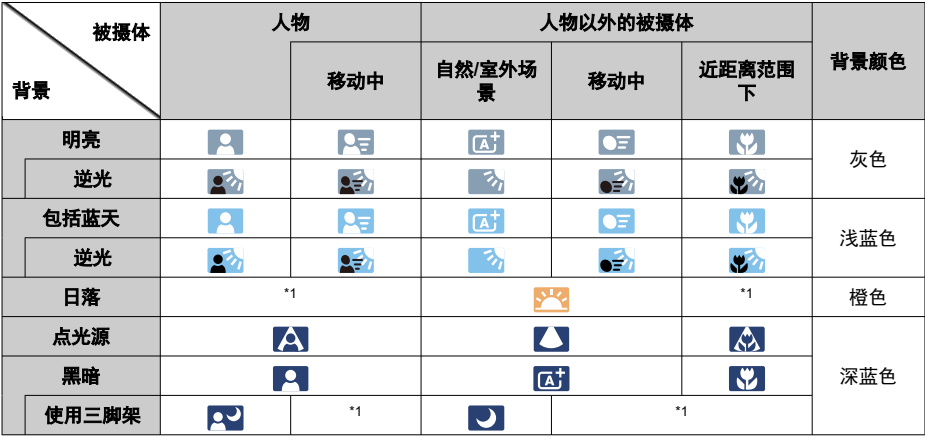

\* 1:将会显示从可检测场景中选择的场景的图标。

#### $\mathbf 0$ 注意

根据场景、拍摄条件、使用的镜头和其他因素的不同,显示的图标可能与实际场景 不匹配。
## 静止图像的基本信息显示

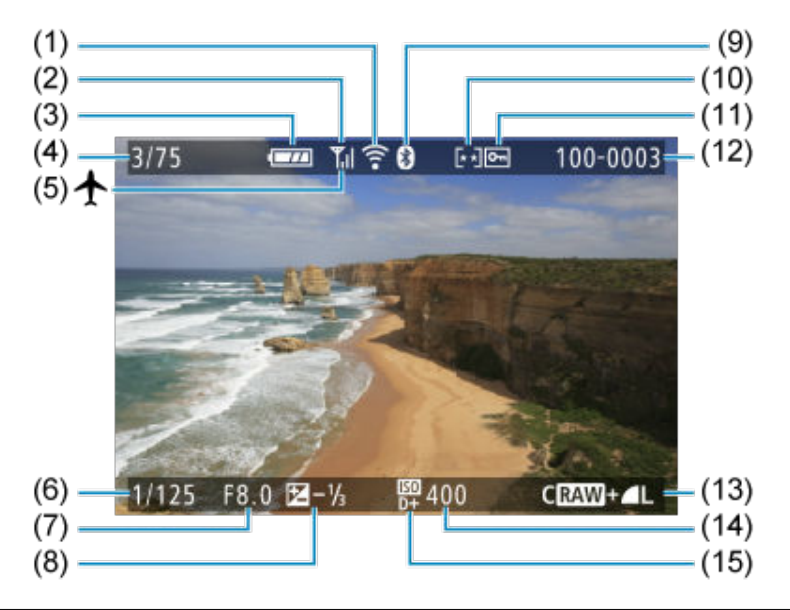

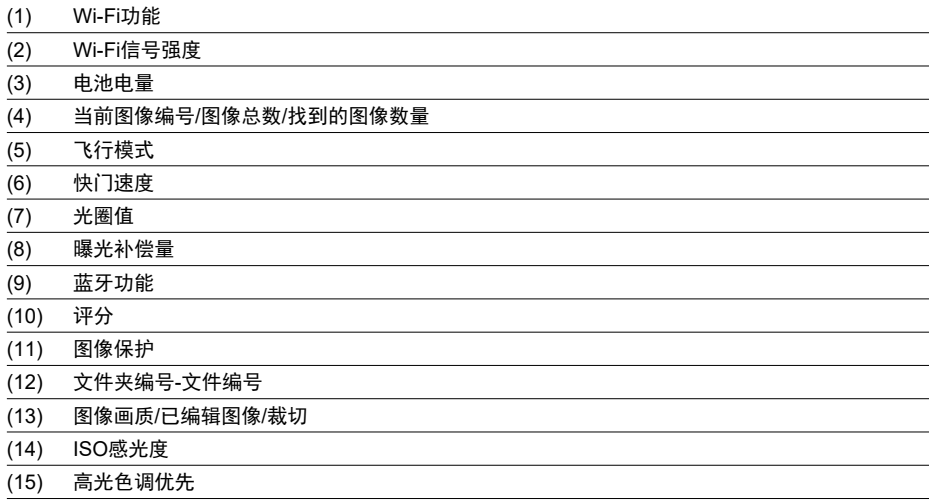

## (4) 注意

- 可以指定按< **|NFO** >按钮后显示的信息(<mark>@</mark> )。
- 如果是使用其他相机拍摄的图像,则可能不会显示某些拍摄信息。
- 可能无法在其他相机上回放用本相机拍摄的图像。

## 静止图像的详细信息显示

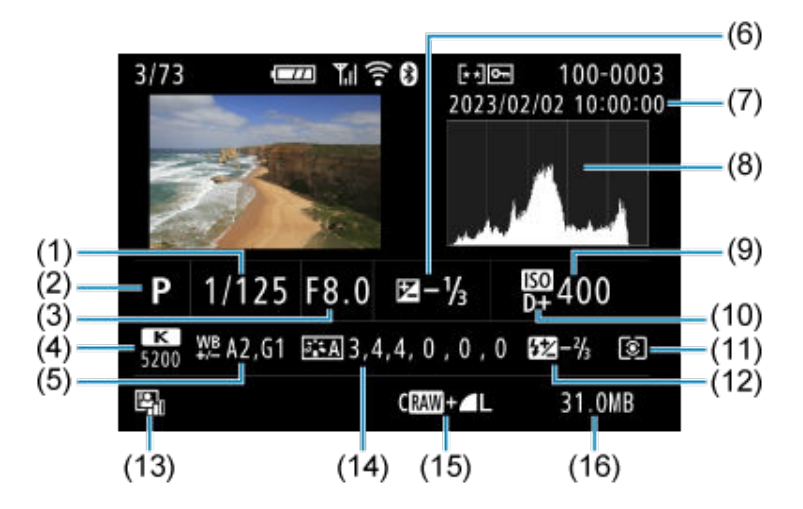

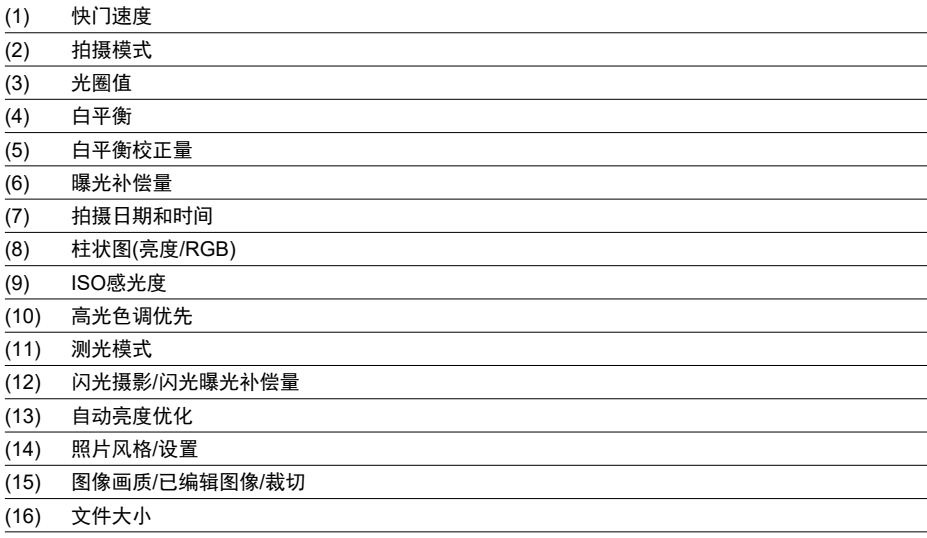

\* 以RAW+JPEG图像画质拍摄时,将会显示RAW图像文件尺寸。

\* 以terrest Louins Light ( [\)](#page-201-0) , nd Starrest , nd Starrest Marson in Chiles, https://<br>\* 对于已设定长宽比( <mark>@</mark> )和以RAW或RAW+JPEG图像画质拍摄的图像,会显示指示图像区域的线条。

\* 在不使用闪光曝光补偿的闪光摄影期间, 将会显示[  $\Box$  ]。

\* [  $\sqrt{2}$  ]表示使用创意滤镜拍摄的图像或进行调整尺寸、裁切或获取帧后保存的图像。

## 短片的详细信息显示

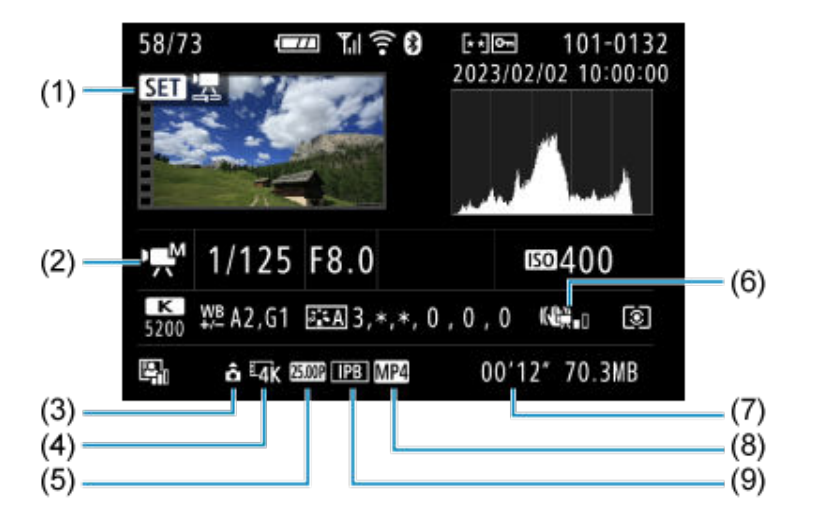

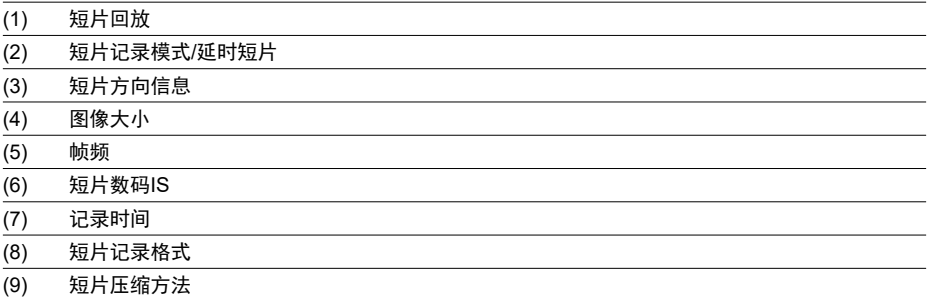

\* 为简单起见,对于已同样包含在静止图像的基本/详细信息显示的项目,此处不再显示并进行说明。

#### $\Box$ 注意事项

短片回放期间,"\*,\*"表示[**照片风格**]中的[**锐度**]的[**精细度**]和[**临界值**]参数。  $\bullet$ 

#### 类型

类型: 数码单镜头无反光自动对焦/自动曝光相机 镜头卡口:佳能RF卡口 兼容镜头: 佳能RF镜头群(包括RF-S镜头) \* 使用卡口适配器EF-EOS R可兼容佳能EF或EF-S镜头(不包括EF-M镜头) 统头焦距:约镜头所示焦距的1.6倍

### 图像感应器

类型: APS-C CMOS图像感应器

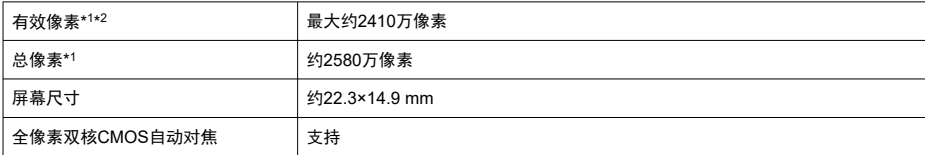

\* 1:四舍五入到十万位。

\* 2:使用RF或EF镜头。

使用某些镜头和进行图像处理时,有效像素可能会降低。

## 记录系统

图像记录格式: 兼容相机文件系统设计规则2.0(Design rule for Camera File System 2.0)和 Exif 2.31\*<sup>1</sup>

\* 1:支持时差信息

#### 图像类型和扩展名

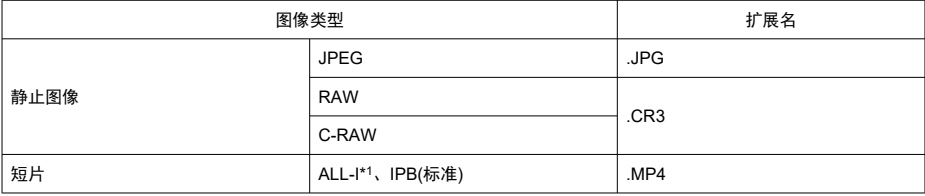

\* 1:仅限延时短片

\* 静止图像:不支持HEIF

\* 短片:不支持IPB(轻)

记录媒体

#### 记录媒体

SD/SDHC/SDXC存储卡

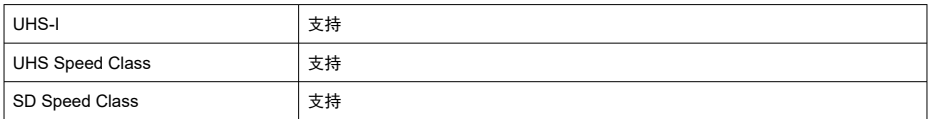

### 存储卡插槽:配备单插槽

\* 支持UHS-I

## 静止图像记录

#### 静止图像像素计数

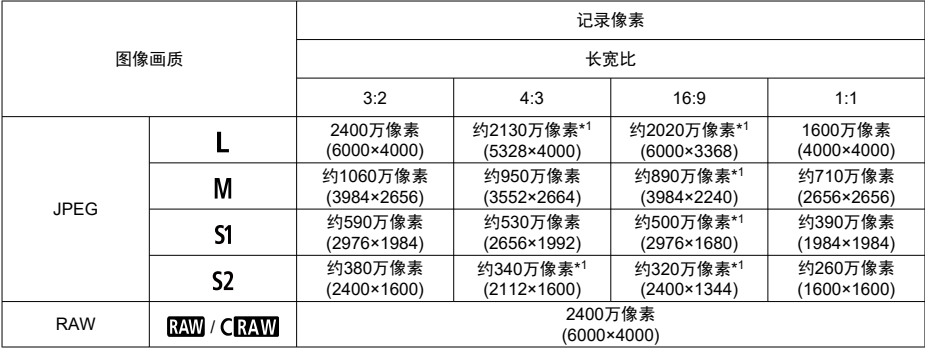

\* 记录像素的数值四舍五入到十万位。

\* RAW/C-RAW图像以3:2比例生成,然后进行标记以指示指定的长宽比。

\* JPEG图像以指定的长宽比生成。

\* 这些长宽比(M/S1/S2)和像素计数也适用于调整尺寸。

\* 1:这些图像的长宽比会略有不同。

## 文件大小**/**可拍摄张数

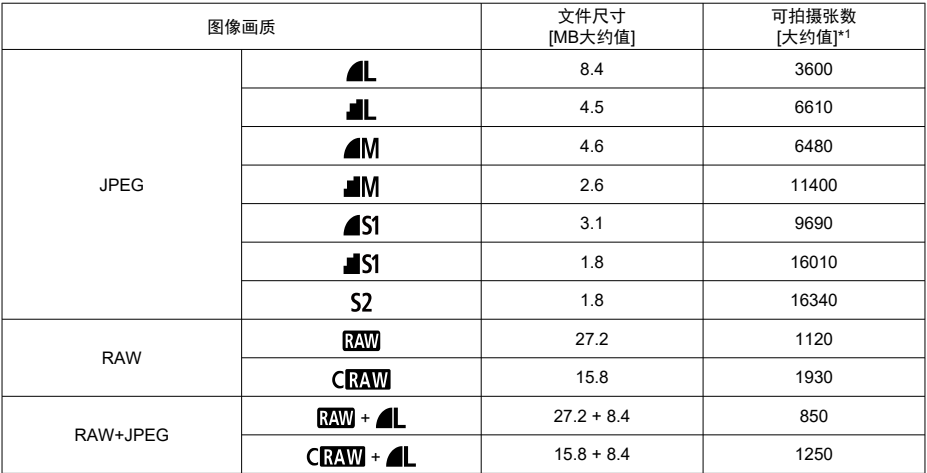

\* 1:使用符合佳能测试标准的32 GB存储卡的可拍摄张数。

\* 文件大小根据佳能测试标准确定。

・<br>\* 文件大小因拍摄条件(例如长宽比、被摄体、ISO感光度、照片风格和自定义功能)而异。

## 最大连拍数量**(**大约张数**)**

设定为[ ]而不减慢连拍速度时的可拍摄张数

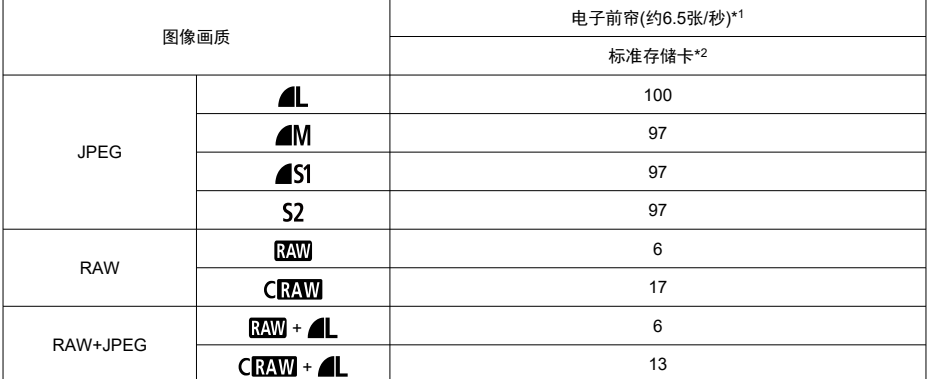

\* 1: 有关拍摄条件的详细信息,请参阅"<mark>[驱动模式和连拍速度](#page-629-0)</mark>"。

\* 2:使用符合佳能测试标准的兼容UHS-I的32 GB存储卡的可拍摄张数。

\* 最大连拍数量基于符合佳能测试标准的条件(单次自动对焦模式下的连拍、ISO 100和标准照片风格)进行测 试。

\* 根据拍摄条件(包括长宽比、被摄体、存储卡品牌、ISO感光度、照片风格和自定义功能等)的不同,最大连 拍数量会有所不同。

\* 将"自动亮度优化"设定为[强]时,最大连拍数量会减少。

## 短片记录

#### 短片记录格式:MP4

### 预计记录时间和短片比特率**/**文件大小

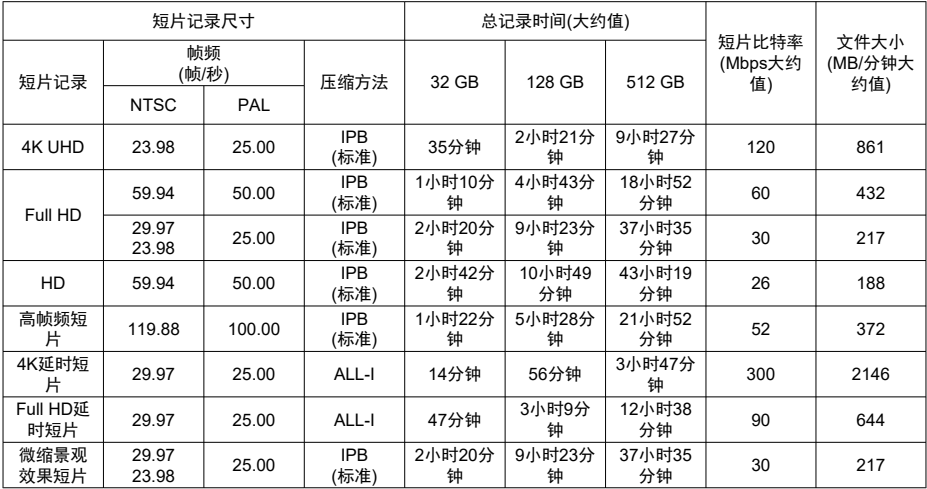

\* 比特率只表示视频输出,不包括音频或元数据。

\* 达到每个短片的最长记录时间时,短片记录会停止。

\* 短片记录画质的压缩方法为IPB(标准)时,约最后两帧中不会记录音频。此外,在Windows中回放短片时, 视频和音频可能会略微不同步。

## 存储卡性能要求**(**短片记录**) [**读写速度**]**

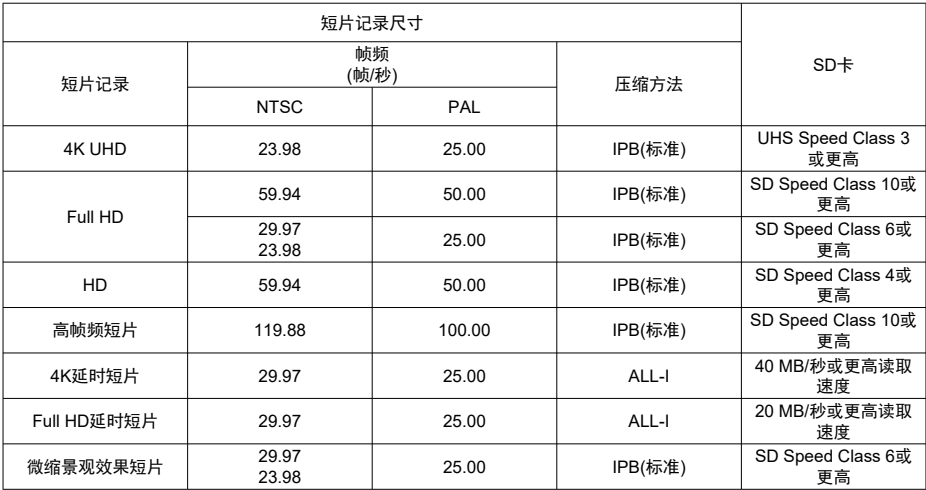

\* 设为[<sup>9</sup> 员 数码IS: 关闭]时。

内置麦克风:单声道麦克风 外接麦克风(外接麦克风输入端子): Φ3.5 mm直径立体声微型插孔

## 自动对焦

#### 对焦方式

静止图像拍摄、Full HD/HD短片记录:全像素双核CMOS自动对焦

4K短片记录:反差自动对焦

\* 记录4K短片时使用反差自动对焦,对焦时间可能比记录Full HD/HD短片时更长,并且使用某些镜头对 焦可能会很困难。

#### 对焦亮度范围

静止图像拍摄:EV -4.0至20 (使用f/1.2镜头\*,中央自动对焦点,单次自动对焦,在室温下,ISO 100) \* 具备平滑散焦(DS)镀膜的RF镜头除外

短片记录:EV -2.0至20 (使用f/1.2镜头\*,中央自动对焦点,单次自动对焦,在室温下,ISO 100) \* 具备平滑散焦(DS)镀膜的RF镜头除外

\* 记录Full HD (29.97/25.00 fps)期间

#### 对焦操作

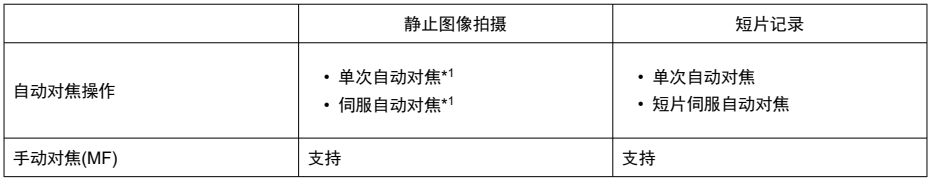

\* 1: 创意拍摄区模式下面用。基本拍摄区模式下自动设定以适合拍摄模式。

\* 在<  $\overline{A}^{\dagger}$  >模式下,相机会根据被摄体的移动从单次自动对焦自动切换为伺服自动对焦。

对焦模式:自动对焦/手动对焦

\* 使用了不具备对焦模式开关的RF或RF-S镜头时会应用此设置。

\* 使用了具备对焦模式开关的镜头时,以镜头设置为准。

基于对焦区域的镜头兼容性:请参阅佳能网站

## 自动选择可用的自动对焦区域数

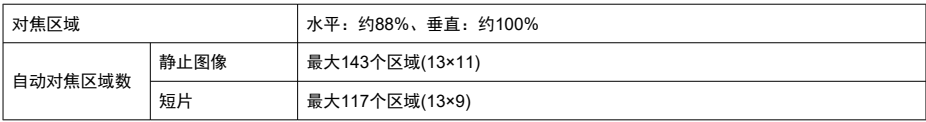

\* 因设置而异可能会不同。

## 自动对焦点的可选位置

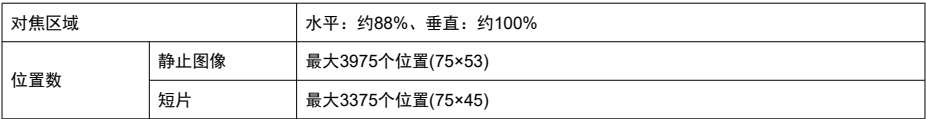

\* 设为[单点自动对焦]并使用十字键选择时。

— <sub>这为[十</sub>点白马为流]<br>\* 自动对焦点的可选位置的值不代表自动对焦性能。

## 取景器

类型:OLED彩色电子取景器 屏幕尺寸:约1.0 cm 点数:约2,360,000点 放大倍率**/**视角:约0.95倍/28.0° (长宽比为3:2,使用50 mm镜头对无限远处对焦,-1 m-1) 覆盖范围:约100% (图像画质为JPEG大,长宽比为3:2,约22 mm眼点) **眼点:** 约22 mm(自目镜透镜末端起-1 m<sup>-1</sup>) 屈光度调节:约-3.0至+1.0 m-1(dpt)

### 屏幕

类型: TFT彩色液晶监视器 屏幕尺寸:约7.5 cm(屏幕长宽比为3:2) 点数:约1,040,000点 视角:水平和垂直约150° 覆盖范围: 垂直和水平约100%(图像大小为L且长宽比为3:2) 屏幕亮度:手动调节范围为1–7

### **HDMI**输出

**HDMI视频/音频输出: HDMI micro输出端子(Type D)** \* 不支持HDMI CEC **HDMI**分辨率:自动 / 1080p

曝光控制

### 在多种拍摄条件下的测光功能

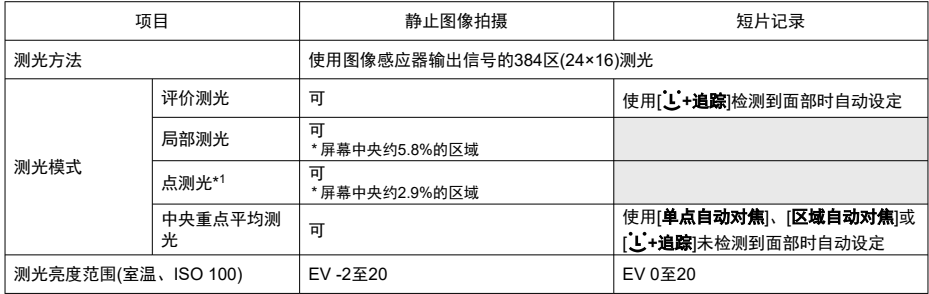

\* 1:多点测光不可用(不支持)。

## 静止图像拍摄时的**ISO**感光度**(**推荐的曝光指数**)**

#### 静止图像的手动**ISO**感光度设置

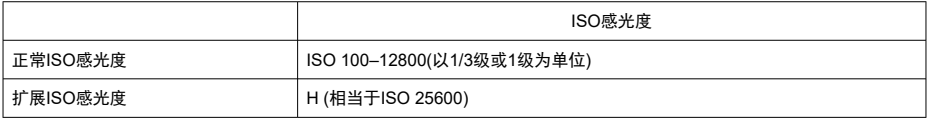

\* 设定为[**高光色调优先**]时,可用的ISO感光度手动设置范围为ISO 200-12800。

#### 静止图像的手动**ISO**感光度设置范围:不支持

#### 静止图像的**ISO**自动设置上限

ISO自动的上限 ISO 400/800/1600/3200/6400/12800

### 静止图像的**ISO**自动设置范围:不支持

## 静止图像的**ISO**自动详细信息

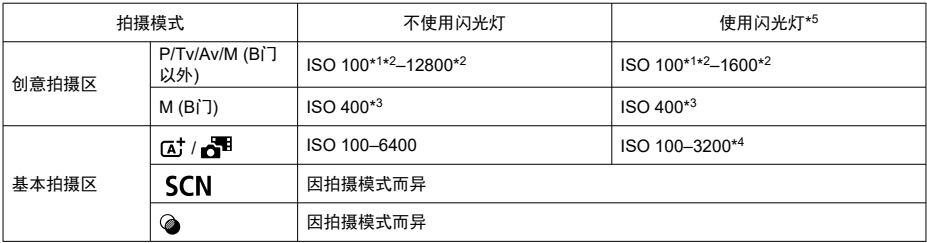

\* 1: 设定[**高光色调优先: 启用/増强**]时为ISO 200。

\* 2: 因[**自动的上限**]设置而异。

\* 3:如果超出设置范围,会更改为最接近ISO 400的数值。

\* 4:使用内置闪光灯时。使用外接闪光灯时为ISO 1600。

\* 5:可以和支持/不支持对E-TTL的ISO自动的上限进行可变控制的镜头搭配使用。

#### 对**E-TTL**的**ISO**自动的上限进行可变控制:支持

#### 短片记录时的**ISO**感光度**(**推荐的曝光指数**)**

#### 短片的手动**ISO**感光度设置

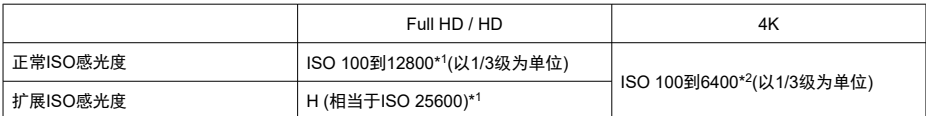

\* 1: 设定为[**高光色调优先**]时,设置范围为ISO 200-12800。

\* 2: 设定为[**高光色调优先**]时,设置范围为ISO 200-6400。

#### 短片的自动**ISO**感光度设置**(ISO**自动**)**

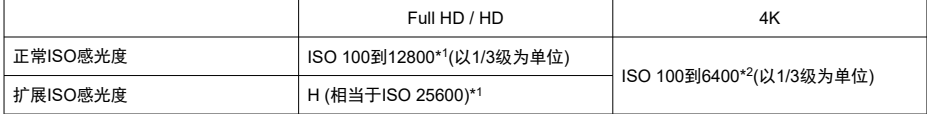

\* 自动设置时,最大ISO感光度会对应[**自动的上限**]的设置。

\* 1: 设定为[**高光色调优先**]时,设置范围为ISO 200-12800。

\* 2: 设定为[高光色调优先]时, 设置范围为ISO 200-6400。

#### 短片的手动**ISO**感光度设置范围限值:不支持

#### 短片的**ISO**感光度设置上限

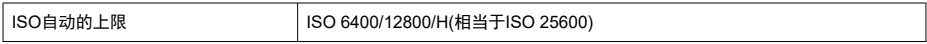

### 延时短片的**ISO**自动设置上限:不支持

## 快门

#### 静止图像拍摄

#### 类型:

电子控制焦平面快门 \* 电子前帘/机械后帘 \* 静音快门模式下除外 卷帘快门,使用图像感应器 \* 电子快门 \* 静音快门模式下

#### 快门模式

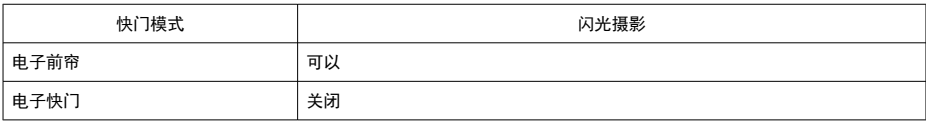

#### 快门速度**/**闪光同步速度

创意拍摄区:1/4000–30秒\* <sup>1</sup>、B门\* 2 基本拍摄区:1/4000–1秒\* 3 最大闪光同步速度:1/250秒 \* 1:以1/3级为单位 \* 2:仅手动拍摄模式下 \* 3:因模式而异。

#### 短片记录

类型:卷帘快门,使用图像感应器

#### 快门速度:

短片自动曝光:1/4000–1/25\*<sup>1</sup>秒 短片手动曝光:1/4000–1/8秒 \* 1:因帧频而异。

## <span id="page-629-0"></span>驱动模式和连拍速度

(最大近似值)

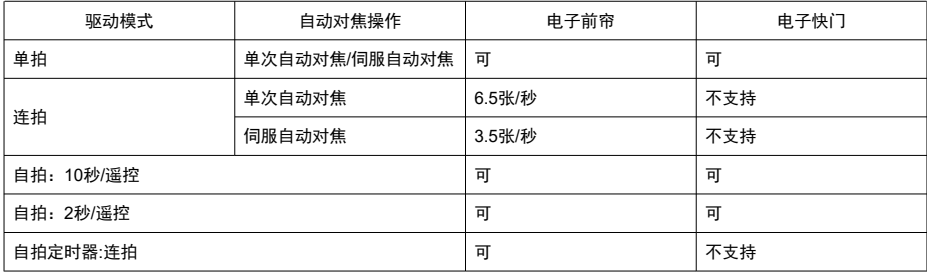

## 内置闪光灯

类型:可收回式闪光灯 收回方式:手动 闪光指数:约6(ISO 100/m)的闪光指数 闪光曝光补偿:±2级(以1/3级为单位调节) 有效闪光范围**(**示例**)**

(大约值)

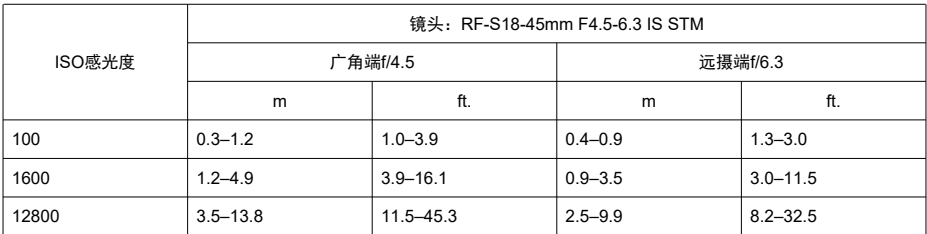

\* 四舍五入到小数点后第一位。

\* 当以高ISO感光度拍摄远距离的被摄体时,由于可能超出预闪测光限制,因此可能无法获得适当曝光。

## 外接闪光灯

附件多功能靴触点:5针触点 闪光曝光补偿: ±2级(以1/3级为单位调节) \* 从相机菜单设定时

回放

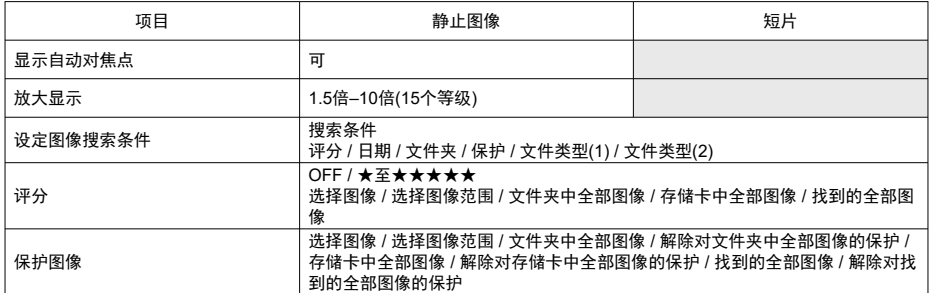

## 从**4K**短片获取帧

使用本相机记录的4K短片中的单个帧可保存为约830万像素(3840×2160)的静止图像(JPEG)。 \* 获取的静止图像无法在相机中调整大小或进行裁切,这些图像也无法通过创意滤镜或创意辅助进行编 辑。

## 打印指令**(DPOF)**

兼容DPOF版本1.1

## 外部接口

数码端子 端子类型:USB Type-C 传输:相当于Hi-Speed USB (USB 2.0) 用途:用于计算机通信 \* 不能连接到打印机 \* 不适用于与智能手机通信 \* 不支持通过USB为相机充电和供电

**HDMI输出端子: HDMI micro输出端子(Type D)** 外接麦克风输入端子: 3.5 mm直径立体声微型插孔 遥控端子:兼容快门线RS-60E3

## 电源

### 电池

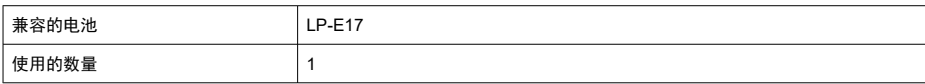

#### 电池电量检查: 电源开关置于ON时进行自动电池电量检查, 以4个级别显示电量

电池信息:不支持

#### **USB**电池充电和相机供电:不支持

### 交流电源

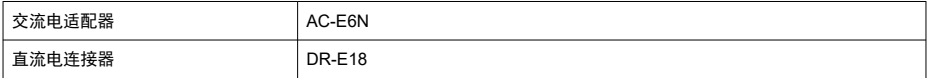

### 可拍摄张数

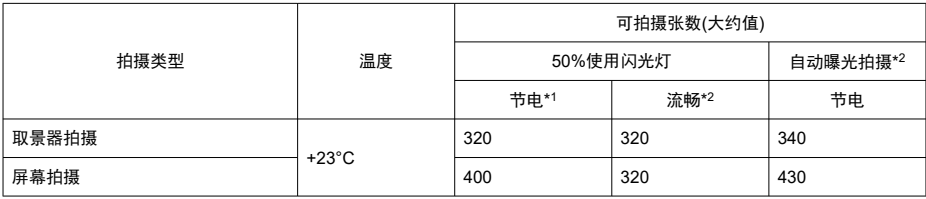

\* 1:基于CIPA标准。

\* 2:根据佳能的测量条件,基于CIPA标准。

\* 使用全新充满电的LP-E17

\* 根据拍摄环境的不同,可拍摄张数可能会有很大的差异。

## 可用的操作时间

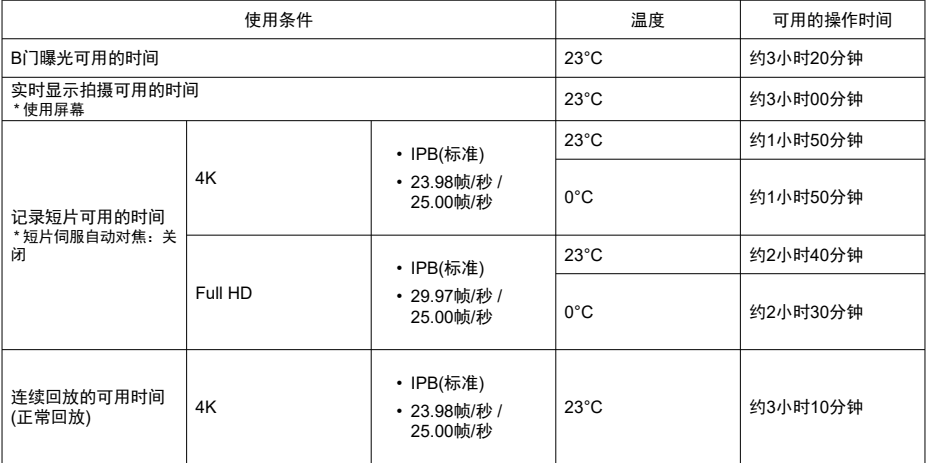

\* 使用全新充满电的LP-E17

## 尺寸和重量

## 尺寸

(宽)×(高)×(厚) 约116.3×85.5×68.8 mm

\* 基于CIPA准则。

### 重量

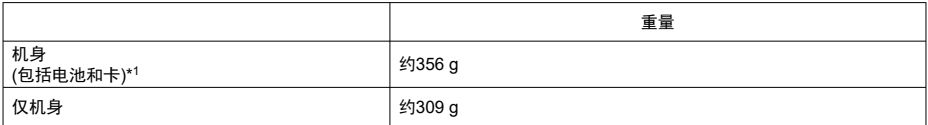

\* 不包括机身盖。

\* 1:基于CIPA准则。

## 操作环境

操作温度:0–40°C 操作湿度:85%或更小

## **Wi-Fi (**无线局域网**)**

#### 支持的标准**(**相当于**IEEE 802.11b/g/n**标准**)**

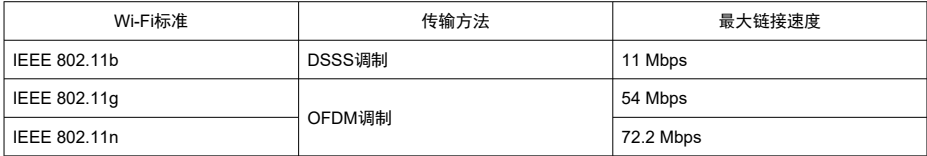

\* 与MIMO(多输入多输出)不兼容。

#### 传输频率**(**中心频率**)**

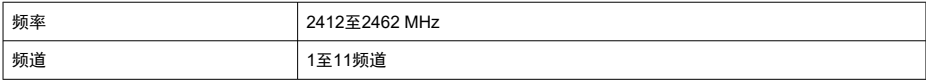

#### 身份验证和数据加密方法

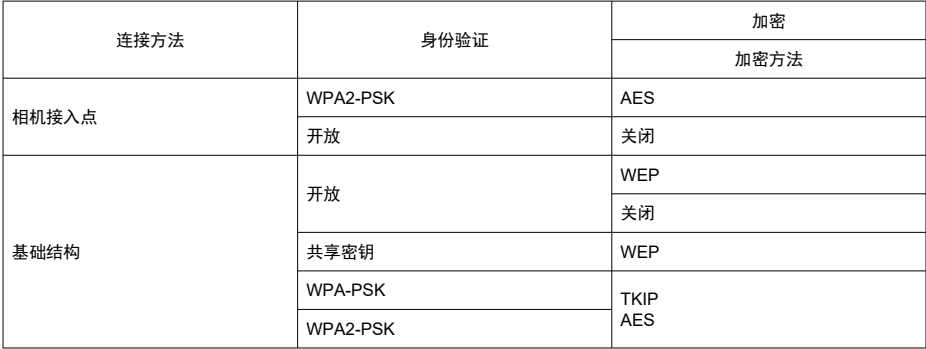

## 蓝牙

标准兼容: 蓝牙规格兼容版本4.2(蓝牙低功耗技术) 传输方法:GFSK调制

上述所有数据均基于佳能测试标准和CIPA(相机影像机器工业协会)测试标准及准则。

- 上述列出的尺寸和重量基于CIPA准则(仅相机机身重量除外)。
- 因产品改进, 规格或外观可能有所变更, 敬请留意。
- 如果相机上安装的非佳能镜头发生故障,请联系相应的镜头制造商。

# 商标和授权

- $\mathbb{Z}$ 商标
- 囜 关于[MPEG-4](#page-637-0)授权
- [附件](#page-638-0)

## 商标

- Adobe是Adobe系统公司(Adobe Systems Incorporated)的商标。
- Microsoft、Windows是微软公司(Microsoft Corporation)在美国和/或其它国家(地区)的商 标或注册商标。
- App Store、macOS是苹果公司(Apple Inc.)在美国和其它国家(地区)注册的商标。
- Google Play和Android是Google LLC的商标。
- IOS是Cisco在美国和其它国家(地区)授权使用的商标或注册商标。
- QR码是株式会社DENSO WAVE的商标。
- SDXC标志是SD-3C, LLC的商标。
- HDMI、HDMI标志和High-Definition Multimedia Interface是HDMI Licensing LLC的商标或 注册商标。
- Wi-Fi CERTIFIED徽标和Wi-Fi保护设置标志是Wi-Fi联盟的商标。
- USB Type-C™和USB-C™是USB Implementers Forum的商标。
- 所有其他商标均为其各自所有者的财产。

<span id="page-637-0"></span>"This product is licensed under AT&T patents for the MPEG-4 standard and may be used for encoding MPEG-4 compliant video and/or decoding MPEG-4 compliant video that was encoded only (1) for a personal and non-commercial purpose or (2) by a video provider licensed under the AT&T patents to provide MPEG-4 compliant video. No license is granted or implied for any other use for MPEG-4 standard."

"本产品经AT&T MPEG-4标准的专利授权,可用于为提供MPEG-4兼容视频而进行的MPEG-4 兼容视频的编码和/或仅对(1)以个人和非商业用途为目的或(2)经AT&T专利授权的视频提供商 所编码的MPEG-4兼容视频进行的解码。无论明示或暗示,对MPEG-4标准的任何其它用途均 不准予许可。"

THIS PRODUCT IS LICENSED UNDER THE AVC PATENT PORTFOLIO LICENSE FOR THE PERSONAL USE OF A CONSUMER OR OTHER USES IN WHICH IT DOES NOT RECEIVE REMUNERATION TO (i) ENCODE VIDEO IN COMPLIANCE WITH THE AVC STANDARD (''AVC VIDEO'') AND/OR (ii) DECODE AVC VIDEO THAT WAS ENCODED BY A CONSUMER ENGAGED IN A PERSONAL ACTIVITY AND/OR WAS OBTAINED FROM A VIDEO PROVIDER LICENSED TO PROVIDE AVC VIDEO.NO LICENSE IS GRANTED OR SHALL BE IMPLIED FOR ANY OTHER USE.ADDITIONAL INFORMATION MAY BE OBTAINED FROM MPEG LA, L.L.C.SEE <HTTP://WWW.MPEGLA.COM>

本产品经AVC专利组合授权,可用于消费者个人使用或不接收酬劳的其他使用目的,(i)在遵 守AVC标准("AVC 视频")的条件下编码视频, 和/或(ii)解码由消费者个人行为实施了编码的 AVC视频和/或从有提供AVC视频授权资质的视频提供商获取的AVC视频。无论明示或暗示, 对其他任何用途均不准予许可。其他信息可以从MPEG LA, L.L.C.获取。请参见[HTTP://](HTTP://WWW.MPEGLA.COM) [WWW.MPEGLA.COM](HTTP://WWW.MPEGLA.COM)

#### <span id="page-638-0"></span>建议使用佳能原厂附件

本产品设计为与佳能原厂附件配合使用时性能最佳。因此,强烈建议您将本产品与原厂附件 配合使用。

佳能公司对使用非佳能原厂附件发生故障(如电池漏液和/或爆炸)导致的本产品任何损坏和/或 任何事故(如故障、起火)概不负责。请注意,由于使用非原厂附件导致本产品的任何故障均不 在本产品保修范围之内,但用户可在支付一定费用的基础上要求获得此类维修。

## (4) 注意

电池LP-E17为佳能产品专用。将本电池用于不兼容的充电器或产品可能导致故障或 ◠ 意外事故,对此佳能公司不承担任何责任。

有关兼容附件的详细信息,请查看以下网站。

**<https://cam.start.canon/H002/>**

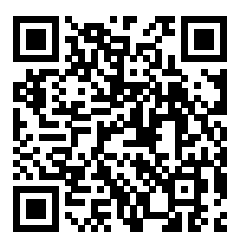